# **Centro de Controle Mageia**

As ferramentas para configurar o sistema Mageia

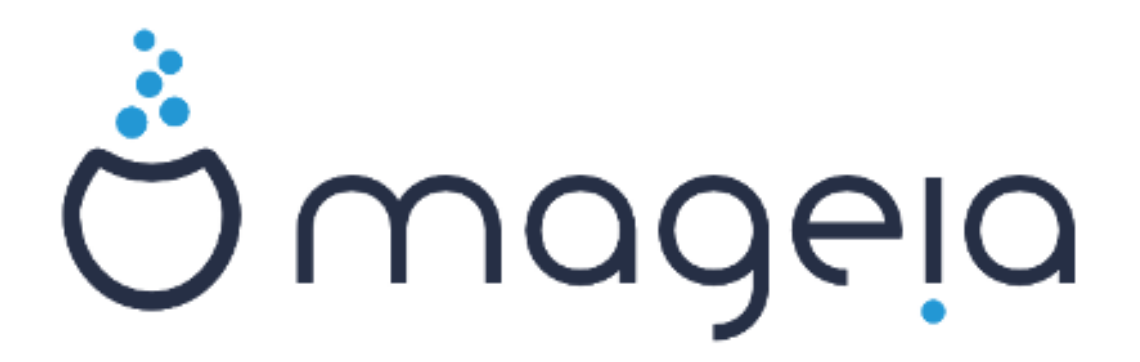

Os textos e imagens deste manual estão disponíveis sob a licença CC BY-SA 3.0 [http://creativecommons.org/licenses/by-sa/3.0/.](http://creativecommons.org/licenses/by-sa/3.0/)

Este manual foi produzido com a ajuda de [Calenco CMS](http://www.calenco.com) [[http://](http://www.calenco.com) [www.calenco.com](http://www.calenco.com)] desenvolvido por [NeoDoc](http://www.neodoc.biz) [<http://www.neodoc.biz>].

Ele foi escrito por voluntários em seu tempo livre. Entre em contato com a [Equipe de Documentação](https://wiki.mageia.org/en/Documentation_team) [https://wiki.mageia.org/en/Documentation team], se você deseja ajudar a melhorar este manual.

# **Centro de Controle Mageia**

# Índice

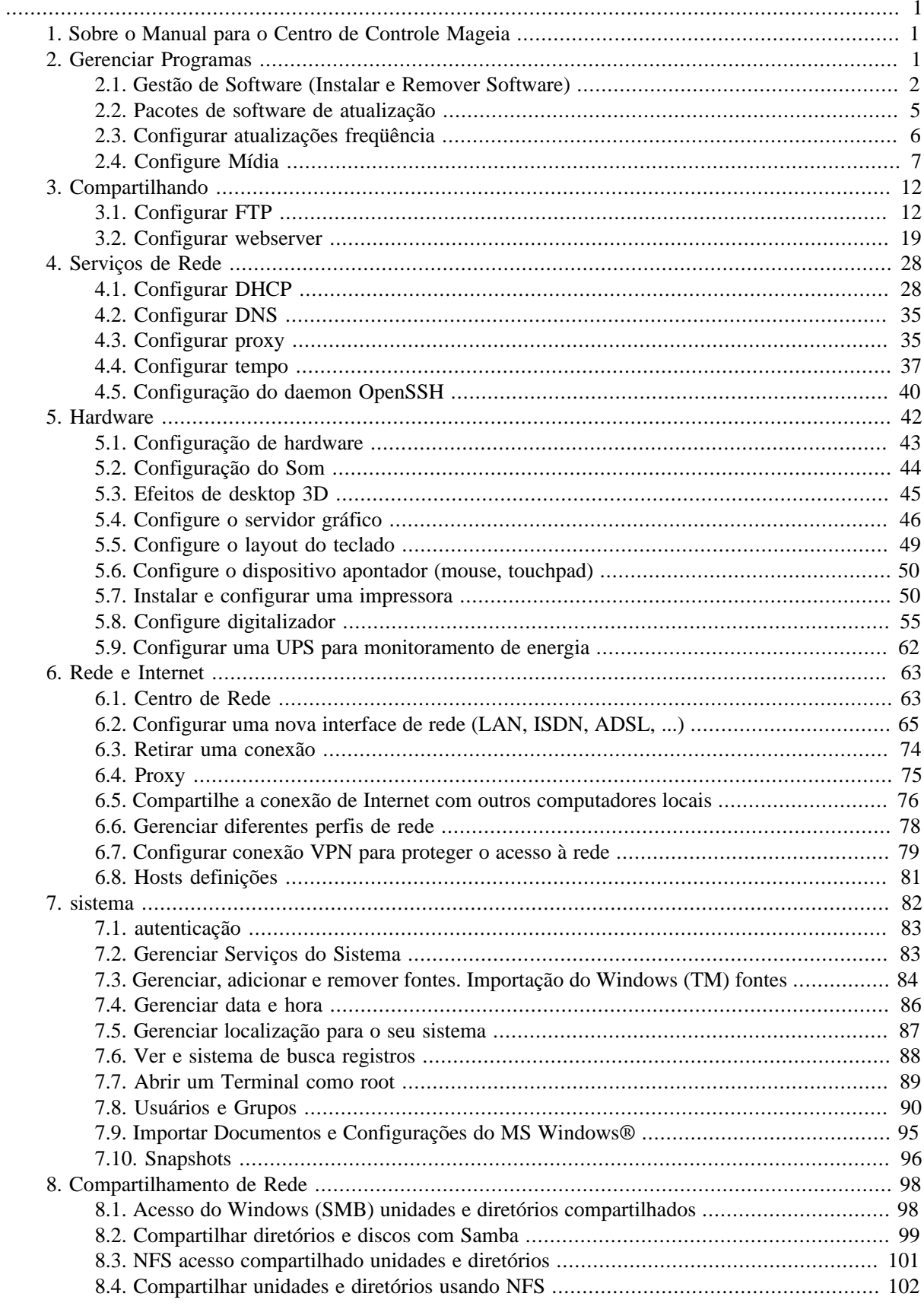

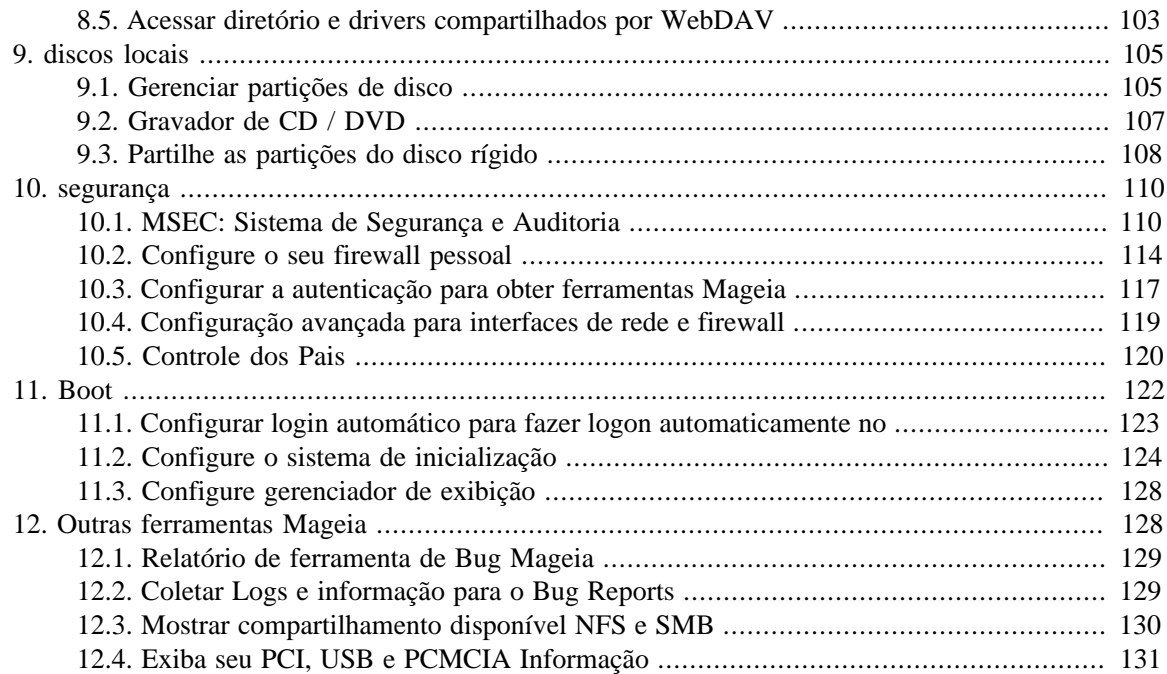

# **Lista de Figuras**

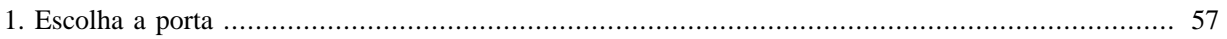

# **Lista de Tabelas**

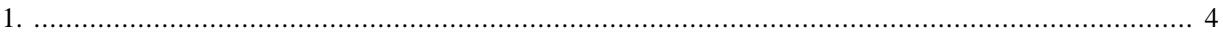

# <span id="page-6-0"></span>**1. Sobre o Manual para o Centro de Controle Mageia**

O Centro de Controle Mageia (CCM) tem oito opções ou guias para escolher na coluna da esquerda diferentes, e até mesmo se o pacote de dez drakwizard foi instalado. Cada uma dessas abas dá um conjunto diferente de ferramentas que podem ser selecionados no grande painel da direita.

Os dez capítulos seguintes são sobre esses dez opções e as ferramentas relacionadas.

O último capítulo é sobre algumas outras ferramentas Mageia, que não pode ser escolhido em qualquer uma das guias da CCM.

Os títulos das páginas, muitas vezes, ser o mesmo que os títulos das telas de ferramentas.

Há também uma barra de pesquisa disponível, que você pode acessar clicando na aba "pesquisa" na coluna da esquerda.

# <span id="page-6-1"></span>**2. Gerenciar Programas**

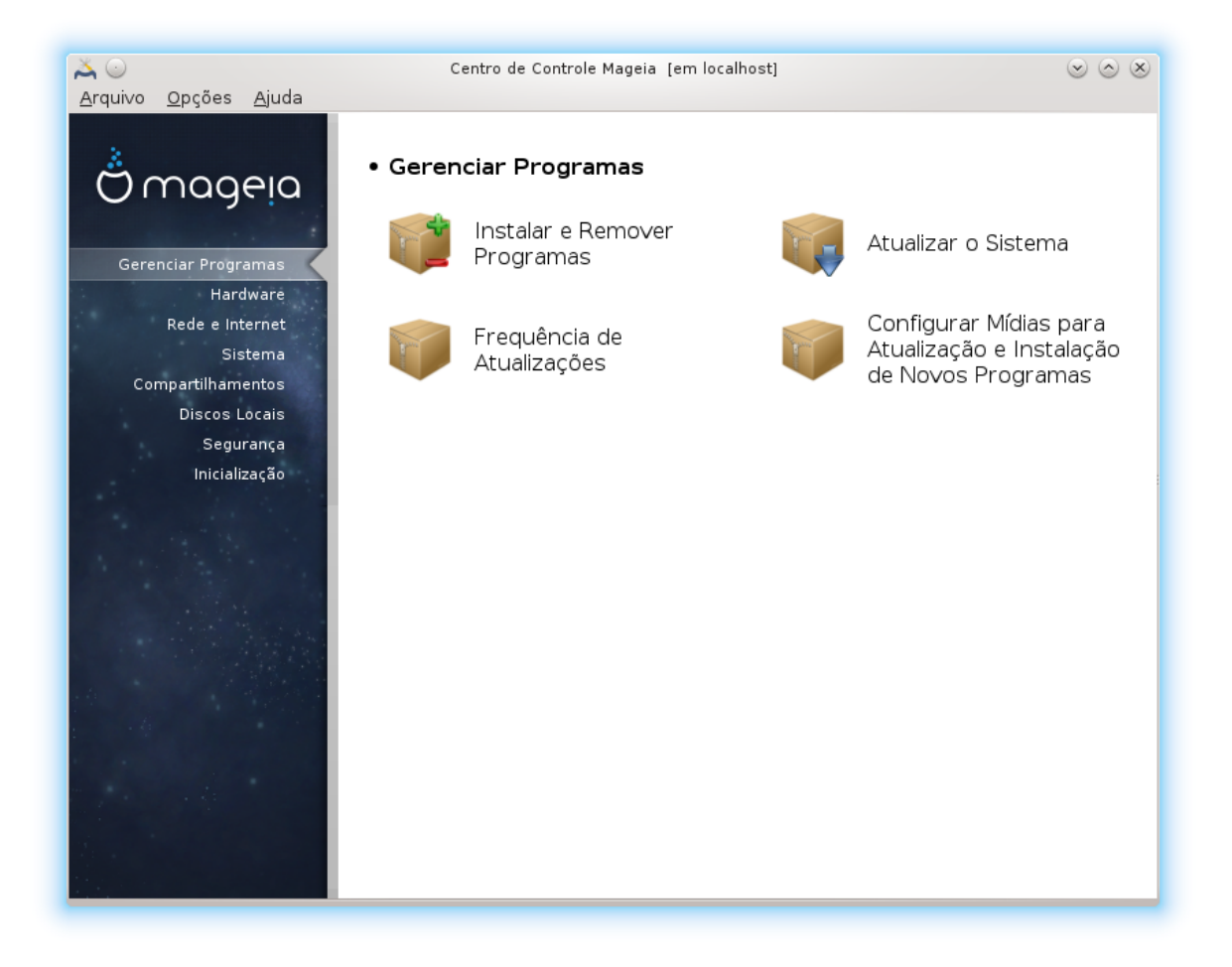

Nesta tela você pode escolher entre várias ferramentas para gerenciamento de software. Clique no link abaixo para saber mais.

Gerenciar Programas

- 1. [Seção 2.1, "Gestão de Software \(Instalar e Remover Software\)"](#page-7-0)
- 2. [Seção 2.2, "Pacotes de software de atualização"](#page-10-0) *= Atualize seu sistema*
- 3. [Seção 2.3, "Configurar atualizações freqüência"](#page-11-0)
- 4. [Seção 2.4, "Configure Mídia"](#page-12-0) *= Configurar de mídia para instalação e atualização*

### <span id="page-7-0"></span>**2.1. Gestão de Software (Instalar e Remover Software)** rpmdrake

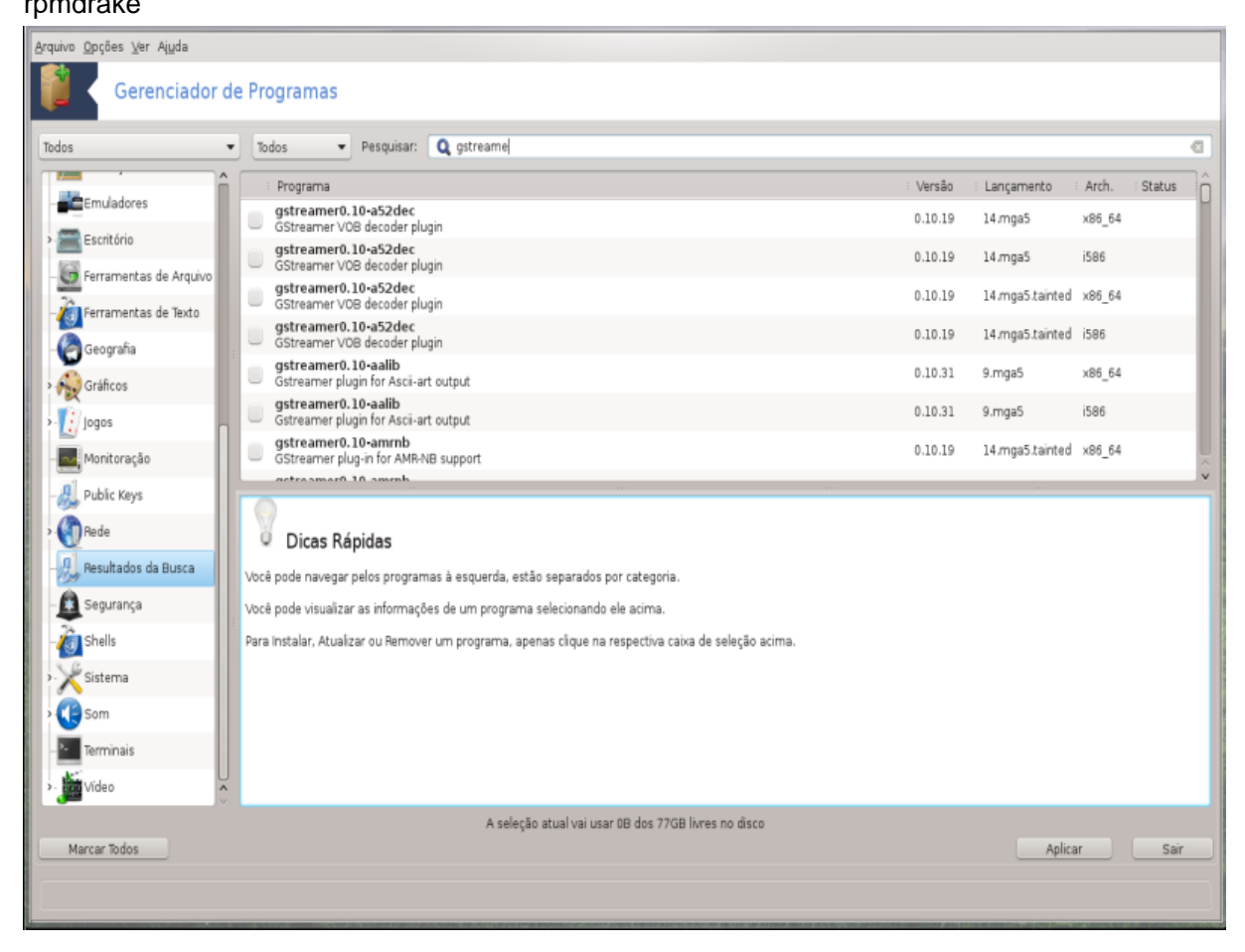

# **2.1.1. Introdução à Rpmdrake**

Esta ferramenta<sup>1</sup>, também conhecido como drakrpm, é um programa para instalar, desinstalar e atualizar pacotes. É a interface gráfica do usuário de URPMI. Em cada partida, ele irá verificar listas de pacotes online (chamados de 'media') baixado diretamente dos servidores oficiais da Mageia, e irá mostrar-lhe cada vez os mais recentes aplicativos e pacotes disponíveis para seu computador. Um sistema de filtro permite exibir apenas determinados tipos de pacotes: você pode exibir somente os aplicativos instalados (por padrão) ou atualizações disponíveis apenas. Você também pode ver apenas pacotes não instalados. Você também pode procurar pelo nome de um pacote, ou nos resumos de descrições ou nas descrições completas dos pacotes ou nos nomes dos arquivos incluídos nos pacotes.

Para funcionar, rpmdrake precisa dos repositórios para ser configurado com [Seção 2.4, "Configure Mídia"](#page-12-0) .

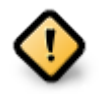

Durante a instalação, o repositório configurado é o meio utilizado para a instalação, em geral, o DVD ou CD. Se mantiver esta média, rpmdrake vai pedir que cada vez que você quiser instalar um pacote, com esta janela pop-up:

<sup>1</sup>Você pode iniciar esta ferramenta de linha de comando, digitando **rpmdrake** como root.

Se a mensagem acima irrita e você tem uma boa conexão de internet sem muito rigoroso limite de download, é sábio para remover esse meio e substituí-lo por repositórios online graças a [Seção 2.4, "Configure Mídia".](#page-12-0)

Além disso, os repositórios on-line são sempre atualizado, contém muito mais pacotes, e permitem atualizar seus pacotes instalados.

**2.1.2. As principais partes da tela**

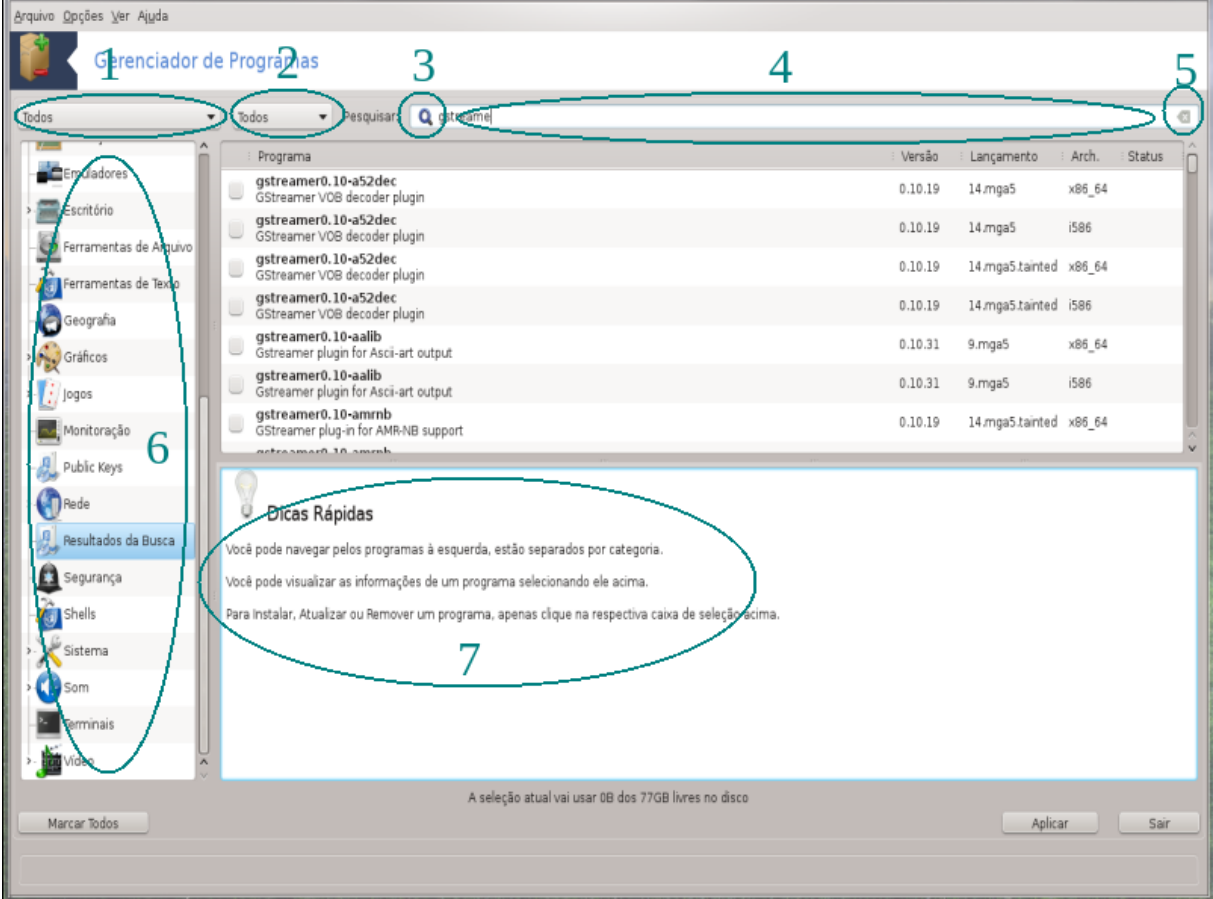

#### 1. **filtro tipo Package:**

Este filtro permite exibir apenas determinados tipos de pacotes. A primeira vez que você iniciar o gerente, ele exibe apenas as aplicações com uma interface gráfica. Você pode exibir tanto todos os pacotes e todas as suas dependências e bibliotecas ou apenas grupos de pacotes, tais como aplicações apenas, as atualizações só ou portadas pacotes a partir de versões mais recentes do Mageia.

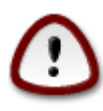

A configuração padrão é de filtro para os novos operadores para o Linux ou Mageia, que provavelmente não querem linha de comando ou ferramentas especializadas. Desde que você está lendo esta documentação, você está obviamente interessado em melhorar o seu conhecimento do Mageia, por isso é melhor para definir este filtro para "Tudo".

#### 2. *filtro estado Pacote:*

Este filtro permite que você visualize apenas os pacotes instalados, apenas os pacotes que não estão instalados ou todos os pacotes, ambos instalados e não instalados.

#### 3. **modo Search:**

Clique neste ícone para pesquisar os nomes de pacotes, por meio de seus resumos, através da sua descrição completa ou através dos arquivos incluídos nos pacotes.

### 4. **"Find" caixa:**

Digite aqui uma ou mais palavras-chave. Se você quiser usar mais de uma palavra-chave para pesquisar o uso "|" entre as palavras-chave, por exemplo, Para procurar "mplayer" e "xine" ao mesmo tempo tipo 'mplayer | xine'.

#### 5. **Apagar tudo:**

Este ícone pode apagar em um clique todas as palavras-chave inseridas no "Procurar" caixa.

#### 6. **Lista de Categorias:**

Este grupo de barra lateral todos os aplicativos e pacotes em categorias claras e sub-categorias.

#### 7. **Descrição painel:**

Este painel exibe o nome do pacote, o seu resumo e descrição completa. Ele exibe muitos elementos úteis sobre o pacote selecionado. Ele também pode mostrar detalhes precisos sobre o pacote, os arquivos incluídos no pacote, bem como uma lista das últimas alterações feitas pelo mantenedor.

### **2.1.3. A coluna de status**

Depois de definir corretamente os filtros, você pode encontrar o seu software ou por categoria (na zona 6 acima) ou por nome/resumo/descrição usando a área 4. Uma lista de pacotes que cumprem sua consulta e, não se esqueça, o meio escolhido é mostrado com diferentes marcadores de status de acordo com se cada pacote é instalado /não instalado/uma atualização ... Para alterar este status, basta marcar ou desmarcar a caixa antes do nome do pacote e clique em Aplicar.

<span id="page-9-0"></span>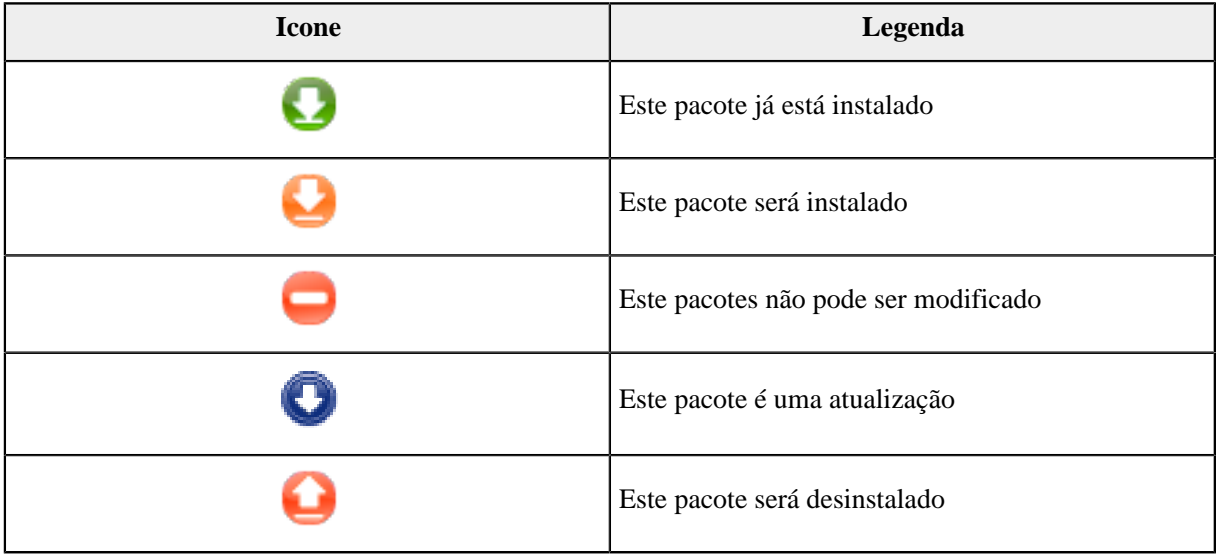

#### Tabela 1.

Exemplos na imagem acima:

- Se eu desmarcar digikam (a seta verde nos diga que está instalado), o ícone de status irá vermelho com uma seta para cima e ele vai ser desinstalado ao clicar em Aplicar.
- Se eu verificar qdigidoc (que não está instalado, consulte o status), a laranja, com um ícone de status de seta para baixo e vai aparecer e ele será instalado ao clicar em Aplicar.

## **2.1.4. as dependências**

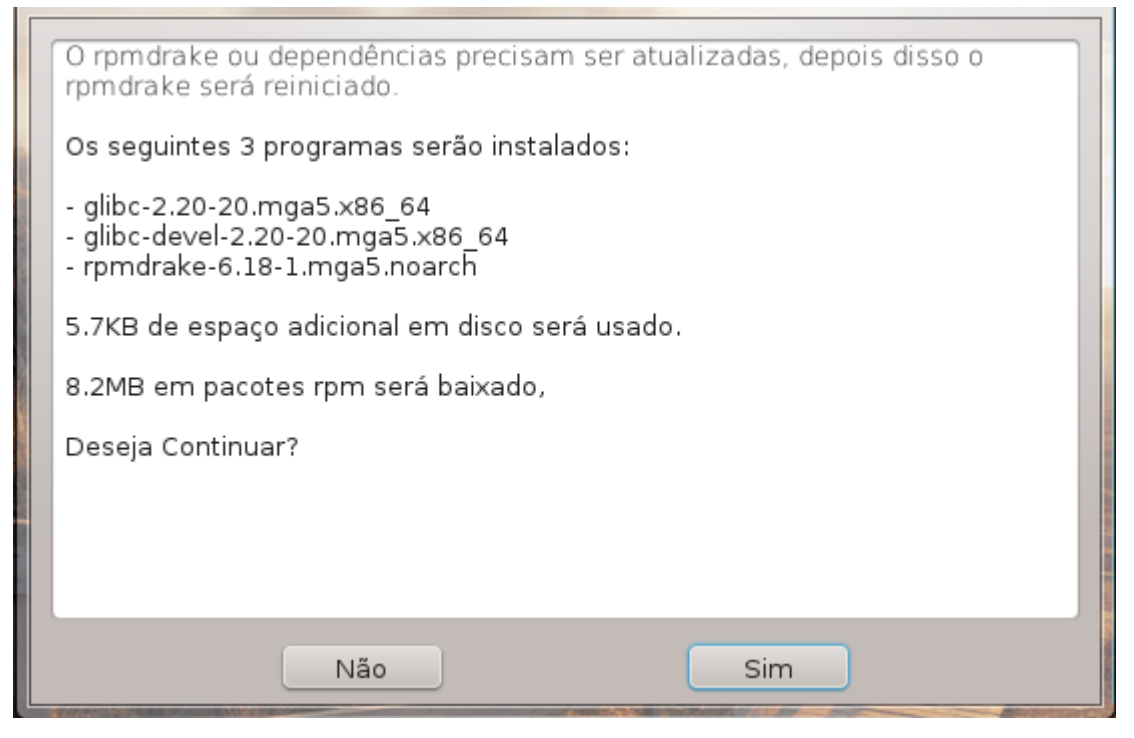

Alguns pacotes precisam de outros pacotes chamados dependências, a fim de trabalhar. Eles são, por exemplo, bibliotecas ou ferramentas. Neste caso, Rpmdrake exibe uma janela de informações que lhe permite escolher se aceita ou não as dependências selecionados, cancelar a operação ou obter mais informações (veja acima). Também pode acontecer que vários pacotes são capazes de fornecer a biblioteca necessária, caso em que rpmdrake exibe a lista de alternativas com um botão para obter mais informações e um outro botão para escolher qual pacote instalar.

<span id="page-10-0"></span>**2.2. Pacotes de software de atualização** MageiaUpdate ou drakrpm-update

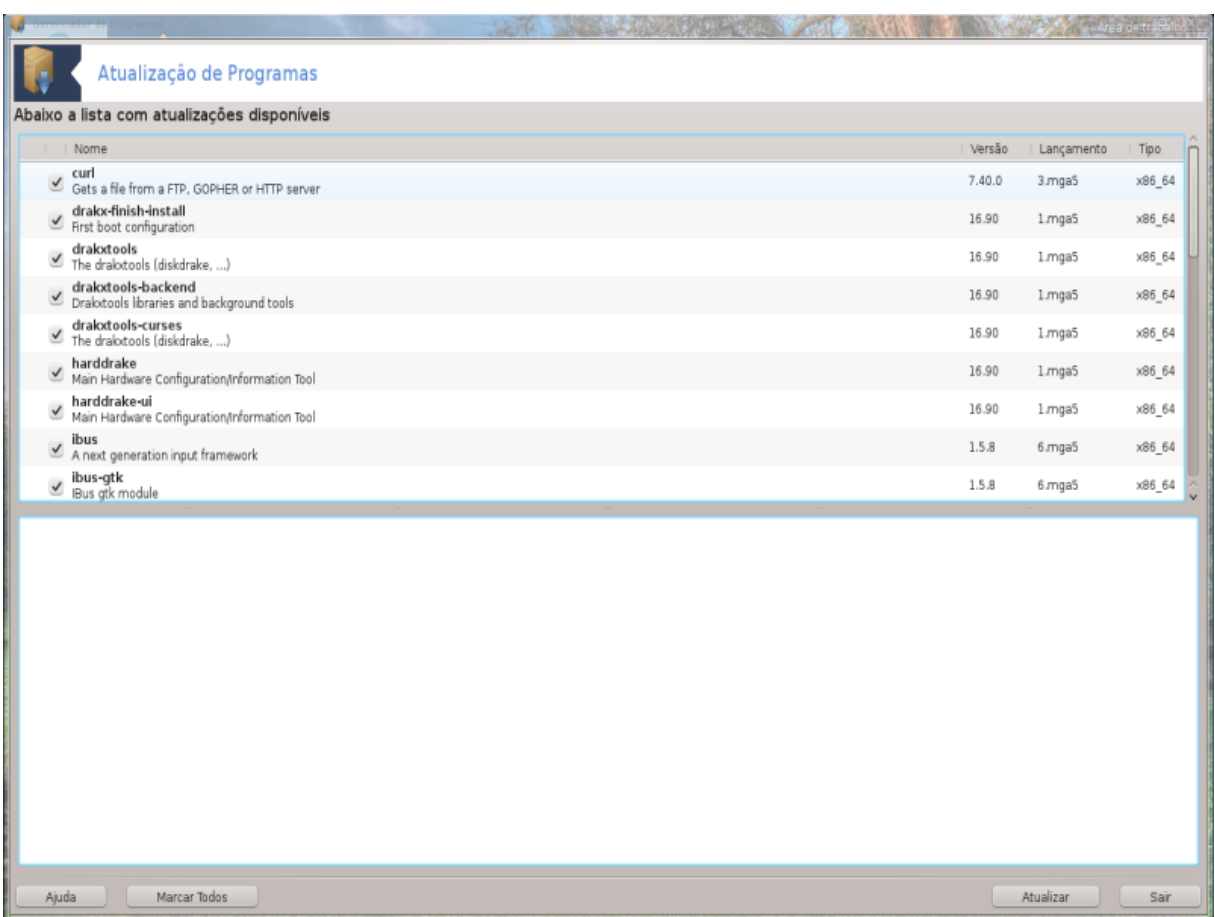

Esta ferramenta <sup>2</sup> está presente no Centro de Controle Mageia sob a gestão guia **Software.**

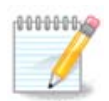

Para o trabalho, Mageia Update necessita de repositórios a serem configurados com obscuridade rpm-editmedia com alguns meios de comunicação controlados como atualizações. Se não forem, você será solicitado a fazê-lo.

Assim que esta ferramenta é lançado, ele verifica os pacotes instalados e lista aqueles com uma atualização disponível nos repositórios. Eles são selecionados por padrão, para ser baixado e instalado automaticamente. Clique no botão Atualização para iniciar o processo.

Ao clicar sobre um pacote, a informação é apresentada na metade inferior da janela. A impressão **>** antes de um título significa que você pode clicar para cair um texto.

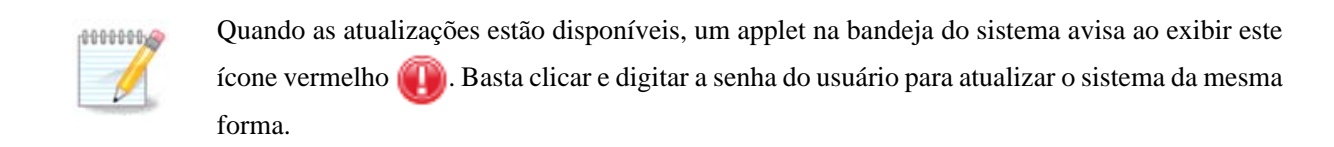

# <span id="page-11-0"></span>**2.3. Configurar atualizações freqüência** mgaapplet-config

<sup>2</sup>Você pode iniciar esta ferramenta de linha de comando, digitando **MageiaUpdate** ou **drakrpm-update** como root.

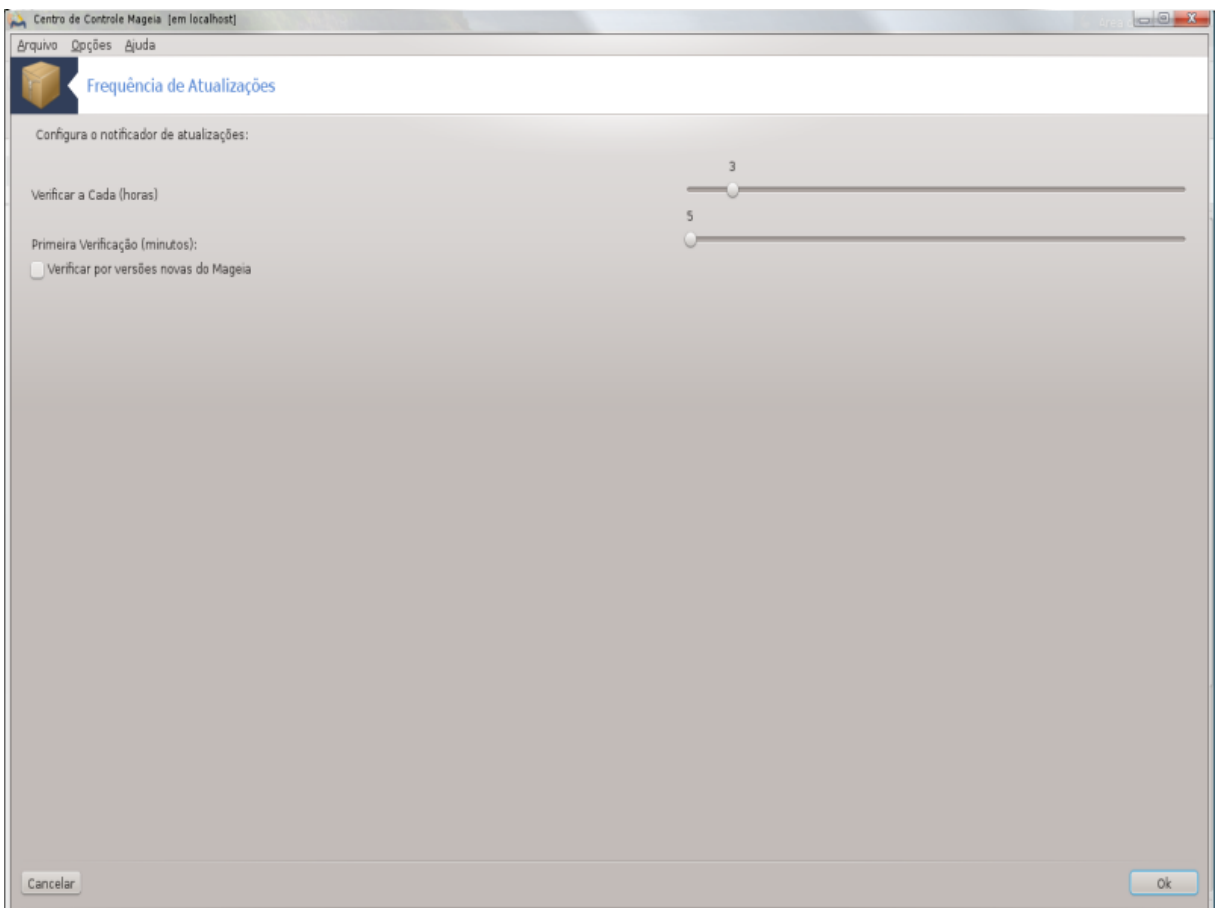

Esta ferramenta <sup>3</sup> está presente no Centro de Controle Mageia sob a guia **gestão Software**. Ele também está disponível por um configuração do botão direito/Atualizações no ícone vermelho na bandeja do sistema.

O primeiro controle deslizante permite que você mude a freqüência Mageia irá verificar se há atualizações e segundo o atraso após a inicialização antes do primeiro cheque. A caixa de seleção lhe dá a opção de ser avisado quando uma nova versão do Mageia está fora.

<span id="page-12-0"></span>**2.4. Configure Mídia** drakrpm-edit-media

<sup>3</sup>Você pode iniciar esta ferramenta de linha de comando, digitando **mgaapplet-config** como root.

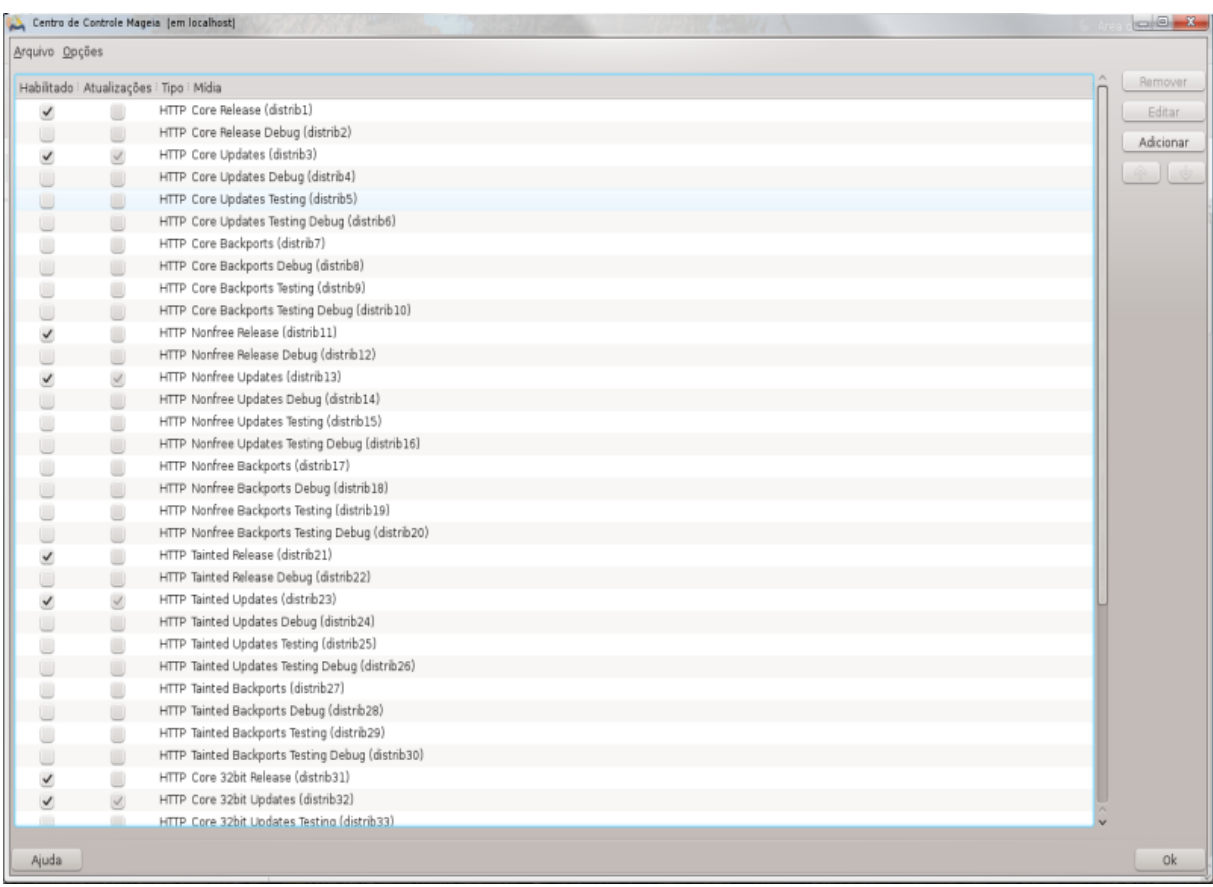

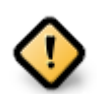

Primeira coisa a fazer depois de uma instalação é adicionar fontes de software (também conhecidos como repositórios, mídia, espelhos). Isso significa que você deve selecionar as fontes de mídia a ser usado para instalar e atualizar pacotes e aplicações. (consulte Adicionar botão abaixo).

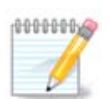

Se instalar (ou atualizar) Mageia utilizando uma mídia (DVD ou CD) ou um dispositivo USB, haverá uma fonte de software configurada para mídia utilizada. Para evitar ser solicitado a inserir a mídia quando você instala novos pacotes, você deve desabilitar (ou excluir) esta mídia. (Ela terá o CD-Rom tipo de mídia).

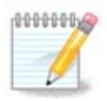

Seu sistema está sendo executado em uma arquitetura que pode ser de 32 bits (chamado de i586), ou de 64 bits (x86\_64 chamado). Alguns pacotes são independentes se o seu sistema é de 32 bits ou de 64 bits, que são chamados pacotes noarch. Eles não têm seus próprios diretórios noarch nos espelhos, mas são todos em ambos os i586 e x86\_64 a mídia.

Esta ferramenta está presente no Centro de Controle Mageia sob a guia **gestão Software**<sup>4</sup>

<sup>4</sup>Você pode iniciar esta ferramenta de linha de comando, digitando **drakrpm-edit-media** como root.

## **2.4.1. as colunas**

#### **Coluna Ativar:**

Os meios de comunicação verificados será usado para instalar novos pacotes. Seja cauteloso com alguns meios de comunicação, tais como testes e depuração, eles poderiam tornar o sistema inutilizável.

#### **Coluna de atualização:**

Os meios de comunicação verificados serão utilizados para atualizar os pacotes, ele deve ser ativado. Somente com mídia "Atualizar" em seu nome deve ser selecionada. Por razões de segurança, esta coluna não é modificável nesta ferramenta, você deve abrir um console como root e digitar **drakrpm-edit-media --expert**

#### **Meio de coluna:**

Apresenta o nome do meio. Mageia repositórios oficiais para versões de lançamento finais contem, no mínimo:

- **Core**, que contém a maioria dos programas disponíveis suportados pelo Mageia.
- **Núcleo**, Que Contém uma maioria dos Programas available suportados Pelo Mageia.
- **Tainted** software livre para que possa haver pedidos de patentes em alguns países.

Cada meio tem 4 sub-seções:

- **Lançamento** os pacotes, a partir do dia em que a esta versão do Mageia foi lançado.
- **Atualizações** os pacotes atualizados desde o lançamento, devido a preocupações de segurança ou bugs. Todo mundo deveria ter este meio habilitado, mesmo com uma conexão de internet muito lenta.
- **Backports** alguns pacotes de novas versões portados do Caldeirão (a próxima versão em desenvolvimento).
- **Testing**, que é usado para testes temporárias de novas atualizações, para permitir que os repórteres de bugs e da equipe de QA para validar as correções.

### **2.4.2. Os botões à direita**

#### Remover:

Para remover um meio, clique nele e, em seguida, no botão. É recomendado remover o meio utilizado para a instalação (CD ou DVD, por exemplo) uma vez que todos os pacotes que contém estão no meio de libertação do núcleo oficial.

#### Editar:

Permite que você modifique as configurações médias selecionadas, (URL, downloader e proxy).

#### Adicionar:

Adicione os repositórios oficiais disponíveis na Internet. Estes repositórios conter apenas software seguro e bem testado. Clicando sobre o "Adicionar" botão adiciona o mirrorlist para sua configuração, ele é projetado para ter certeza de que você instalar e atualizar a partir de um espelho perto de você. Se preferir escolher um espelho específico, em seguida, adicioná-lo escolhendo "Adicionar uma mídia específica espelho" no menu do "arquivo" drop-down.

#### setas acima e abaixo:

Alterar a ordem da lista. Quando drakrpm procura por um pacote, ele lê a lista na ordem apresentada e irá instalar o primeiro pacote encontrado para o mesmo número de versão - em caso de uma incompatibilidade de versão, a última versão será instalada. Então, se possível, coloque os repositórios mais rápidos no topo.

### **2.4.3. o menu**

Arquivo -> Atualização:

Uma janela aparece com a lista de mídia. Selecione aquelas que você deseja atualizar e clique no botão Atualização .

Arquivo -> Adicionar um espelho de mídia específico:

Suponha que você não está feliz com o espelho real, porque, por exemplo, é muito lento ou muitas vezes indisponível, você pode escolher outro espelho. Selecione todas as mídias atuais e clique em Remover para levá-los para fora. Clique em Arquivo -> Adicionar um espelho de mídia específico , escolha entre atualização só ou o conjunto completo (se você não sabe, escolher o Conjunto completo de fontes ) e aceitar o contato clicando Sim. Esta janela é aberta:

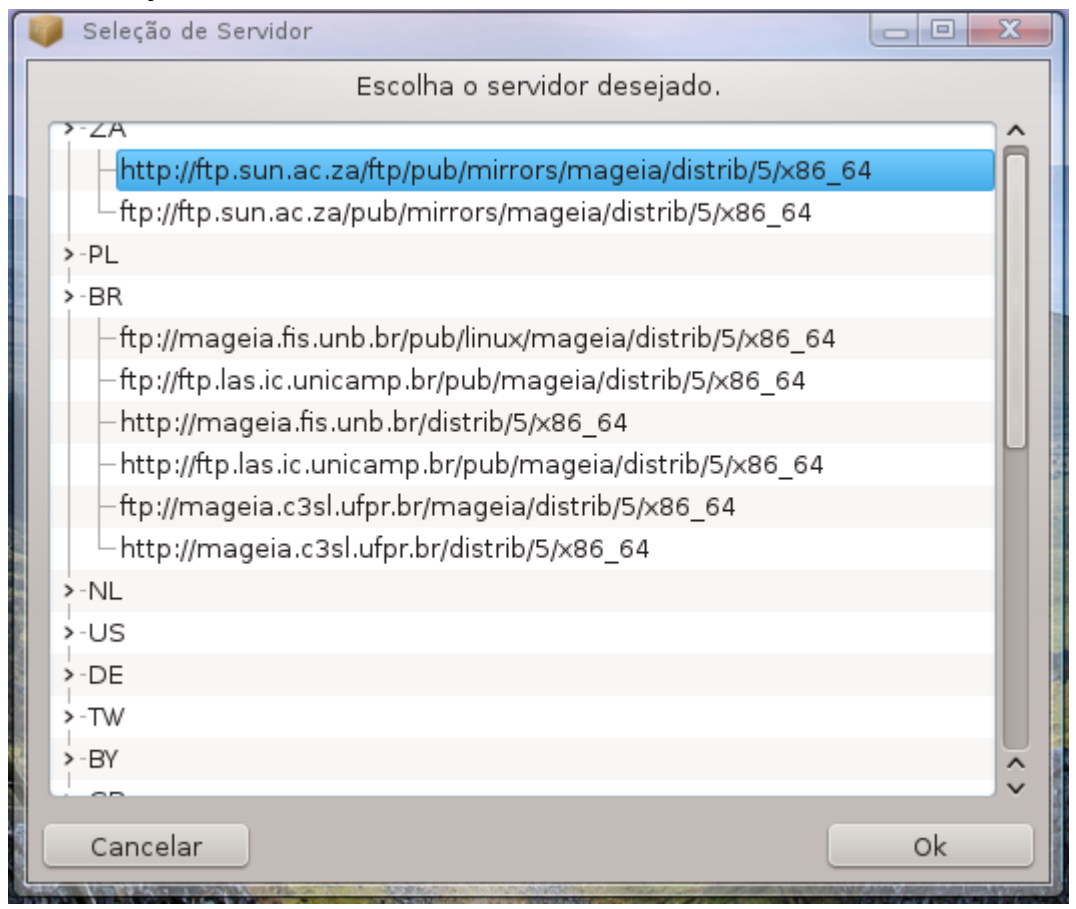

Você pode ver, à esquerda, uma lista de países, escolha a sua ou um muito perto, clicando sobre o símbolo>, isto irá exibir todos os espelhos disponíveis naquele país. Selecione um e clique em OK .

Arquivo -> Adicionar um meio personalizado:

É possível instalar uma nova mídia (de um terceiro, por exemplo) que não é suportado pelo Mageia. Uma nova janela será exibida:

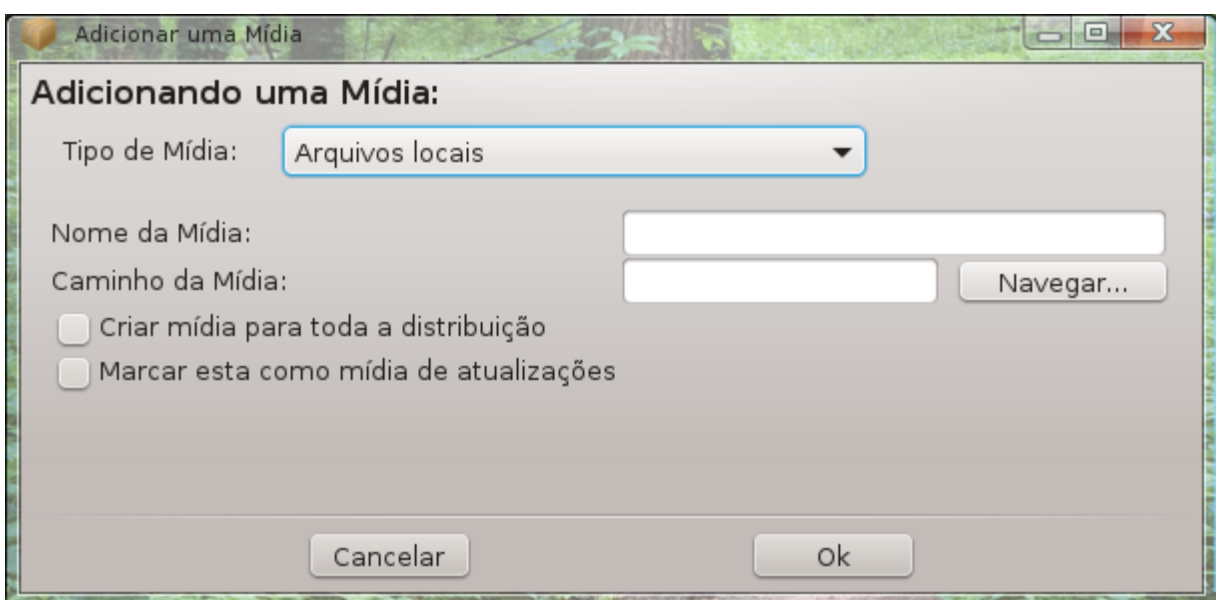

Selecione o tipo de mídia, encontrar um nome correto que bem definem o meio e dar o URL (ou o caminho, de acordo com o tipo médio)

Opções -> Opções globais:

Este item permite que você escolha quando a "Verificar RPMs a serem instalados " (sempre ou nunca), o programa de download (curl ou wget aria2) e definir a política de download para obter informações sobre os pacotes (on demand-by default -, só atualizar, sempre ou nunca).

Opções -> Gerenciar chaves:

Para garantir um elevado nível de segurança, chaves digitais são usados para autenticar a mídia. É possível que cada meio para permitir ou não a chave. Na janela que aparecer, selecione um meio e, em seguida, clique em Adicionar para permitir que uma nova chave ou para seleccionar uma tecla e clique em Remover para não permitir que a chave.

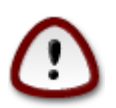

Faça isso com cuidado, como acontece com todas as questões relacionadas com a segurança

Opções -> Proxy:

Se você precisar usar um servidor proxy para acesso à internet, você pode configurá-lo aqui. Você só precisa dar o Proxy hostname e se necessário, uma Usuário e senha.

Para mais informações sobre como configurar os meios de comunicação, consulte [página Wiki Mageia](https://wiki.mageia.org/en/Software_management) [[https://wiki.mageia.org/en/Software\\_management\]](https://wiki.mageia.org/en/Software_management).

# <span id="page-17-0"></span>**3. Compartilhando**

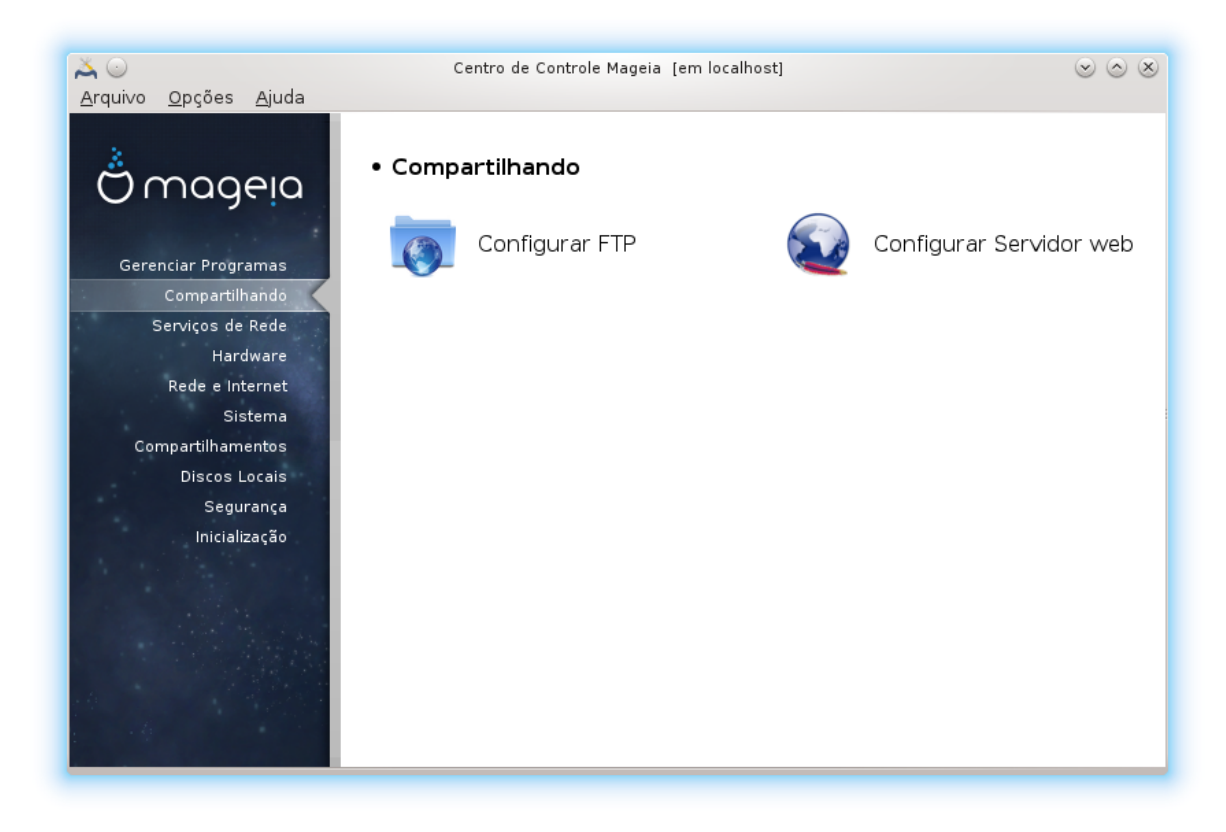

Esta tela ea outra para *Serviços de Rede* só são visíveis se a *drakwizard* pacote é instalado. Você pode escolher entre várias ferramentas para configurar diferentes servidores. Clique no link abaixo ou no [Seção 4, "Serviços](#page-33-0) [de Rede"](#page-33-0) para saber mais.

### Compartilhando

- 1. [Seção 3.1, "Configurar FTP"](#page-17-1)
- 2. [Seção 3.2, "Configurar webserver"](#page-24-0)
- <span id="page-17-1"></span>**3.1. Configurar FTP** drakwizard proftpd

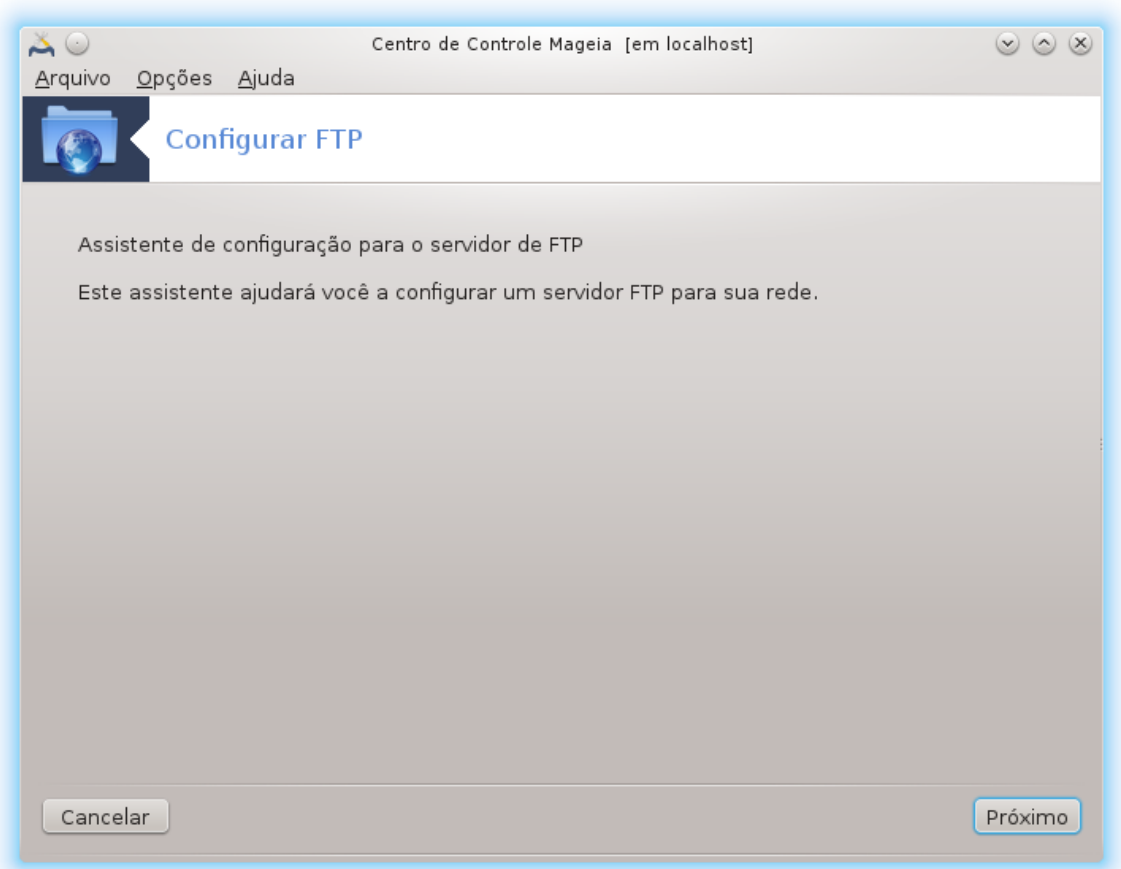

Esta ferramenta <sup>5</sup> pode ajudá-lo a configurar um FTP servidor.

# **3.1.1. O que é FTP?**

File Transfer Protocol (FTP) é um protocolo de rede padrão usado para transferir arquivos de um hospedeiro para outro host através de uma TCP baseado em rede, como a Internet. (Origem: Wikipédia)

## **3.1.2. Configuração de um servidor FTP com drakwizard proftpd**

Bem-vindo ao assistente de FTP. Apertem os cintos.

<sup>5</sup>Você pode iniciar esta ferramenta de linha de comando, digitando **drakwizard proftpd** como root.

## 1. **Introdução**

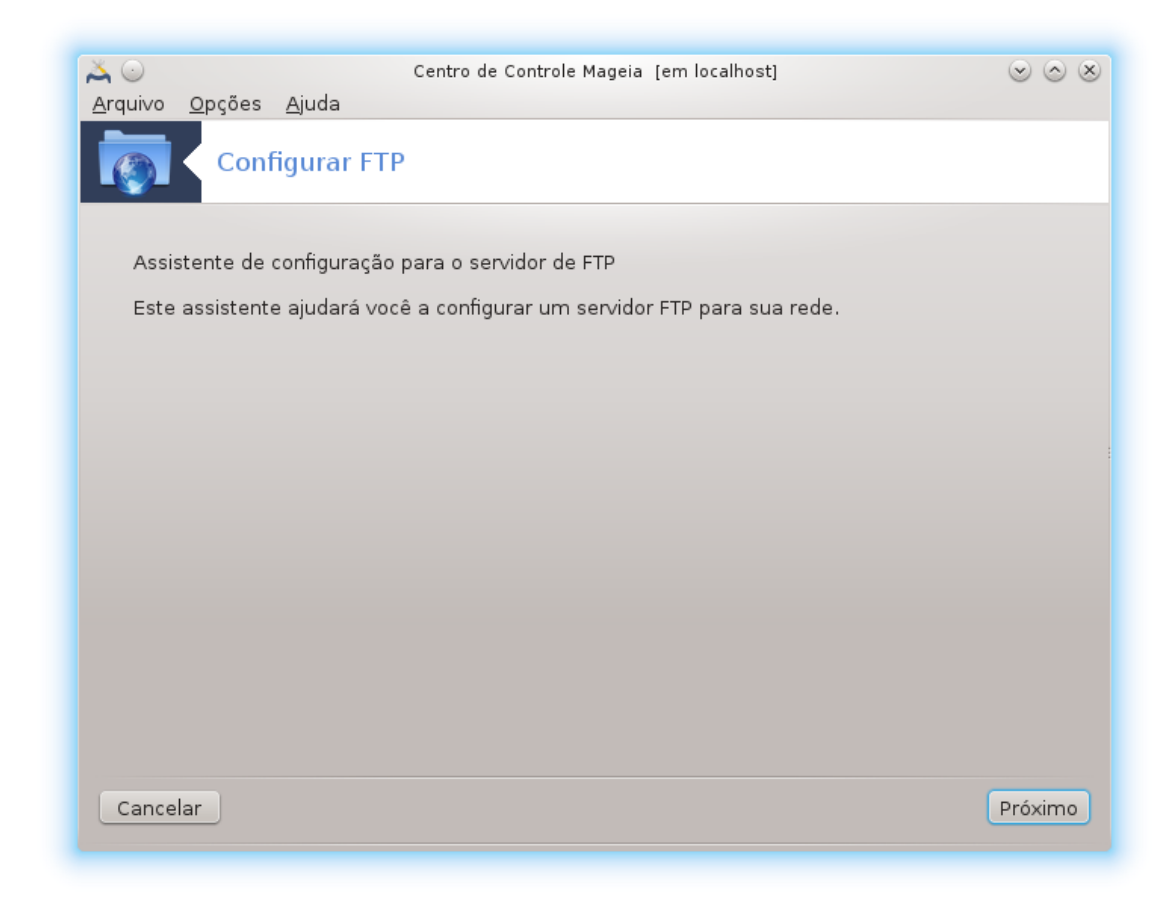

A primeira página é apenas uma introdução, clique Próxima.

## 2. **Selecionando Exposer Servidor: local Net e ou World**

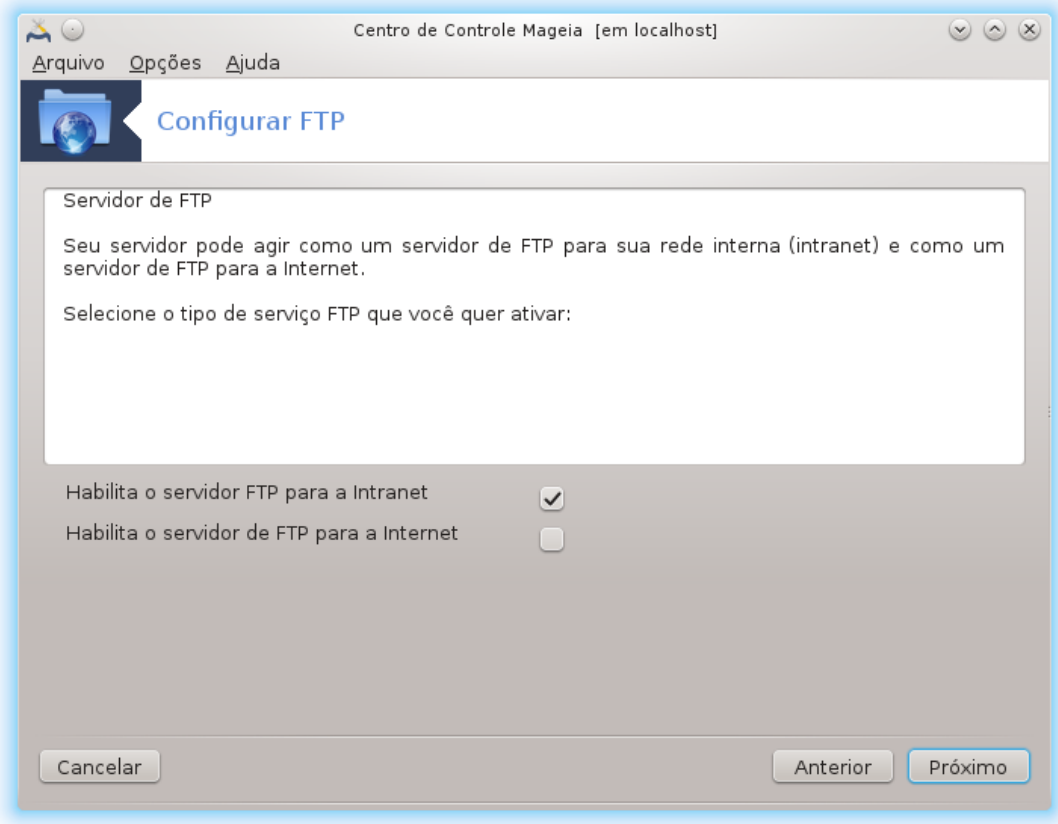

A exposição do servidor FTP para a Internet tem o seu risco. Esteja pronto para coisas ruins.

## 3. **Informaação do servidor**

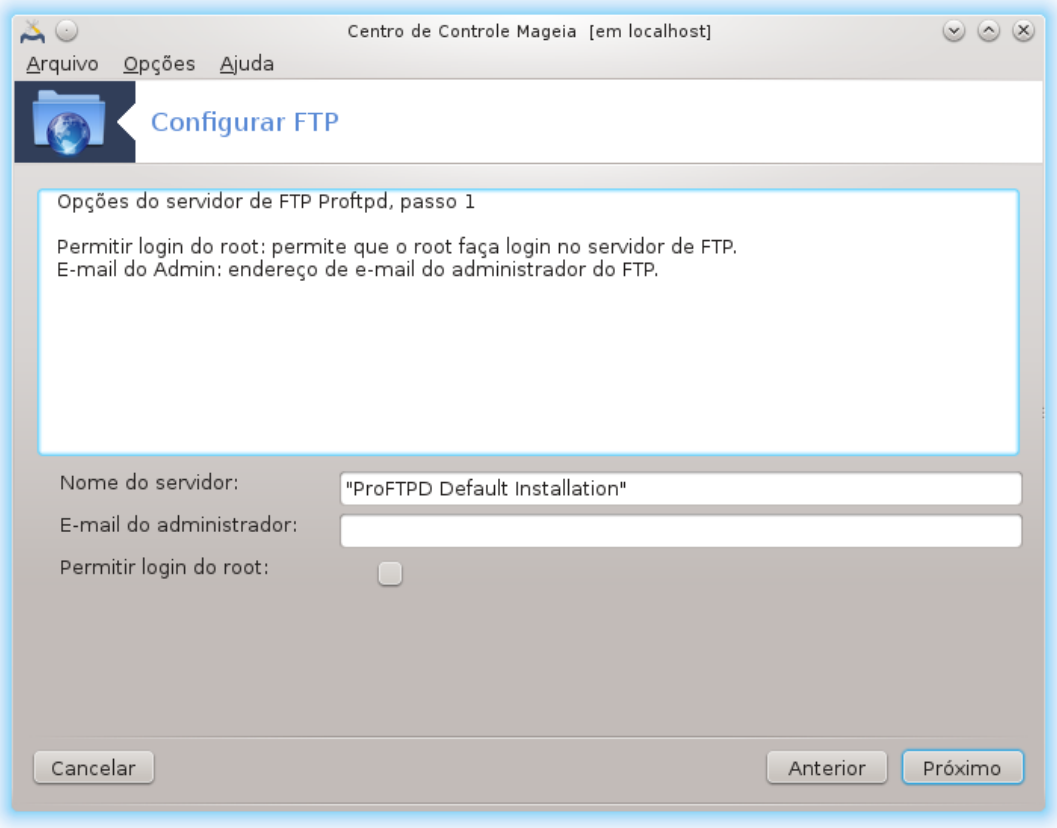

Digite o nome do sever usará para apresentar-se, alguém para enviar reclamações e também a possibilidade de permitir o acesso de login root.

## 4. **Opções do servidor**

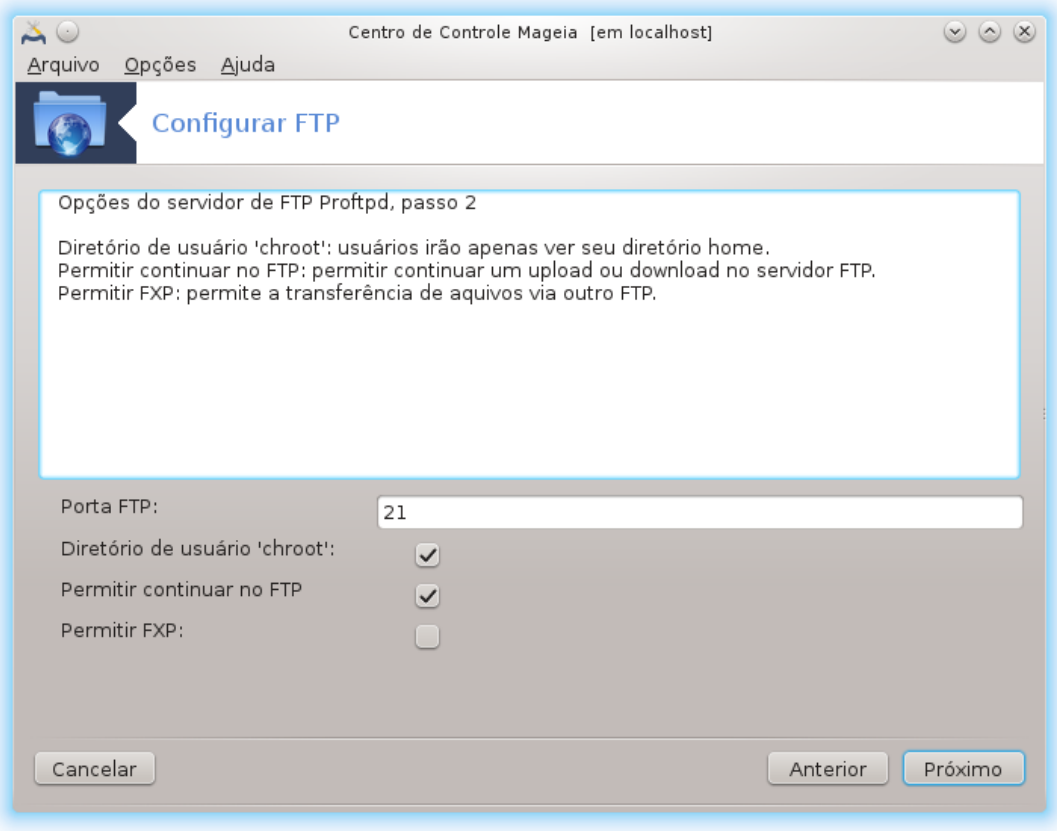

Defina a porta de escuta, o usuário preso, permitir currículos e / ou FXP (File Exchange Protocol)

### 5. **Resumo**

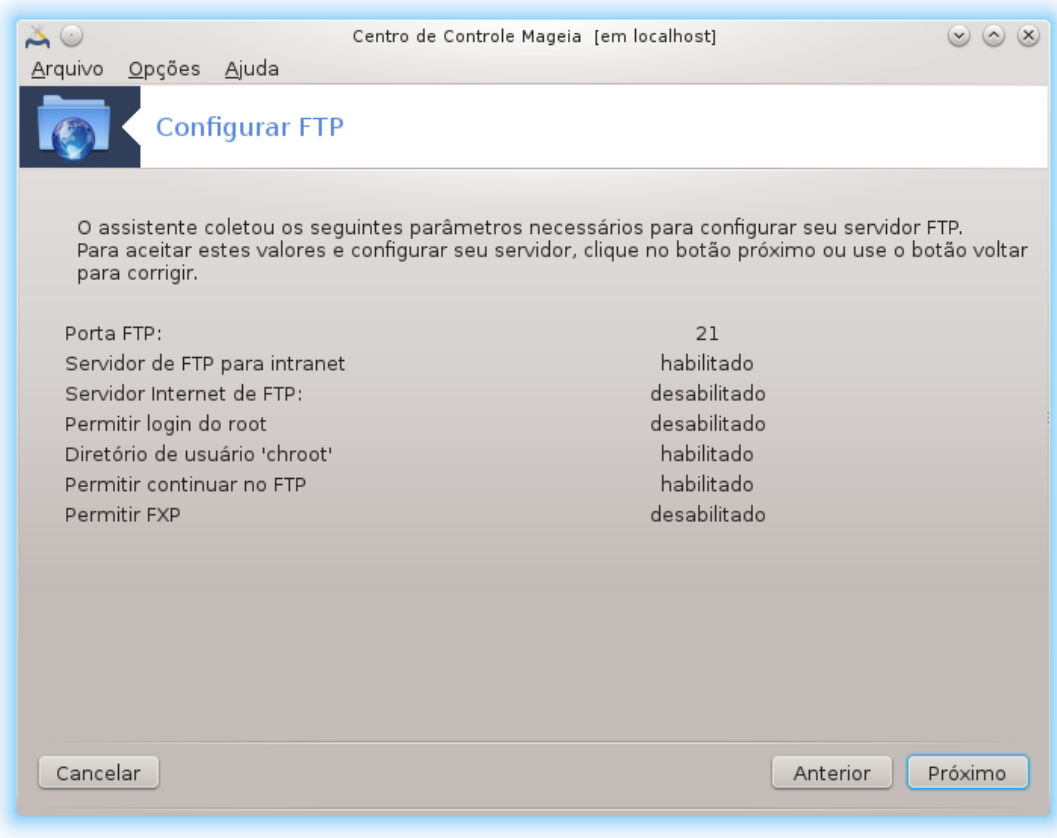

Tome um segundo para verificar essas opções, clique em Próxima.

### 6. **Terminar**

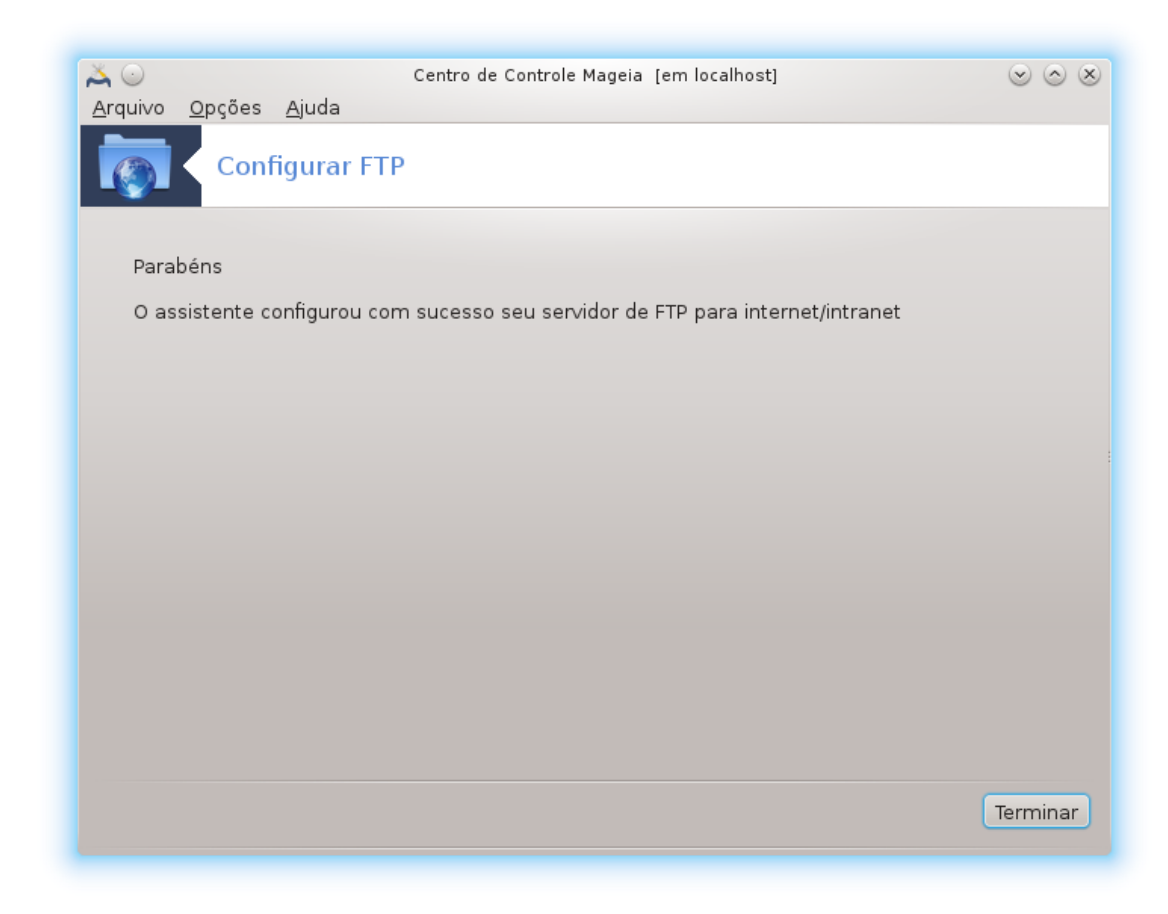

Está pronto! Clique Concluir.

<span id="page-24-0"></span>**3.2. Configurar webserver** drakwizard apache2

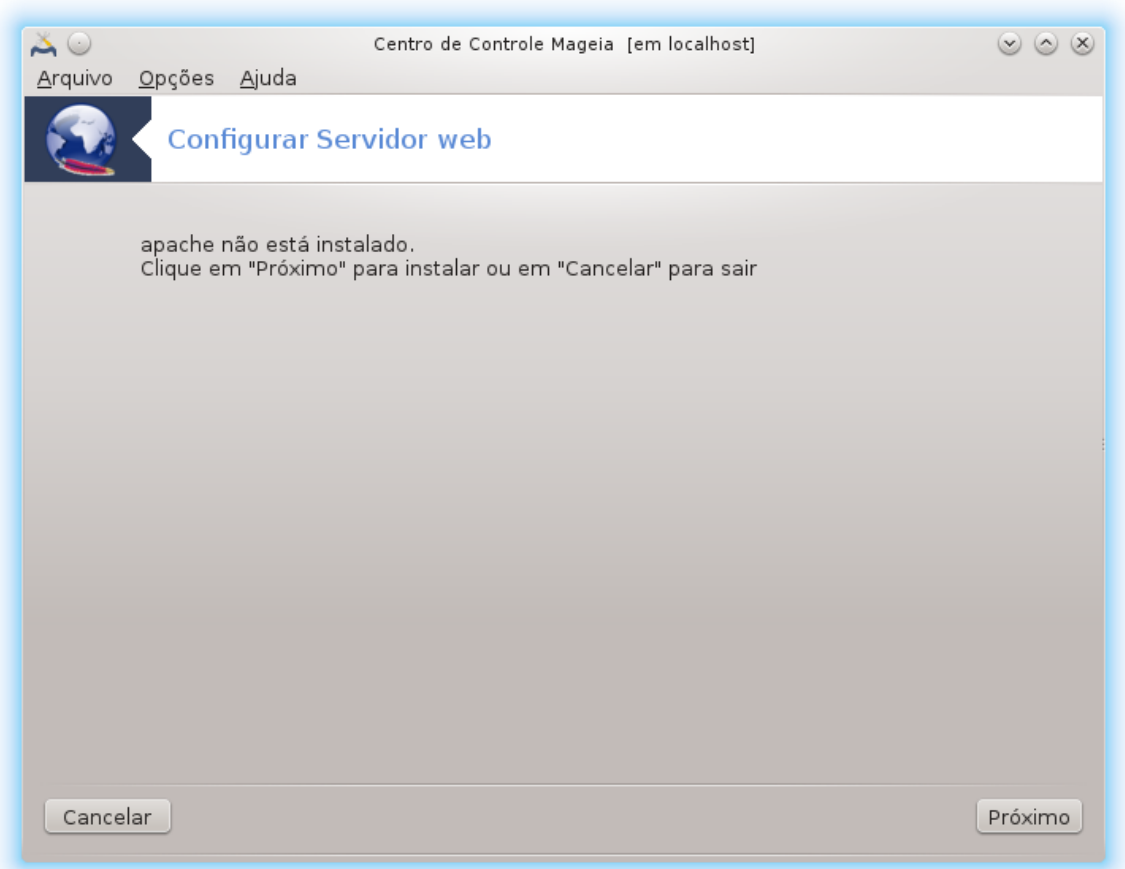

Esta ferramenta <sup>6</sup> pode ajudá-lo a configurar um servidor web.

# **3.2.1. O que é um servidor web?**

Servidor Web é um software que ajuda a fornecer o conteúdo da web que pode ser acessado através da Internet. (Origem: Wikipédia)

## **3.2.2. Configurando um servidor web com drakwizard apache2**

Bem-vindo ao assistente de servidor web.

<sup>6</sup>Você pode iniciar esta ferramenta de linha de comando, digitando **drakwizard apache2** como root.

## 1. **Introdução**

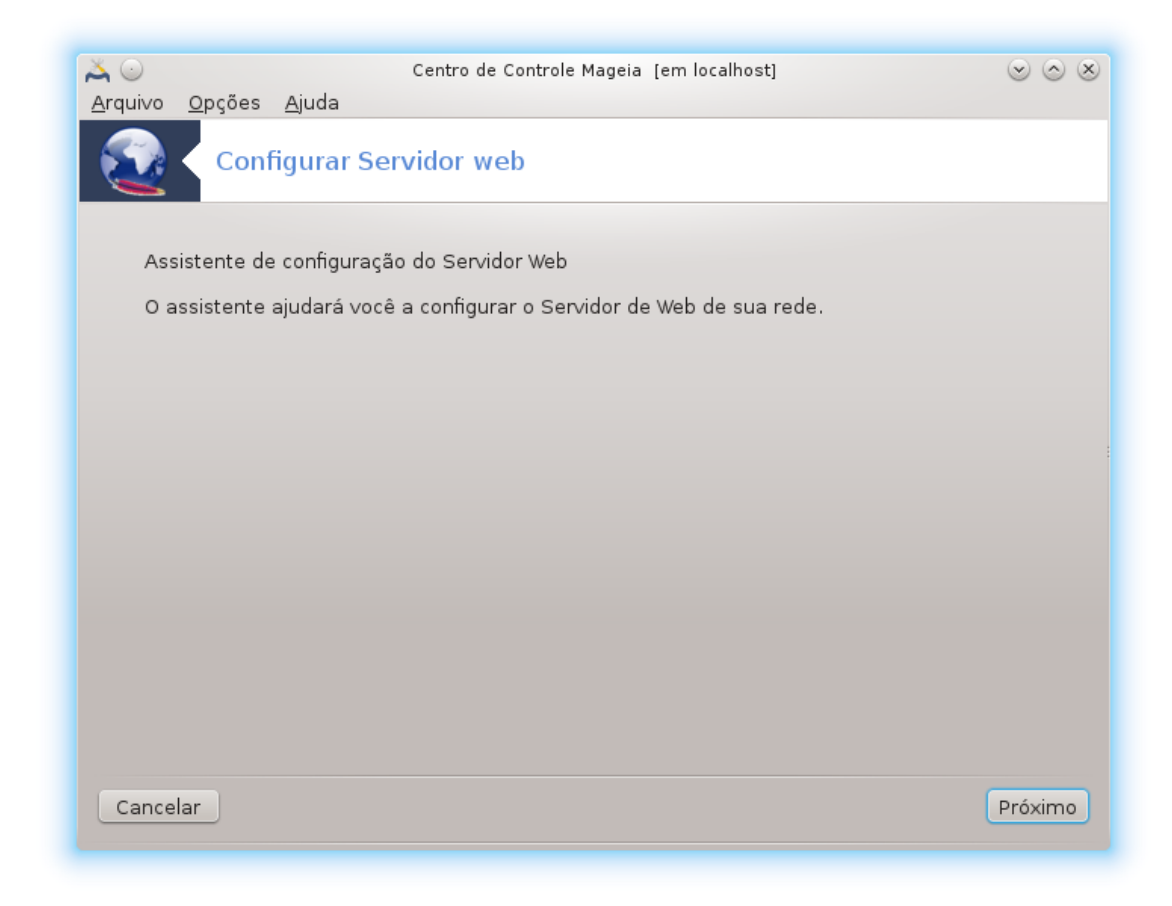

A primeira página é apenas uma introdução, clique Próxima.

## 2. **Selecionando Exposer Servidor: local Net e ou World**

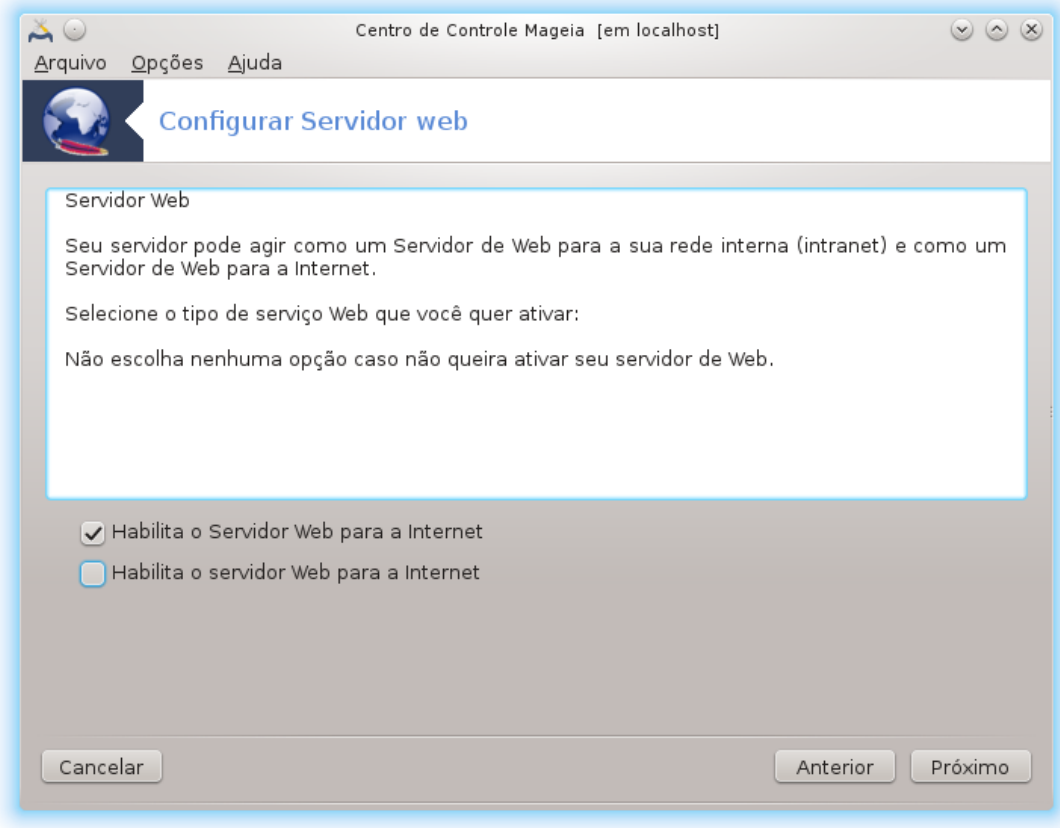

A exposição do servidor web para a Internet tem o seu risco. Esteja pronto para coisas ruins.

## 3. **Módulo do Usuário do Servidor**

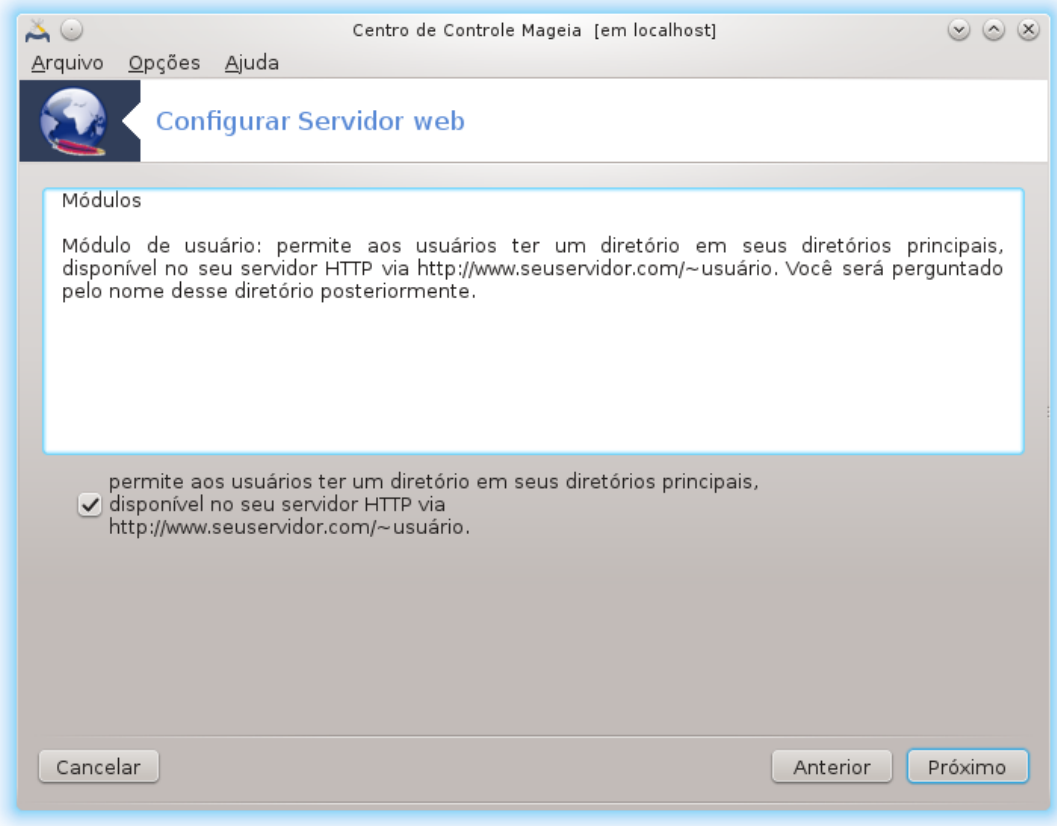

Permite que os usuários criem seus próprios sites.

4. **Usuário nome do diretório web**

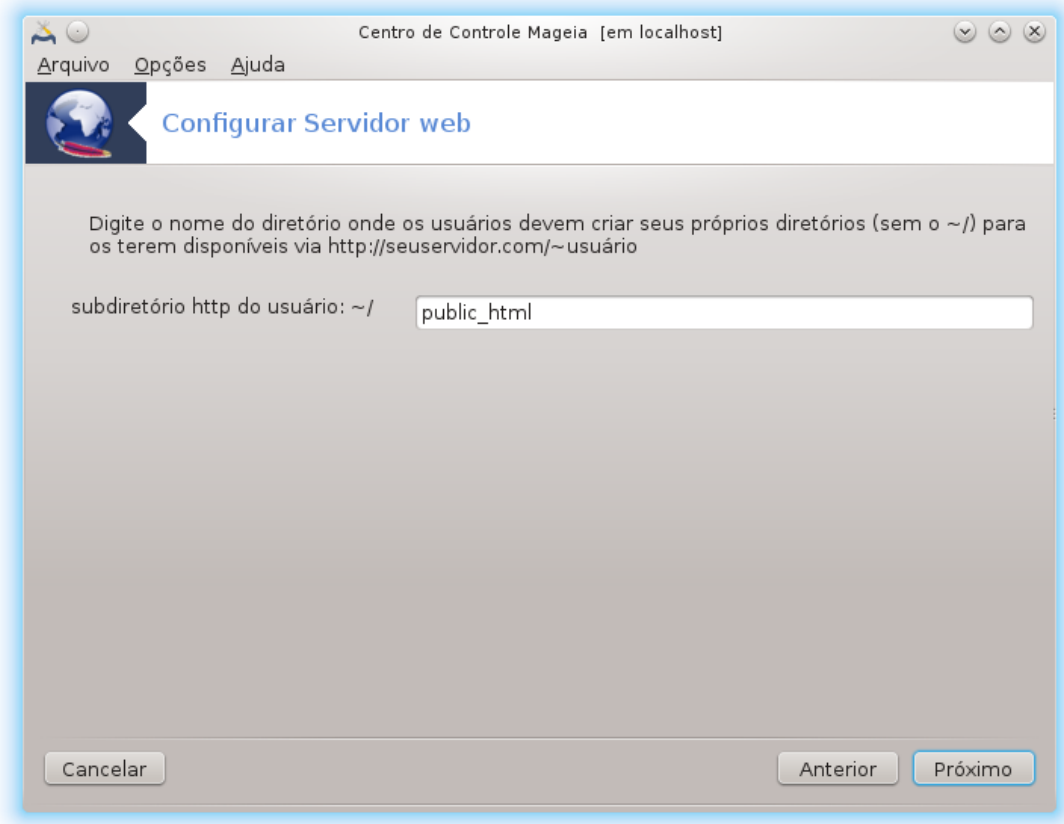

O usuário precisa criar e preencher este diretório, em seguida, o servidor irá exibi-la.

## 5. **Documento Servidor Raiz**

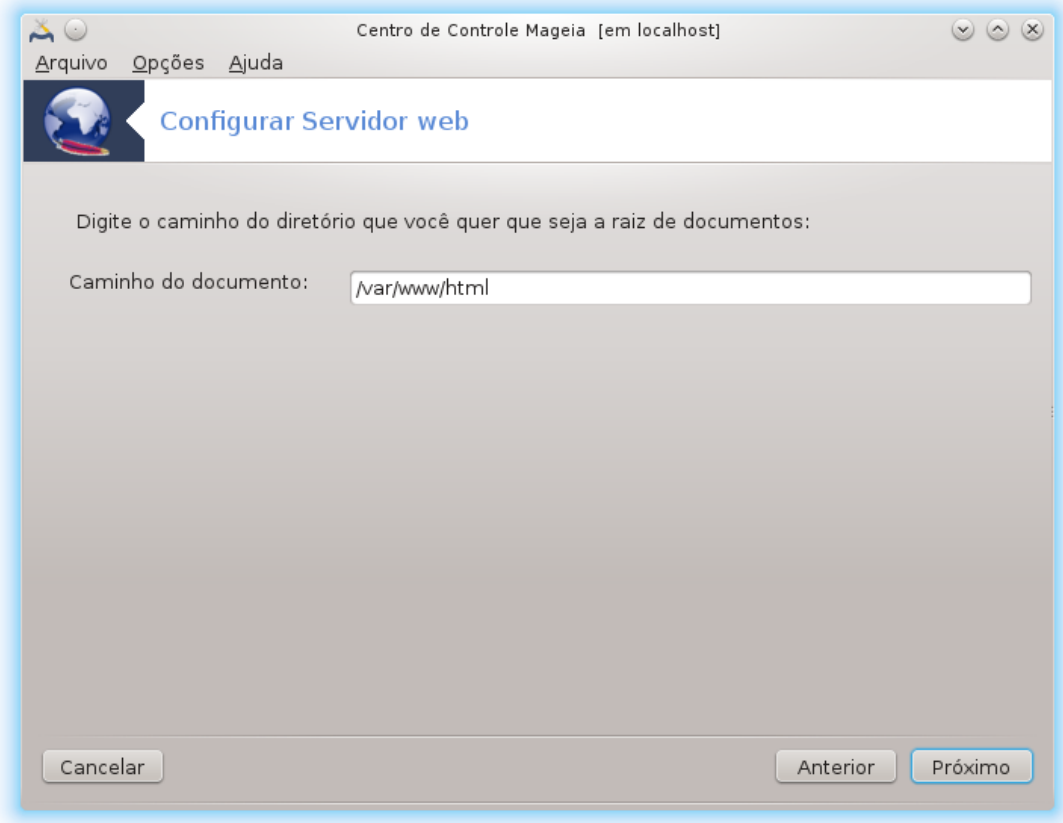

Permite que você configure o caminho para os servidores Web documentos padrão.

### 6. **Resumo**

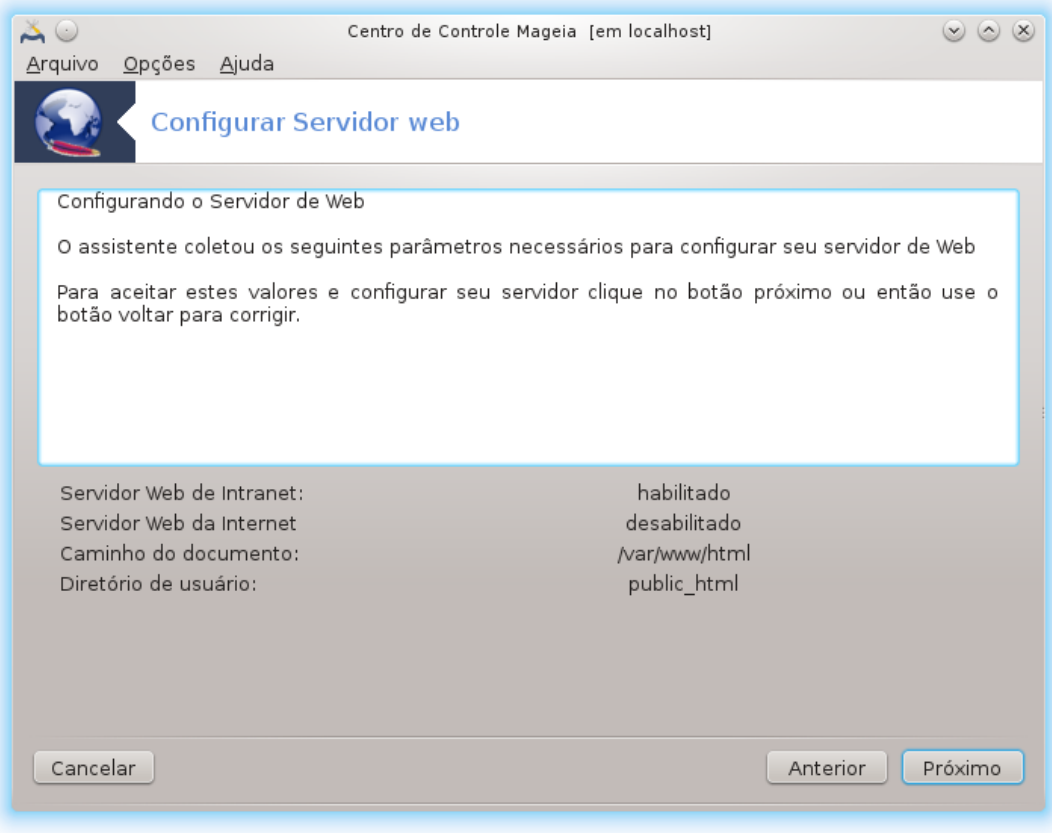

Tome um segundo para verificar essas opções, clique em Próxima.

### 7. **Terminar**

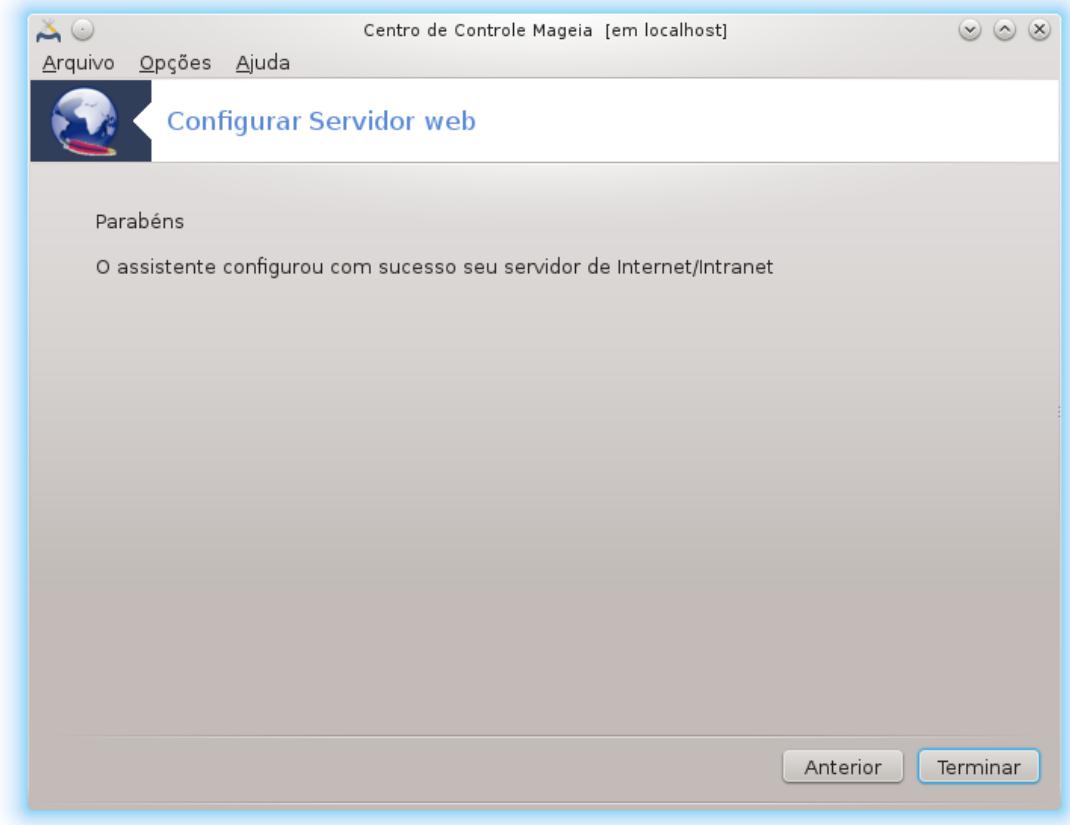

Está pronto! Clique Concluir.

# <span id="page-33-0"></span>**4. Serviços de Rede**

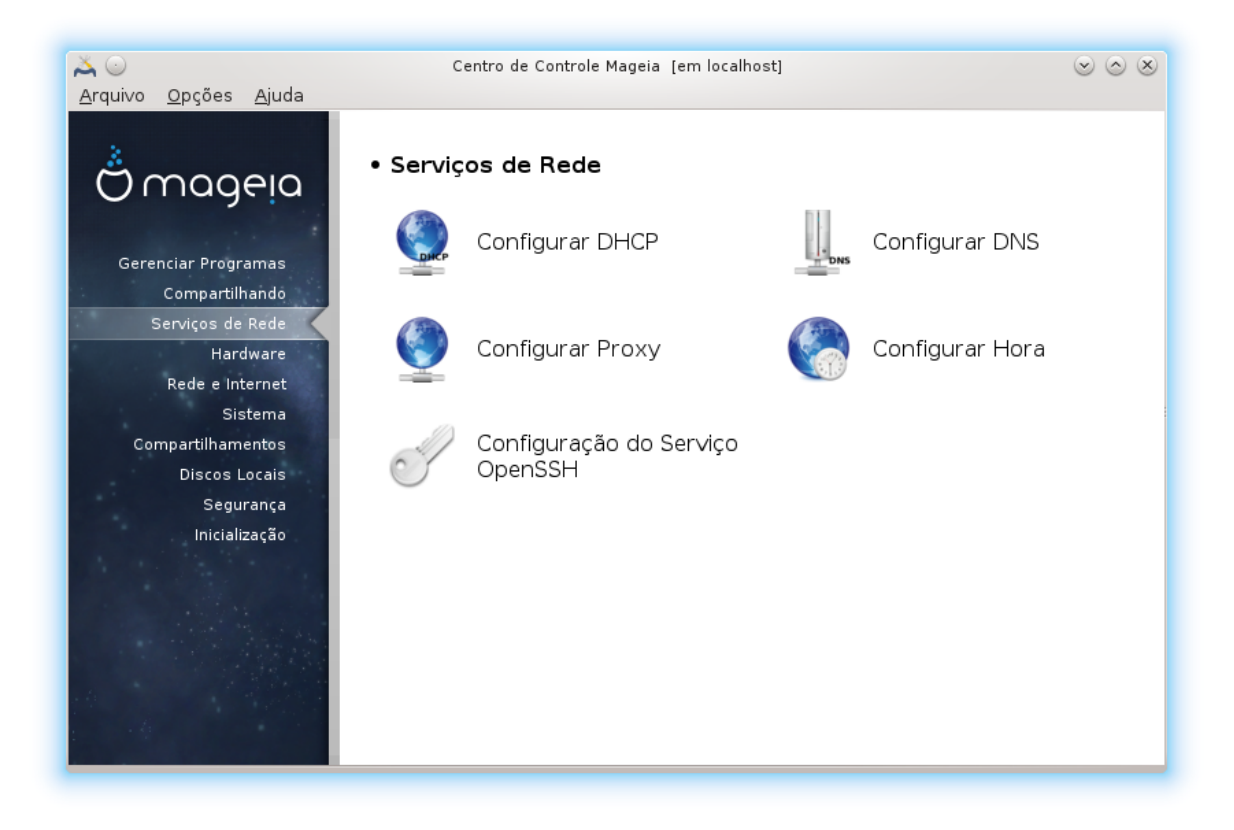

Esta tela ea outra para *Sharing* só são visíveis se a *drakwizard* pacote é instalado. Você pode escolher entre várias ferramentas para configurar diferentes servidores. Clique no link abaixo ou no [Seção 3,](#page-17-0) "Compartilhando" para saber mais.

Serviços de Rede

- 1. [Seção 4.1, "Configurar DHCP"](#page-33-1)
- 2. [Seção 4.2, "Configurar DNS"](#page-40-0)
- 3. [Seção 4.3, "Configurar proxy"](#page-40-1)
- 4. [Seção 4.4, "Configurar tempo"](#page-42-0)
- 5. [Seção 4.5, "Configuração do daemon OpenSSH"](#page-45-0)
- <span id="page-33-1"></span>**4.1. Configurar DHCP** drakwizard dhcp

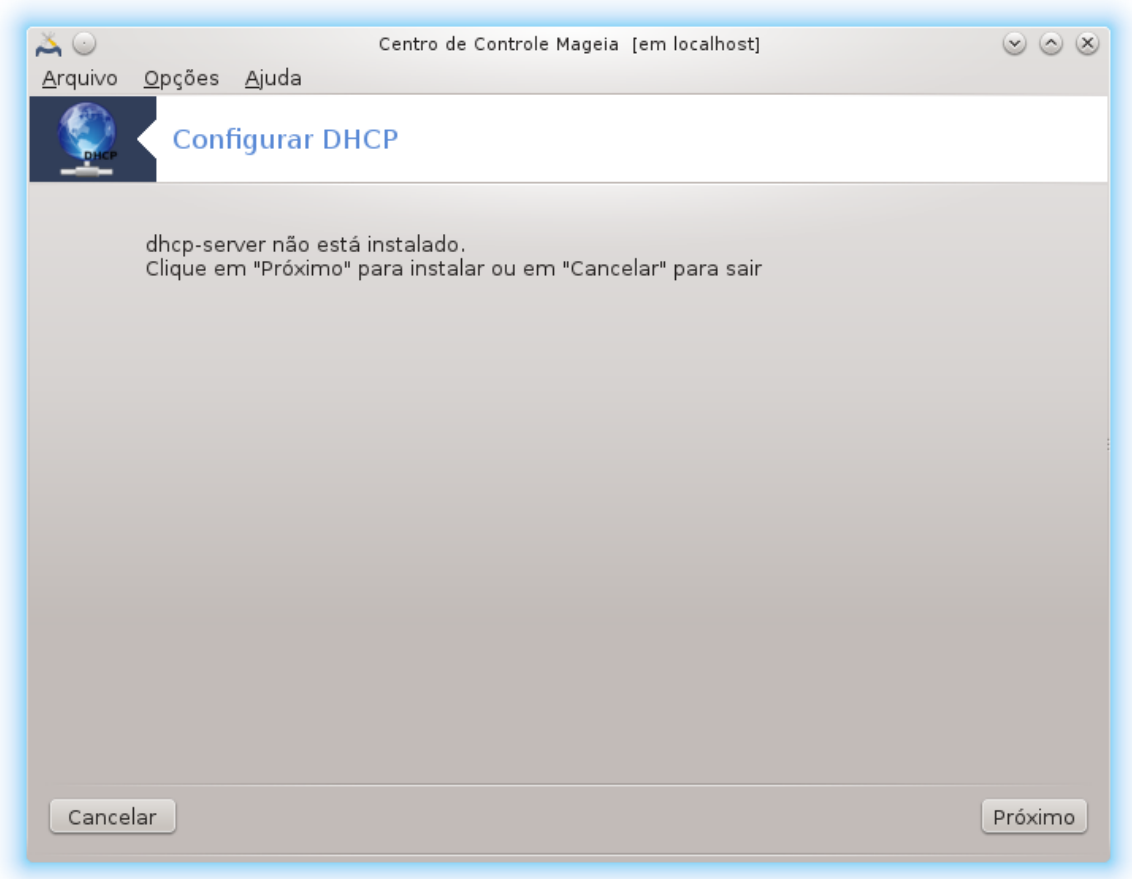

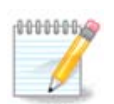

Esta ferramenta é dividida em Mageia 4 por causa do novo esquema de nomenclatura para as interfaces Net

Esta ferramenta  $^7$  pode ajudá-lo a criar uma DHCP servidor. É um componente de drakwizard que deve ser instalado antes de poder aceder a ele.

# **4.1.1. O que é DHCP?**

O Dynamic Host Configuration Protocol (DHCP) é um protocolo de rede padronizado usado em redes IP que configura dinamicamente endereços IP e outras informações que são necessárias para a comunicação com a Internet. (Origem: Wikipédia)

## **4.1.2. Configurando um servidor DHCP com drakwizard dhcp**

Bem-vindo ao assistente de servidor DHCP.

<sup>7</sup>Você pode iniciar esta ferramenta de linha de comando, digitando **drakwizard dhcp** como root.

## 1. **Introdução**

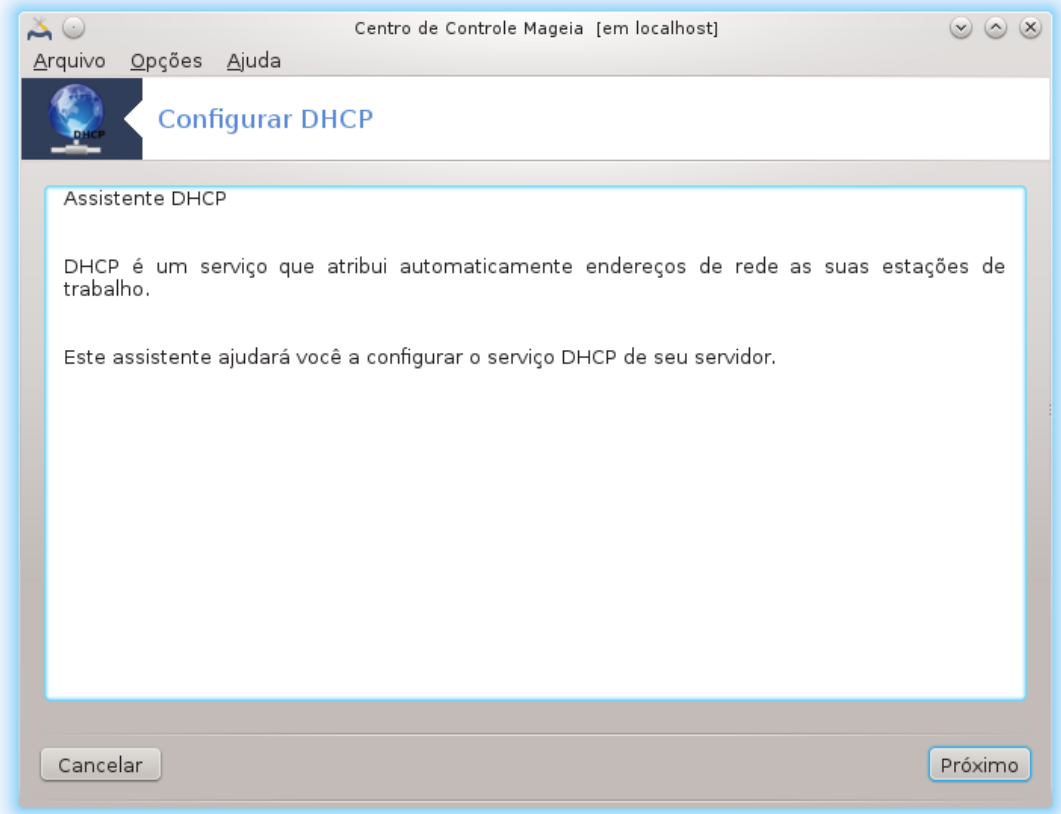

A primeira página é apenas uma introdução, clique Próxima.

### 2. **selecionando Adaptor**

Escolha a interface de rede, que é conectado à sub-rede, e para o qual DHCP irá atribuir endereços IP e, em seguida, clique em Avançar.
#### 3. **Selecione o intervalo IP**

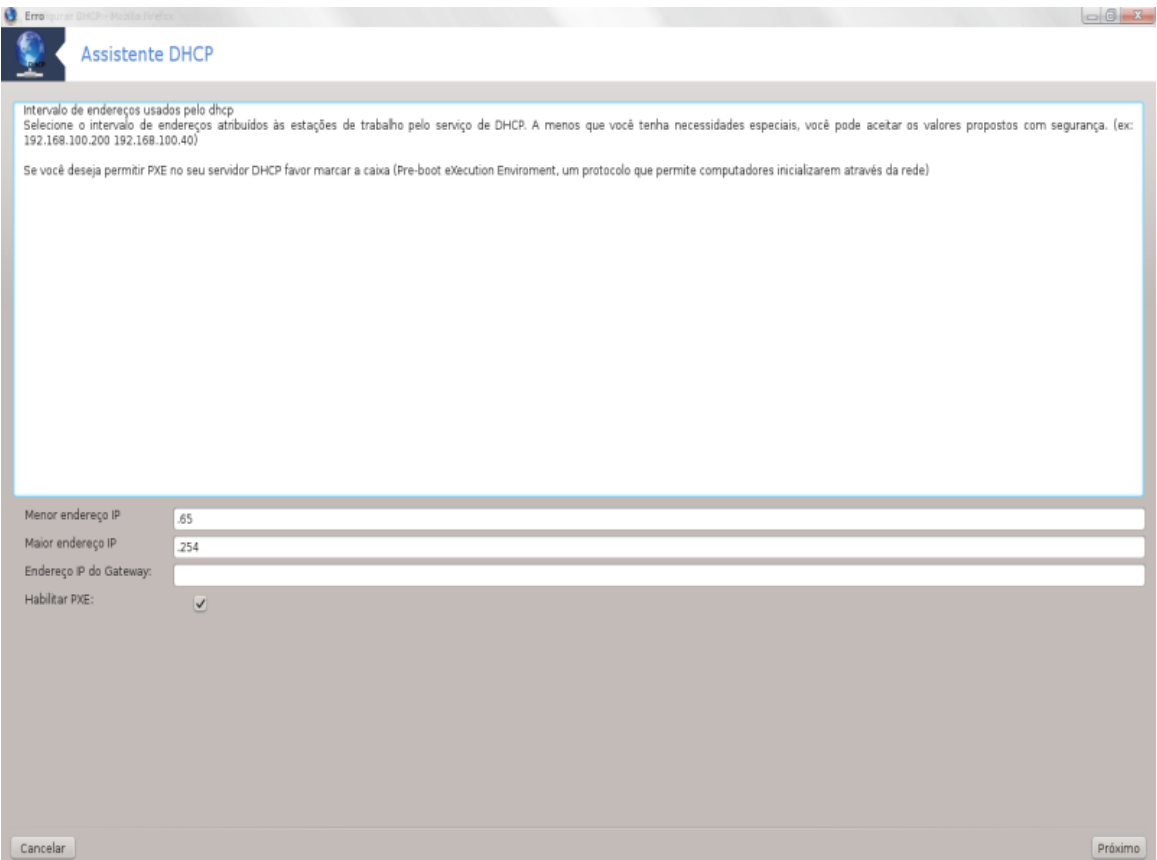

Selecione o início eo fim endereços IP do intervalo de IPs que você deseja que o servidor para oferecer, juntamente com o IP da máquina gateway de conexão para algum lugar fora da rede local, espero que próximo da Internet, em seguida, clique em Avançar.

#### 4. **Resumo**

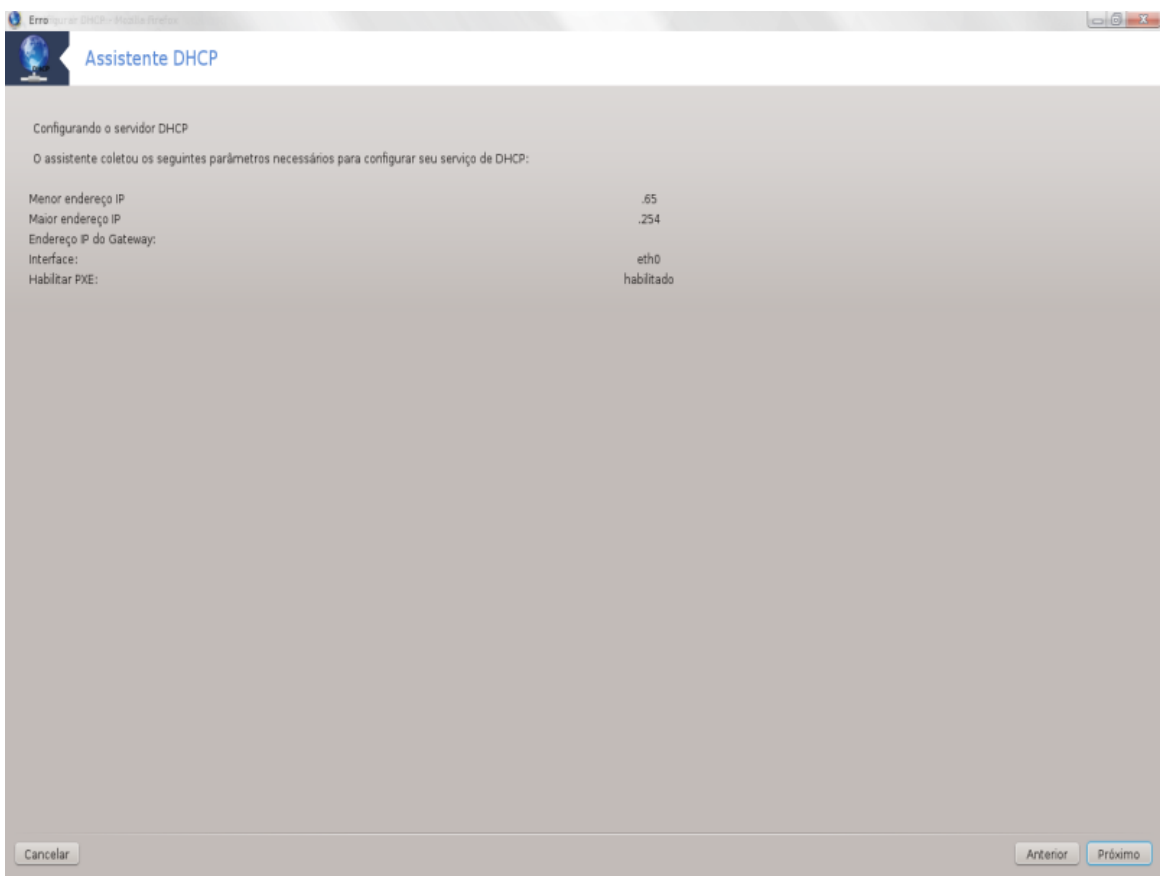

Tome um segundo para verificar essas opções, clique em Próxima.

## 5. **Segure-se ...**

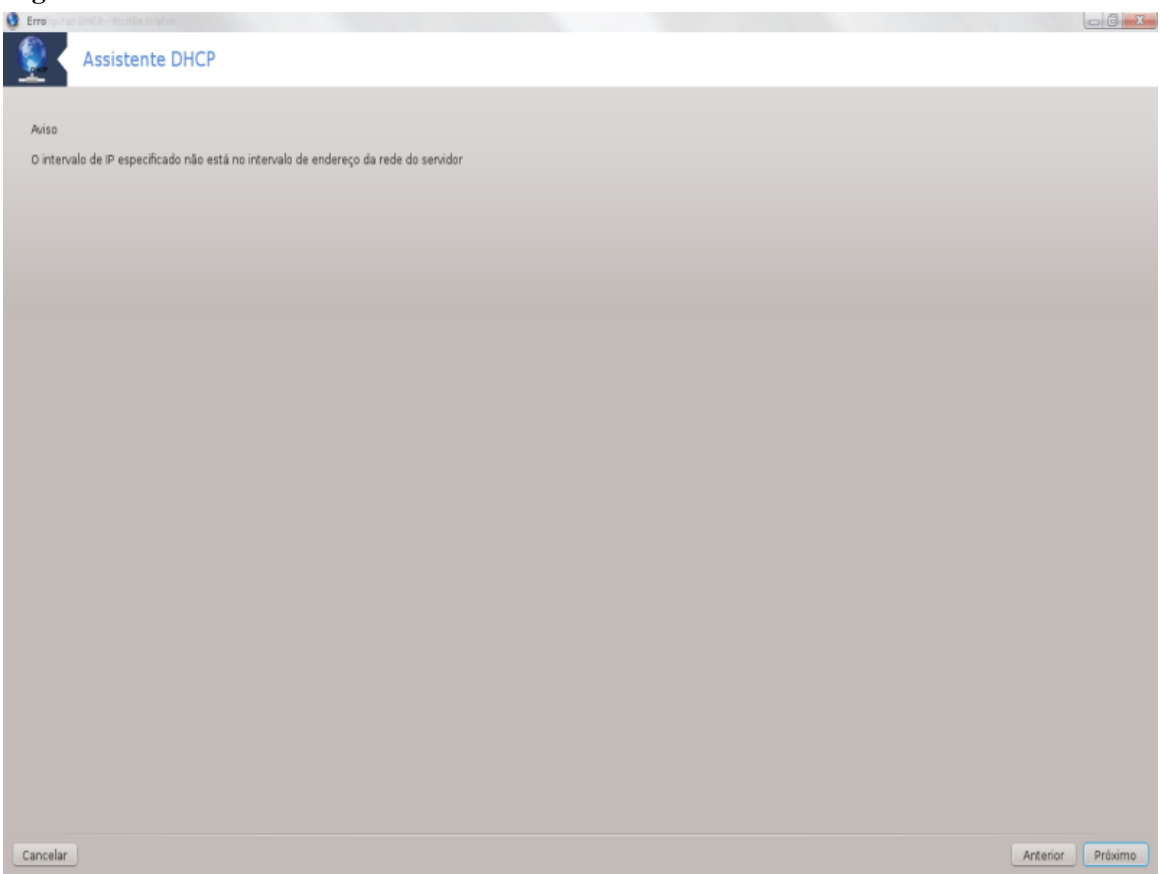

Isso pode ser corrigido. Clique anteriores algumas vezes e mudar as coisas ao redor.

#### 6. **Horas mais tarde ...**

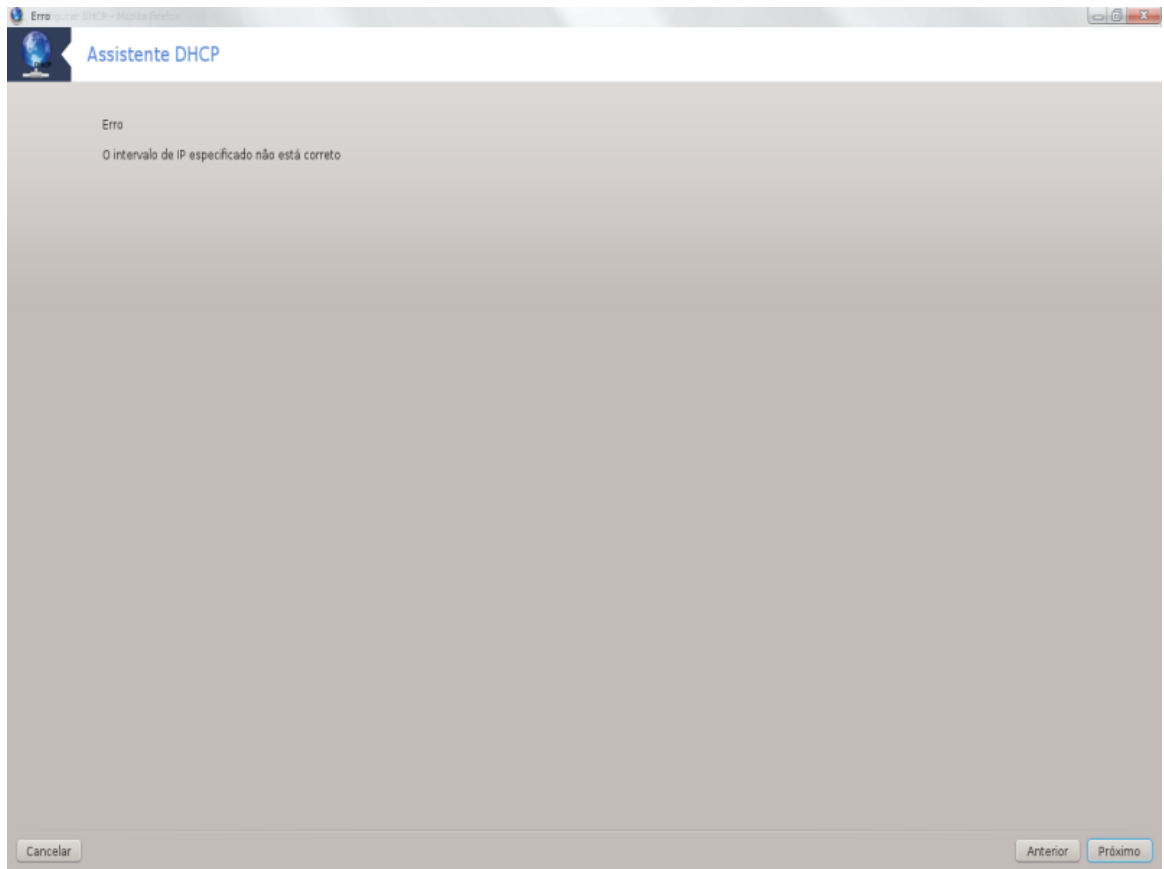

## **4.1.3. O que é feito**

- Instalando o pacote dhcp-server, se necessário;
- salvando /etc/dhcpd.conf em /etc/dhcpd.conf.orig;
- Criando um novo dhcpd.confa partir de /usr/share wizards/dhcp\_wizard/scripts/ dhcpd.conf.default e adicionando os novos parâmetros:
	- hnome
	- dns
	- net
	- ip
	- mascara
	- rng1
	- rng2
	- dname
	- gateway
	- tftpserverip
	- dhcpd\_interface
- Também modificando Webmin arquivo de configuração /etc/webmin/dhcpd/config
- Reiniciando dhcpd

# **4.2. Configurar DNS**

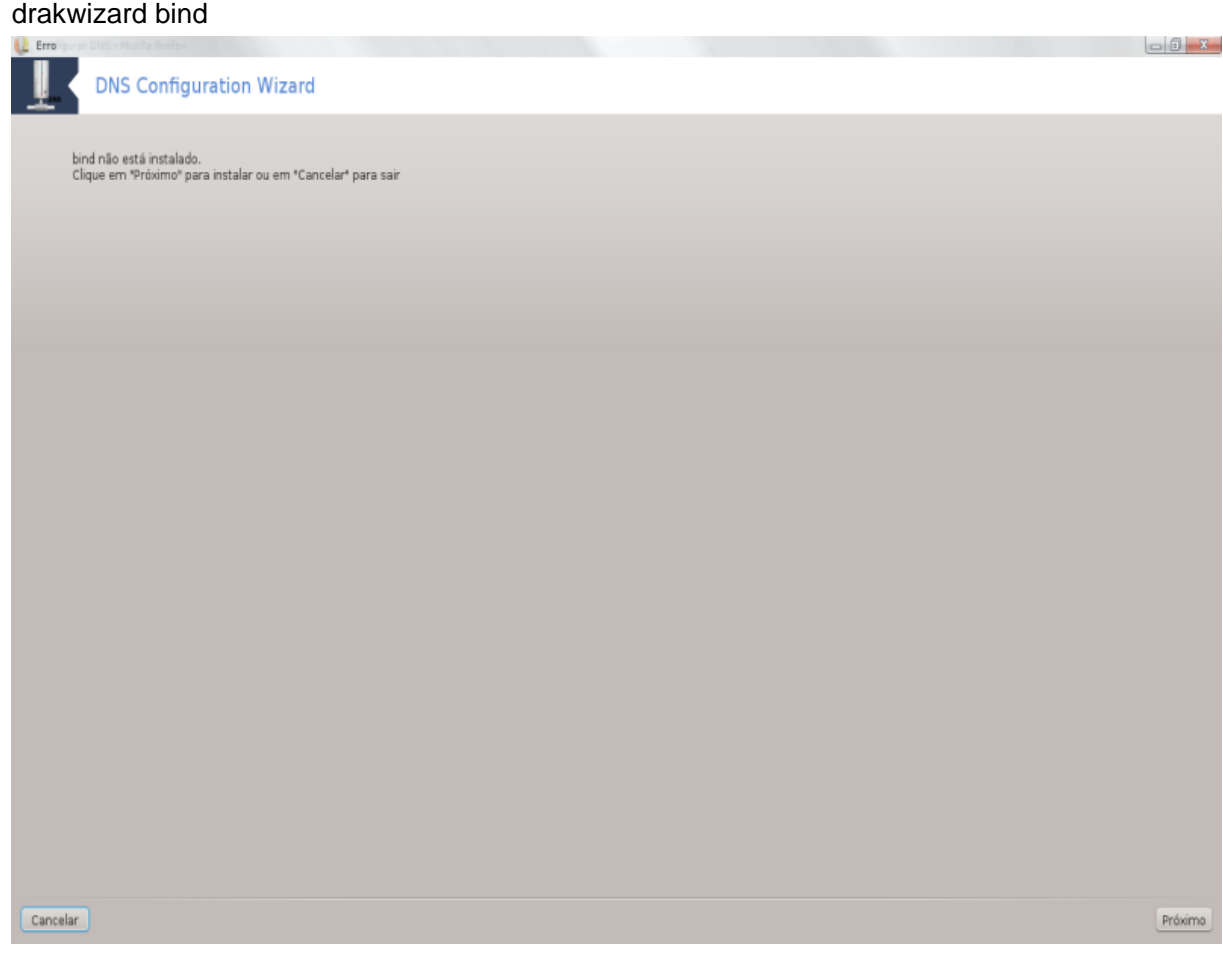

Esta página ainda não foi escrito por falta de recursos. Se você acha que pode escrever esta ajuda, por favor, entre em contato com [a equipe de Doc.](https://wiki.mageia.org/en/Documentation_team) [[https://wiki.mageia.org/en/Documentation\\_team](https://wiki.mageia.org/en/Documentation_team)] Agradecendo antecipadamente.

Você pode iniciar esta ferramenta de linha de comando, digitando **drakwizard ligam** como root.

## **4.3. Configurar proxy** drakwizard squid

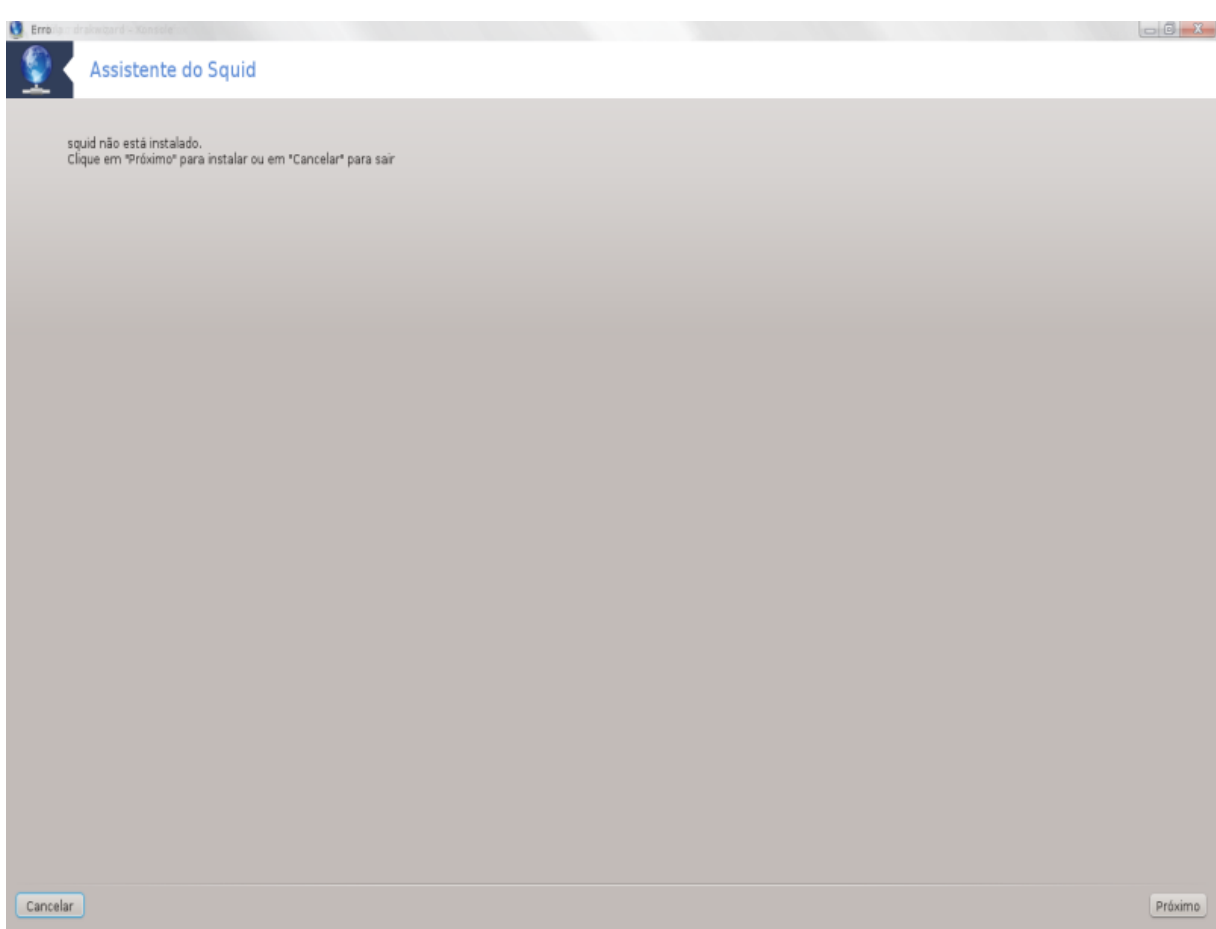

Esta ferramenta <sup>8</sup>pode ajudá-lo a configurar um servidor proxy. É um componente de drakwizard que deve ser instalado antes de poder aceder a ele.

## **4.3.1. O que é um servidor proxy?**

Um servidor proxy é um servidor (um sistema de computador ou aplicativo) que atua como um intermediário para pedidos de clientes que buscam recursos de outros servidores. Um cliente se conecta ao servidor proxy, requisitando algum serviço, como um arquivo, conexão, página web, ou outro recurso disponível a partir de um servidor diferente eo servidor proxy avalia a solicitação como uma maneira de simplificar e controlar a sua complexidade. (Origem: Wikipédia)

## **4.3.2. Configurando um servidor proxy com squid drakwizard**

Bem-vindo ao assistente de servidor proxy.

1. **Introdução**

A primeira página é apenas uma introdução, clique Próxima.

#### 2. **Selecionando a porta do proxy**

Selecione os navegadores porta proxy vai conectar através, em seguida, clique em Avançar.

#### 3. **Definir Memória e Disk Usage**

<sup>8</sup>Você pode iniciar esta ferramenta de linha de comando, digitando **drakwizard lula** como root.

Definir limites de memória e cache de disco, em seguida, clique em Avançar.

#### 4. **Selecione Controle de Acesso à Rede**

Definir visibilidade à rede local ou mundial, em seguida, clique em Avançar.

#### 5. **Conceda Network Access**

Conceda acesso a redes locais, em seguida, clique em Avançar.

#### 6. **Use Nível Superior Proxy Server?**

Cascade através de outro servidor proxy? Se não, passe próximo passo.

#### 7. **Nível Superior Proxy URL e Porto**

Fornecer o nome do host proxy de nível superior e porta, em seguida, clique em Avançar .

#### 8. **Resumo**

Tome um segundo para verificar essas opções, clique em Próxima.

#### 9. **Iniciar durante a inicialização?**

Escolha se o servidor proxy deve ser iniciado durante o tempo de inicialização, em seguida, clique em Avançar.

#### 10. **Terminar**

Está pronto! Clique Concluir.

## **4.3.3. O que é feito**

- Instalando o pacote de lulas, se necessário;
- Salvando /etc/squid/squid.conf em /etc/squid/squid.conf.orig;
- Criando um novo squid.conf a partir de squid.conf.default e adicionando os novos parâmetros:
	- cache\_dir
	- localnet
	- cache\_mem
	- http\_port
	- nível 1, 2 ou 3 e http\_access de acordo com o nível
	- cache\_peer
	- visible\_hostname
- Restartando squid.

## **4.4. Configurar tempo** drakwizard ntp

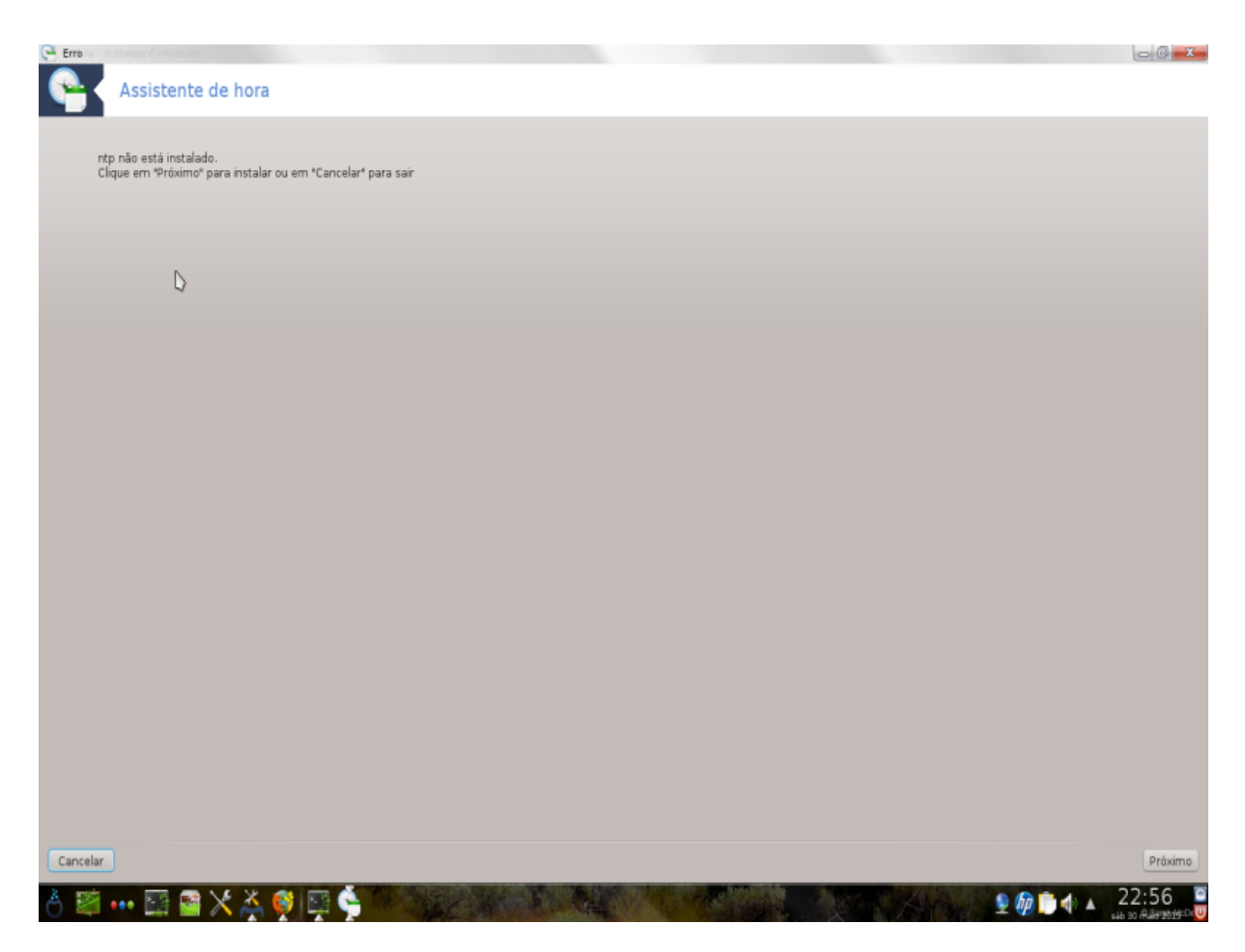

Esta ferramenta <sup>9</sup> objetivo é definir a hora do seu servidor sincronizado com um servidor externo. Ele não é instalado por padrão e você também tem que instalar os pacotes drakwizard e drakwizard-base.

# **4.4.1. Configurar um servidor de NTP com drakwizard ntp**

1. Após a tela de boas-vindas (veja acima), o segundo pedir para você escolher três servidores de tempo na listas suspensas e sugere usar pool.ntp.org duas vezes porque esse servidor sempre aponta para os servidores de tempo disponíveis.

<sup>9</sup>Você pode iniciar esta ferramenta de linha de comando, digitando **drakwizard ntp** como root.

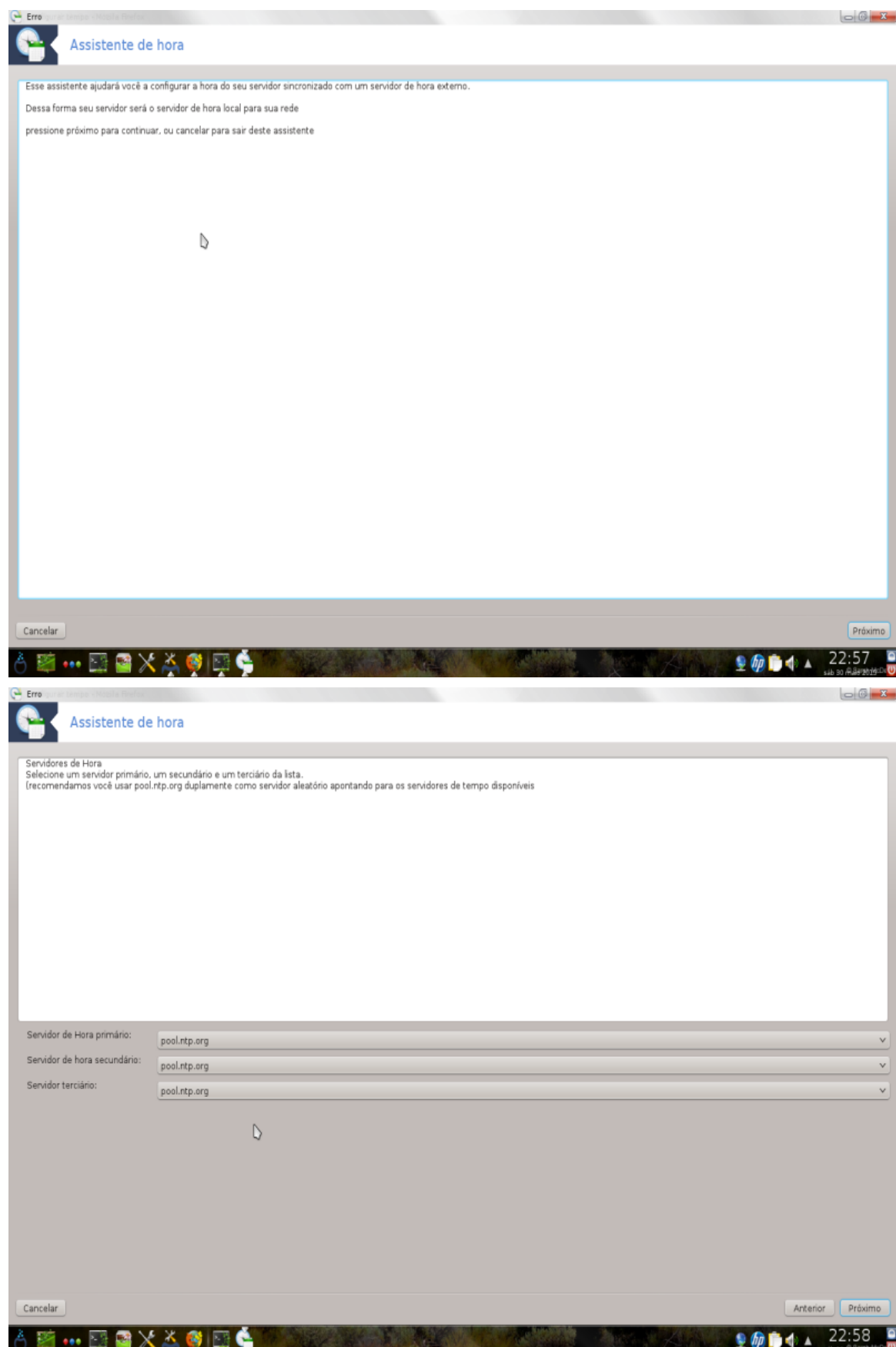

2. As telas a seguir permite escolher a região e da cidade e, em seguida, você chega em um resumo. Se algo estiver errado, você pode, obviamente, alterar-lo usando o botão Anterior. Se tudo estiver certo, clique no botão Próxima para avançar para o teste. Pode levar um tempo e você finalmente conseguir esta tela abaixo:

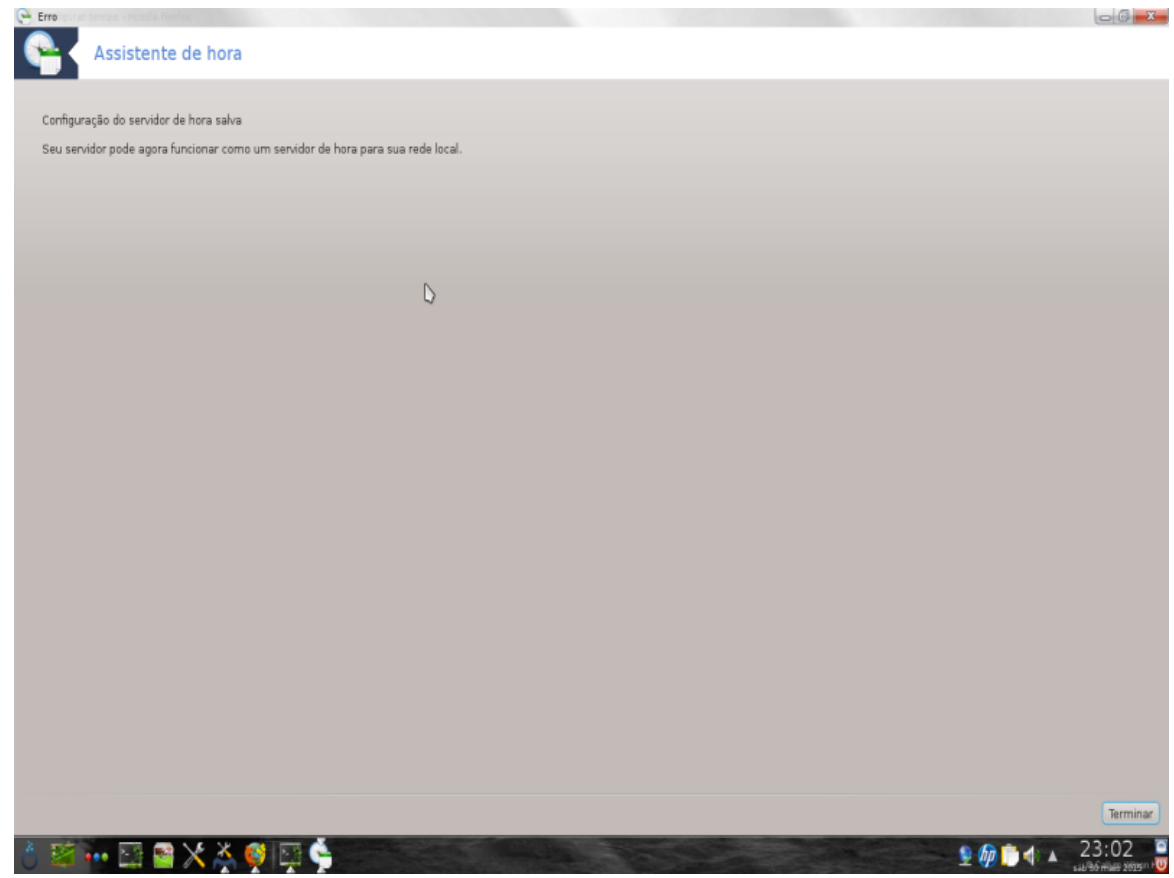

3. Clique no botão Finalizar para fechar a ferramenta

## **4.4.2. O que é feito**

Esta ferramenta executa os seguintes passos:

- Instalando o pacote ntp se necessário
- Salvar os arquivos /etc/sysconfig/clockpara/etc/sysconfig/clock.orige/etc/ntp/ step-tickerse/etc/ntp/step-tickers.orig;
- Escrevendo uma nova /etc/ntp/step-tickers com a lista de servidores;
- Modificando o arquivo /etc/ntp.conf, inserindo o primeiro nome do servidor;
- Parando e iniciando crond, atd e ntpd serviços;
- Acertar o relógio de hardware para a hora do sistema atual com referência UTC.

## **4.5. Configuração do daemon OpenSSH** drakwizard sshd

Esta ferramenta 10 pode ajudá-lo a configurar um SSH daemon.

<sup>10</sup>Você pode iniciar esta ferramenta de linha de comando, digitando **drakwizard sshd** como root.

## **4.5.1. O que é SSH?**

Secure Shell (SSH) é um protocolo de rede de criptografia para comunicação segura de dados, de linha de comando de login remoto, a execução do comando remoto, e outros serviços de rede segura entre dois computadores ligados em rede que conecta, através de um canal seguro através de uma rede insegura, um (servidor e um cliente executando o servidor SSH e SSH programas clientes, respectivamente). (Origem: Wikipédia)

## **4.5.2. Criação de um SSH daemon com drakwizard sshd**

Bem-vindo ao assistente de SSH em Abrir.

#### 1. **Selecionar tipo de Configurar opções**

Escolha Avançado para todas as opções ou Novato para pular etapas 3-7, clique Próxima.

#### 2. **Opções Gerais**

Define a visibilidade e as opções de acesso root. Porta 22 é o SSH padrão porta.

#### 3. **Métodos de autenticação**

Permitir uma variedade de métodos de autenticação de usuários podem usar durante a conexão, em seguida, clique em Avançar.

#### 4. **Logging**

Escolha facilidade de registro e nível de produção, em seguida, clique em Avançar.

#### 5. **Opções de Login**

Configure configurações por login, clique em Próxima.

#### 6. **Login do usuário Opções**

Defina as configurações de acesso do usuário, em seguida, clique em Avançar.

#### 7. **Compressão e Encaminhamento**

Configure o encaminhamento X11 e compressão durante a transferência, em seguida, clique em Avançar.

#### 8. **Resumo**

Tome um segundo para verificar essas opções, clique em Próxima.

## 9. **Terminar**

Está pronto! Clique Concluir.

# **5. Hardware**

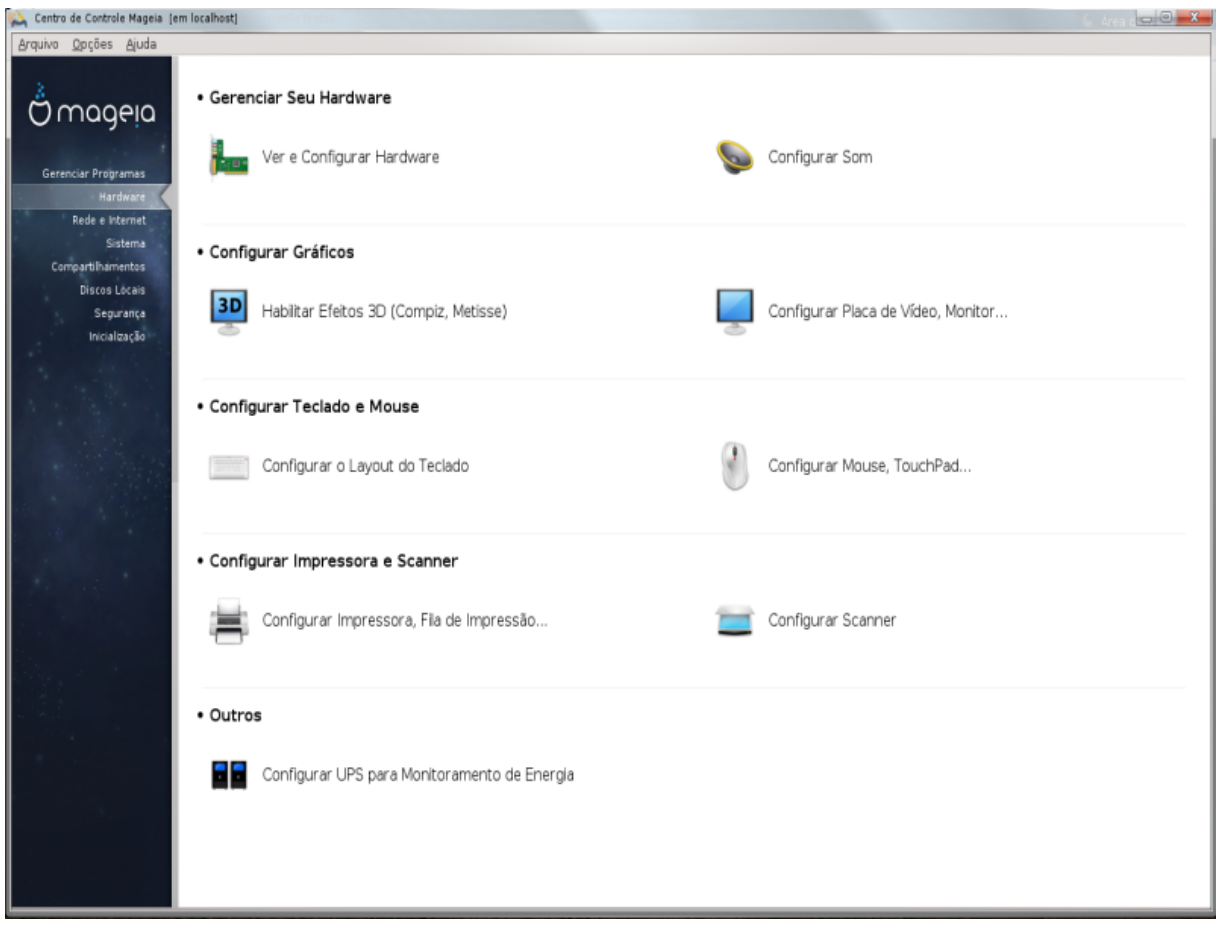

Nesta tela você pode escolher entre várias ferramentas para configurar o hardware. Clique no link abaixo para saber mais.

## 1. Gerenciar seu hardware

- a. [Seção 5.1, "Configuração de hardware"](#page-48-0) *= Procurar e configurar o hardware*
- b. [Seção 5.2, "Configuração do Som"](#page-49-0)

#### 2. Configurar gráficos

- a. [Seção 5.3, "Efeitos de desktop 3D"](#page-50-0) *= Configurar efeitos do Desktop 3D*
- b. [Seção 5.4, "Configure o servidor gráfico"](#page-51-0)
- 3. Configurar mouse e teclado
	- a. [Seção 5.5, "Configure o layout do teclado"](#page-54-0)
	- b. [Seção 5.6, "Configure o dispositivo apontador \(mouse, touchpad\)"](#page-55-0)
- 4. Configurar impressão e digitalização
	- a. [Seção 5.7, "Instalar e configurar uma impressora"](#page-55-1) *= Configure a impressora (s), as filas de trabalhos de impressão, ...*
	- b. [Seção 5.8, "Configure digitalizador"](#page-60-0)
- 5. Outros
	- a. [Seção 5.9, "Configurar uma UPS para monitoramento de energia"](#page-67-0)

# <span id="page-48-0"></span>**5.1. Configuração de hardware**

#### harddrake2

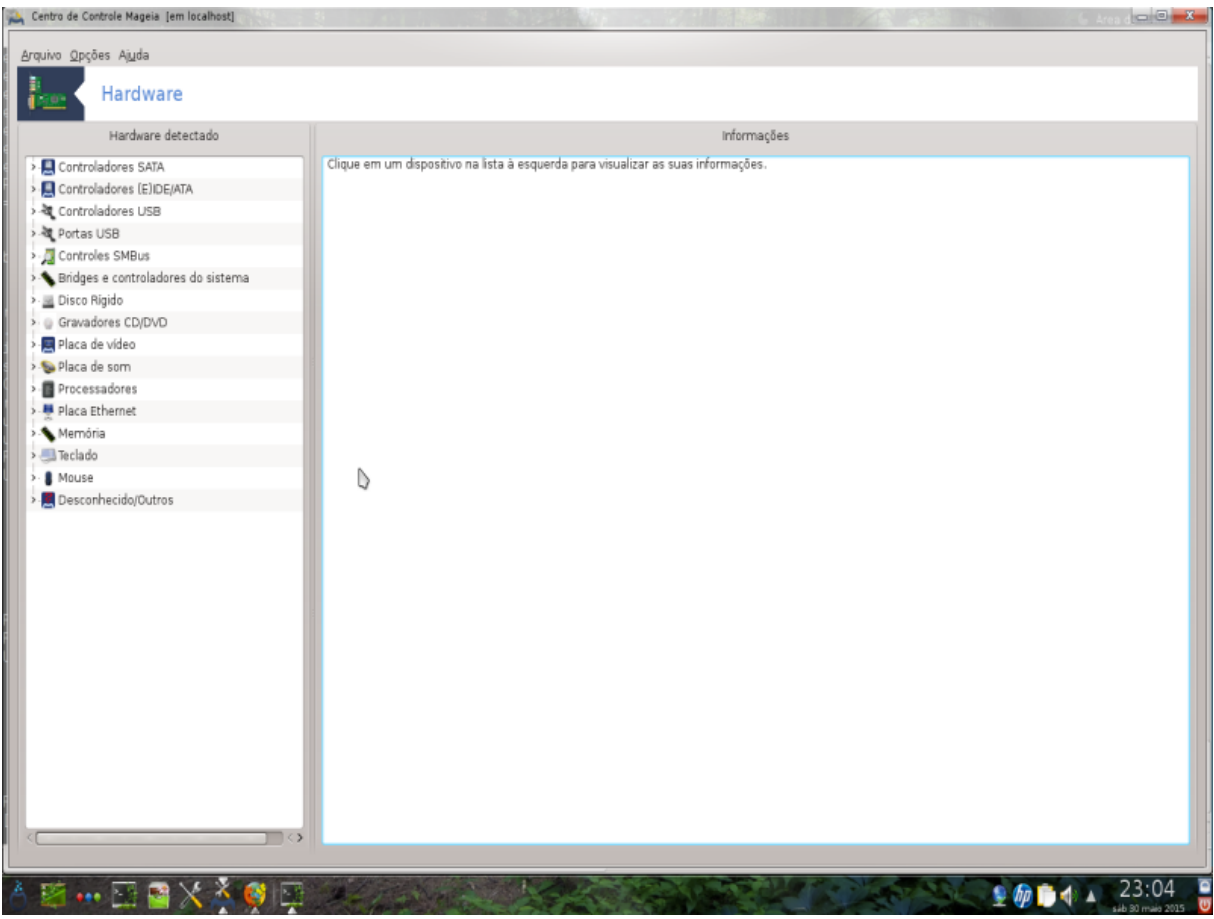

Esta ferramenta 11dá uma visão geral do hardware do seu computador. Quando a ferramenta é lançado, ele executa um trabalho de olhar para todos os elementos do hardware. Para isso, ele usa o comando ldetect, que refere-se a uma lista de hardware em ldetect-lst .

## **5.1.1. A janela**

A janela é dividida em duas colunas.

A coluna da esquerda contém uma lista de hardware detectado. Os dispositivos são agrupados por categorias. Clique no> para expandir o conteúdo de uma categoria. Cada dispositivo pode ser selecionada nesta coluna.

A coluna da direita exibe informações sobre o dispositivo selecionado. ->A ajuda e Descrição Campos dá algumas informações sobre o conteúdo dos campos.

De acordo com o tipo de dispositivo é seleccionado, ou um ou dois botões estão disponíveis na parte inferior da coluna da direita:

- Definir as opções atuais do driver: este pode ser usado para parametrizar o módulo que é usado em relação ao aparelho. Este mosto utilizado apenas por especialistas.
- Executar ferramenta de configuração: acesso à ferramenta que pode configurar o dispositivo. A ferramenta pode muitas vezes ser acessado diretamente a partir do MCC.

<sup>11</sup>Você pode iniciar esta ferramenta de linha de comando, digitando **harddrake2** como root.

## **5.1.2. o menu**

**Opções**

O menu de opções dá a oportunidade de verificar caixas para permitir a detecção automática:

- modem
- dispositivos Jaz
- Zip dispositivos paralelos

Por padrão, estas detecções não estão habilitados, porque eles são lentos. Marque a opção apropriada (s) se você tem este hardware conectado. Detecção estará operacional na próxima vez que esta ferramenta é iniciado.

# <span id="page-49-0"></span>**5.2. Configuração do Som**

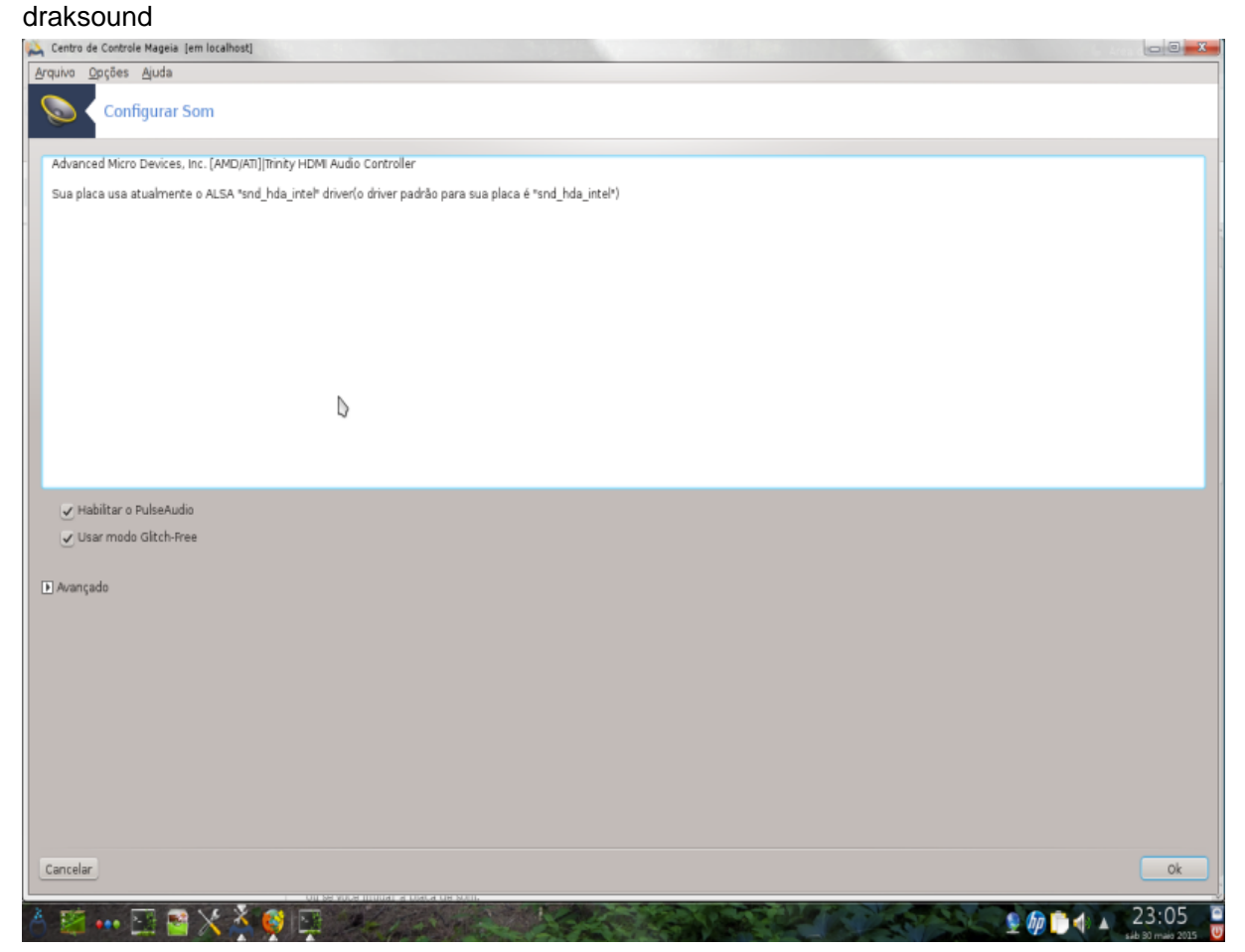

Esta ferramenta 12está presente no Centro de Controle Mageia sob a aba **Hardware**.

Draksound lida com a configuração de som, opções de PulseAudio e solução de problemas. Ele irá ajudá-lo se você tiver problemas de som ou se você alterar a placa de som.

Pulse Audio é um servidor de som. Ele recebe todas as entradas de som, mistura-los de acordo com as preferências do usuário e envia o som resultante para a saída. Veja Menu -> Som e Vídeo -> controle de volume PulseAudio para definir essas preferências.

<sup>12</sup>Você pode iniciar esta ferramenta de linha de comando, digitando **draksound** como root.

PulseAudio é o servidor de som padrão e é recomendável deixá-lo ativado.

Glitch-Free Pulse Audio melhora com alguns programas. Também é recomendável deixá-lo ativado.

O botão Solução de problemas ajuda a corrigir quaisquer problemas que você possa ter. Você vai achar útil tentar isso antes de pedir ajuda à comunidade.

O botão Avançado exibe uma nova janela com um botão óbvio.

## <span id="page-50-0"></span>**5.3. Efeitos de desktop 3D**

#### drak3d

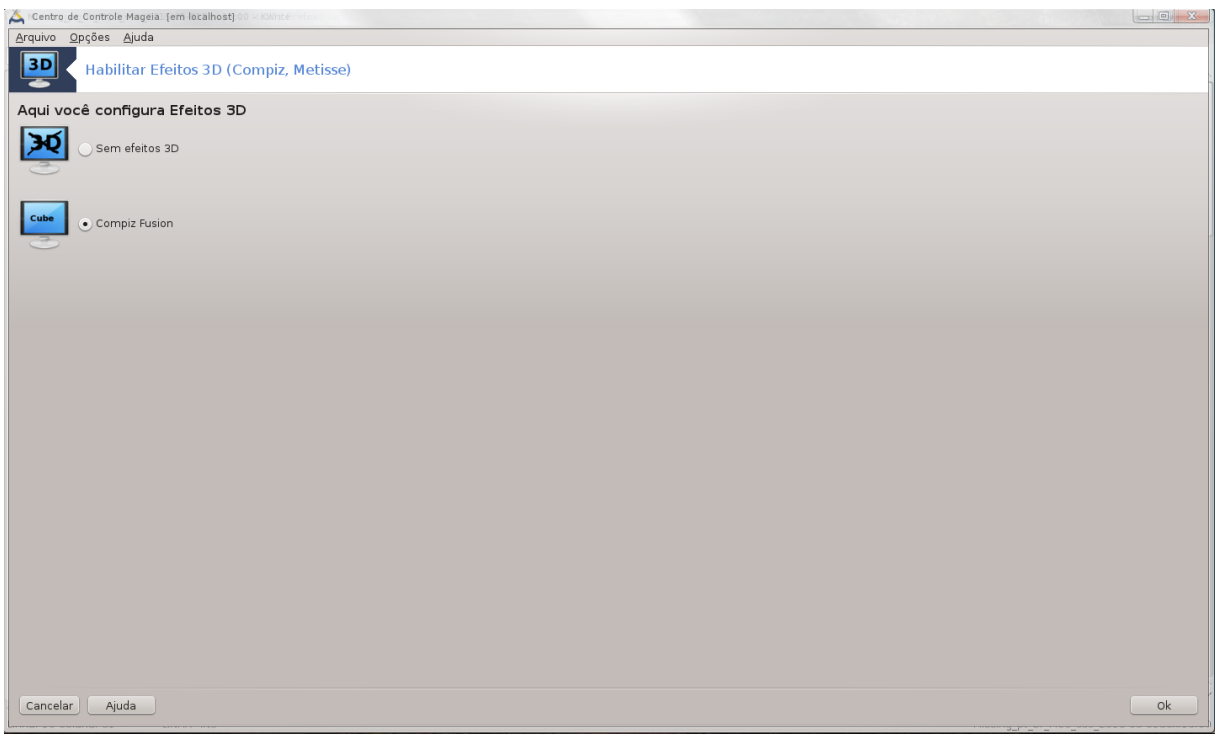

## **5.3.1. Introdução**

Esta ferramenta 13 permite gerenciar os efeitos de desktop 3D em seu sistema operacional. Efeitos 3D estão desligados por padrão.

## **5.3.2. Primeiros passos**

Para utilizar esta ferramenta, você precisa ter o pacote glxinfo instalado. Se o pacote não estiver instalado, você será solicitado a fazê-lo antes drak3d pode começar.

Depois de iniciar drak3d, você será apresentado com uma janela de menu. Aqui você pode escolher qualquer Nenhum efeito de desktop 3D ou Compiz Fusion. Compiz Fusion é parte de um gerenciador de composição/ janela, que inclui efeitos especiais com aceleração de hardware para o seu desktop. Escolha Compiz Fusion para ligá-lo.

Se esta é sua primeira vez usando este programa após uma instalação limpa do Mageia, você receberá uma mensagem de aviso dizendo que os pacotes precisam ser instalados para usar Compiz Fusion. Clique no botão Ok para continuar.

<sup>13</sup>Você pode iniciar esta ferramenta de linha de comando, digitando **drak3d** como root.

Uma vez que os pacotes apropriados estão instalados, você vai notar que Compiz Fusion é selecionado no menu drak3d, mas você deve fazer logoff e login novamente para que as alterações tenham efeito.

Depois de entrar de volta, Compiz Fusion será ativado. Para configurar o Compiz Fusion, consulte a página da ferramenta ccsm (Gerenciamento de configurações CompizConfig).

## **5.3.3. Solução de problemas**

**5.3.3.1. Não pode ver a área de trabalho após o login**

Se depois de ligar Compiz Fusion tentar voltar a entrar na sua área de trabalho, mas não pode ver nada, reinicie o computador para voltar para a tela de login. Uma vez lá, clique no ícone do Google Desktop e selecione drak3d.

Quando você entrar, se a sua conta está listado como um administrador, você será solicitado a senha novamente. Caso contrário, use o login de administrador com seu/sua conta. Depois, você pode desfazer quaisquer alterações que possam ter causado o log no problema.

## <span id="page-51-0"></span>**5.4. Configure o servidor gráfico**

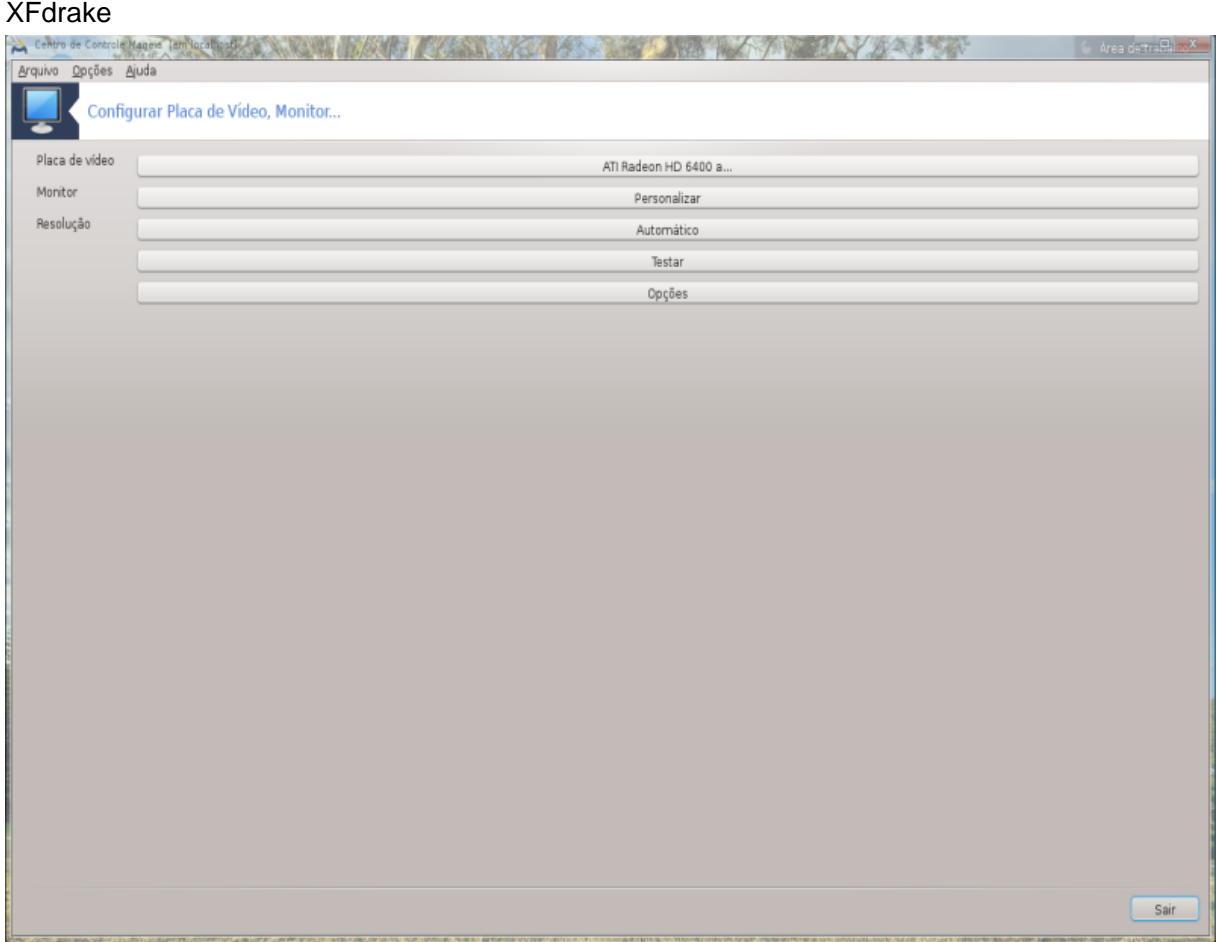

Esta ferramenta está presente no Centro de Controle Mageia sob a guia **Hardware**. Selecione *Configurar o servidor gráfico*. 14

<sup>14</sup>Você pode iniciar esta ferramenta de linha de comando, digitando *XFdrake* como usuário normal ou *drakx11* como root. Mind the letras maiúsculas.

Os botões permitem que você altere a configuração gráfica.

#### **Placa gráfica**:

A placa de vídeo é exibido atualmente detectado eo servidor correspondente configurado. Clique neste botão para mudar para outro servidor, por exemplo, uma com um driver proprietário.

Os servidores disponíveis são classificadas sob Vendor pelo fabricante, em ordem alfabética e, em seguida, o modelo também em ordem alfabética. Os drivers livres são ordenadas por ordem alfabética sob Xorg.

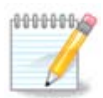

Em caso de problemas, *Xorg - Vesa* irá trabalhar com a maioria das placas gráficas e dar-lhe tempo para encontrar e instalar o driver correto, enquanto em seu Ambiente de Trabalho.

Se até Vesa não funcionar, escolher *Xorg - fbdev* , que é usada durante a instalação Mageia, mas não permite que você alterar a resolução ou taxas de atualização.

Se você fez a sua escolha para um drive de graça, você pode ser solicitado se você quer usar um driver proprietário vez com mais recursos (efeitos em 3D, por exemplo).

#### **Monitor:**

Da mesma forma que o anterior, o monitor atualmente detectado é exibido e você pode clicar no botão para mudar para outra. Se o monitor desejado não estiver no Vendor lista, escolha na lista genérico um monitor com as mesmas características.

#### **Resolução:**

Esse botão permite a escolha da resolução (número de pixels) e a intensidade de cor (quantidade de cores). ele mostra essa tela:

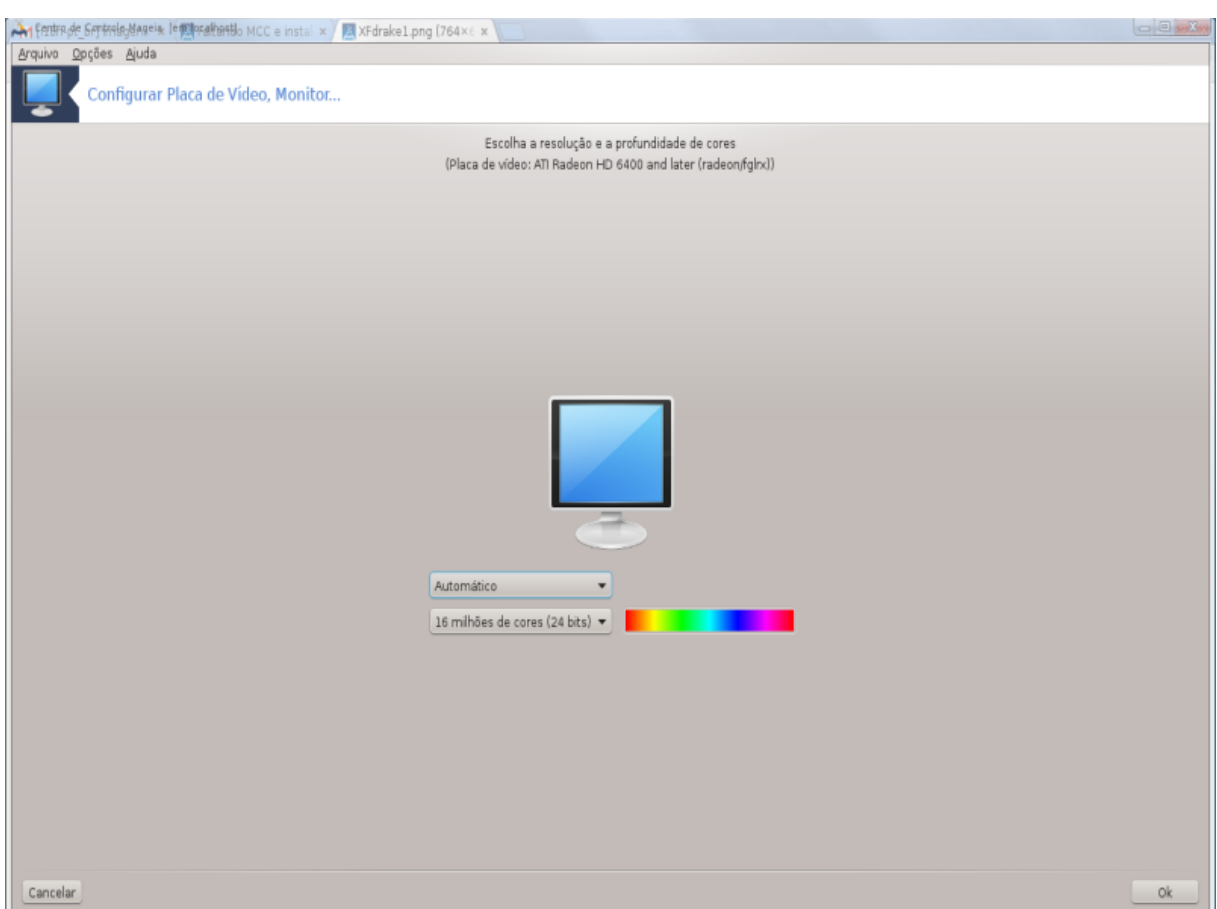

Quando você muda a profundidade de cor, um barra multi-colorida aparecerá ao lado do segundo botão e mostrar uma prévia do que a profundidade de cor selecionado parece.

O primeiro botão mostra a resolução atual, clique para mudar para outra. A lista te mostra todas as escolhas possíveis de cordo com a placa gráfica e seu monitor, é possível clicar em Outros para escolher outras resoluções, mas tenha em mente que você pode danificar seu monitor ou selecionar uma configuração desconfortável.

O segundo botão mostra a profundidade atualmente cor, clique para mudar isso para uma outra.

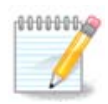

Dependendo da resolução escolhida, pode ser necessário ter que sair e reiniciar o ambiente gráfico para que as configurações tenham efeito.

#### **Teste:**

Uma vez que a configuração for feita, recomenda-se fazer um teste antes de clicar em OK, porque é mais fácil modificar as configurações agora do que mais tarde, se o ambiente gráfico não funcionar.

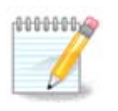

No caso de seu ambiente gráfico não funcionar, aperte Alt+Crtl+F2 para abrir o ambiente de texto, conecte-se como root e digite XFdrake (com caps lock) para usar a versão de texto XFdrake.

Se o teste falhar, é só esperar até o final, se ele funciona, mas você não quer mudar, afinal de contas, clique em Não, se tudo estiver certo, clique em OK.

## Opções:

- 1. opções globais: Se *Desativar Ctrl-Alt-Backspace* é marcada, ela não será mais possível reiniciar o servidor X usando as teclas Ctrl+Alt+Backspace.
- 2. Opções da placa gráfica: Permite ativar ou desativar três características específicas, dependendo da placa gráfica.
- 3. Interface gráfica na inicialização: Na maioria das vezes, *iniciar automaticamente a interface gráfica (Xorg) quando iniciar* é verificado para fazer a troca de inicialização para modo gráfico, pode ser desmarcada para um servidor.

Após um clique no botão Sair, o sistema irá pedir-lhe para confirmar. Ainda há tempo para cancelar tudo e manter a configuração anterior, ou para aceitar. Neste caso, você tem que desconectar e reconectar para ativar a nova configuração.

## <span id="page-54-0"></span>**5.5. Configure o layout do teclado**

keyboarddrake

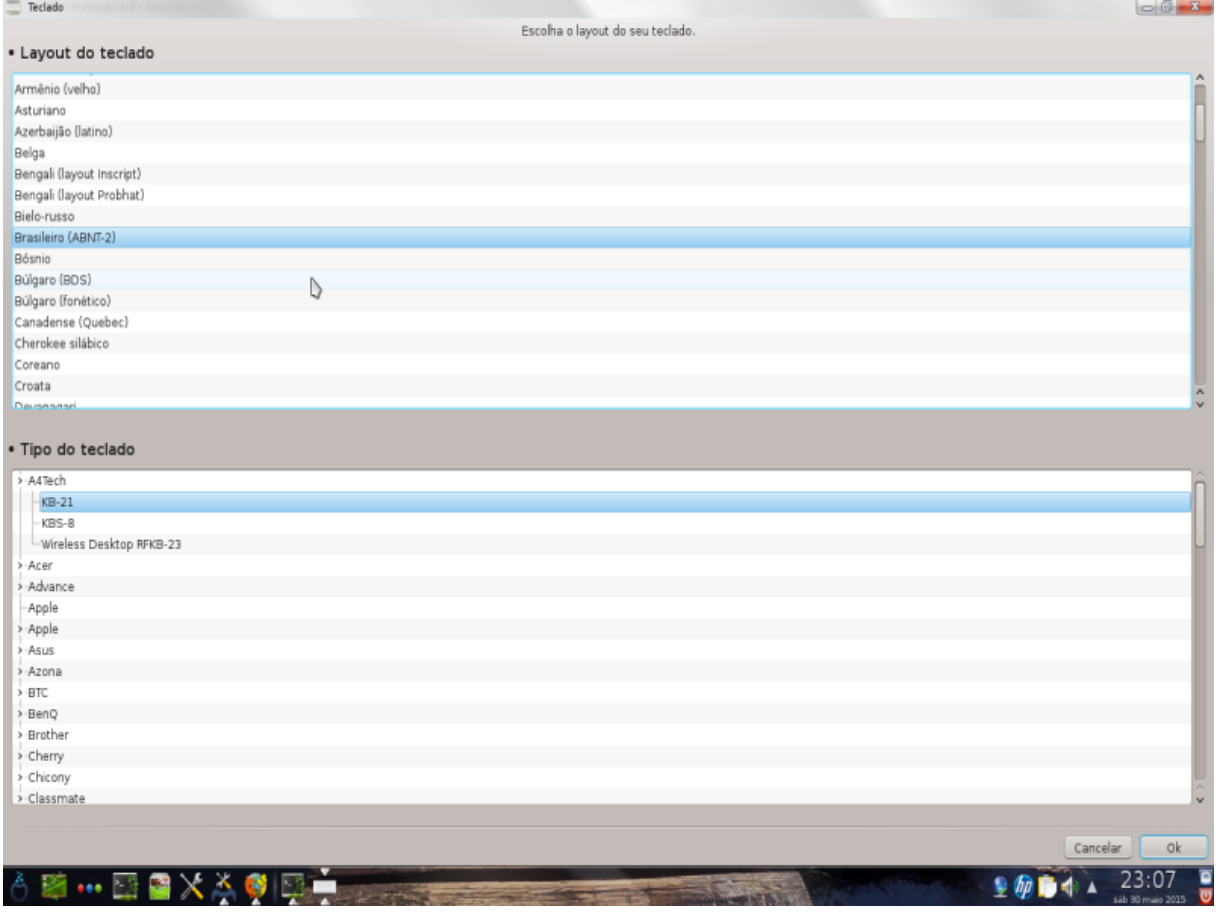

## **5.5.1. Introdução**

A ferramenta keyboarddrake 15ajuda a configurar o layout básico para o teclado que você deseja usar no Mageia. Ela afeta o layout de teclado para todos os usuários do sistema. Ele pode ser encontrado na seção de hardware do Centro de Controle Mageia (MCC) chamado "Configure mouse e teclado".

<sup>15</sup>Você pode iniciar esta ferramenta de linha de comando, digitando **keyboarddrake** como root.

## **5.5.2. layout do teclado**

Aqui você pode selecionar quais layout de teclado que você deseja usar. Os nomes (listados em ordem alfabética) de idioma, país e/ou etnia cada layout deve ser utilizado.

## **5.5.3. Tipo de teclado**

Este menu permite que você selecione o tipo de teclado que você está usando. Se você não tiver certeza de qual é para escolher, é melhor deixá-lo como o tipo padrão.

# <span id="page-55-0"></span>**5.6. Configure o dispositivo apontador (mouse, touchpad)**

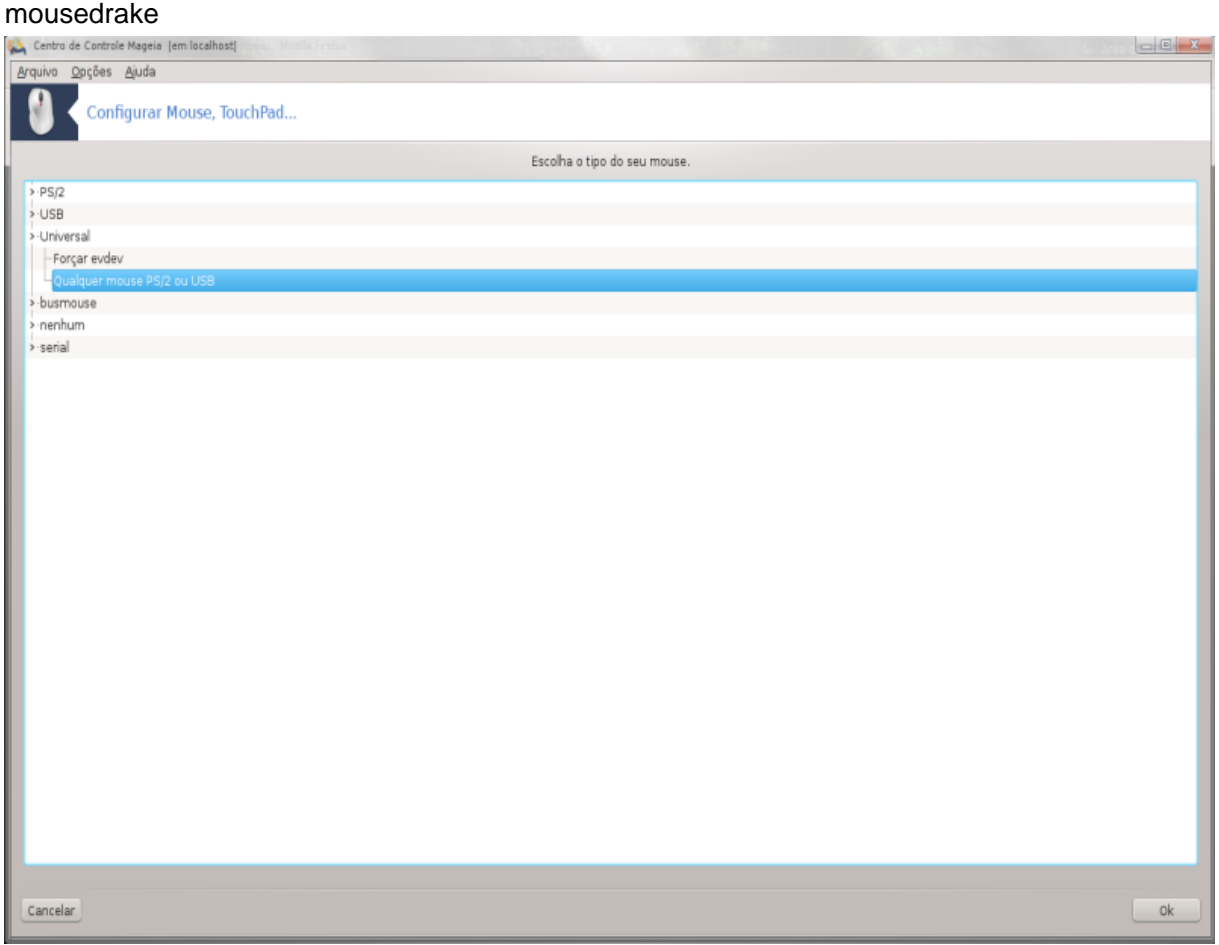

Esta ferramenta 16está presente no Centro de Controle Mageia sob a aba **Hardware**.

Como você deve ter um mouse para instalar Mageia, que se já estiver instalado por Drakinstall. Esta ferramenta permite a instalação de outro mouse.

Os ratos são classificadas por tipo de ligação e, em seguida, com o modelo. Selecione com o mouse e clique em OK. A maior parte do tempo "Universal / Quaisquer ratinhos PS/2 & USB" é apropriado para um rato recente. O novo mouse é imediatamente tomado em conta.

## <span id="page-55-1"></span>**5.7. Instalar e configurar uma impressora** system-config-printer

<sup>16</sup>Você pode iniciar esta ferramenta de linha de comando, digitando **mousedrake** como root.

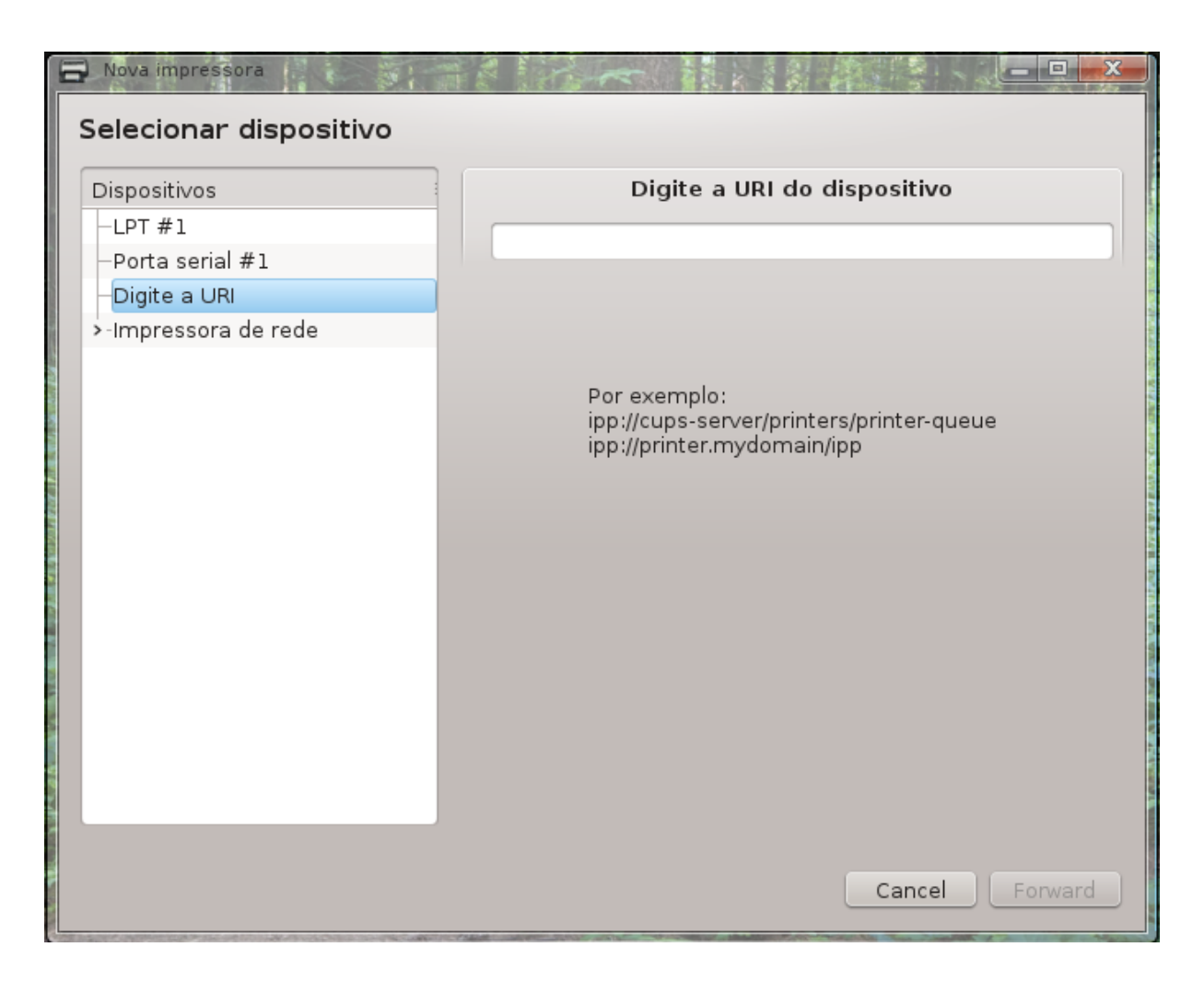

## **5.7.1. Introdução**

A impressão é gerida no Mageia por um servidor CUPS nomeados. Ela tem seu próprio [interface de](http://localhost:631) [configuração \[http://localhost:631\]](http://localhost:631), que é acessível através de um navegador de Internet, mas oferece o seu próprio Mageia ferramenta para instalar impressoras chamados system-config-printer, que é compartilhada com outras distribuições como o Fedora, Mandriva, Ubuntu e openSUSE.

Você deve habilitar o repositório non-free, antes de prosseguir com a instalação, porque alguns drivers podem estar disponíveis apenas desta forma.

Instalação da impressora é realizado no Hardware seção do Centro de Controle Mageia. Selecione a impressão Configurar e digitalização ferramenta 17.

MCC vai pedir a instalação de dois pacotes:

task-printing-server

task-printing-hp

É necessário aceitar essa instalação para continuar. Até 230MB de dependências são necessários.

Para adicionar uma impressora, escolha o botão "Adicionar". O sistema irá tentar detectar quaisquer impressoras e as portas disponíveis. A captura de tela mostra uma impressora conectada a uma porta paralela.

<sup>17</sup>Você pode iniciar esta ferramenta de linha de comando, digitando *system-config-printer*. A senha de root será solicitada.

Se uma impressora for detectada, como uma impressora em uma porta USB, ele será exibido na primeira linha. A janela também tentará configurar uma impressora de rede.

#### **5.7.2. Impressora detectou automaticamente**

Isto geralmente se refere a impressoras USB. O utilitário localiza automaticamente o nome da impressora e exibe. Selecione a impressora e, em seguida, clique em "Avançar". Se houver um driver conhecido associado para a impressora, ele será instalado automaticamente. Se houver mais de um driver ou não drivers conhecidos, uma janela irá pedir-lhe para seleccionar ou fornecer um, conforme explicado no parágrafo seguinte. Continue com [Seção 5.7.4, "Conclua o processo de instalação"](#page-57-0)

## **5.7.3. impressora não detectado automaticamente**

Quando você selecionar uma porta, o sistema carrega uma lista de drivers e exibe uma janela para selecionar um driver. A escolha pode ser feita através de uma das seguintes opções.

- Selecionar impressora a partir do banco de dados
- fornecer arquivo PPD
- procurar um driver para baixar

Ao selecionar a partir do banco de dados, a janela sugere um fabricante da impressora em primeiro lugar, e, em seguida, um dispositivo e um driver associado a ele. Se mais de um driver é sugerido, selecionar um que é recomendado, a menos que você encontrou alguns problemas com isso antes, neste caso, selecionar o que sabe trabalhar.

## <span id="page-57-0"></span>**5.7.4. Conclua o processo de instalação**

Após a seleção do driver, uma janela pede alguma informação que irá permitir que o sistema de designar e descobrir a impressora. A primeira linha é o nome sob o qual o dispositivo será exibido em aplicações na lista de impressoras disponíveis. O instalador então sugere a impressão de uma página de teste. Após esta etapa, a impressora é adicionado e aparece na lista de impressoras disponíveis.

## **5.7.5. impressora de rede**

As impressoras de rede são as impressoras que estão conectadas diretamente a uma rede com ou sem fio, que estão ligados a um printserver ou que estão ligados a outra estação de trabalho que serve como printserver.

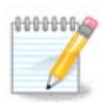

Muitas vezes, é melhor para configurar o servidor DHCP para associar sempre um endereço IP fixo com endereço MAC da impressora. Claro que deve ser o mesmo que o endereço de IP da impressora de printserver é definido como, se ele tem um fixo.

Mac-endereço da impressora é um número de série dado à impressora ou printserver ou computador está conectado, que pode ser obtido a partir de uma página de configuração impressa pela impressora ou o que pode ser escrito em uma etiqueta na impressora ou Impressão. Se a impressora compartilhada é conectada a um sistema Mageia, você pode executar ifconfig nele como root para encontrar o endereço MAC. É a seqüência de números e letras depois de "HWaddr ".

Você pode adicionar a impressora de rede, escolhendo o protocolo que utiliza para falar com o seu computador através da rede. Se você não sabe qual o protocolo para escolher, você pode tentar a impressora de rede - Localizar impressora de rede opção nos dispositivos menu e dar a endereço IP da impressora na caixa à direita, onde diz "host ".

Se a ferramenta reconhece a impressora ou printserver, irá propor um protocolo e uma fila, mas você pode escolher um mais apropriado a partir da lista abaixo ou dar o nome da fila correta, se não está na lista.

Procure na documentação que acompanha a impressora ou printserver para descobrir qual protocolo (s) que apoia e de possíveis nomes de filas específicas.

## **5.7.6. Protocolos de impressão de rede**

Uma técnica atual é desenvolvido pela Hewlett-Packard e conhecido como JetDirect. Ele permite o acesso a uma impressora directamente ligado à rede através de uma porta Ethernet. Você deve conhecer o endereço IP em que a impressora é conhecido na rede. Esta técnica também é usada dentro de alguns roteadores ADSL, que contêm uma porta USB para conectar a impressora. Neste caso, o endereço IP é o do router. Note-se que a ferramenta "HP Device Manager" pode gerenciar dinamicamente configurado IP-adress, estabelecendo um URI como *hp:/net/<name-of-the-printer>* . Neste caso, IP fixo endereço não é necessário.

Escolha a opção AppSocket/HP JetDirect como o protocolo e definir o endereço em Host:, não altere o Port Number, a menos que você sabe que ele precisa ser alterado. Após a seleção do protocolo, a seleção do driver é o mesmo que acima.<br>D<sup>Nova impressora</sup>

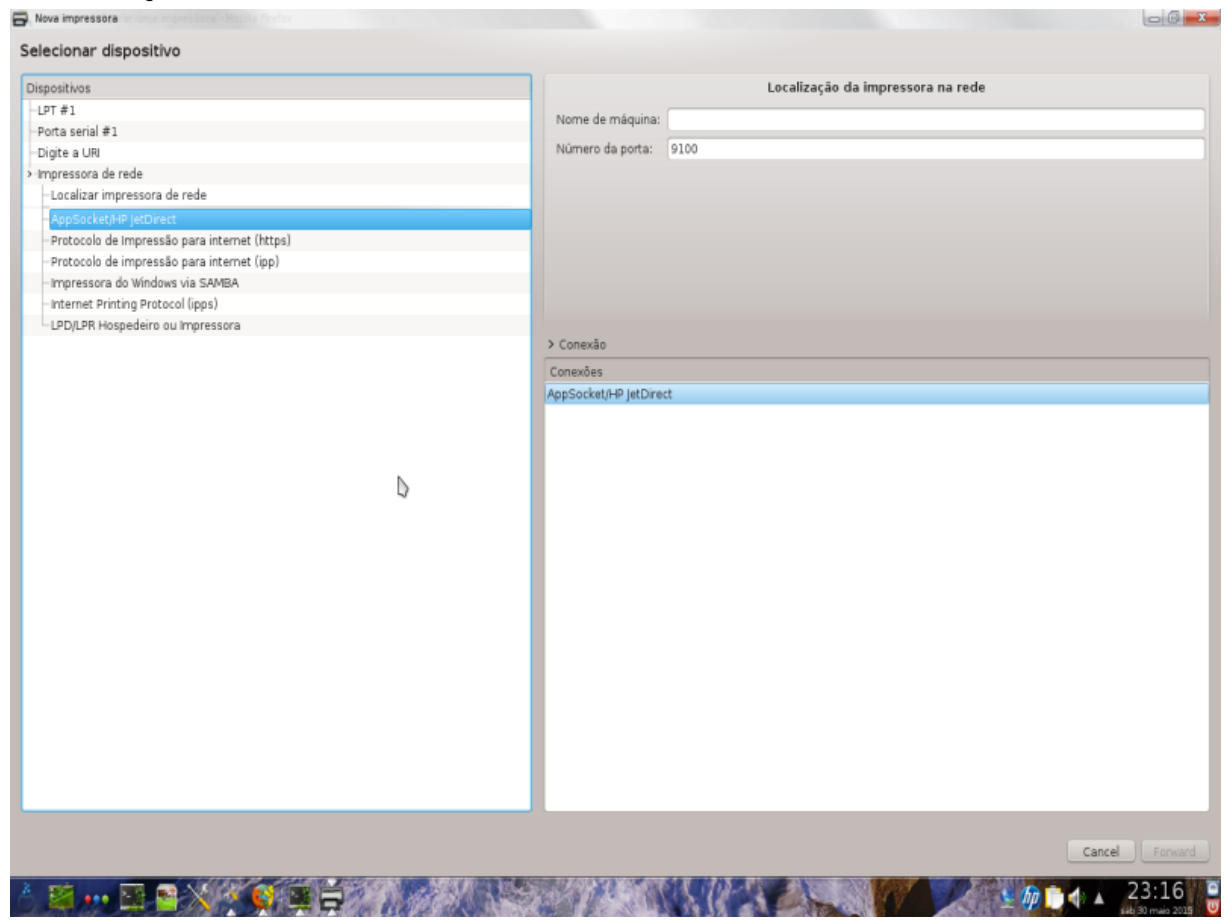

Os outros protocolos são:

- *Internet Printing Protocol (IPP)*: uma impressora que pode ser acessado em uma rede TCP / IP através do protocolo IPP, por exemplo, uma impressora conectada a uma estação usando CUPS. Este protocolo pode igualmente ser utilizado também por alguns ADSL-routers.
- *Internet Printing Protocol (https)*: o mesmo que ipp, mas usando o transporte HTTP e com TLS protocolo seguro. A porta tem de ser definida. Por padrão, a porta 631 é usada.
- *Internet Printing Protocol (IPPS):* o mesmo que ipp, mas com TLS protocolo seguro.
- hospedeiro *LPD/LPR ou Impressora* : uma impressora que pode ser acessado em uma rede TCP/IP através do protocolo LPD, por exemplo, uma impressora conectada a uma estação usando LPD.
- impressora de *Windows via SAMBA*: uma impressora conectada a uma estação executando o Windows ou um servidor SMB e compartilhada.

O URI também pode ser adicionado directamente. Aqui estão alguns exemplos de como formar a URI:

• Appsocket

socket :/ / ip-address-ou-hostname:port

• Internet Printing Protocol (IPP)

ipp://ip-address-or-hostname:port-number/resource

http://ip-address-or-hostname:port-number/resource

• Line Printer Daemon (LPD) Protocolo

lpd://username@ip-address-or-hostname/queue

Informações adicionais podem ser encontradas na [documentação CUPS.](http://www.cups.org/documentation.php/doc-1.5/network.html) [\[http://www.cups.org/](http://www.cups.org/documentation.php/doc-1.5/network.html) [documentation.php/doc-1.5/network.html\]](http://www.cups.org/documentation.php/doc-1.5/network.html)

## **5.7.7. Propriedades do dispositivo**

Você pode acessar as propriedades do dispositivo. O menu permite o acesso a parâmetros para o servidor CUPS. Por padrão um servidor CUPS é lançado no sistema, mas você pode especificar um diferente com o Servidor | Menu conectar ..., uma outra janela que dá acesso à afinação de outros parâmetros específicos do servidor, seguindo servidor | Configurações.

## **5.7.8. Solucionar**

Você pode encontrar algumas informações sobre os erros ocorridos durante a impressão inspecionando / var/log/cups/error\_log

Você também pode acessar a uma ferramenta para diagnosticar problemas usando o Ajuda | Solucionar problemas menu.

## **5.7.9. Especificidades**

É possível que alguns condutores para impressoras específicos não estão disponíveis em Mageia ou não são funcionais. Neste caso, ter um olhar para o [OpenPrinting](http://openprinting.org/printers/) [[http://openprinting.org/printers/\]](http://openprinting.org/printers/) site para verificar se um driver para o seu dispositivo está disponível. Se sim, verifique se o pacote já está presente em Mageia e, neste caso, instalá-lo manualmente. Então, refaça o processo de instalação para configurar a impressora. Em todos os casos, relatar o problema no Bugzilla ou no fórum, se você está confortável com esta ferramenta e fornecer o modelo e as informações do driver e se a impressora funciona ou não após a instalação. Aqui estão algumas fontes para encontrar outras atualizações de drives ou para dispositivos mais recentes.

#### **impressoras Brother**

[Esta página](http://welcome.solutions.brother.com/bsc/public_s/id/linux/en/download_prn.html) [[http://welcome.solutions.brother.com/bsc/public\\_s/id/linux/en/download\\_prn.html](http://welcome.solutions.brother.com/bsc/public_s/id/linux/en/download_prn.html)] dar uma lista de drivers fornecidos pelo irmão . Procure o driver para o seu dispositivo, baixe o rpm (s) e instalar.

Você deve instalar controladores Brother antes de executar o utilitário de configuração.

#### **impressoras Hewlett-Packard e Tudo em um dispositivos**

Esses dispositivos utilizam a ferramenta hplip. Ele é instalado automaticamente após a detecção ou a seleção da impressora. Você pode encontrar outras informações [aqui \[http://hplipopensource.com/](http://hplipopensource.com/hplip-web/index.html) [hplip-web/index.html\]](http://hplipopensource.com/hplip-web/index.html). A ferramenta "HP Device Manager" está disponível no SistemaMenu . Veja também [configuração \[http://hplipopensource.com/hplip-web/install/manual/hp\\_setup.html](http://hplipopensource.com/hplip-web/install/manual/hp_setup.html)] para a gestão da impressora.

A HP All in one dispositivo deve ser instalado como uma impressora e serão adicionados os recursos do scanner. Note-se que, por vezes, a interface Xsane não permite digitalizar filmes ou slides (a iluminação deslizou não pode operar). Neste caso, é possível fazer a varredura, utilizando o modo autônomo, e salvar a imagem em um cartão de memória ou pendrive inserido no dispositivo. Em seguida, abra o software de imagem favorito e carregar a imagem do cartão de memória que está apareceu na pasta /media.

#### **Samsung impressora a cores**

Para impressoras a cores específicas Samsung e Xerox, [este site fornece drivers](http://foo2qpdl.rkkda.com/) [<http://foo2qpdl.rkkda.com/>] para o protocolo QPDL.

#### **Epson impressoras e scanners**

Drivers para impressoras Epson estão disponíveis a partir [esta página de pesquisa \[http://](http://download.ebz.epson.net/dsc/search/01/search/?OSC=LX) [download.ebz.epson.net/dsc/search/01/search/?OSC=LX\]](http://download.ebz.epson.net/dsc/search/01/search/?OSC=LX). Para a parte do scanner, você deve instalar o pacote "iscan-data" e depois "iscan" (nesta ordem). Um pacote iscan-plugin também pode estar disponível e pode também instalar. Escolha o *rpm* pacotes de acordo com sua arquitetura.

É possível que o pacote iscan irá gerar um alerta sobre um conflito com sã. Os usuários têm relatado que este aviso pode ser ignorado.

#### **impressoras Canon**

Para impressoras Canon, pode ser aconselhável instalar uma ferramenta chamada turboprint [disponível aqui](http://www.turboprint.info/) [<http://www.turboprint.info/>].

## <span id="page-60-0"></span>**5.8. Configure digitalizador** scannerdrake

## **5.8.1. instalação**

Esta ferramenta 18 permite configurar um único dispositivo de scanner ou um dispositivo multifuncional que inclui a digitalização. Ele também permite que você compartilhe os dispositivos locais ligados a este computador com um computador remoto ou para acessar scanners remotos.

Quando você iniciar essa ferramenta pela primeira vez, você pode receber a seguinte mensagem:

*"pacotes SANE precisa ser instalado para usar scanners*

*Você quer instalar qual pacotes?"*

Escolha *Sim* para continuar. Ele irá instalar digitalizador-gui e tarefa de varredura se eles ainda não estão instalados.

<sup>18</sup>Você pode iniciar esta ferramenta de linha de comando, digitando *Scannerdrake* como root.

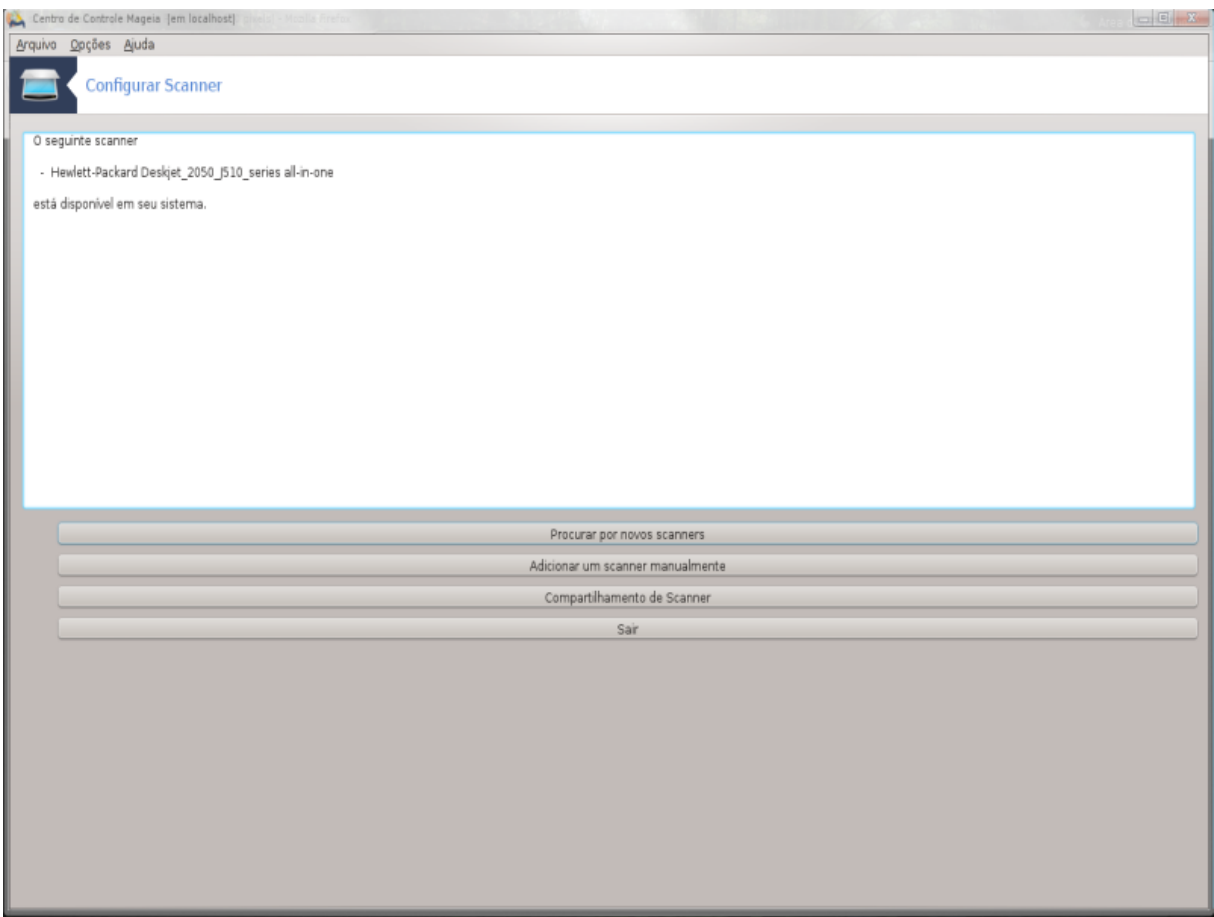

Se o scanner for identificado corretamente, por isso, se na tela acima você vê o nome do seu scanner, o scanner está pronto para uso com, por exemplo, *XSane* ou *Digitalização Simples* .

Nesse caso, você pode agora quer deseja configurar o *compartilhamento de Scanner* opção. Você pode ler sobre isso no [Seção 5.8.2, "Scannersharing"](#page-63-0).

No entanto, se o scanner não foi corretamente identificado, e verificar o respectivo cabo (s) e interruptor de alimentação e, em seguida, pressionando *Procure novos scanners* não ajudar, você precisa pressionar *Adicionar um scanner manualmente*.

Escolha a marca do seu scanner na lista que você vê, então o seu tipo na lista para essa marca e clique *Ok*

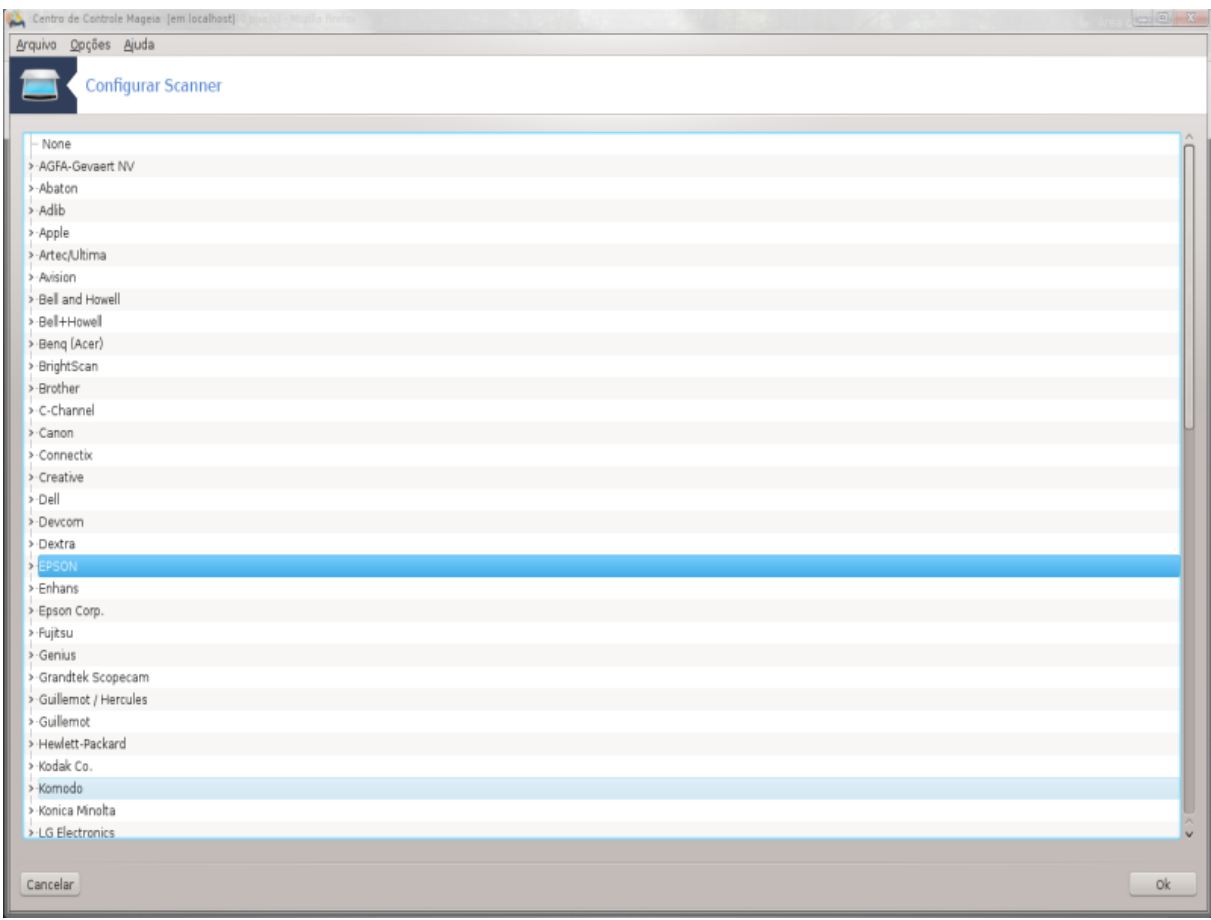

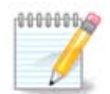

Se você não consegue encontrar o seu scanner na lista, clique em *Cancelar*

Por favor verifique se o seu scanner é compatível com o [SANE: Dispositivos suportados \[http://](http://www.sane-project.org/lists/sane-mfgs-cvs.html) [www.sane-project.org/lists/sane-mfgs-cvs.html\]](http://www.sane-project.org/lists/sane-mfgs-cvs.html) página e pedir ajuda nos fóruns [forum \[http://](http://mageiadobrasil.com.br/forum/) [mageiadobrasil.com.br/forum/\]](http://mageiadobrasil.com.br/forum/).

Figura 1. Escolha a porta

<span id="page-62-0"></span>Você pode deixar esta definição para *Auto-detectar portas disponíveis* a menos que a interface do scanner é uma porta paralela. Nesse caso, selecione */dev/parport0* se você tiver apenas um.

Após clicar em *Ok*, na maioria dos casos, você verá uma tela semelhante à mostrada abaixo.

Se você não conseguir que a tela, em seguida, por favor leia as [Seção 5.8.4, "Etapas de instalação extra".](#page-67-1)

# <span id="page-63-0"></span>**5.8.2. Scannersharing**

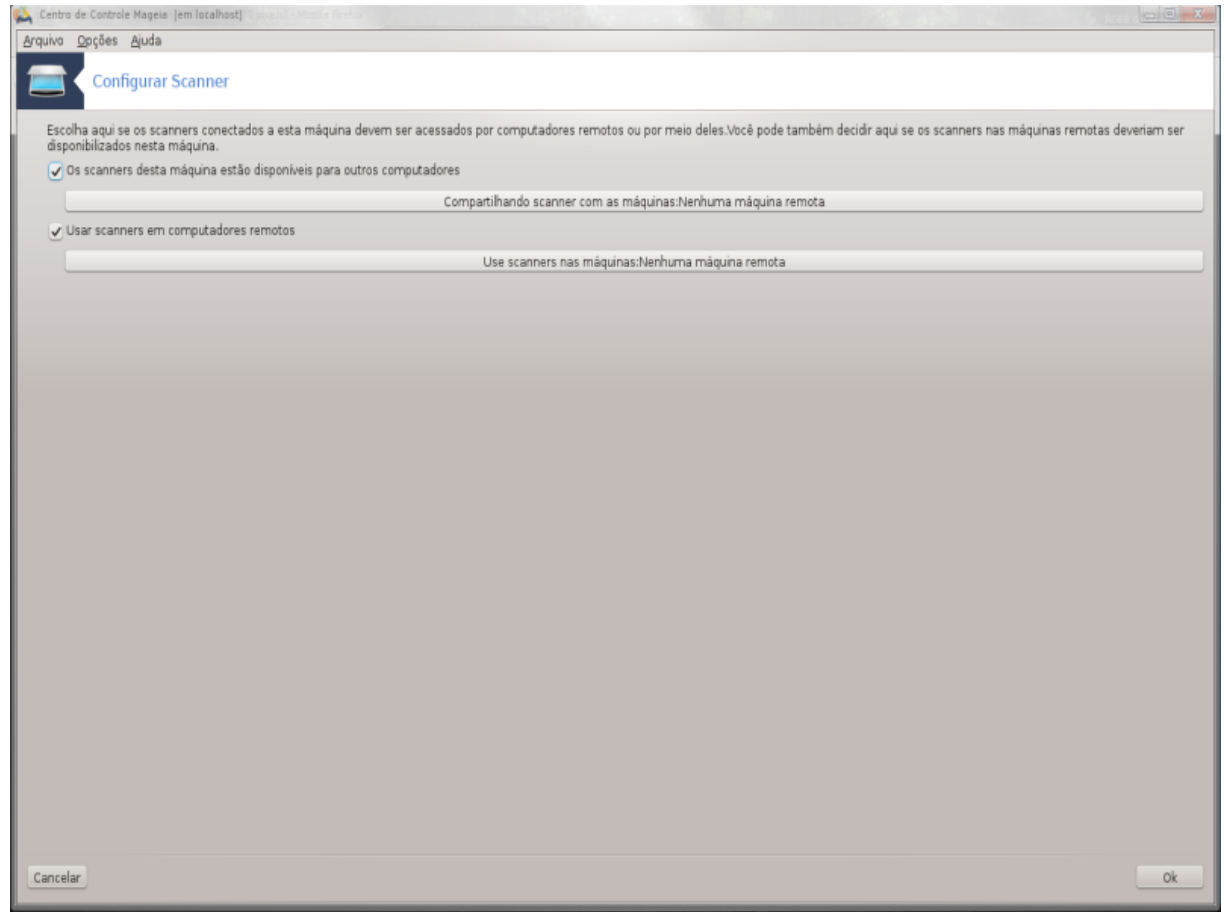

Aqui você pode escolher se os scanners conectados a esta máquina deve ser acessível por máquinas remotas e por que máquinas remotas. Você também pode decidir aqui se scanners em máquinas remotas devem ser disponibilizados nesta máquina.

Compartilhando a hosts Scanner: nome ou endereço IP de hosts podem ser adicionados ou excluídos da lista de hosts autorizados a acessar o dispositivo local (s), neste computador.

Uso de scanners remotos: nome ou endereço IP de hosts pode adicionados ou excluídos da lista de anfitriões que dão acesso a um scanner remoto.

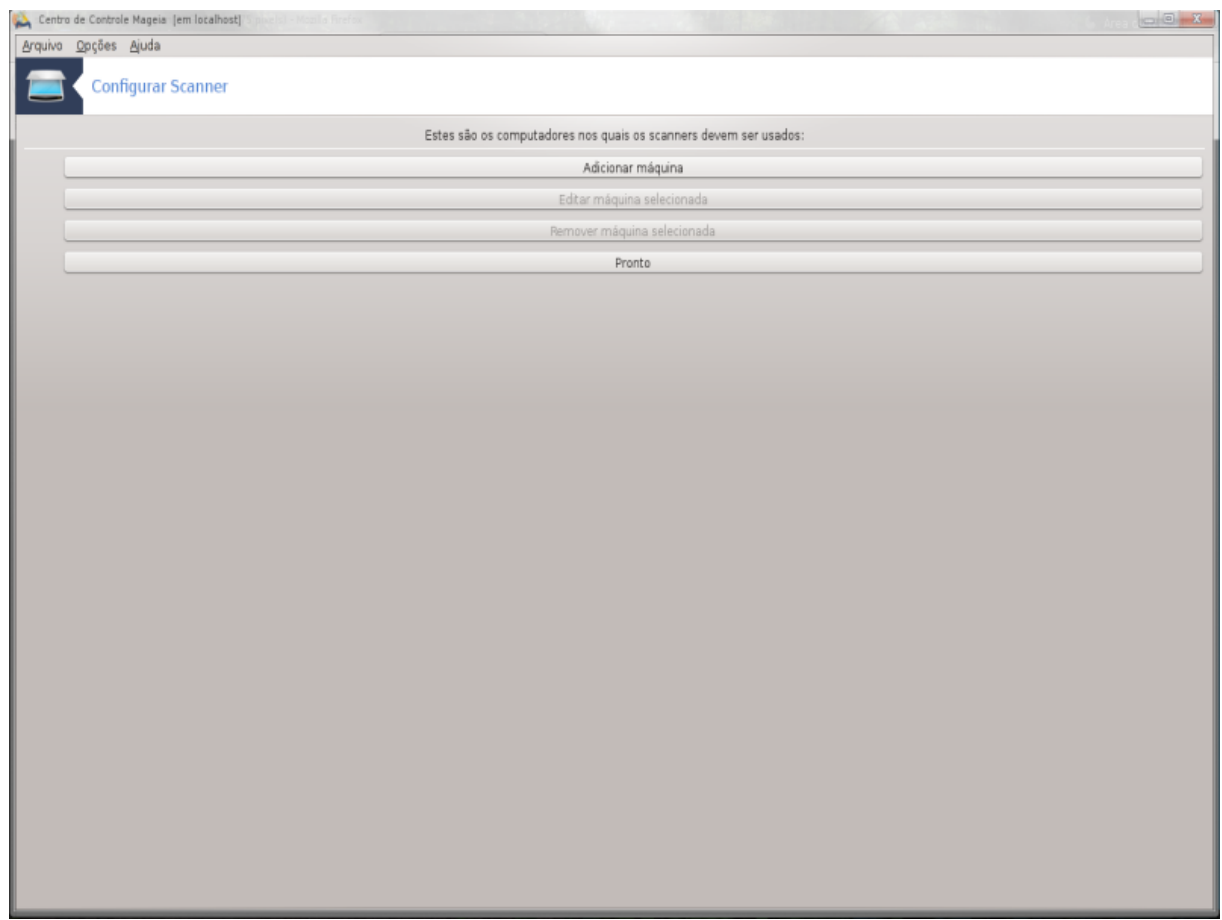

Scanner compartilhando a hosts: você pode adicionar host.

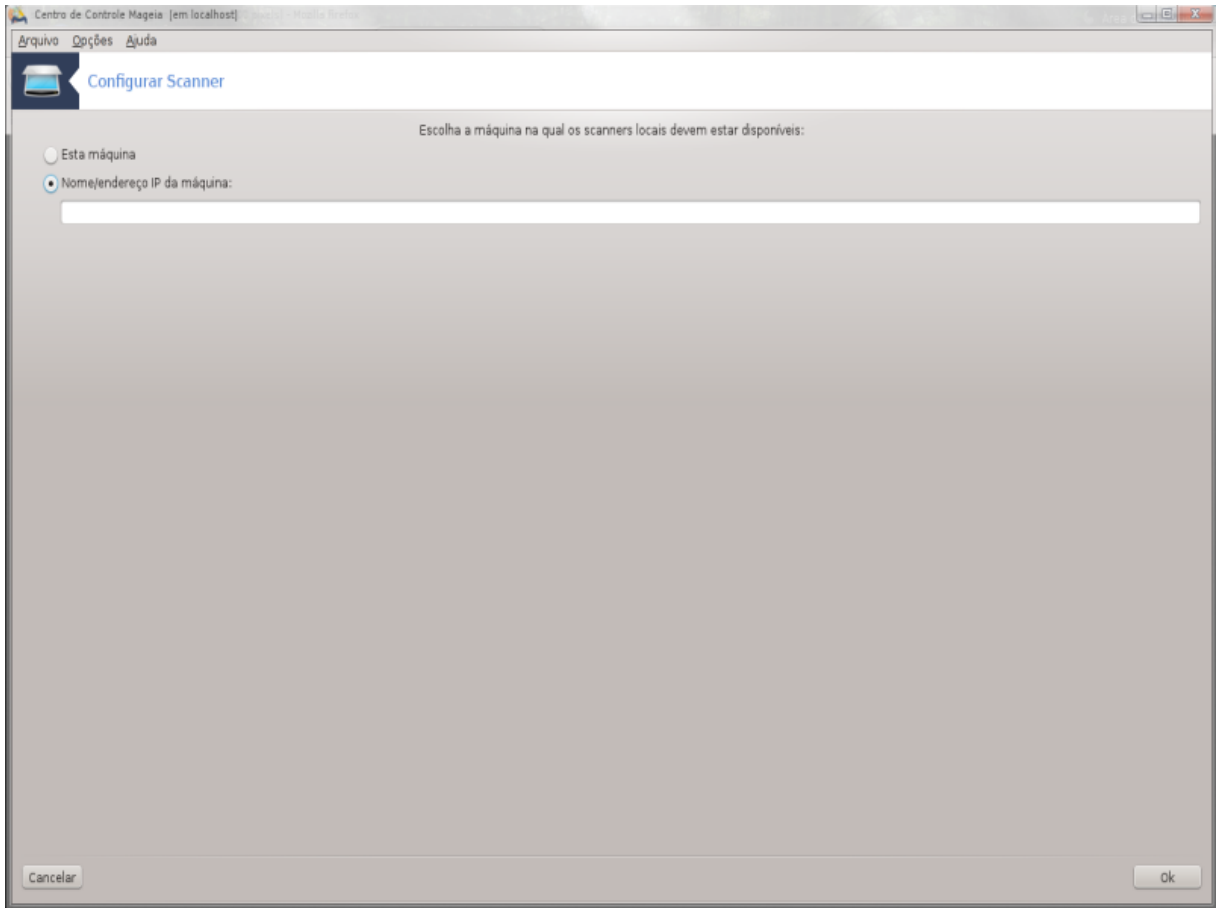

Compartilhando a hosts Scanner: especificar qual host (s) para adicionar, ou permitir que todas as máquinas remotas.

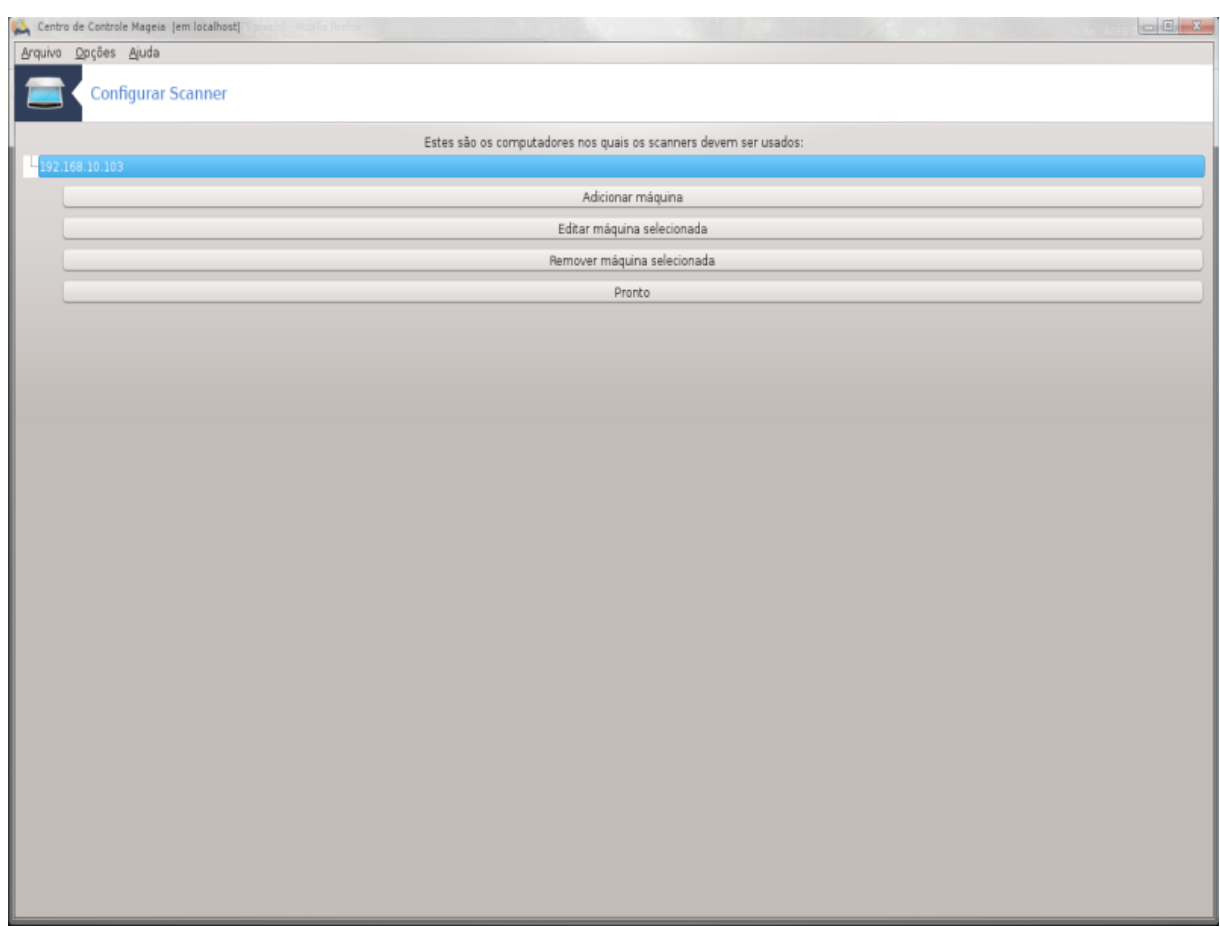

"Todas as máquinas remotas" têm permissão para acessar o scanner local.

Se o pacote *sanado* ainda não está instalada, a ferramenta oferece para fazê-lo.

No final, a ferramenta irá alterar estes arquivos:

*/etc/sane.d/saned.conf*

*/etc/sane.d/net.conf*

*/etc/sane.d/dll.conf* para adicionar ou comentar a directiva"net"

Precisa também configurar *Saned* e *xinetd* para ser iniciado no boot.

## **5.8.3. Especificidades**

• Hewlett-Packard

A maioria dos scanners HP são gerenciados a partir de *HP Device Manager* (hplip), que também gerencia impressoras. Neste caso, esta ferramenta não permite que você configure-o e convida-o a usar *HP Device Manager*.

• Epson

Os drivers estão disponíveis a partir de [esta pagina](http://download.ebz.epson.net/dsc/search/01/search/?OSC=LX) [[http://download.ebz.epson.net/dsc/search/01/search/?](http://download.ebz.epson.net/dsc/search/01/search/?OSC=LX) [OSC=LX\]](http://download.ebz.epson.net/dsc/search/01/search/?OSC=LX). Quando indicado, é necessário instalar os *dados dos iSCAN* pacote primeiro, depois *iscan* (nesta ordem). É possível que o *iscan* pacote irá gerar um alerta sobre um conflito com *sane*. Os usuários têm relatado que este aviso pode ser ignorado.

## <span id="page-67-1"></span>**5.8.4. Etapas de instalação extra**

É possível que depois de selecionar uma porta para o seu scanner na tela [Figura 1, "Escolha a porta"](#page-62-0) , você precisa tomar uma ou mais etapas extras para configurar corretamente o seu scanner.

• Em alguns casos, você disse que o scanner precisa de seu firmware a ser carregado a cada vez que é iniciado. Esta ferramenta permite que você carregue-o para o dispositivo, depois de instalado em seu sistema. Nesta tela você pode instalar o firmware a partir de um CD ou uma instalação do Windows, ou instalar o que você baixou de um site da Internet do vendedor.

Quando o firmware do seu dispositivo precisa ser carregado, ele pode levar um longo tempo em cada primeiro uso, possivelmente mais do que um minuto. Portanto, seja paciente.

- Além disso, você pode obter uma tela dizendo para você ajustar o arquivo conf */etc/ sane.d/"name\_of\_your\_SANE\_backend".conf file.*
- Leia essas ou outras instruções que você começa com cuidado e, se você não sabe o que fazer, não hesite em pedir ajuda no [fórum](http://mageiadobrasil.com.br/forum/) [\[http://mageiadobrasil.com.br/forum/](http://mageiadobrasil.com.br/forum/)].

## <span id="page-67-0"></span>**5.9. Configurar uma UPS para monitoramento de energia**

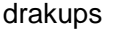

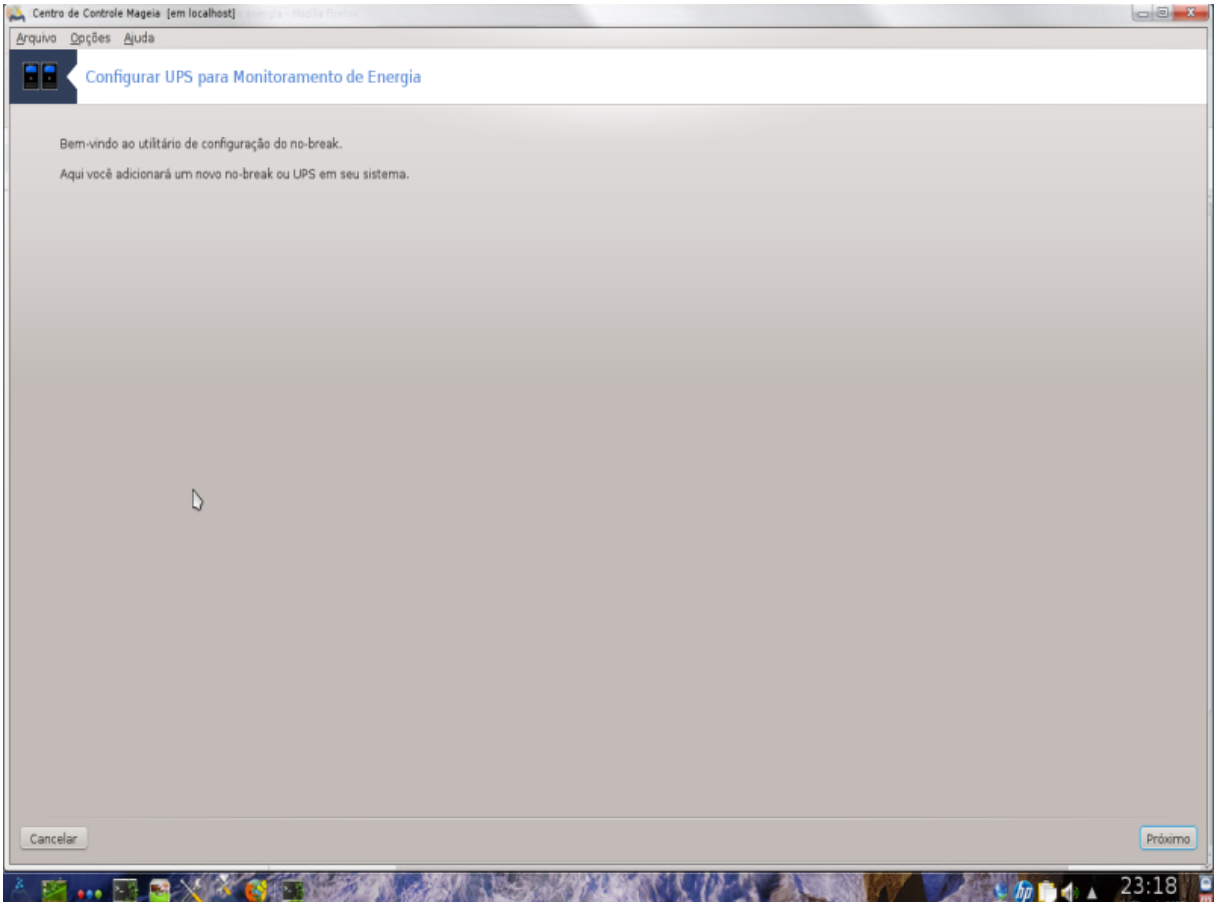

Esta página ainda não foi escrito por falta de recursos. Se você acha que pode escrever esta ajuda, por favor, entre em contato com [a equipe de Doc.](https://wiki.mageia.org/en/Documentation_team) [[https://wiki.mageia.org/en/Documentation\\_team](https://wiki.mageia.org/en/Documentation_team)] Agradecendo antecipadamente.

Você pode iniciar esta ferramenta de linha de comando, digitando **drakups** como root.

# **6. Rede e Internet**

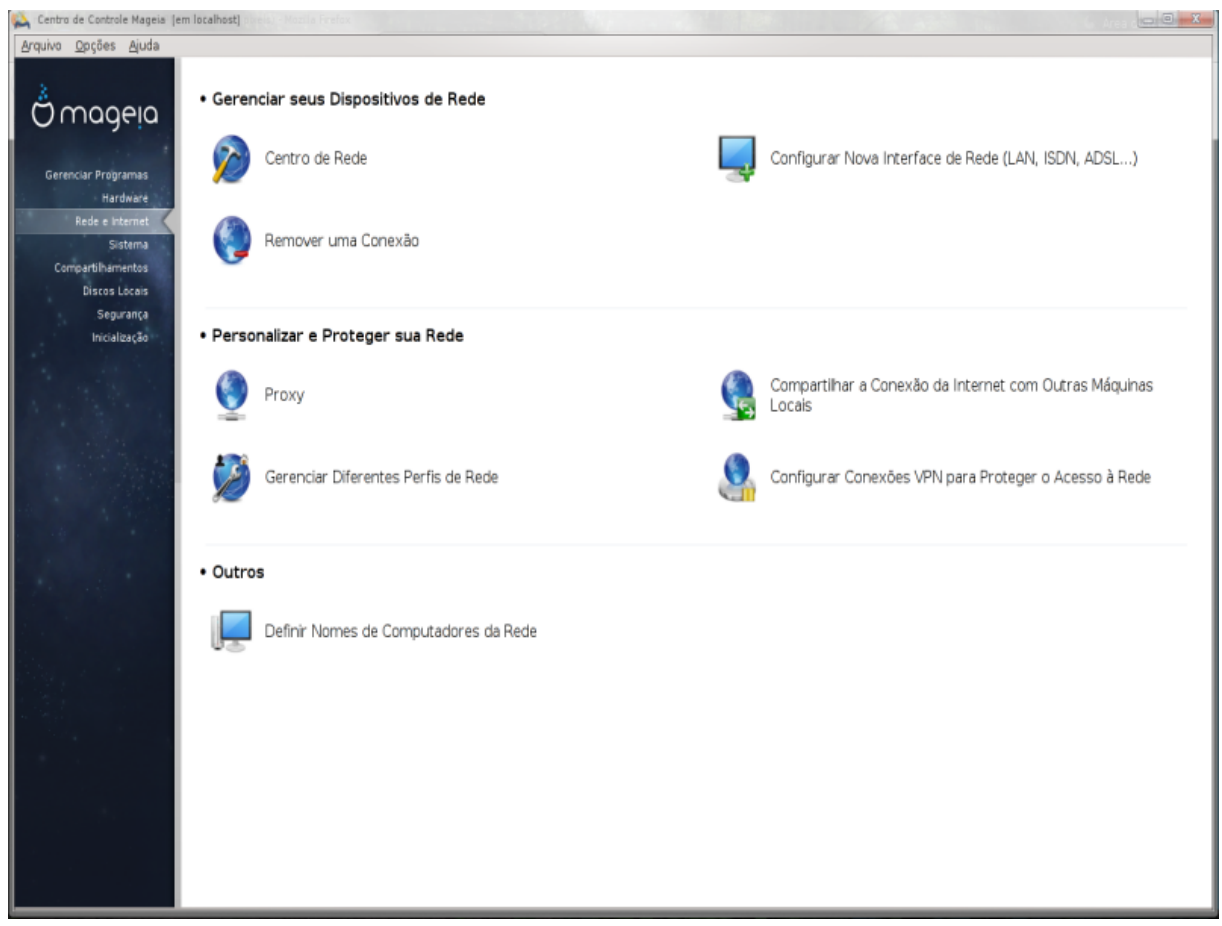

Nesta tela você pode escolher entre várias ferramentas de rede. Clique no link abaixo para saber mais.

- 1. Gerenciar os dispositivos de rede
	- a. [Seção 6.1, "Centro de Rede"](#page-68-0)
	- b. [Seção 6.2, "Configurar uma nova interface de rede \(LAN, ISDN, ADSL, ...\)"](#page-70-0)
	- c. [Seção 6.3, "Retirar uma conexão"](#page-79-0)
- 2. Personalize e Proteja a sua rede
	- a. [Seção 6.4, "Proxy"](#page-80-0)
	- b. [Seção 6.5, "Compartilhe a conexão de Internet com outros computadores locais"](#page-81-0)
	- c. [Seção 6.6, "Gerenciar diferentes perfis de rede"](#page-83-0)
	- d. [Seção 6.7, "Configurar conexão VPN para proteger o acesso à rede"](#page-84-0)
- 3. Outros
	- a. [Seção 6.8, "Hosts definições"](#page-86-0)
- <span id="page-68-0"></span>**6.1. Centro de Rede** draknetcenter

Esta ferramenta 19 é encontrado sob a aba Rede e Internet no Centro de Controle Mageia chamado "Centro de Rede"

## **6.1.1. Introdução**

Quando esta ferramenta é iniciada, é aberta uma janela listando todas as redes configuradas no computador, qualquer que seja o seu tipo (com fio, sem fio, satélite, etc.) Ao clicar em um deles, três ou quatro botões aparecem, dependendo do tipo de rede, para permitir que você para cuidar da rede, alterar suas configurações ou ligar / desligar. Esta ferramenta não se destina a criar uma rede, para este ver Configurar uma nova interface de rede (LAN, ISDN, ADSL, ...) na mesma guia MCC.

Na imagem abaixo, dada como exemplo, podemos ver duas redes, o primeiro é com fio e conectados, reconhecíveis por este ícone (este não é conectado ) e a segunda seção mostra as redes sem fio, que não estão ligadas reconhecível por este ícone  $\epsilon$  e este  $\epsilon$  se estiver conectado. Para os outros tipos de rede, o código de cores é sempre o mesmo, verde, se estiver ligado e vermelho se não conectado.

Na parte sem fio da tela, você também pode ver todas as redes detectadas, com o SSID, o sinal strengh, se eles são criptografados (em vermelho) ou não (em verde), e o modo de funcionamento . Clique sobre o escolhido e, em seguida, seja por monitor, Configurar ou Ligação. É possível aqui a passar de uma rede para outra. Se uma rede privada é selecionada, a janela Configurações de Rede (veja abaixo) será aberta e pedir-lhe para as configurações extras (uma chave de criptografia, em particular).

Clique em Atualizar para atualizar a tela.

## **6.1.2. O botão Monitor**

Este botão permite que você assista a atividade de rede, downloads (para o PC, em vermelho) e envios (em direção à Internet, em verde). A mesma tela está disponível clicando com o botão direito no ícone Internet na bandeja do sistema -> Network Monitor .

Há um guia para cada rede (aqui eth0 é a rede com fio, eis o loopback local e wlan0 a rede sem fio) e uma conexão de guia que dá detalhes sobre o status da conexão.

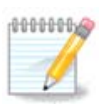

Na parte inferior da janela é um título contabilidade Tráfego, vamos olhar para isso na próxima seção.

## **6.1.3. O botão Configurar**

#### **A - Para uma rede com fio**

É possível alterar todas as configurações dadas durante a criação da rede. Na maioria das vezes, verificando IP automático (BOOTP / DHCP) vai fazer, mas em caso de problemas, a configuração manual pode dar melhores resultados.

Para uma rede residencial, o endereço IP sempre parece 192.168.0.x, Netmask é 255.255.255.0 e o gateway e servidores DNS estão disponíveis em seu website prestadores de serviços.

<sup>19</sup>Você pode iniciar esta ferramenta de linha de comando, digitando **draknetcenter** como root.

Ativar contabilização de tráfego se verificado isso vai contar o tráfego em uma base horária, diária ou mensal. Os resultados são visíveis no monitor de rede detalhado na seção anterior. Uma vez ativado, você pode ter que reconectar à rede.

#### **Permitir interface a ser controlada pelo gerenciador de rede:**

Esta seção ainda não foi escrito por falta de recursos. Se você acha que pode escrever esta ajuda, por favor, entre em contato com [a equipe Doc](https://wiki.mageia.org/en/Documentation_team) [[https://wiki.mageia.org/en/Documentation\\_team](https://wiki.mageia.org/en/Documentation_team)] Agradecendo antecipadamente.

O botão Avançado:

Esta seção ainda não foi escrito por falta de recursos. Se você acha que pode escrever esta ajuda, por favor, entre em contato com [a equipe Doc](https://wiki.mageia.org/en/Documentation_team) [[https://wiki.mageia.org/en/Documentation\\_team](https://wiki.mageia.org/en/Documentation_team)] Agradecendo antecipadamente.

#### **B - Para uma rede sem fio**

Somente os itens não já visto acima são explicados.

#### **Modo de funcionamento:**

Selecione gerenciado se a conexão for através de um ponto de acesso, há uma **ESSID** detectado. Selecione Ad-hoc se for uma rede peer to peer. Selecione **Mestre** se sua placa de rede é usado como ponto de acesso, sua placa de rede precisa suportar esse modo.

#### **Modo de criptografia tecla de Encriptação:**

Se for uma rede privada, você precisa saber essas configurações.

WEP usa uma senha e é mais fraco do que o WPA que usa uma frase secreta. WPA Pre-Shared Key é também chamado de WPA casa pessoal ou WPA. WPA Empresa não é usado frequentemente em redes privadas.

#### **Permitir ponto de acesso em roaming**:

Roaming é uma tecnologia que permite que permite computador para mudar seu ponto de acesso, permanecendo conectado à rede.

O botão Avançado:

Esta página ainda não foi escrito por falta de recursos. Se você acha que pode escrever esta ajuda, por favor, entre em contato com [a equipe de Doc.](https://wiki.mageia.org/en/Documentation_team) [[https://wiki.mageia.org/en/Documentation\\_team](https://wiki.mageia.org/en/Documentation_team)] Agradecendo antecipadamente.

## **6.1.4. O botão Configurações avançadas**

Esta seção ainda não foi escrito por falta de recursos. Se você acha que pode escrever esta ajuda, por favor, entre em contato com [a equipe Doc](https://wiki.mageia.org/en/Documentation_team) [[https://wiki.mageia.org/en/Documentation\\_team](https://wiki.mageia.org/en/Documentation_team)] Agradecendo antecipadamente.

## <span id="page-70-0"></span>**6.2. Configurar uma nova interface de rede (LAN, ISDN, ADSL, ...)** drakconnect

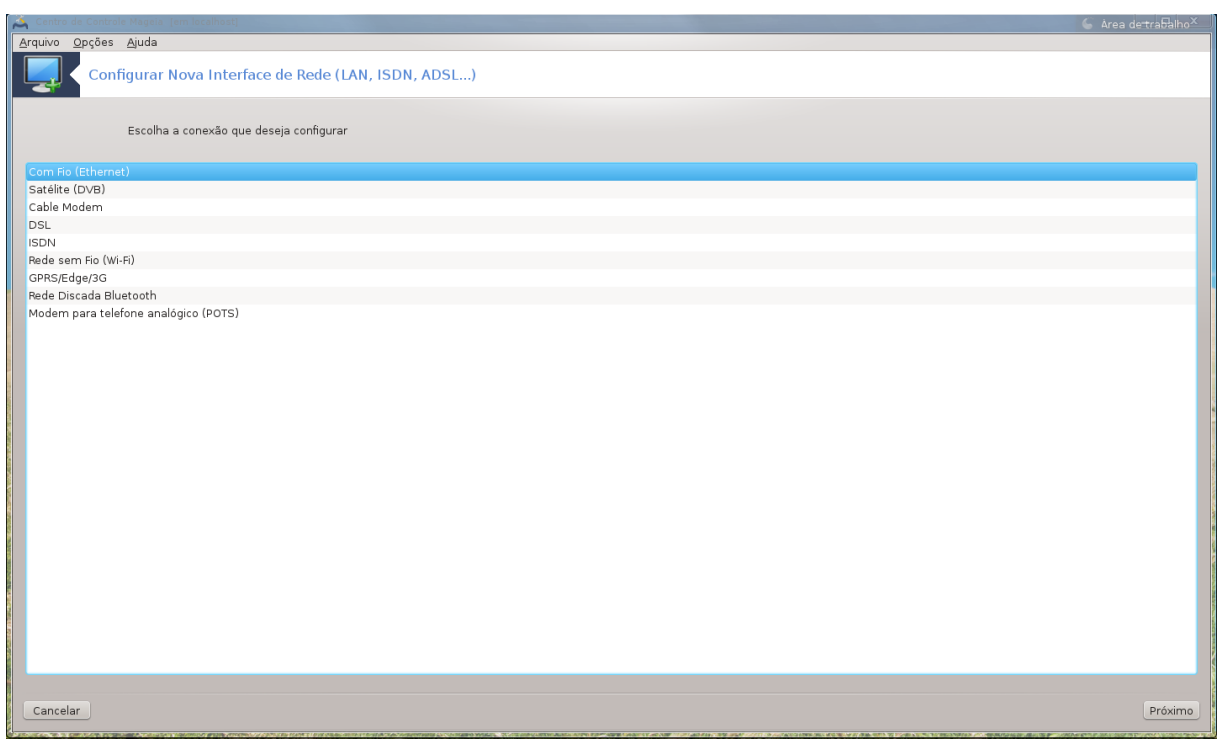

## **6.2.1. Introdução**

Essa ferramenta<sup>20</sup> permite configurar uma rede local ou acesso a internet. Você deve saber algumas informações do seu provedor de acesso ou administrador de sua rede

Selecione o tipo de conexão que quer configurar, de acordo com qual Hardware e Provedor você usa.

## **6.2.2. Uma nova conexão com fio (Ethernet)**

- 1. A primeira janela lista as interfaces disponíveis. Selecione uma para configurar.
- 2. A esse ponto, uma chance é dada entre configurações automáticas ou um endereço IP manual.
- 3. IP Automatico
	- a. *Ethernet/IP configurações*: você tem que escolher se os servidores DNS são declaradas pelo servidor DHCP ou são especificados manualmente, como explicado abaixo. No último caso, o endereço IP dos servidores DNS tem de ser definido. O nome do host do computador pode ser especificado aqui. Se nenhum nome de host for especificado, o nome localhost.localdomain é atribuído por padrão. O nome do host também pode ser fornecida pelo servidor DHCP com a opção *Atribuir nome do host do servidor DHCP*. Nem todos os servidores DHCP tem essa função e, se você estiver configurando o seu PC para obter um endereço IP de um router ADSL doméstico, é improvável.

<sup>20</sup>Você pode iniciar esta ferramenta de linha de comando, digitando **drakclock** como root.
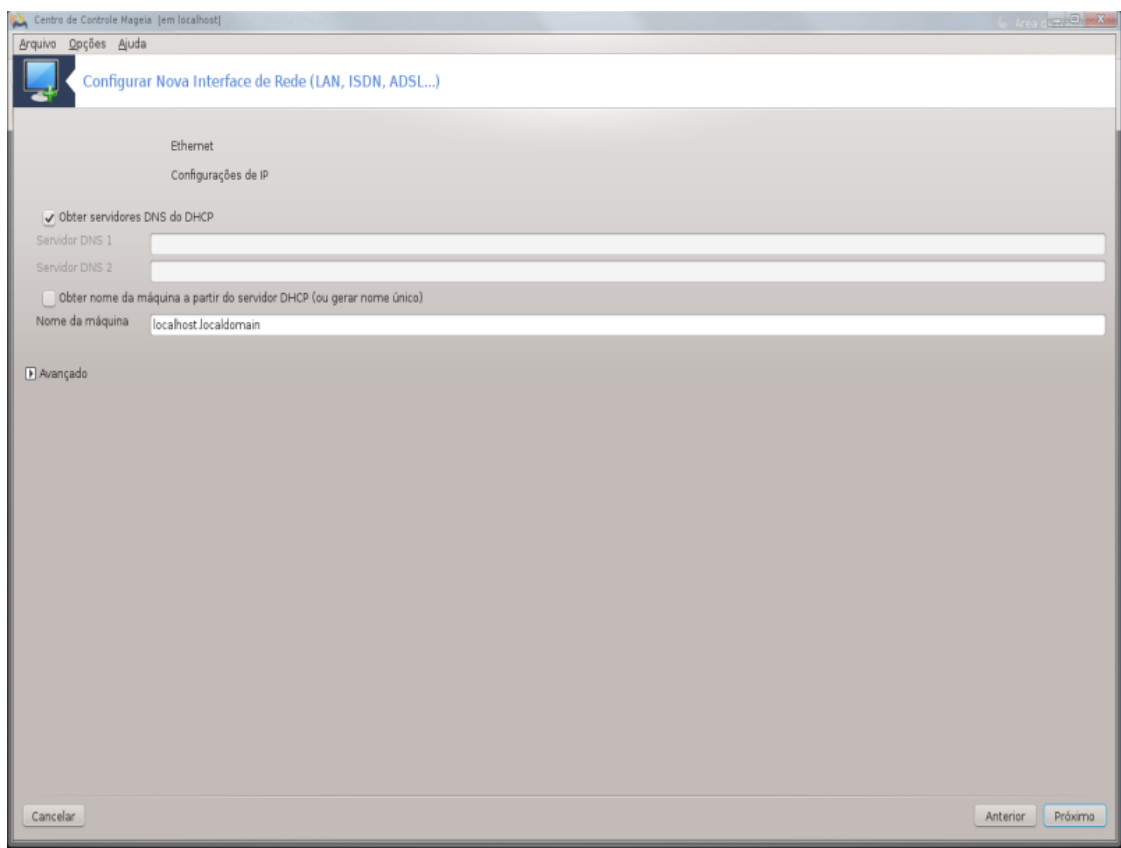

- b. O botão Advanced dar a oportunidade de especificar:
	- Pesquisa de domínio (não acessível, como fornecido pelo servidor DHCP)
	- o cliente DHCP
	- tempo limite de DHCP
	- Obter servidor YP de DHCP (selecionada por padrão): especificar o servidor NIS
	- Obter servidor NTPD de DHCP (sincronização de relógios)
	- O nome do host exigido por DHCP. Só use esta opção se o servidor DHCP requer que o cliente para especificar um nome de host antes de receber um endereço IP. Esta opção não é tratado por alguns servidores DHCP.
- c. Depois de aceitar, os últimos passos que são comuns a todas as configurações de conexão são explicados: [Seção 6.2.11, "Acabar com a configuração"](#page-78-0)
- 4. Manual de configuração
	- a. *Ethernet/IP configurações*: você precisa declarar que servidores DNS para usar. O nome do host do computador pode ser especificado aqui. Se nenhum nome de host for especificado, o nome localhost.localdomain é atribuído por padrão.

Para uma rede residencial, o endereço IP normalmente parece *192.168.x.x*, Máscara de rede é *255.255.255.0* , e o Gateway e servidores DNS estão disponíveis no site do seu provedor de serviços.

Em configurações avançadas, você pode especificou um *Pesquisa de domínio*. Seria normalmente o seu domínio inicial, ou seja, se o seu computador é chamado de "splash", e é o nome de domínio completo é "splash.boatanchor.net", a Pesquisa de domínio seria "boatanchor.net". A menos que você especificamente precisa dele, ele está ok não definir essa configuração. Mais uma vez, ADSL doméstico não precisaria esta definição.

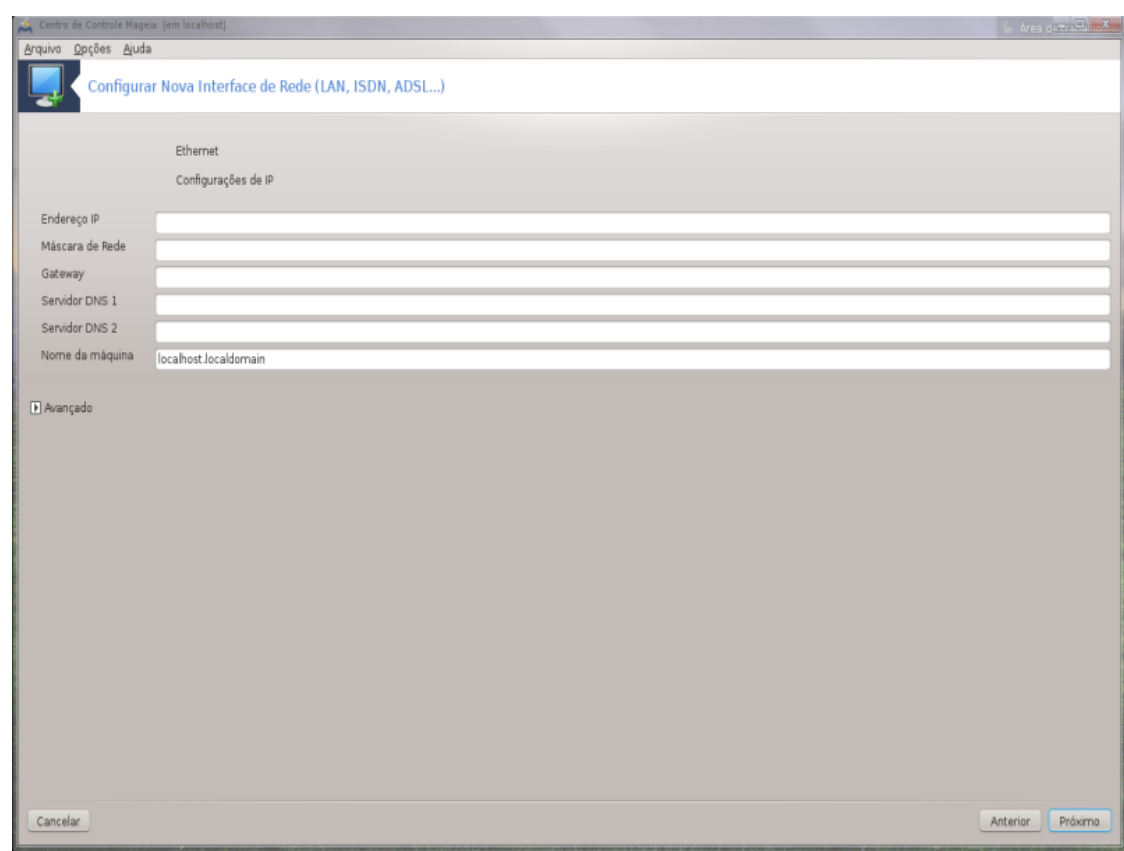

b. Os próximos passos são expostos em [Seção 6.2.11, "Acabar com a configuração"](#page-78-0)

### **6.2.3. Uma nova conexão por satélite (DVB)**

Esta seção ainda não foi escrito por falta de recursos. Se você acha que pode escrever esta ajuda, por favor, entre em contato com [a equipe Doc](https://wiki.mageia.org/en/Documentation_team) [https://wiki.mageia.org/en/Documentation team] Agradecendo antecipadamente.

#### **6.2.4. A nova conexão de modem de cabo**

- 1. A primeira janela lista as interfaces disponíveis. Selecione uma para configurar.
- 2. A esse ponto, uma chance é dada entre configurações automáticas ou um endereço IP manual.
- 3. Você tem que especificar um método de autenticação:
	- nenhum
	- BPALogin (necessário para Telstra). Neste caso, você tem que fornecer o nome de usuário e senha.
- 4. IP Automatico
	- a. Servidor DHCP ou são especificadas manualmente, como explicado abaixo. No último caso, o endereço IP dos servidores DNS tem de ser definido. O nome do host do computador pode ser especificado aqui. Se nenhum nome de host for especificado, o nome localhost.localdomain é atribuído por padrão. O nome do host também pode ser fornecida pelo servidor DHCP com a opção *Atribuir nome do host do servidor DHCP*. Nem todos os servidores DHCP tem essa função e, se você estiver configurando o seu PC para obter um endereço IP de um router ADSL doméstico, é improvável.
	- b. O botão Advanced dar a oportunidade de especificar:
		- Pesquisa de domínio (não acessível, como fornecido pelo servidor DHCP)
- o cliente DHCP
- tempo limite de DHCP
- Obter servidor YP de DHCP (selecionada por padrão): especificar o servidor NIS
- Obter servidor NTPD de DHCP (sincronização de relógios)
- O nome do host exigido por DHCP. Só use esta opção se o servidor DHCP requer que o cliente para especificar um nome de host antes de receber um endereço IP. Esta opção não é tratado por alguns servidores DHCP.
- c. Depois de aceitar, os últimos passos que são comuns a todas as configurações de conexão são explicados: [Seção 6.2.11, "Acabar com a configuração"](#page-78-0)
- 5. Manual de configuração
	- a. configurações *cabo/IP* : você precisa declarar que servidores DNS para usar. O nome do host do computador pode ser especificado aqui. Se nenhum nome de host for especificado, o nome localhost.localdomain é atribuído por padrão.

Para uma rede residencial, o endereço IP normalmente parece *192.168.x.x*, Máscara de rede é *255.255.255.0* , e o Gateway e servidores DNS estão disponíveis no site do seu provedor de serviços.

Em configurações avançadas, você pode especificou um *Pesquisa de domínio*. Seria normalmente o seu domínio inicial, ou seja, se o seu computador é chamado de "splash", e é o nome de domínio completo é "splash.boatanchor.net", a Pesquisa de domínio seria "boatanchor.net". A menos que você especificamente precisa dele, ele está ok não definir essa configuração. Mais uma vez, a conexão doméstica não precisaria esta definição.

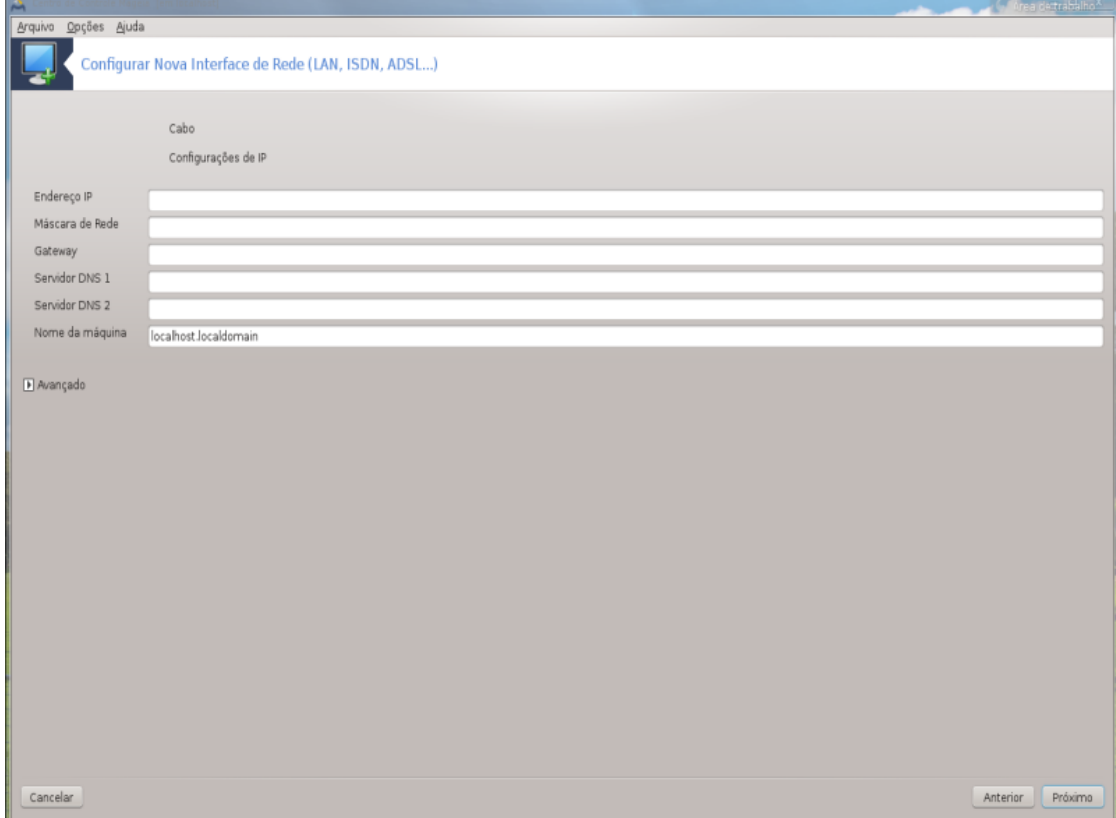

b. Os próximos passos são expostos em [Seção 6.2.11, "Acabar com a configuração"](#page-78-0)

#### **6.2.5. Uma nova conexão DSL**

- 1. Se a ferramenta detectar interfaces de rede, oferece para selecionar um e configurá-lo.
- 2. Propõe-se uma lista de provedores, classificados por países. Seleccione o seu fornecedor. Se ele não estiver na lista, selecione a opção Não Listadas e, em seguida, digite as opções de seu provedor deu.
- 3. Selecione um dos protocolos disponíveis:
	- Dynamic Host Configuration Protocol (DHCP)
	- Configuração TCP/IP manual
	- PPP sobre ADSL (PPPoA)
	- PPP sobre Ethernet (PPPoE)
	- Aponte para Point Tunneling Protocol (PPTP)
- 4. definições de acesso
	- Conta Login (nome de usuário)
	- senha da Conta
	- (Avançado) Virtual Path ID (VPI)
	- (Avançado) Virtual Circuit ID (VCI)
- 5. Os próximos passos são expostos em [Seção 6.2.11, "Acabar com a configuração"](#page-78-0)

#### **6.2.6. Uma nova conexão ISDN**

- 1. O assistente pergunta qual o dispositivo para configurar:
	- Escolha Manual (placa interna ISDN)
	- Modem ISDN externo
- 2. Propõe-se uma lista de hardware, por categoria e fabricante. Escolha o seu drive.
- 3. Selecione um dos protocolos disponíveis:
	- Protocolo para o resto do mundo, exceto na Europa (DHCP)
	- Protocolo para a Europa (EDSS1)
- 4. É, então, ofereceu uma lista de prestadores de serviços, classificados por países. Seleccione o seu fornecedor. Se ele não estiver na lista, selecione a opção Não Listadas e, em seguida, digite as opções de seu provedor lhe deu. Em seguida, ele é convidado para os parâmetros:
	- Nome da conexão
	- Número do telefone
	- ID de Login
	- senha da Conta
	- Método de autenticação
- 5. Após isso, você deve selecionar se quer obter o seu endereço IP automáticamente ou manualmente. Se for manualmente, especifique o endereço IP e a máscara de sub-rede
- 6. O próximo passo é escolher como endereço de servidores DNS são obtidos, pelo método automático ou manual. No caso da configuração manual, você tem que colocar:
	- Nome de Domínio
	- Primeiro e segundo Servidor DNS
	- Selecione se o nome da máquina é definido a partir de IP. Esta opção é selecionar somente se tiver certeza de que seu provedor está configurado para aceitá-la.
- 7. O próximo passo é escolher como o endereço do gateway é obtido, pelo método automático ou manual. No caso da configuração manual, você tem que digitar o endereço IP.
- 8. Os próximos passos são expostos em [Seção 6.2.11, "Acabar com a configuração"](#page-78-0)

#### **6.2.7. Uma nova conexão sem fio (WiFi)**

- 1. A primeira janela lista as interfaces que estão disponíveis e uma entrada para o Windows driver (ndiswrapper). Selecione o que configurar. Use ndiswrapper somente se os outros métodos de configuração não funcionou.
- 2. Neste passo, a escolha é dada entre os diferentes pontos de acesso que a placa tenha detectado.
- 3. Parâmetro específico para a placa wireless são fornecer:

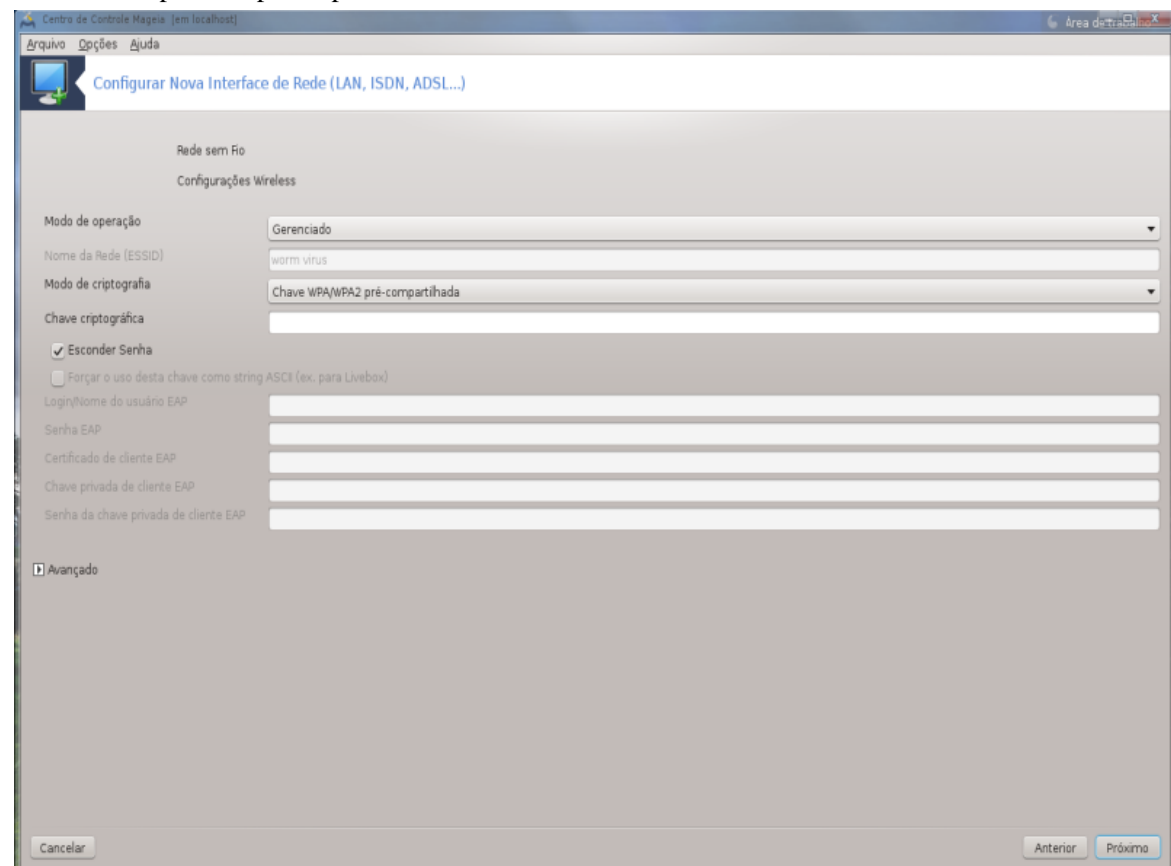

• Modo de funcionamento:

gerenciado Para aceder a um ponto de acesso existente (o mais freqüente).

Ad-Hoc Para configurar a conexão direta entre os computadores.

- Nome da rede (ESSID)
- Modo de encriptação: depende de como o ponto de acesso está configurado.

WPA/ WPA2 Este modo de criptografia é preferir se o hardware permitir.

WEP Alguns antigos ofertas de hardware só este método de encriptação.

• chave de criptografia

Em geral, é fornecida com o hardware que dão o ponto de acesso.

4. Nesta etapa, a escolha é dada entre um endereço IP automático ou um endereço IP manual.

- 5. IP Automatico
	- a. *IP configurações*: você tem que escolher se os servidores DNS são declaradas pelo servidor DHCP ou são especificados manualmente, como explicado abaixo. No último caso, o endereço IP dos servidores DNS tem de ser definido. O nome do host do computador pode ser especificado aqui. Se nenhum nome de host for especificado, o nome localhost.localdomain é atribuído por padrão. O nome do host também pode ser fornecida pelo servidor DHCP com a opção *Atribuir nome do host do servidor DHCP*
	- b. O botão Advanced dar a oportunidade de especificar:
		- Pesquisa de domínio (não acessível, como fornecido pelo servidor DHCP)
		- o cliente DHCP
		- tempo limite de DHCP
		- Obter servidor YP de DHCP (selecionada por padrão): especificar os servidores NIS
		- Obter servidor NTPD de DHCP (sincronização de relógios)
		- O nome do host exigido por DHCP. Só use esta opção se o servidor DHCP requer que o cliente para especificar um nome de host antes de receber um endereço IP. Esta opção não é tratado por alguns servidores DHCP.
	- c. Depois de aceitar a configuração a passo, o qual é comum a todas as configurações de ligação, é explicado: [Seção 6.2.11, "Acabar com a configuração"](#page-78-0)
- 6. Manual de configuração
	- a. *IP configurações*: você tem que declarar servidores DNS. O nome do host do computador pode ser especificado aqui. Se nenhum nome de host for especificado, o nome localhost.localdomain é atribuído por padrão.

Para uma rede residencial, o endereço IP sempre parece *192.168.x.x*, Máscara de rede é *255.255.255.0*, e o Gateway e servidores DNS estão disponíveis no seu website prestadores de serviços.

Em configurações avançadas, você pode especificou um *Pesquisa de domínio*. Deve parecer para o seu hostname, sem o primeiro nome, antes do período.

b. Os próximos passos são expostos em [Seção 6.2.11, "Acabar com a configuração"](#page-78-0)

#### **6.2.8. Uma nova conexão GPRS/EDGE/3G**

- 1. Se a ferramenta detectar interfaces sem fio, ele se oferece para escolher um e configurá-lo.
- 2. O PIN é solicitado. Deixe em branco se o PIN não é necessário.
- 3. O assistente pede rede. Se não for detectada, selecione a opção Não Listadas.
- 4. Propõe-se uma lista de provedores, classificados por países. Seleccione o seu fornecedor. Se ele não estiver na lista, selecione a opção Não Listadas e, em seguida, digite as opções de seu provedor deu.
- 5. Fornecer definições de acesso
	- Nome do Ponto de Acesso
	- Conta Login (nome de usuário)
	- senha da Conta
- 6. Os próximos passos são expostos em [Seção 6.2.11, "Acabar com a configuração"](#page-78-0)

### **6.2.9. Conexão de rede Uma nova Bluetooth Dial-Up**

Esta seção ainda não foi escrito por falta de recursos. Se você acha que pode escrever esta ajuda, por favor, entre em contato com [a equipe Doc](https://wiki.mageia.org/en/Documentation_team) [https://wiki.mageia.org/en/Documentation team] Agradecendo antecipadamente.

### **6.2.10. A nova conexão de modem de telefone analógico (POTS)**

- 1. O assistente pergunta qual o dispositivo para configurar:
	- escolha manual
	- Hardware detectado, se houver.
- 2. Propõe-se uma lista de portas. Escolha o seu porto.
- 3. Se ainda não instalado, será sugerido que você instale o pacote *kppp-provider*.
- 4. Propõe-se uma lista de provedores, classificados por países. Seleccione o seu fornecedor. Se ele não estiver na lista, selecione a opção Não Listadas e, em seguida, digite as opções de seu provedor deu. Em seguida, ele é convidado para as opções de Modem:
	- *Nome da conexão*
	- *Numero Telefone*
	- *ID de Login*
	- *Senha*
	- *Autenticação*, escolher entre:
		- PAP/CHAP
		- baseado no script
		- $-$  PAP
		- Baseado no terminal
		- CHAP
- 5. Os próximos passos são expostos em [Seção 6.2.11, "Acabar com a configuração"](#page-78-0)

#### <span id="page-78-0"></span>**6.2.11. Acabar com a configuração**

No próximo passo, você pode especificar:

- *permitem aos usuários gerenciar a conexão*
- *Inicie a conexão na inicialização*
- *Ativar contabilização de tráfego*
- *Permitir interface a ser controlada pelo gerenciador de rede*
- No caso de uma conexão sem fio, uma caixa suplementar é *Permitir ponto de acesso em roaming*, que dão a possibilidade de alternar automaticamente entre o ponto de acesso de acordo com a intensidade do sinal.

Com o botão avançado, você pode especificar:

- Metrico (10 por padrão)
- MTU
- Rede hotplugging
- Habilitar tunelamento IPv6 para IPv4

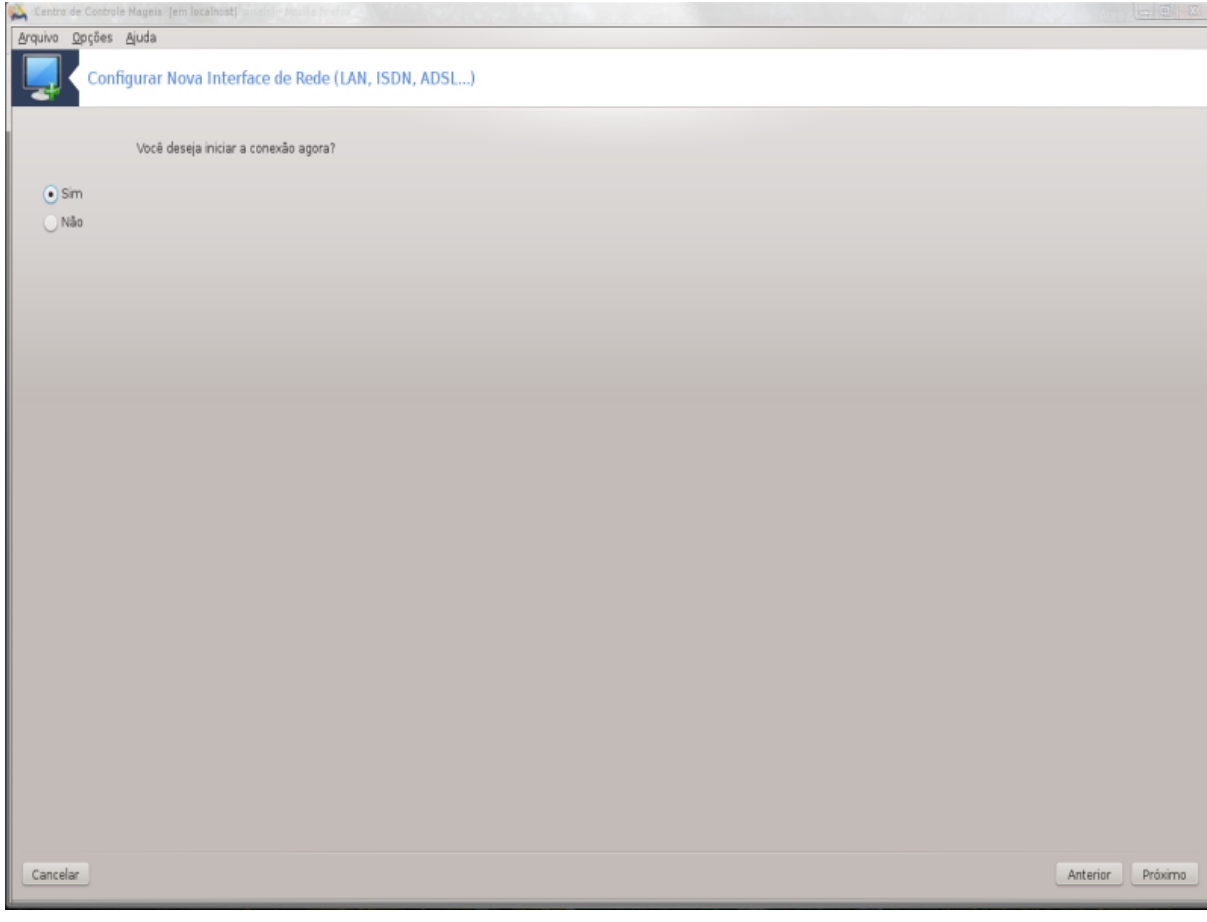

O último passo permite você especificar se a conexão irá começar automáticamente ou não.

**6.3. Retirar uma conexão** drakconnect --del

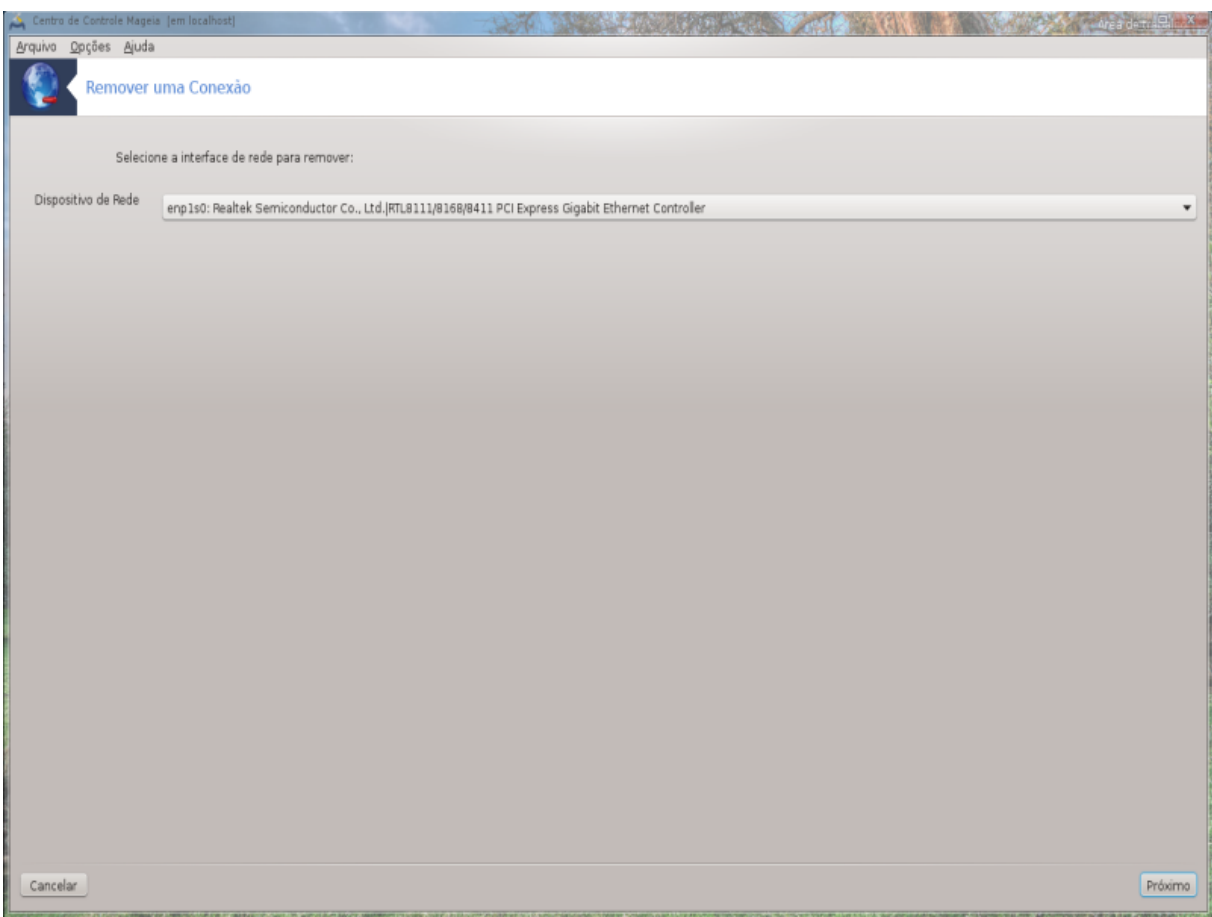

Aqui, você pode excluir uma interface de rede <sup>21</sup>.

Clique no menu drop-down, escolha o que você deseja remover e clique em *próxima*.

Você verá uma mensagem de que a interface de rede foi deletada com sucesso.

# **6.4. Proxy** drakproxy

<sup>21</sup>Você também pode iniciar esta ferramenta de linha de comando, digitando **drakconnect --del** como root.

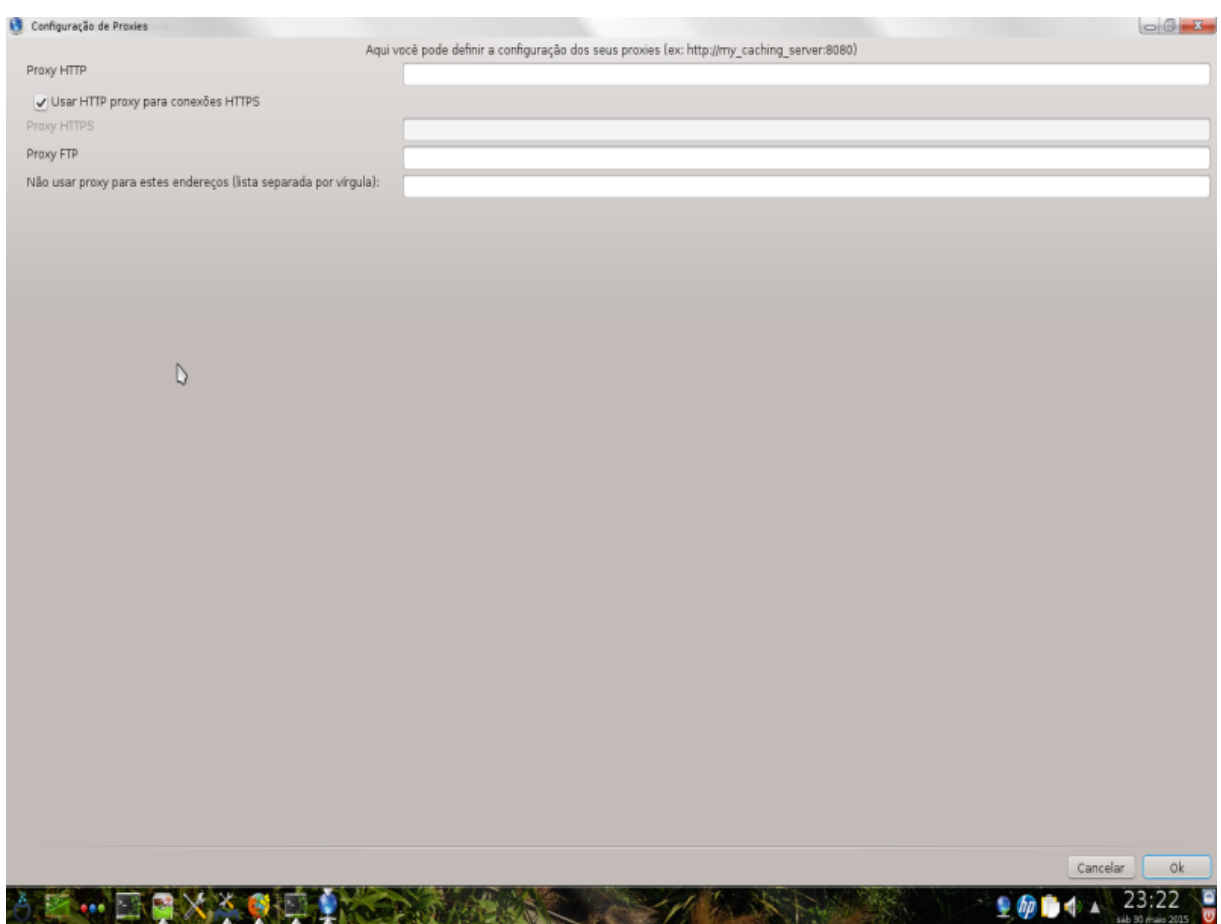

Se você tiver que usar um servidor proxy para acessar a internet, você pode usar esta ferramenta <sup>22</sup> configurálo. O administrador da rede vai lhe dar a informação que você precisa. Você também pode especificar alguns serviços que podem ser acessados sem a procuração por exceção.

Origem: Wikipédia, em 2012-09-24, servidor Proxy artigo: Em redes de computadores, um servidor proxy é um servidor (um sistema de computador ou aplicativo) que atua como um intermediário para pedidos de clientes que buscam recursos de outros servidores. Um cliente se conecta ao servidor proxy, requisitando algum serviço, como um arquivo, conexão, página web, ou outro recurso disponível em um servidor diferente. O servidor proxy avalia o pedido como forma de simplificar e controlar a sua complexidade.

# **6.5. Compartilhe a conexão de Internet com outros computadores locais**

drakgw

<sup>22</sup>Você pode iniciar esta ferramenta de linha de comando, digitando **drakproxy** como root.

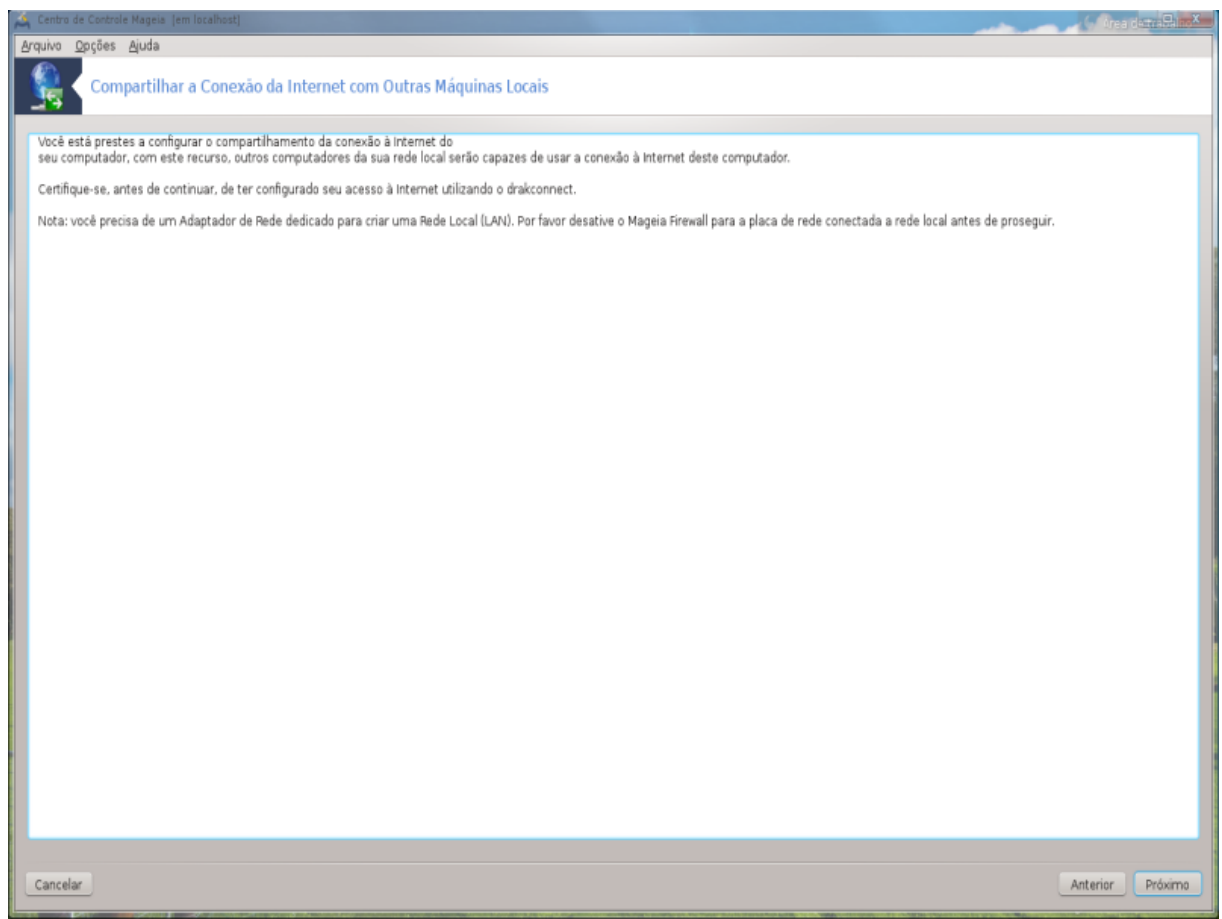

# **6.5.1. princípios**

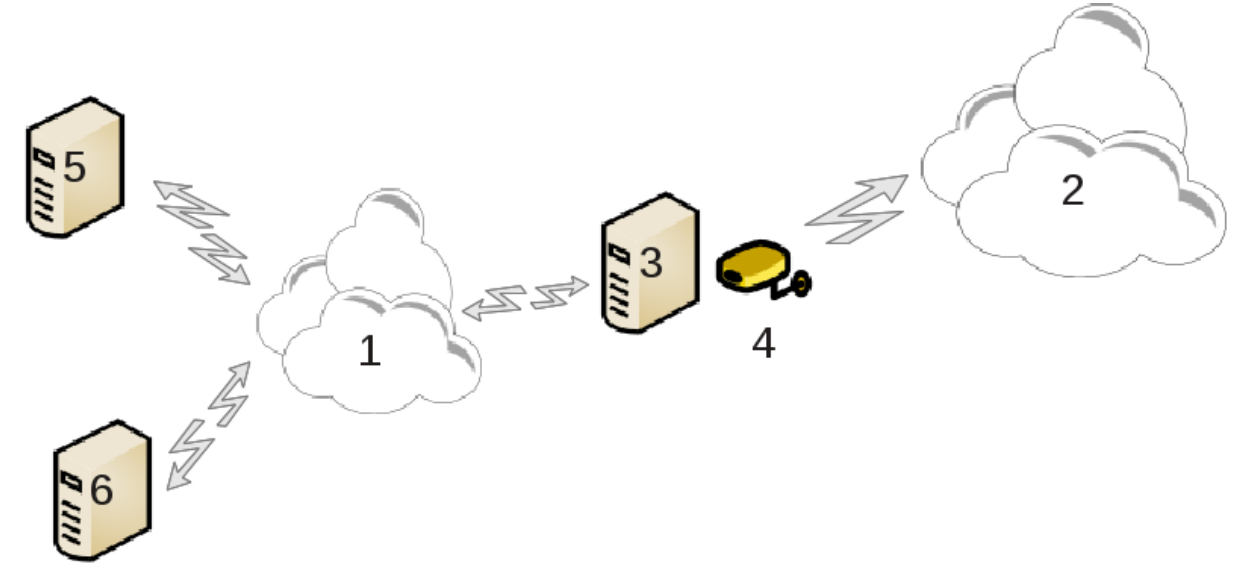

Isto é útil quando você tem um computador (3), que tem Internet (2) acesso e está ligado também a uma rede local (1). Você pode usar o computador (3) como uma porta de entrada para dar que o acesso a outras estações de trabalho (5) e (6) na rede local (1). Para isso, a porta de entrada tem de ter duas interfaces, o primeiro, como uma placa de rede deve ser ligado com a rede local, e a segunda (4) ligado à Internet (2).

O primeiro passo é verificar se a rede eo acesso à Internet estão configurados, conforme documentado no Seção 6.1, "Centro de Rede".

#### **6.5.2. assistente de Gateway**

O assistente  $^{23}$  oferece sucessivos passos que são mostrados abaixo:

- Se o assistente não detectar pelo menos duas interfaces, ele adverte sobre isso e pede para parar a rede e configurar o hardware.
- especificar a interface usada para a conexão com a Internet. O assistente sugere automaticamente uma das interfaces, mas você deve verificar que o que se propõe é correta.
- especificar qual interface é usado para o acesso à LAN. O assistente também propõe um, verifique se este está correto.
- O assistente propõe parâmetros para a rede Lan, tais como endereço IP, máscara e nome de domínio. Verifique se esses parâmetros são compatíveis com a configuração atual. É recomendado que você aceita estes valores.
- especificar se o computador tem de ser utilizado como um servidor de DNS. Se sim, o assistente irá verificar se ligam está instalado. Caso contrário, você tem que especificar o endereço de um servidor DNS.
- especificar se o computador está a ser utilizado como um servidor de DHCP. Se sim, o assistente irá verificar se dhcp-server é instalado e oferecer para configurá-lo, com os endereços de início e fim na faixa de DHCP.
- especificar se o computador está a ser utilizado como um servidor proxy. Se sim, o assistente irá verificar se squid é instalado e oferecer para configurá-lo, com o endereço do administrador (admin@mydomain.com), o nome do proxy (myfirewall @mydomaincom), o porto (3128) e o tamanho do cache (100 Mb).
- O último passo permite que você verifique se a máquina gateway está conectado a impressoras e compartilhá-los.

Você será avisado sobre a necessidade de verificar o firewall se ele está ativo.

#### **6.5.3. Configure o cliente**

Se você configurou a máquina gateway com DHCP, você só precisa especificar na ferramenta de configuração de rede que você obter um endereço automaticamente (usando DHCP). Os parâmetros serão obtidos ao se conectar à rede. Este método é válido qualquer que seja o sistema operacional do cliente está usando.

Se você deve especificar manualmente os parâmetros de rede, você deve especificar, nomeadamente, a porta de entrada, digitando o endereço IP da máquina atuando como gateway.

#### **6.5.4. Pare o compartilhamento de conexão**

Se você quiser parar de compartilhar a conexão no computador Mageia, o lançamento da ferramenta. Ele vai oferecer para reconfigurar a conexão ou para parar o compartilhamento.

# **6.6. Gerenciar diferentes perfis de rede** draknetprofile

<sup>23</sup>Você pode iniciar esta ferramenta de linha de comando, digitando **drakgw** como root.

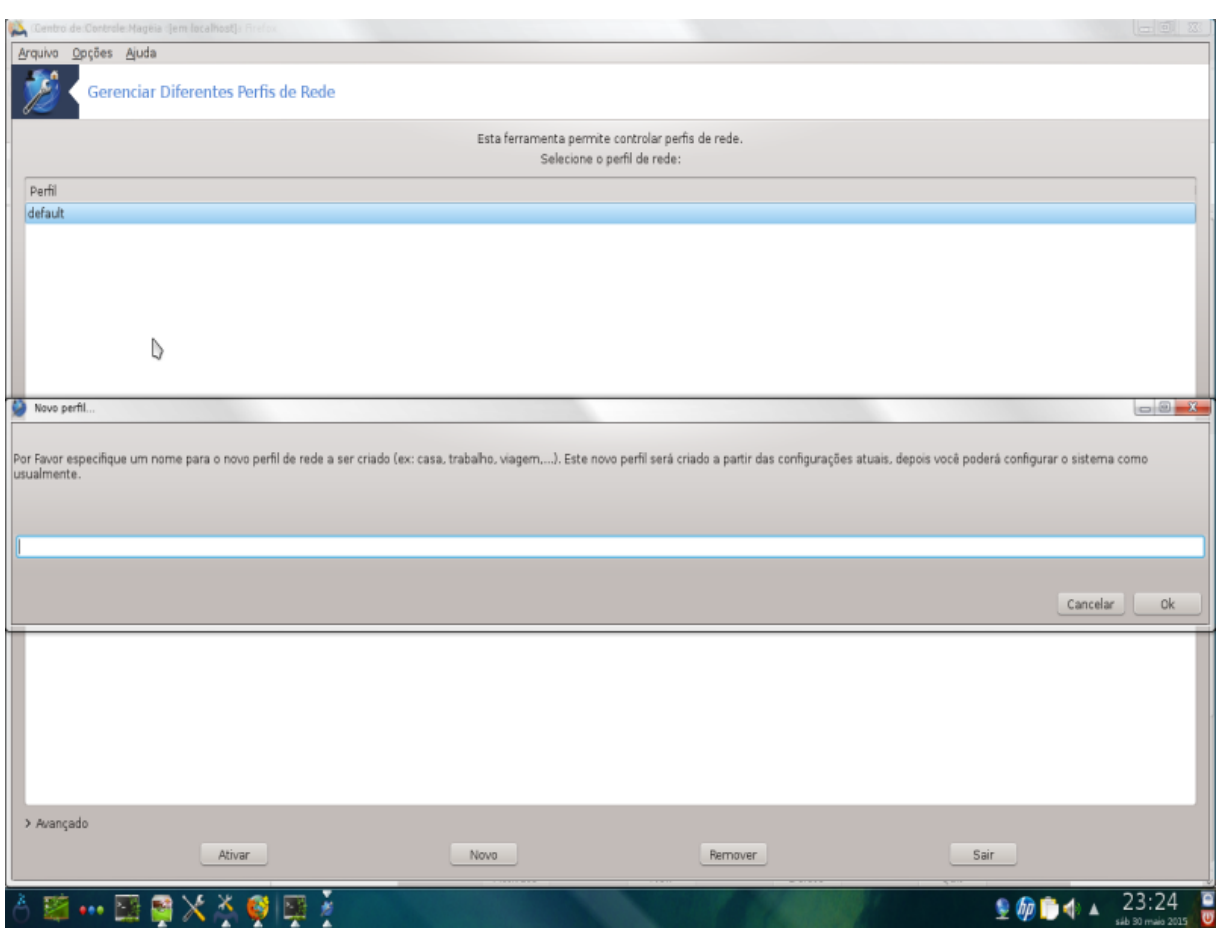

Esta página ainda não foi escrito por falta de recursos. Se você acha que pode escrever esta ajuda, por favor, entre em contato com <u>a equipe de Doc.</u> [[https://wiki.mageia.org/en/Documentation\\_team](https://wiki.mageia.org/en/Documentation_team)] Agradecendo antecipadamente.

Você pode iniciar esta ferramenta de linha de comando, digitando **draknetprofile** como root.

# **6.7. Configurar conexão VPN para proteger o acesso à rede** drakvpn

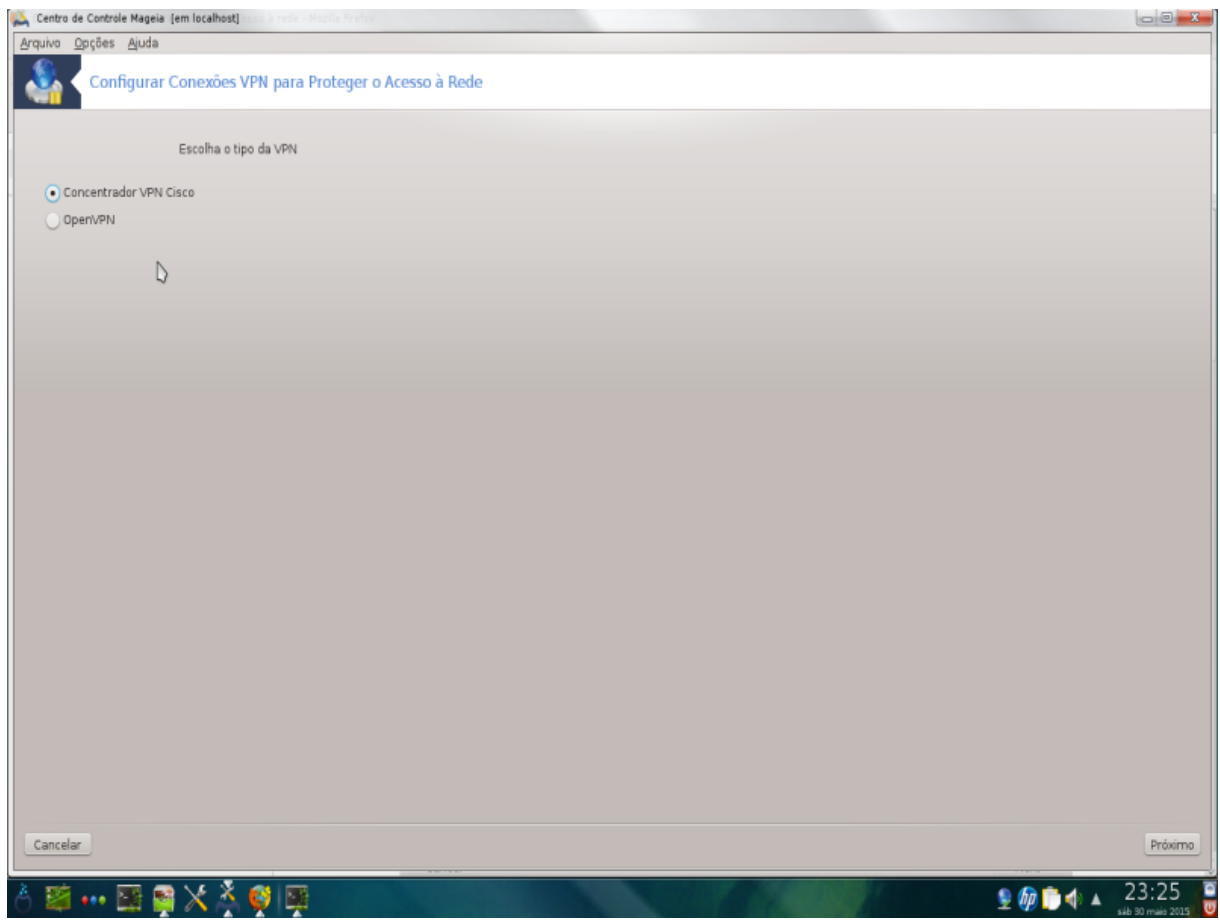

# **6.7.1. Introdução**

Esta ferramenta 24 permite configurar o acesso seguro a uma rede remota estabelecer um túnel entre a estação de trabalho local e à rede remota. Discutiremos aqui apenas da configuração do lado da estação de trabalho. Nós assumimos que a rede remota já está em operação, e que você tem as informações de conexão do administrador de rede, como um arquivo de configuração do .pcf

### **6.7.2. Configuração**

Primeiro, selecione Cisco VPN Concentrador ou OpenVPN, dependendo de qual protocolo é usado para a sua rede privada virtual.

Em seguida, dar a sua ligação um nome.

Na tela seguinte, forneça os detalhes para a sua conexão VPN.

- Para a Cisco VPN
- Para openvpn. O pacote openvpn e suas dependências vai ser instalado pela primeira vez, a ferramenta é usada.

Selecione os arquivos que você recebeu do administrador de rede.

<sup>24</sup>Você pode iniciar esta ferramenta de linha de comando, digitando **drakvpn** como root.

Os parâmetros avançados:

A próxima tela pede endereço IP do gateway.

Quando os parâmetros são definidos, você tem a opção de iniciar a ligação VPN.

Essa conexão VPN pode ser configurado para iniciar automaticamente com uma conexão de rede. Para fazer isso, reconfigurar a conexão de rede para sempre ligar a esta VPN.

# <span id="page-86-0"></span>**6.8. Hosts definições**

#### drakhosts

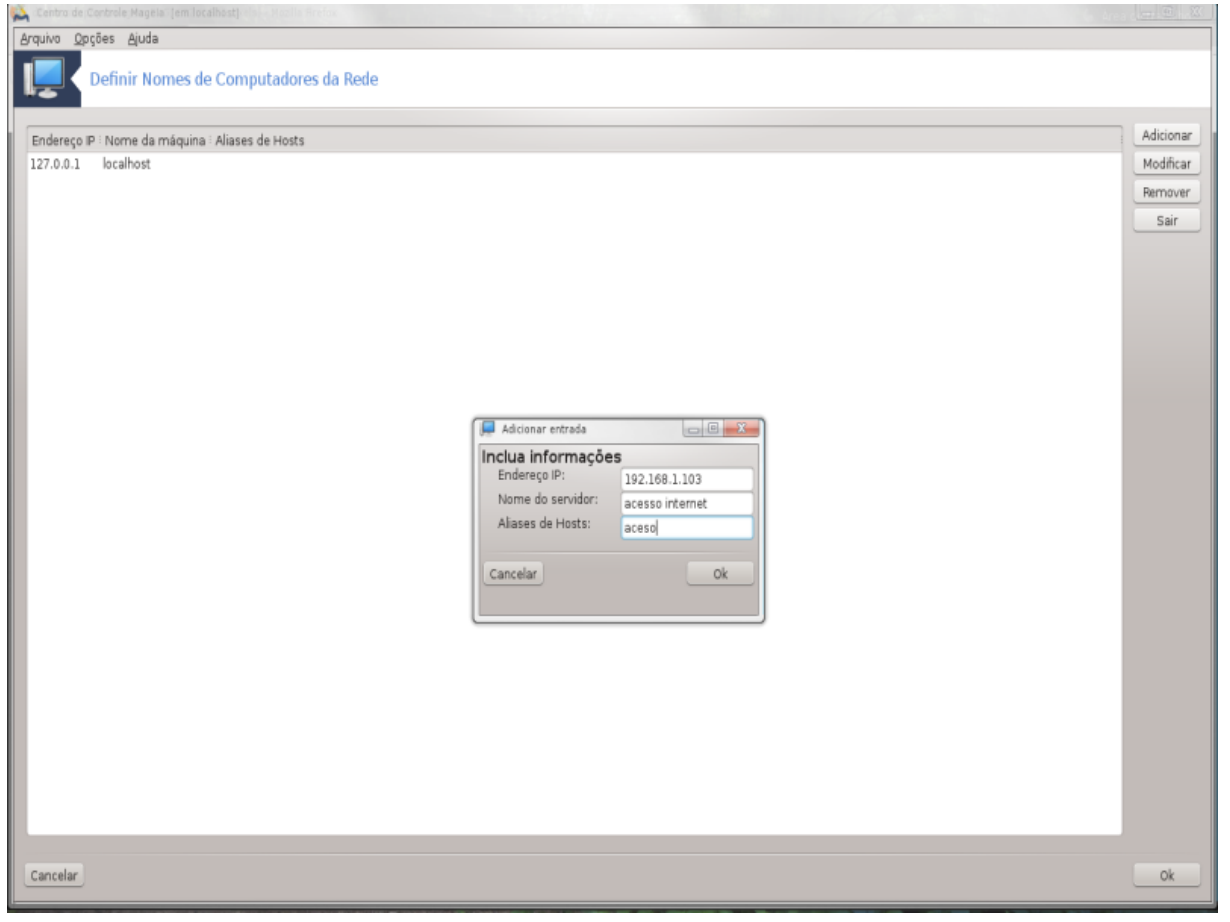

Se alguns sistemas em sua rede que você concessão de serviços, e têm endereços IP fixo, esta ferramenta <sup>25</sup> permite especificar um nome para acessá-los com mais facilidade. Então você pode usar esse nome em vez do endereço IP.

Adicionar

Com este botão, você pode adicionar o nome de um novo sistema. Você vai ter uma janela para especificar o endereço IP, o nome do host para o sistema e, opcionalmente, um pseudônimo que pode ser usado da mesma forma que o nome é.

Modificar

Você pode acessar os parâmetros de uma entrada previamente definido. Você fica com a mesma janela.

<sup>25</sup>Você pode iniciar esta ferramenta de linha de comando, digitando **drakhosts** como root.

# **7. sistema**

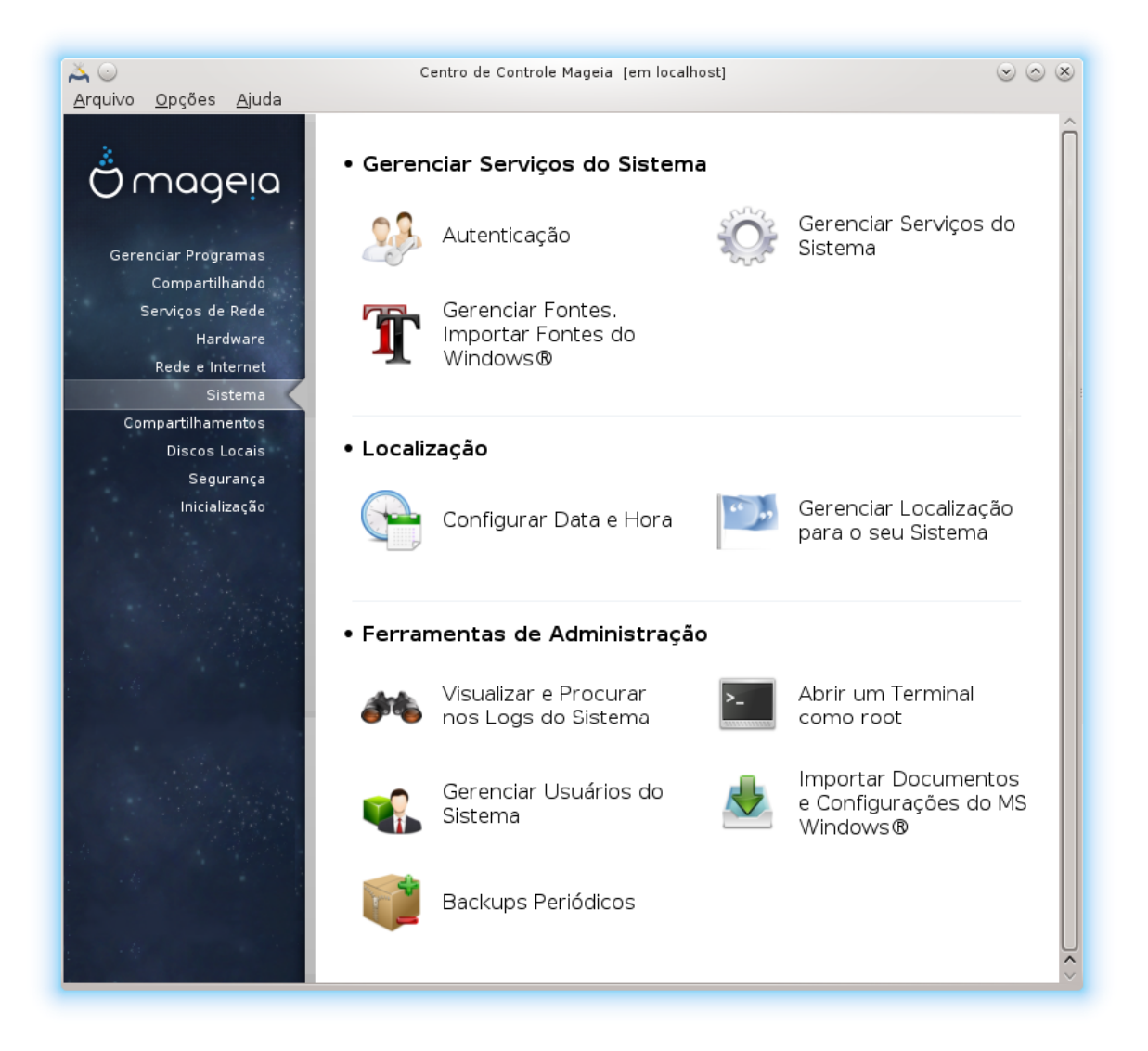

Nesta tela você pode escolher entre várias ferramentas de sistema e administração. Clique no link abaixo para saber mais.

- 1. Gerenciar serviços do sistema
	- a. [Seção 7.1, "autenticação"](#page-88-0)
	- b. [Seção 7.2, "Gerenciar Serviços do Sistema"](#page-88-1)
	- c. [Seção 7.3, "Gerenciar, adicionar e remover fontes. Importação do Windows \(TM\) fontes"](#page-89-0)
- 2. localização
	- a. [Seção 7.4, "Gerenciar data e hora"](#page-91-0)
	- b. [Seção 7.5, "Gerenciar localização para o seu sistema"](#page-92-0)
- 3. ferramentas de administração
	- a. [Seção 7.6, "Ver e sistema de busca registros"](#page-93-0)
	- b. [Seção 7.7, "Abrir um Terminal como root"](#page-94-0)
- c. [Seção 7.8, "Usuários e Grupos"](#page-95-0) *= Gerenciar usuários no sistema*
- d. [Seção 7.9, "Importar Documentos e Configurações do MS Windows®"](#page-100-0)

# <span id="page-88-0"></span>**7.1. autenticação**

# drakauth Opções Ajuda Arquivo Autenticação Autenticação .<br>. LDAP:<br>' Diga ao seu computador para usar LDAP para algum serviço de autenticação, ou para todos. O LDAP consoida e centraiza certos tipos de informação dentro de sua organização. Express 5:<br>Com Kerberos 5:<br>Com Kerberos e LDAP para autenticação em um Active Directory Server .<br>Vinbind permite que o sistema recupere informações e autentique usuários em um domínio Windows. NIS:<br>Permite que você possa executar um grupo de computadores em um mesmo domínio NIS (Network Information Service ou Serviço de Informações de Rede), com uma senha e arquivo de grupo comuns.<br>Arquivo locali Arquivo local:<br>O Use local para todas as autenticações e informações de usuário descritas em um arquivo local Cancelar **ok**

Esta ferramenta 26 permite modificar a maneira pela qual você pode ser reconhecido como usuário da máquina ou na rede.

Por padrão, as informações para a sua autenticação é armazenado em um arquivo em seu computador. Modificá-lo apenas se o seu administrador de rede convida-o a fazê-lo e dar informação sobre isso.

#### <span id="page-88-1"></span>**7.2. Gerenciar Serviços do Sistema** drakxservices

<sup>26</sup>Você pode iniciar esta ferramenta de linha de comando, digitando **drakauth** como root.

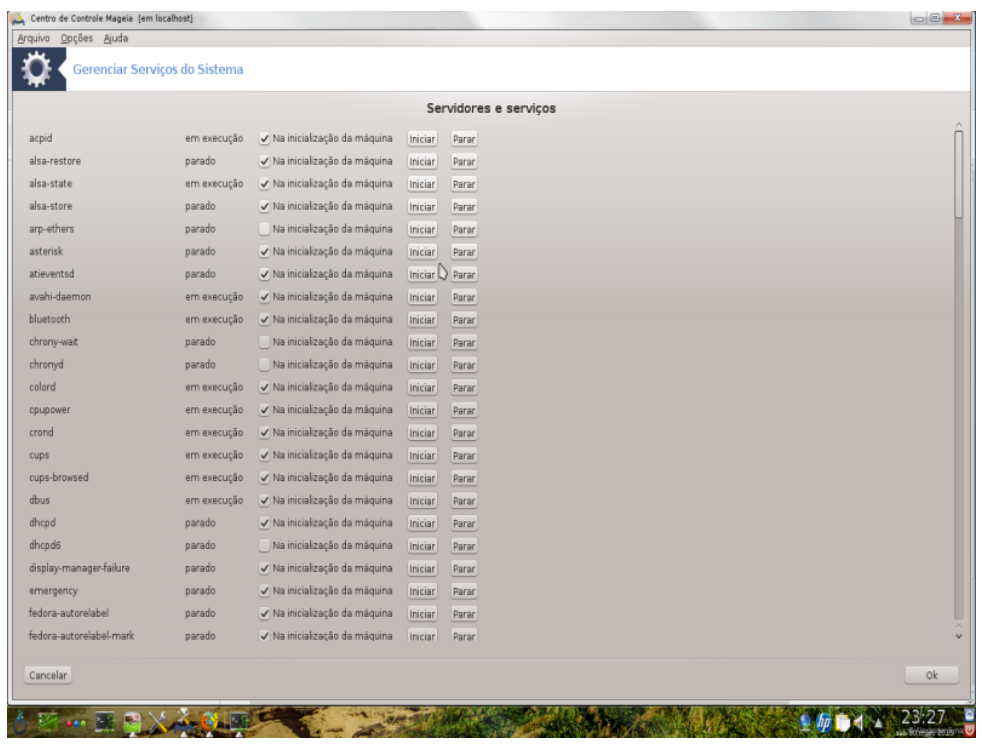

Esta página ainda não foi escrito por falta de recursos. Se você acha que pode escrever esta ajuda, por favor, entre em contato com [a equipe de Doc.](https://wiki.mageia.org/en/Documentation_team) [[https://wiki.mageia.org/en/Documentation\\_team](https://wiki.mageia.org/en/Documentation_team)] Agradecendo antecipadamente.

Você pode iniciar esta ferramenta de linha de comando, digitando **drakxservices** como root.

# <span id="page-89-0"></span>**7.3. Gerenciar, adicionar e remover fontes. Importação do Windows (TM) fontes**

drakfont

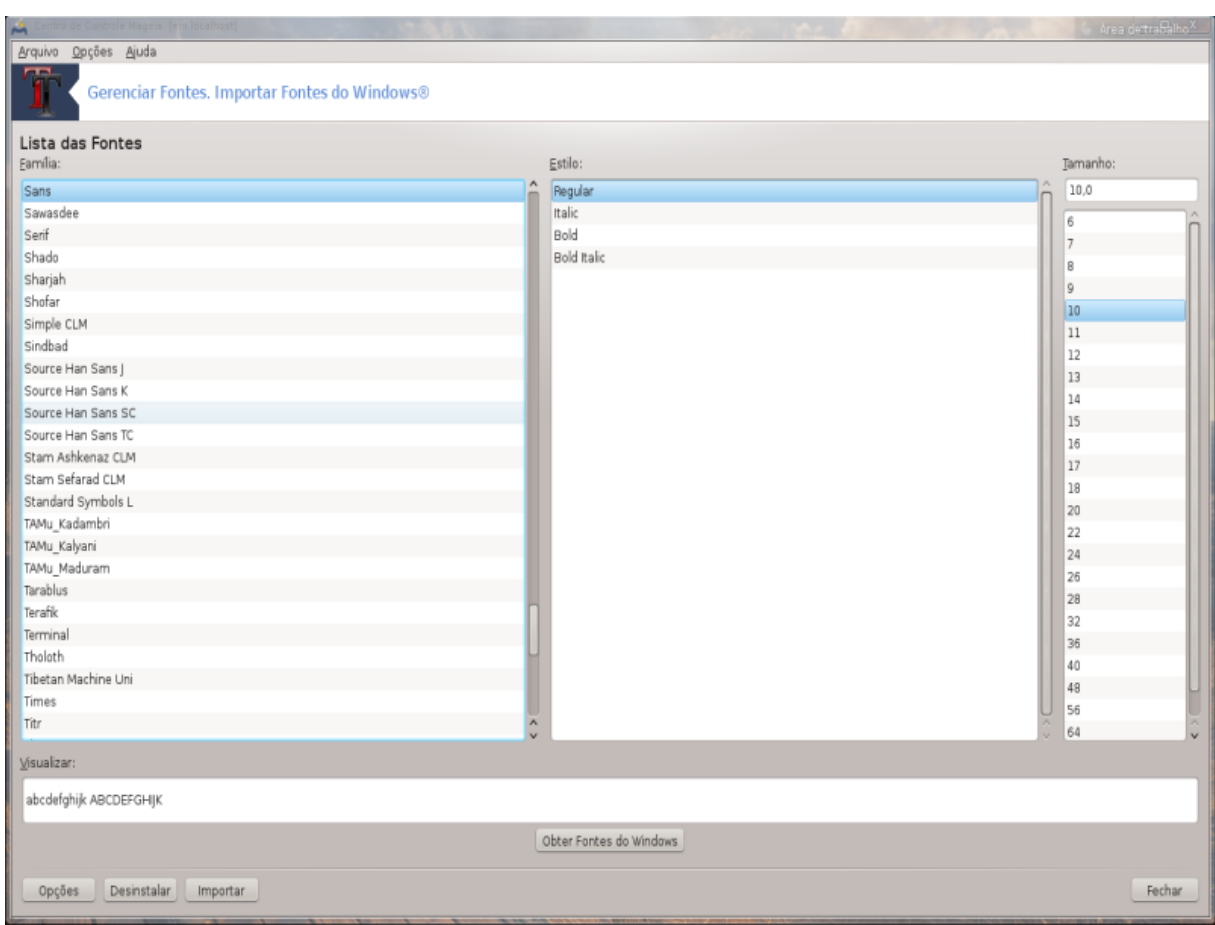

Esta ferramenta 27 está presente no Centro de Controle Mageia sob a **Sistema** guia. Ele permite que você gerencie as fontes disponíveis no computador. A principal tela acima mostra:

- os nomes das fontes instaladas, estilos e tamanhos.
- Uma pré-visualização da fonte selecionada.
- alguns botões explicado aqui mais tarde.

#### **Obtenha Fontes Windows:**

Este botão adiciona automaticamente as fontes encontradas na partição do Windows. Você deve ter o Microsoft Windows instalado.

#### **Opções:**

Ele permite que você especifique os aplicativos ou dispositivos (impressoras principalmente) capazes de usar as fontes.

#### **Desinstalar:**

Este botão é para remover fontes instaladas e, possivelmente, economizar um pouco de espaço. Tenha cuidado ao remover as fontes, pois pode ter consequências graves sobre os documentos que as utilizam.

#### **Importar:**

Permite a você instalar fontes por terceiros (CD's,Internet, ...). Os formatos suportados são: ttf,pfa,pfb,pcf,pfm e gsf. Clique no botão **Importar** e depois em **Adicionar**, um gerenciador de arquivos irá aparecer onde você

<sup>&</sup>lt;sup>27</sup>You can start this tool from the command line, by typing **drakfont** as root.

poderá selecionar as fontes para instalar, clique em **Instalar** quando estiver pronto. As fontes serão instaladas no diretório /usr/share/fonts

Se as fontes recém-instaladas (ou removido) não aparece na tela principal DrakFont, feche e abra-o para ver as modificações.

# <span id="page-91-0"></span>**7.4. Gerenciar data e hora**

drakclock

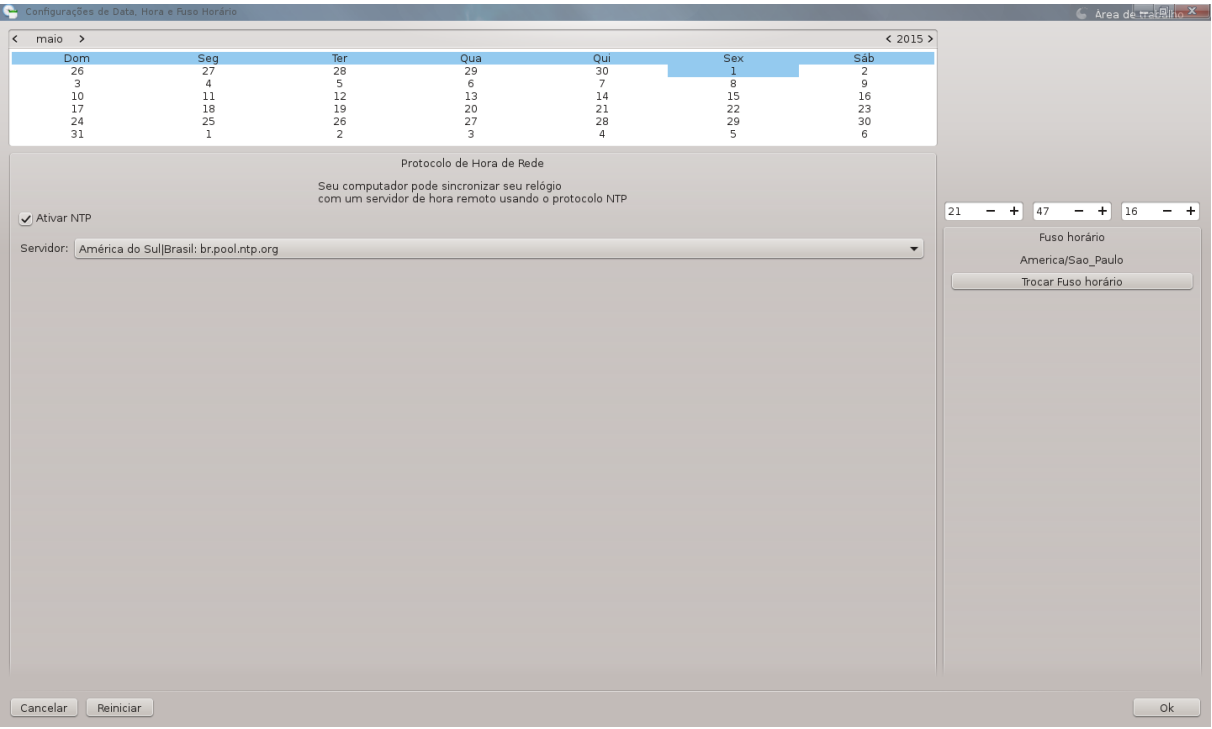

Esta ferramenta 28 é encontrada no âmbito do Sistema guia no Centro de Controle Mageia rotulado "Gerenciar data e hora ". Em alguns ambientes de trabalho também está disponível através de um clique direito data e hora / Ajustar ... no relógio na bandeja do sistema.

É uma ferramenta muito simples.

Na parte superior esquerda, é o **calendário**. Na imagem acima, a data é setembro (no canto superior esquerdo), 2012 (no canto superior direito), o segundo (em azul) e é um domingo. Selecione o mês (ou ano), clicando nas pequenas setas em cada lado de setembro (ou 2012). Selecione o dia clicando em seu número.

No canto inferior esquerdo é o **Netbook Time Protocol** sincronização, é possível ter um relógio sempre a tempo, sincronizando-o com um servidor. Verifique Ativar Network Time Protocol e escolher o servidor mais próximo.

Na parte direita é o **relógio**. É inútil para acertar o relógio se NTP está habilitado. Três caixas de exibir horas, minutos e segundos (15, 28 e 22 na imagem). Utilize as pequenas setas para ajustar o relógio para a hora correta. O formato não pode ser alterado aqui, ver suas configurações de ambiente desktop para isso.

Pelo menos, no canto inferior direito, selecione seu fuso horário clicando no Alterar fuso horário e escolher na lista a cidade mais próxima.

<sup>28</sup>Você pode iniciar esta ferramenta de linha de comando, digitando **drakclock** como root.

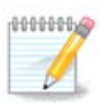

Mesmo que isso não é possível escolher um formato de data ou hora nesta ferramenta, eles serão exibidos na área de trabalho de acordo com as configurações de localização.

# <span id="page-92-0"></span>**7.5. Gerenciar localização para o seu sistema**

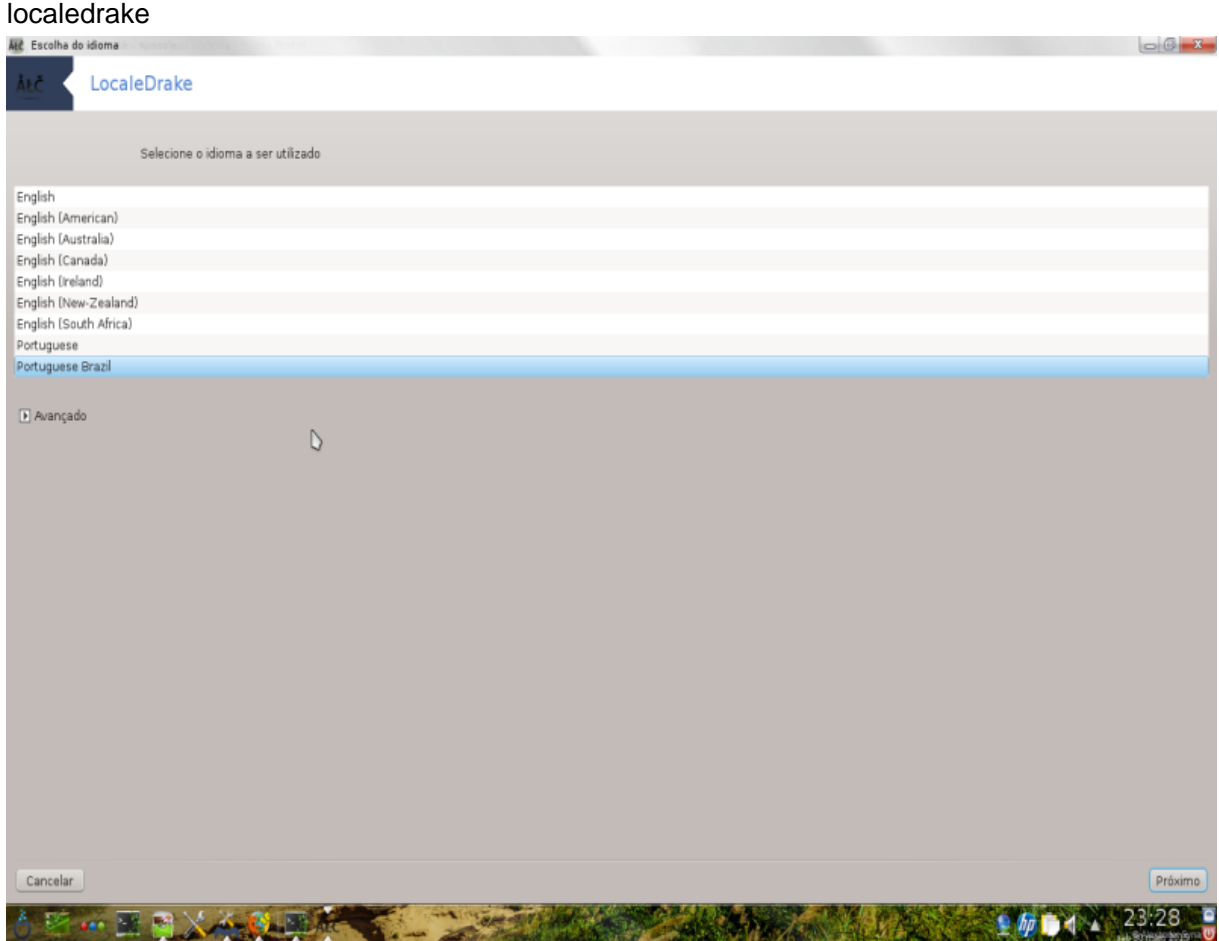

Esta ferramenta <sup>29</sup>podem ser encontrados na seção Sistema do Centro de Controle Mageia (MCC) chamado "Gerenciar localização para o seu sistema". Ele abre com uma janela na qual você pode escolher o idioma. A escolha é adaptado para os idiomas selecionados durante a instalação.

O botão Avançado dar acesso para ativar a compatibilidade com a codificação antiga (não UTF8).

A segunda janela mostra uma lista de países de acordo com o idioma selecionado. O botão Outros países dá acesso a países não listados.

Você precisa reiniciar a sessão depois de qualquer modificação.

# **7.5.1. Método de entrada**

Em Outros países você também pode selecionar um método de entrada (a partir do menu drop-down na parte inferior da lista). Métodos de entrada permitem a entrada de caracteres em vários idiomas (chinês, japonês, coreano, etc...)

<sup>29</sup>Você também pode iniciar esta ferramenta de linha de comando, digitando **localedrake** como root.

Para localidades asiáticas e africanas, IBus será definido como método de entrada padrão para que os usuários não devem precisar configurá-lo manualmente.

Outros métodos de entrada (SCIM, GCIN, Hime, etc) também oferecem funções semelhantes e podem, caso não esteja disponível a partir do menu drop-down, ser instalado em outra parte do Centro de Controle Mageia. Veja [Seção 2.1, "Gestão de Software \(Instalar e Remover Software\)"](#page-7-0).

#### <span id="page-93-0"></span>**7.6. Ver e sistema de busca registros** logdrake

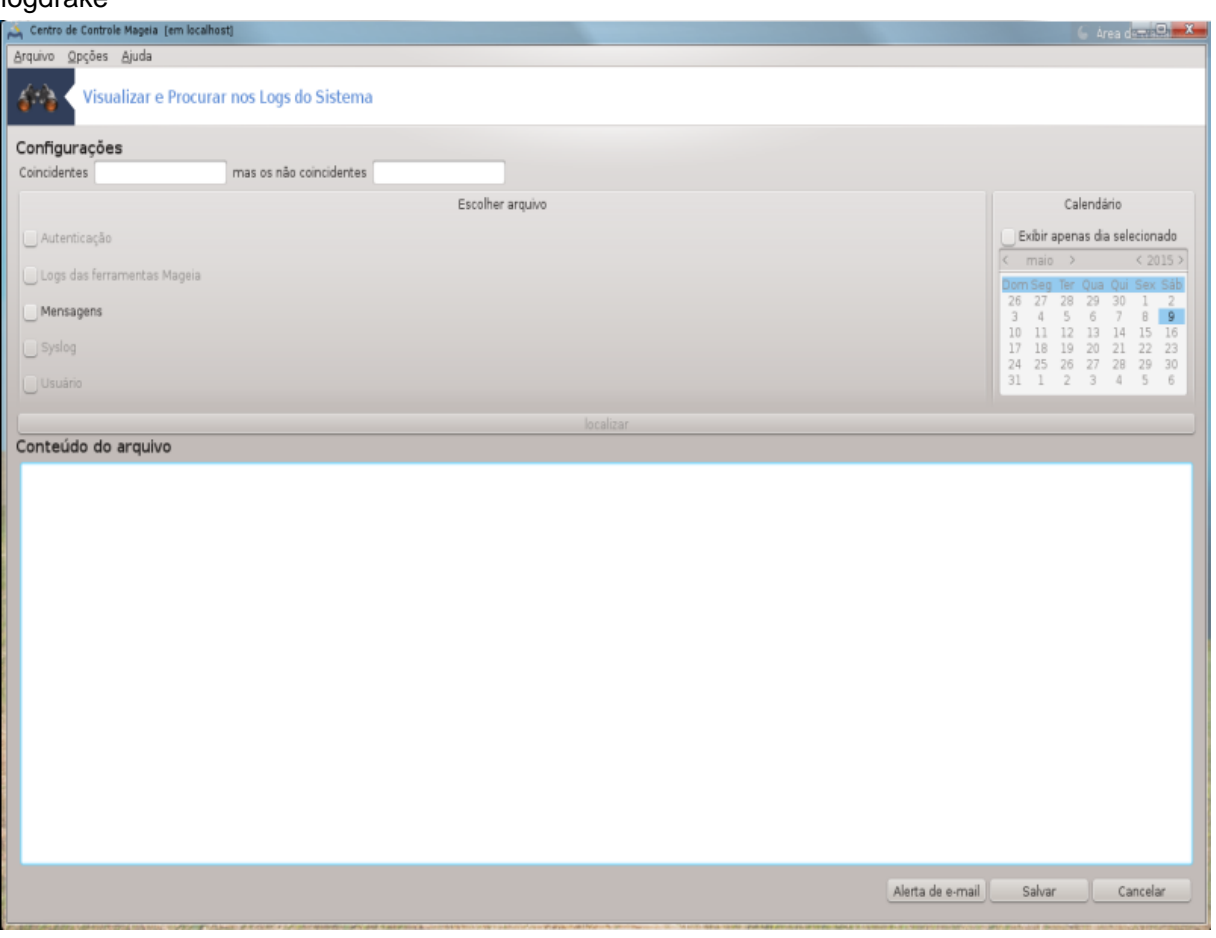

Esta ferramenta 30é encontrada na guia Centro de Controle Mageia, chamado"Ver sistema de busca de registros".

### **7.6.1. Para fazer uma busca nos registros**

Primeiro, digite a seqüência de teclas que deseja procurar no **Matching**campo e/ou a seqüência de teclas que deseja *não* deseja ver entre as respostas no campo **mas que não corresponde**. Em seguida, selecione o arquivo(s) para procurar no campo Escolher arquivo. Opcionalmente, é possível limitar a busca para um só dia. Selecione-o no **Calendário**, usando as pequenas setas em cada lado do mês e ano, e verificar " Mostrar apenas para o dia selecionado". Por fim, clique no botão de busca para ver os resultados na janela chamado Conteudo do arquivo. É possível salvar os resultados no formato txt. Clicando no **Salvar** botão.

<sup>30</sup>Você pode iniciar esta ferramenta de linha de comando, digitando **logdrake** como root.

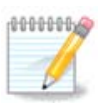

Os Mageia Ferramentas Logs abriga os logs a partir das ferramentas de configuração Mageia como as ferramentas Cento de Controle Mageia. Esses registros são atualizados cada vez que uma configuração é modificada.

# **7.6.2. Para configurar um alerta de correio**

alerta Correio verifica automaticamente a carga do sistema e dos serviços a cada hora e, se necessário envia um e-mail para o endereço configurado.

Para configurar essa ferramenta, clique no **Correio Alerta** botão e, em seguida, na próxima tela, no botão Configurar o sistema mail suspensa . Aqui, todos os serviços em execução são exibidos e você pode escolher quais você quer olhar relógio. (Ver imagem acima).

Os seguintes serviços podem ser vistos:

- Serviço Webmin
- Servidor de Email Postfix
- Servidor FTP
- Servidor Apache World Wide Web
- Servidor SSH
- Servidor Samba
- Servidor Xinetd
- Nome BIND Domínio Resolve

Na próxima tela, selecione a carga valor você considera inaceitável. A carga representa a demanda de um processo, uma carga elevada retarda o sistema e uma carga muito alta pode indicar que um processo tem saído do controle. O valor padrão é 3. Recomendamos a definição do valor de carga de 3 vezes o número de processadores.

Na última tela, digite o endereço de e-mail da pessoa para ser avisado eo e-mail do servidor usar (local ou na Internet).

<span id="page-94-0"></span>**7.7. Abrir um Terminal como root** drakconsole

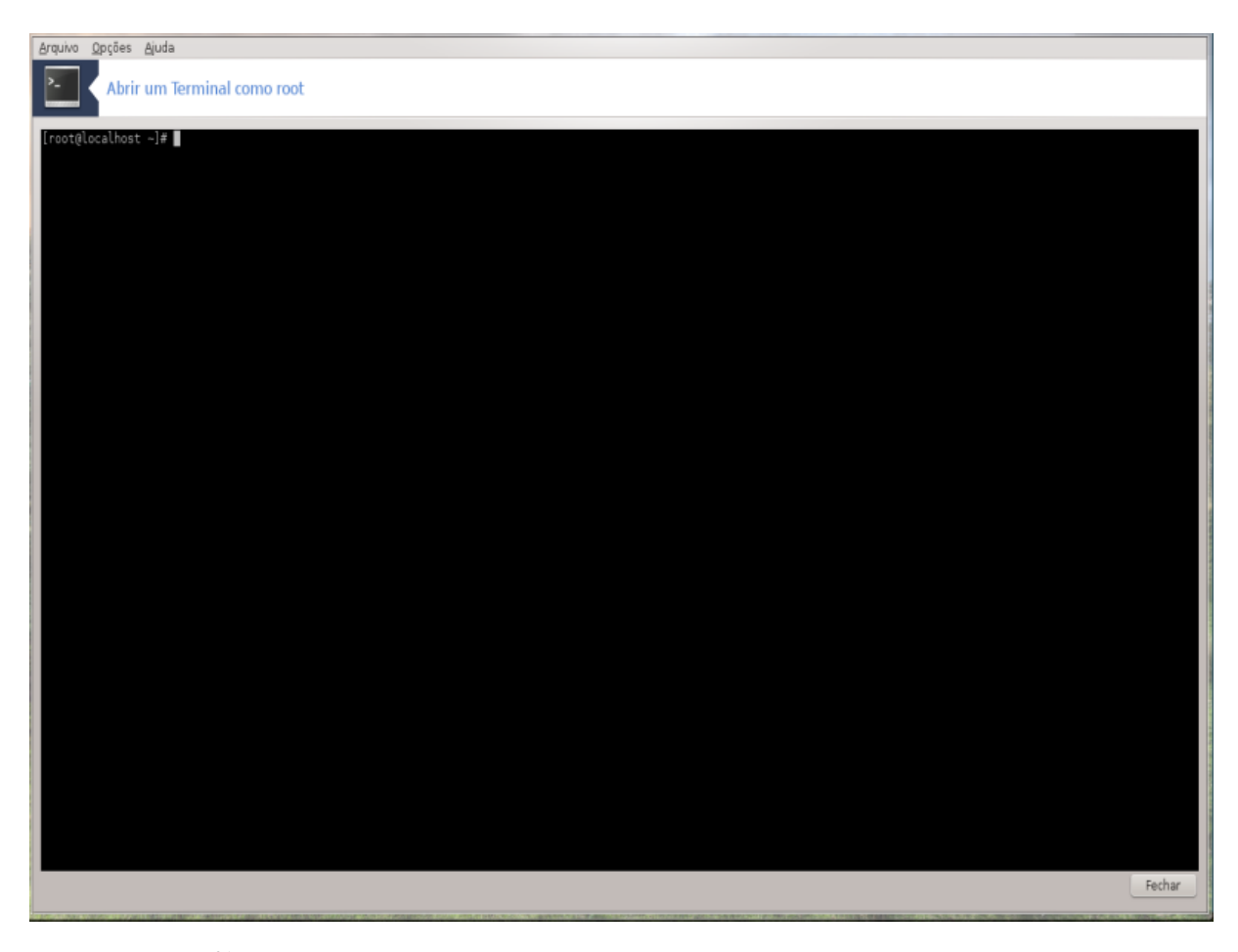

Esta ferramenta <sup>31</sup> dá-lhe acesso a um console que está diretamente aberto como root. Não acho que você precisa de mais informações sobre isso.

<span id="page-95-0"></span>**7.8. Usuários e Grupos**

userdrake

<sup>31</sup>Você pode iniciar esta ferramenta de linha de comando, digitando **drakboot** como root.

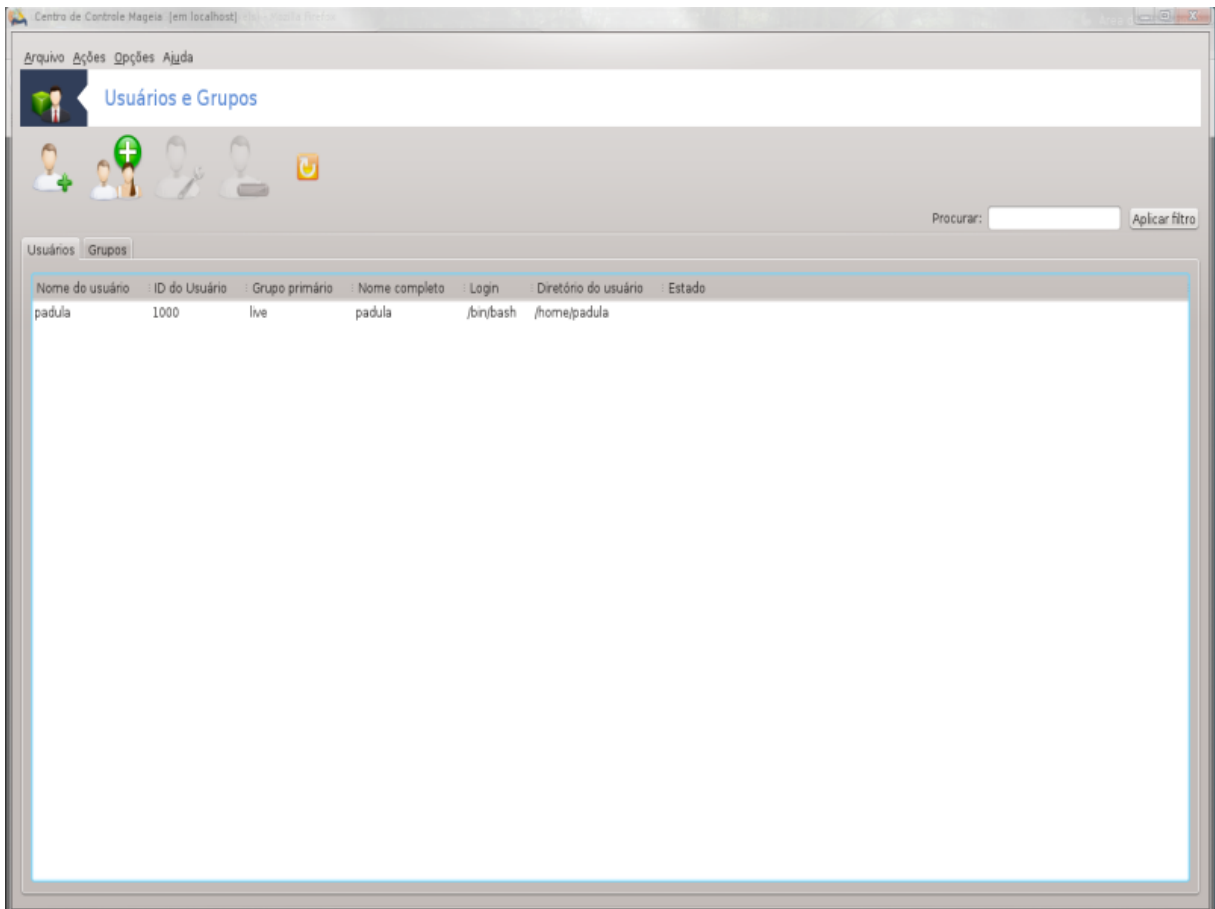

Esta ferramenta 32 é encontrado sob a **Sistema** guia no Centro de Controle Mageia chamado "Gerenciar usuários no sistema"

A ferramenta permite que um administrador para gerenciar os usuários e os grupos, isto significa para adicionar ou excluir um usuário ou grupo e para modificar as configurações de usuário e grupo (ID, shell, ...)

Quando userdrake é aberto, todos os usuários existentes no sistema são listados nas guias, e todos os Gruposna guia. Ambos as guias operar da mesma forma.

1 Add Usuario

Este botão abre uma nova janela com todos os campos mostrados vazio:

<sup>32</sup>Você pode iniciar esta ferramenta de linha de comando, digitando **userdrake** como root.

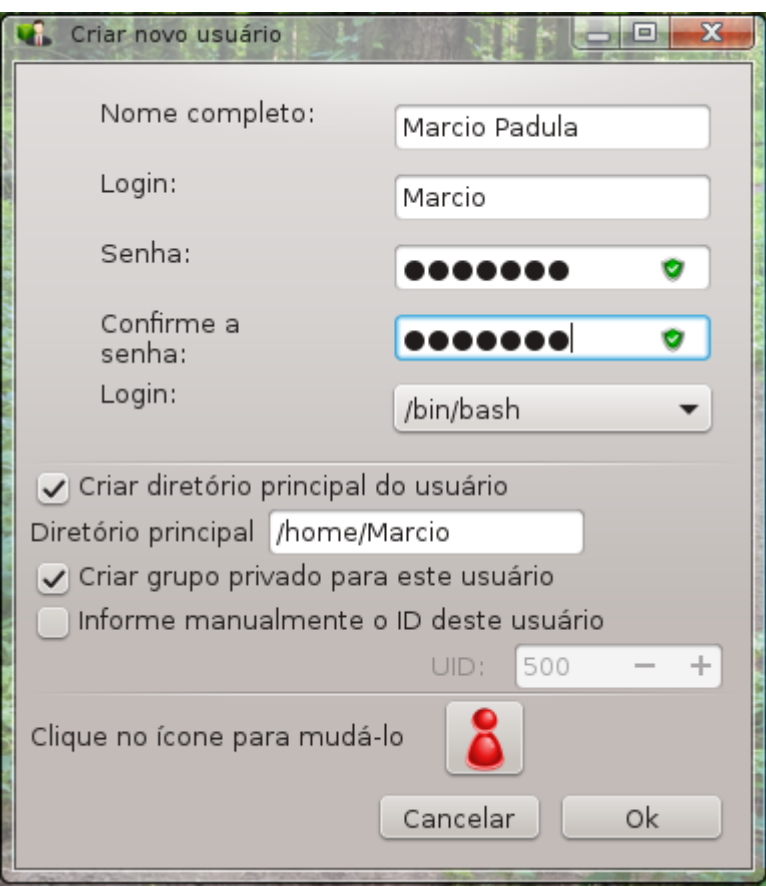

O campo **Nome completo** é destinado para a entrada de um nome de família e primeiro nome, mas é possível escrever qualquer coisa ou nada assim!

**Acesso** é o único campo obrigatório.

Definindo uma **senha** é altamente recomendado. Há um pequeno escudo, à direita, se é vermelho, a senha é fraca, muito curta ou é muito parecido com o nome de login. Você deve usar números, menor e letras maiúsculas, sinais de pontuação, etc O escudo ficará laranja e verde como a força da senha melhora.

**Confirmar senha** campo está lá para garantir que você digitou o que pretendia.

**Acesso Shell** é uma lista suspensa que permite que você mude o shell usado pelo usuário que você está adicionando para baixo, as opções são Bash, Dash and Sh.

**Criar um grupo privado para o usuário**, se verificado criará automaticamente um grupo com o mesmo nome e que o novo usuário como o único membro (pode ser editado).

As outras opções deveria ser óbvio. O novo usuário é criado imediatamente depois de clicar em OK.

#### **2 add grupo**

Você só precisa digitar o nome do novo grupo e, se necessário, a identificação de grupo específico.

**3 Editar** (um usuario selecionado)

Dados do Usuário: Permite modificar todos os dados fornecidos para o usuário na criação (o ID não pode ser alterado).

#### Informações **Conta**:

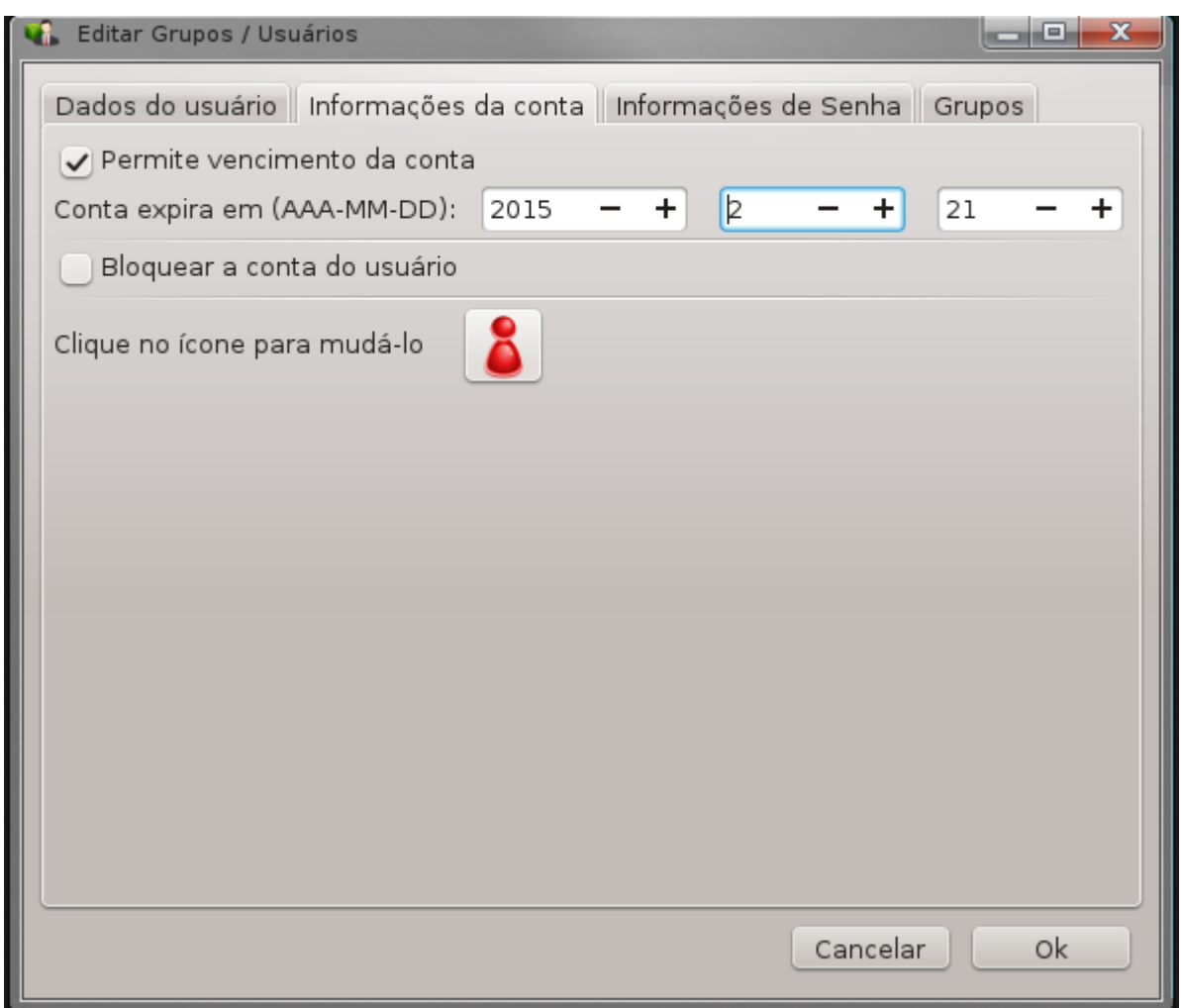

A primeira opção é para definir uma data de expiração para a conta. A conexão é impossível após esta data. Isto é útil para contas temporárias.

A segunda opção é para bloquear a conta, a conexão é impossível, desde que a conta está bloqueada.

É também possível alterar o ícone.

**Senha Informações**: Permite definir uma data de expiração para a senha, isso força o usuário a mudar sua senha periodicamente.

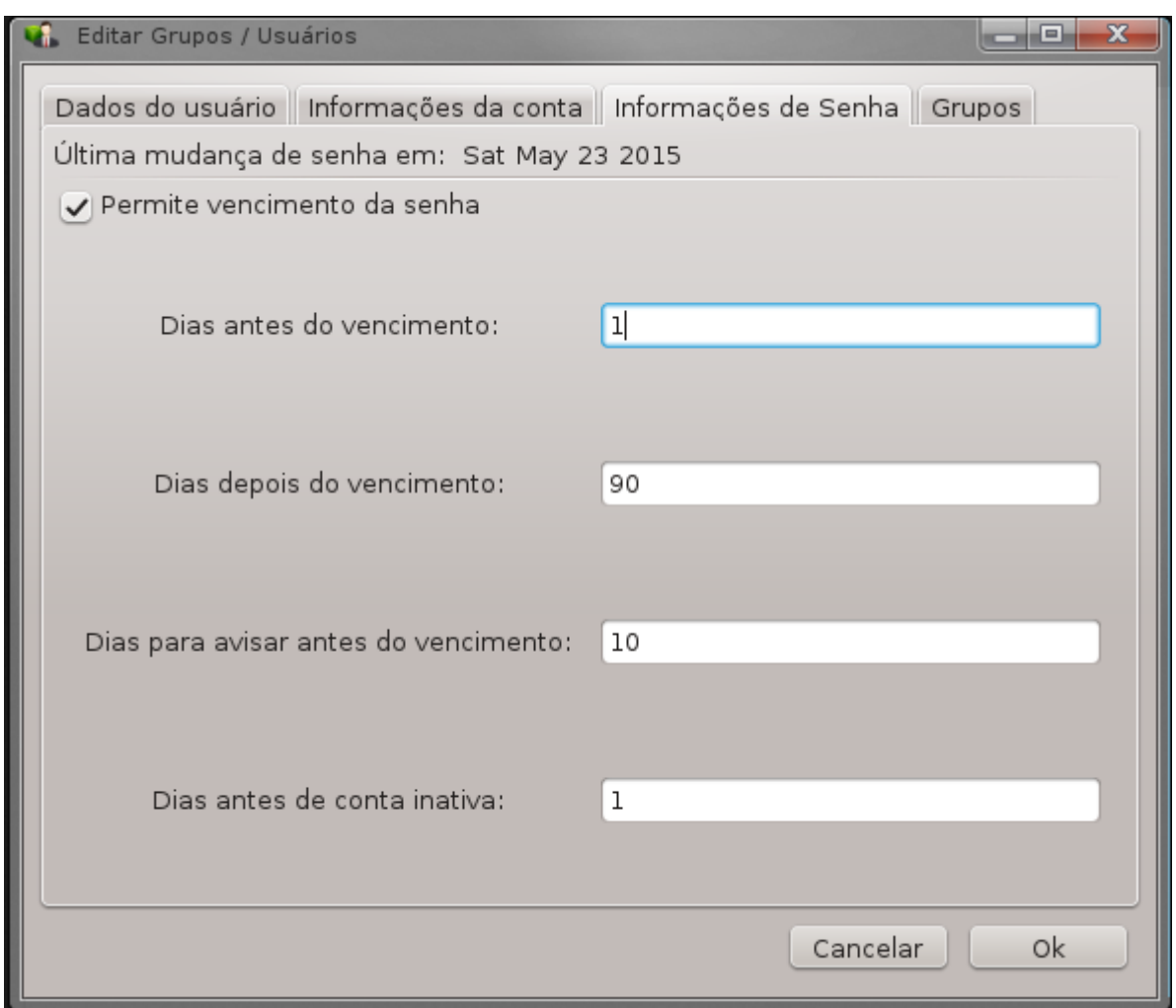

**Grupo**: Aqui você pode selecionar os grupos que o usuário é um membro do grupo.

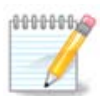

Se você estiver modificando uma conta de usuário conectado, as modificações não serão eficazes até a sua/seu próximo login.

#### **4 Editar** (com um grupo selecionado)

Dados **Grupo**: Permite que você modifique o nome do grupo.

Usuários **Grupo**: Aqui você pode selecionar os usuários que são membros do grupo

#### **5 Excluir**

Selecione um usuário ou um grupo e clique em **Excluir** para removê-lo. Para um usuário, aparece uma janela a perguntar se diretório home e caixa de correio também deve ser excluído. Se um grupo privado foi criado para o usuário, ele será excluído também.

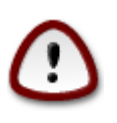

É possível excluir um grupo que não está vazio.

#### **6 Atualizar**

O banco de dados do usuário pode ser alterado fora de userdrake. Clique neste ícone para atualizar a exibição.

#### **7 Conta de Convidado**

**convidado** é uma conta especial. Pretende-se dar a alguém o acesso temporário ao sistema com total segurança. Entrada é xguest, não há senha, e é impossível fazer modificações no sistema a partir desta conta. Os diretórios pessoais são eliminadas no final da sessão. Esta conta é ativada por padrão, para desativá-lo, clique no menu Ações -> Desinstalar conta de convidado.

# <span id="page-100-0"></span>**7.9. Importar Documentos e Configurações do MS Windows®**

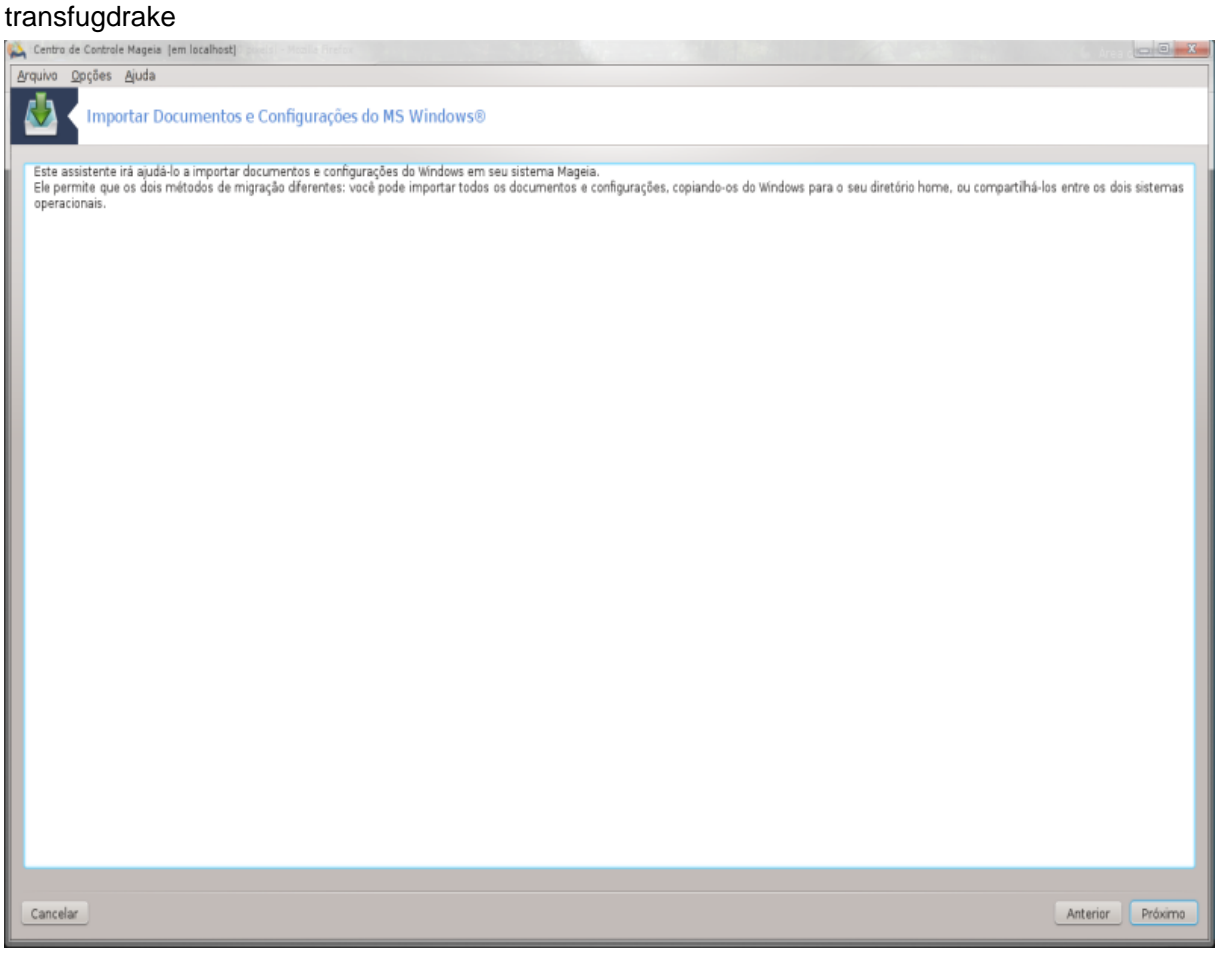

Esta ferramenta33 é encontrada sob o **Sistema** guia no Centro de Controle Mageia rotulada Importação do Windows documentos (TM) e as configurações

A ferramenta permite que um administrador para importar os documentos do usuário e configurações de um Windows® 2000, Windows®XP ouWindows™Vista™ instalação no mesmo computador que a instalação Mageia.

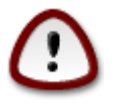

Por favor, note que todas as alterações serão aplicadas por transfugdrake imediatamente após pressionar Próxima.

<sup>33</sup>Você pode iniciar esta ferramenta de linha de comando, digitando **transfugdrake** como root.

Depois de iniciar transfugdrake você vai ver a primeira página do assistente, com uma explicação sobre a ferramenta e as opções de importação.

Assim que você ler e entender as instruções, pressione o botão Próxima. Isso deve executar uma detecção de do Windows® instalação.

Quando a etapa de detecção é completo, você verá uma página que permite que você escolha as contas em do Windows® e Mageia para o procedimento de importação. É possível escolher outra conta de usuário do que o seu próprio.

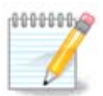

Por favor tenha em conta que, devido ao migrar-assistente (o backend do transfugdrake) limitações do Windows® marca registrada nomes de conta de usuário com símbolos especiais podem ser exibidos incorretamente.

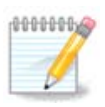

A migração pode levar algum tempo, dependendo do tamanho das pastas de documentos.

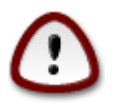

Alguns do Windows ® aplicações (especialmente drivers) pode criar contas de usuário para diferentes fins. Por exemplo, drives da NVidia do Windows® são atualizadas com *UpdatusUser*. Por favor, não use essas contas para efeitos de importação.

Quando você terminar com a imprensa seleção contas Próxima. A página seguinte é usada para selecionar um método de importar documentos:

Transfugdrake é projetado para importar do Windows ®dados de*Meus Documentos*, *Minhas Musicas*e*Minhas imagens* pastas. É possível pular de importação, selecionando o item apropriado nesta janela.

Quando você terminar com o método de importação documento escolhendo imprensa Próxima. A página seguinte é usada para selecionar um método para importar os favoritos:

Transfugdrake pode importar *Internet Explorer* e *Mozilla Firefox* favoritos com as fichas de Mageia *Mozilla Firefox* instância.

Escolha a opção de importação preferencial e pressione o botão Próxima.

A próxima página permite que você importe o fundo do desktop:

Escolha a opção preferida e pressione o botão Próxima.

A última página do assistente mostra alguma mensagem congratulações. Basta pressionar o botão Finish.

# **7.10. Snapshots**

draksnapshot-config

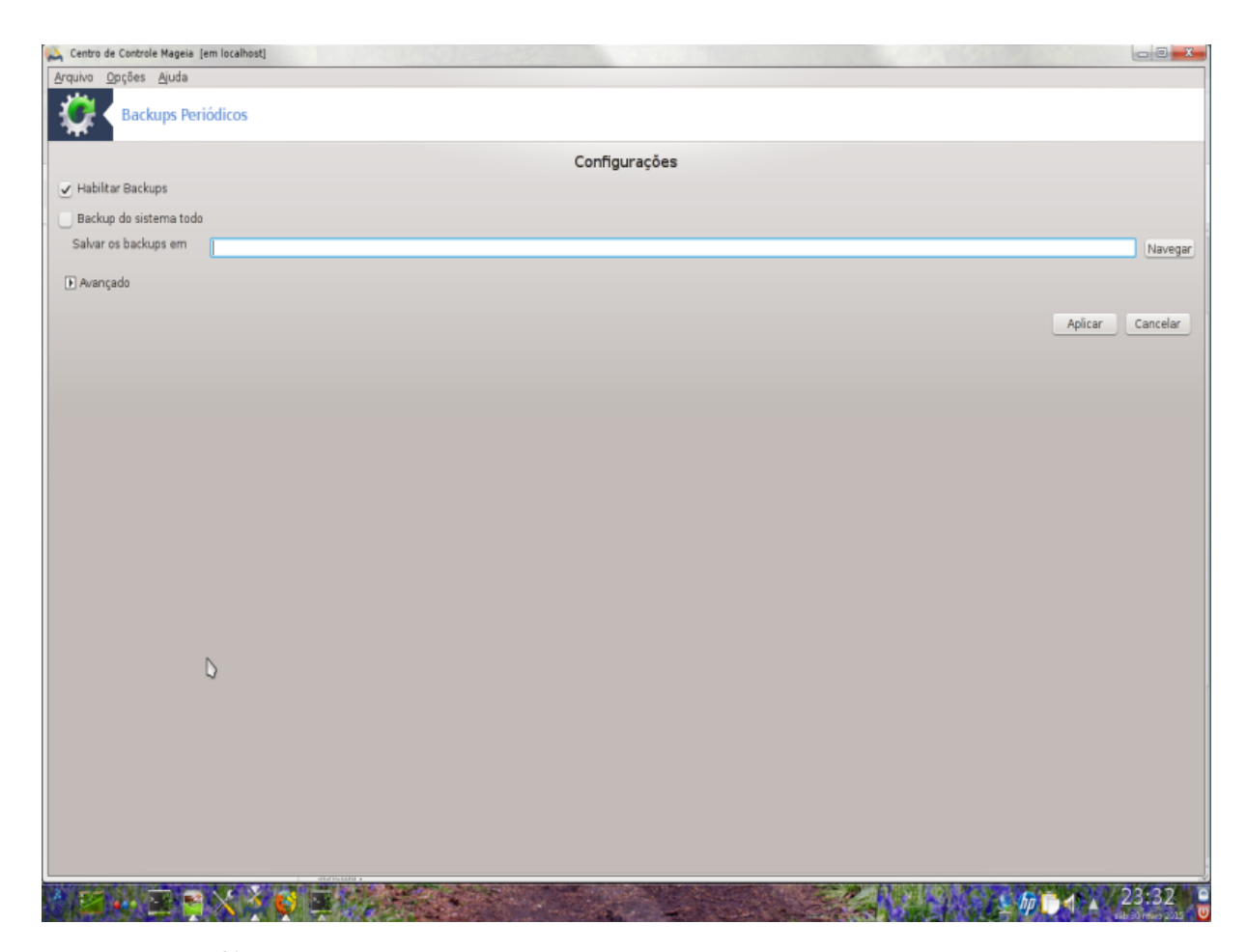

Esta ferramenta 34 está disponível no Sistemado MCC, nas ferramentas de administração seção.

Quando você iniciar essa ferramenta em MCC, pela primeira vez, você verá uma mensagem sobre a instalação draksnapshot. Clique em Instalar para prosseguir. Draksnapshot e alguns outros pacotes que necessita será instalado.

Clique novamente em Snapshots, você vai ver tela deConfigurações . Assinale habilitar backups e, se você deseja fazer backup de todo o sistema, backup de todo o sistema .

Se você só quer parte backup dos seus diretórios, em seguida, escolha Avançado. Você verá uma pequena tela pop-up. Use o AdicionareRemover botões ao lado da lista backup para incluir ou excluir os diretórios e arquivos do backup. Use os mesmos botões ao lado da lista Excluir para remover subdiretórios e/ou arquivos dos diretórios escolhidos, que devem **não** ser incluídos no backup . Clique em Fechar quando você está feito.

Agora dê o caminho para Onde fazer backup, ou escolher o Navegador para selecionar o caminho correto. Qualquer montado HD externo ou pen USB-pode ser encontrado em **/run/media/usuário/**.

Clique em Aplicar para fazer o instantâneo.

<sup>34</sup>Você pode iniciar esta ferramenta de linha de comando, digitando **draksnapshot-config** como root.

# **8. Compartilhamento de Rede**

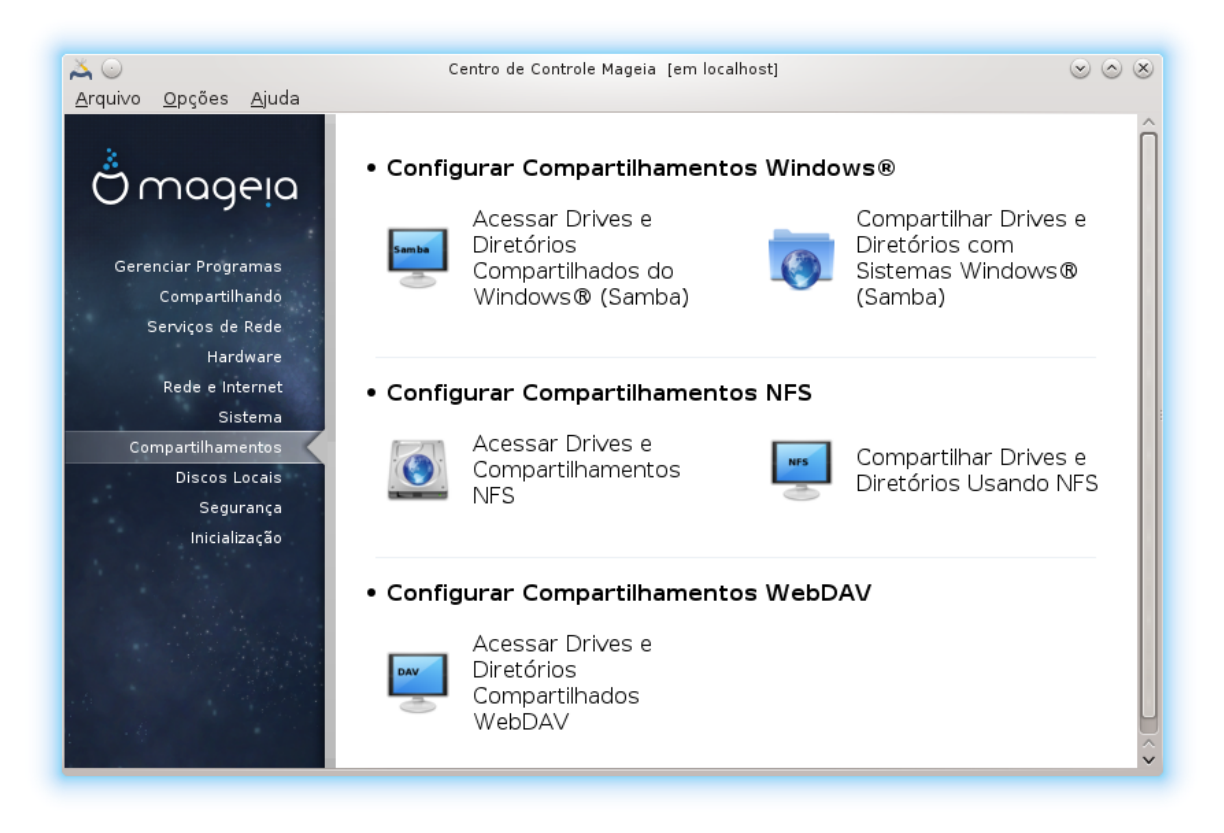

Nesta tela você pode escolher entre várias ferramentas para o compartilhamento de unidades e diretórios. Clique no link abaixo para saber mais.

- 1. Configurar Compartilhamentos Windows®
	- a. [Seção 8.1, "Acesso do Windows \(SMB\) unidades e diretórios compartilhados"](#page-103-0)
	- b. [Seção 8.2, "Compartilhar diretórios e discos com Samba"](#page-104-0) *= share e diretórios com sistemas Windows (SMB)*
- 2. Configure compartilhamentos NFS
	- a. [Seção 8.3, "NFS acesso compartilhado unidades e diretórios"](#page-106-0)
	- b. [Seção 8.4, "Compartilhar unidades e diretórios usando NFS"](#page-107-0)
- 3. Configure compartilhamentos WebDAV
	- a. [Seção 8.5, "Acessar diretório e drivers compartilhados por WebDAV"](#page-108-0)

# <span id="page-103-0"></span>**8.1. Acesso do Windows (SMB) unidades e diretórios compartilhados**

diskdrake --smb

### **8.1.1. Introdução**

Esta ferramenta <sup>35</sup> permite declarar que compartilhar diretórios para ser acessível a todos os usuários da máquina. O protocolo utilizado para isto é que o SMB foi popularizado nos sistemas Windows(R). O diretório

<sup>35</sup>Você pode iniciar esta ferramenta de linha de comando, digitando **diskdrake --smb** como root.

compartilhado estará disponível diretamente na inicialização. Diretórios compartilhados também podem ser acessados diretamente em uma única sessão por um usuário com ferramentas como navegadores de arquivos.

Antes de iniciar a ferramenta, é uma idéia boa para declarar os nomes dos servidores disponíveis, por exemplo, com [Seção 6.8, "Hosts definições"](#page-86-0)

#### **8.1.2. procedimento**

Selecione servidores de pesquisa para obter uma lista de servidores que compartilham diretórios.

Clique no nome do servidor e em > antes do nome do servidor para exibir a lista dos diretórios compartilhados e selecione o diretório que você deseja acessar.

O ponto de montagem estará disponível, você tem que especificar onde montar o diretório.

Depois de escolher o ponto de montagem, pode ser montado com o Botão Monte . Você também pode verificar e alterar algumas opções com as opções.

Em opções, você pode especificar o nome de usuário e a senha daqueles capazes de se conectar ao servidor SMB. Depois de montar o diretório, você pode desmontá-lo com o mesmo botão.

Depois de aceitar a configuração com o botão Feito, uma mensagem irá perguntar "Você deseja salvar o arquivo /etc/fstab modificado". Salvando, permitirá diretório para disponibilizada a cada inicialização, se a rede está acessível. O novo diretório estará disponível no seu navegador de arquivos, por exemplo, em dolphin.

# <span id="page-104-0"></span>**8.2. Compartilhar diretórios e discos com Samba** draksambashare

#### **8.2.1. Introdução**

Samba é um protocolo utilizado em diferentes sistemas operacionais para compartilhar alguns recursos como diretórios ou impressoras. Esta ferramenta permite-lhe configurar a máquina como um servidor Samba utilizando o protocolo SMB/CIFS. Este protocolo também é usado pelo Windows(R) e estações de trabalho com este sistema operacional pode acessar os recursos do servidor Samba.

#### **8.2.2. preparação**

Para ser acessados a partir de outras estações de trabalho, o servidor tem de ter um endereço IP fixo. Isso pode ser especificado diretamente no servidor, por exemplo, com [Seção 6.1, "Centro de Rede"](#page-68-0), ou no servidor DHCP que identifica a estação com seu endereço MAC e dar-lhe sempre o mesmo endereço. O firewall também tem de permitir que os pedidos de entrada para o servidor Samba.

### **8.2.3. Wizard - servidor Standalone**

Na primeira execução, as ferramentas <sup>36</sup> se os pacotes necessários estão instalados e propõe para instalá-los, se eles ainda não estão presentes. Em seguida, o assistente para configurar o servidor Samba é lançado.

Na janela seguinte, a opção de configuração de servidor Standalone já está selecionado.

<sup>36</sup>Você pode iniciar esta ferramenta de linha de comando, digitando **draksambashare** como root.

Em seguida, especifique o nome do grupo de trabalho. Este nome deve ser o mesmo para o acesso aos recursos compartilhados.

O nome NetBIOS é o nome que vai ser usado para designar o servidor da rede.

Escolha o modo de segurança:

- usuário : o cliente deve ser autorizado a acessar o recurso
- share: o cliente autentica-se separadamente para cada ação

Você pode especificar quais hosts estão autorizados a acessar os recursos, com o endereço IP ou nome do host.

Especifique o banner do servidor. O banner é a forma como este servidor será descrito nas estações de trabalho do Windows.

O lugar onde Samba pode registrar informações podem ser especificadas na próxima etapa.

O assistente exibe uma lista dos parâmetros escolhidos antes de aceitar a configuração. Quando aceito, a configuração será escrito em / etc/samba/smb.conf.

#### **8.2.4. Wizard - controlador de domínio primário**

Se a opção "controlador de domínio primário" for selecionado, o assistente pede indicação se ganha é apoiar ou não, e para fornecer aos usuários de administrador nomes. Os passos seguintes são, em seguida, o mesmo que para o servidor autônomo, exceto que você pode escolher também o modo de segurança:

• domínio: fornece um mecanismo para armazenar todos os usuários e grupos de contas em uma, compartilhada, repositório conta central. O repositório centralizado conta é compartilhado entre os controladores (segurança).

#### **8.2.5. Declare um diretório para compartilhar**

Com o botão Adicionar, temos:

Uma nova entrada é assim, acrescentou. Ele pode ser modificado com o botão Modificar. As opções podem ser editadas, como se o diretório é visível para o público, gravável ou navegável. O nome do compartilhamento não pode ser modificado.

#### **8.2.6. entradas de menu**

Quando a lista tem pelo menos uma entrada, entrada de menu pode ser usado.

**Arquivo|Escrever conf.** Salve a configuração atual em /etc/samba/smb.conf.

**Servidor Samba|Configurar.** O assistente pode ser executado novamente com este comando.

**Servidor Samba|Restart.** O servidor está parado e reiniciado com os arquivos de configuração atuais.

**Servidor Samba|Recarregar.** A configuração apresentada é recarregado a partir dos arquivos de configuração atual.

### **8.2.7. compartilhar Impressoras**

Samba também permite que você compartilhe impressoras.

### **8.2.8. usuários do Samba**

Neste guia, você pode adicionar usuários que têm permissão para acessar os recursos compartilhados quando a autenticação é necessária. Você pode adicionar usuários de [Seção 7.8, "Usuários e Grupos"](#page-95-0)

#### <span id="page-106-0"></span>**8.3. NFS acesso compartilhado unidades e diretórios** diskdrake --nfs

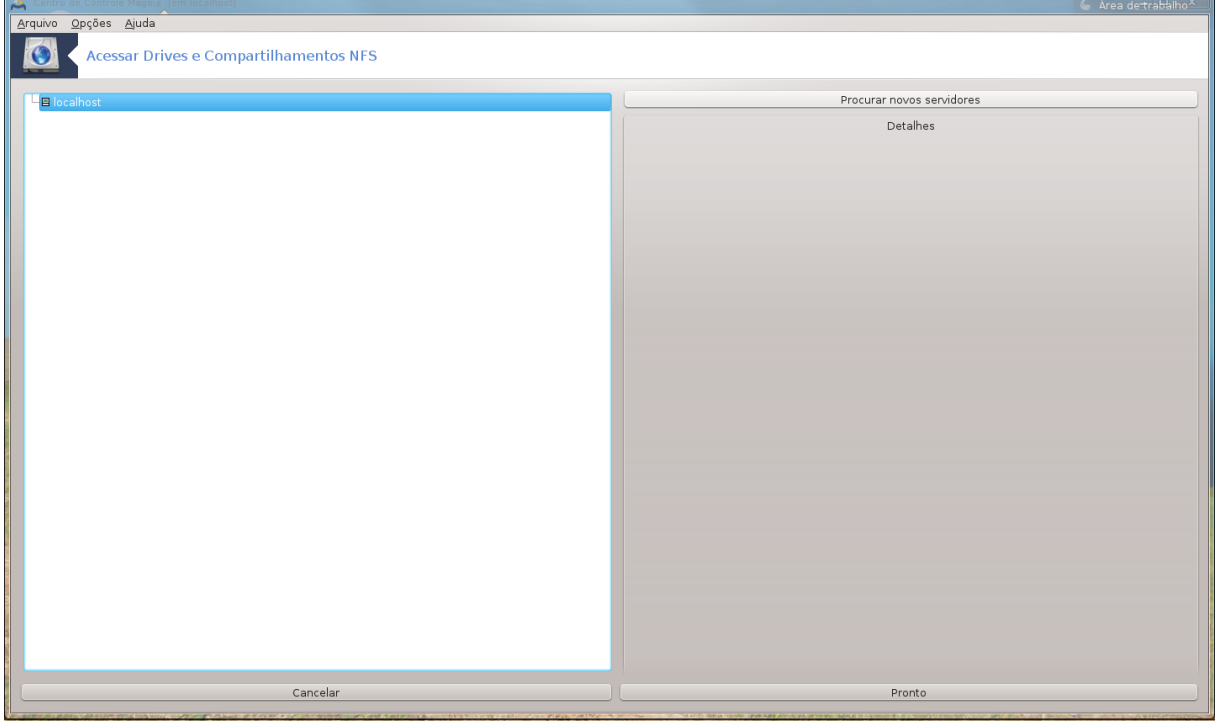

#### **8.3.1. Introdução**

.

Esta ferramenta 37 permite declarar alguns diretórios compartilhados para ser acessível a todos os usuários da máquina. O protocolo utilizado para isso é o NFS que está disponível na maioria dos sistemas Linux ou Unix. O diretório compartilhado será, portanto, disponível diretamente no boot. Diretórios compartilhados podem ser também acessível diretamente em uma única sessão para um usuário com ferramentas tais como navegadores de arquivos.

#### **8.3.2. procedimento**

Selecione servidores de pesquisa para obter uma lista de servidores que diretórios ação.

Clique no símbolo > antes do nome do servidor para exibir a lista dos diretórios compartilhados e selecione o diretório que você deseja acessar.

<sup>37</sup>Você pode iniciar esta ferramenta de linha de comando, digitando **diskdrake --nfs** como root.

O botão Ponto de montagem estará disponível e você tem que especificar onde montar o diretório.

Depois de escolher o ponto de montagem, você pode montá-lo. Você também pode verificar e alterar algumas opções com as Opçõesbotão. Depois de montar o diretório, você pode desmontá-lo com o mesmo botão.

Ao aceitar a configuração com o Feito, uma mensagem será exibida, pedindo "Você deseja salvar o arquivo / etc/fstab modificações". Isso fará com que o diretório disponível em cada boot, se a rede está acessível. O novo diretório estará disponível no seu navegador de arquivos, por exemplo, no Dolphin.

# <span id="page-107-0"></span>**8.4. Compartilhar unidades e diretórios usando NFS** draknfs

#### **8.4.1. Pré-requisitos**

Quando o assistente  $^{38}$  é lançado pela primeira vez, ele pode exibir a seguinte mensagem:

O pacote nfs-utils precisa ser instalado. Você quer instalá-lo?

Após concluir a instalação, uma janela com uma lista vazia é exibida.

#### **8.4.2. janela principal**

É exibida uma lista de diretórios que são compartilhados. Neste passo, a lista está vazia. O Adicionar dá acesso a uma ferramenta de configuração.

#### **8.4.3. Alterar inscrição**

A ferramenta de configuração é chamado "Modify entry". Ele também pode ser lançado com o botão Modificar. Os seguintes parâmetros estão disponíveis.

#### **8.4.3.1. Diretório NFS**

Aqui você pode especificar qual diretório é para ser compartilhado. O botão Diretório dá acesso a um navegador para escolhê-lo.

#### **8.4.3.2. host Access**

Aqui você pode especificar os anfitriões que estão autorizados a acessar o diretório compartilhado.

Clientes NFS pode ser especificado em uma série de maneiras:

*único host*: uma série ou de um nome abreviado reconhecido ser a resolver, o nome de domínio totalmente qualificado ou um endereço IP

*netgroups*: netgroups NIS pode ser dada como @grupo.

*wildcards*: nomes de máquina podem conter os caracteres curinga \* e ?. Por exemplo: \*.cs.foo.edu corresponde a todos os anfitriões no domínio cs.foo.edu.

<sup>38</sup>Você pode iniciar esta ferramenta de linha de comando, digitando **draknfs** como root.
redes *IP*: você também pode exportar listas para todos os hosts em uma rede IP (sub-) simultaneamente. Por exemplo, tanto `/ 255.255.252.0 'ou` /22' anexado ao endereço de base da rede.

#### **8.4.3.3. ID Mapeamento de Usuário**

*mapa usuário root como anônimo*: mapas pedidos de uid/gid 0 para o anônimo uid/gid (root\_squash). O usuário root do cliente não pode ler ou gravar os arquivos no servidor que são criados pela raiz no próprio servidor.

*permitir o acesso remoto via raiz*: desplugar a raiz. Esta opção é útil principalmente para clientes sem disco (no\_root\_squash).

*mapear todos os usuários para usuário anônimo*: mapeia todos os UIDs e GIDs para o usuário anônimo (all\_squash). Útil para diretórios FTP público NFS-exportados, diretórios notícias carretel, etc A opção oposta há nenhum usuário mapeamento UID (no\_all\_squash), que é a configuração padrão.

*anonuid e anongid*: definir explicitamente o uid e gid da conta anônima.

#### **8.4.3.4. opções avançadas**

*Secured Conexão*: esta opção requer que os pedidos têm origem em uma porta internet menos de IPPORT\_RESERVED (1024). Esta opção é ativada por padrão.

*Read-Only share*: permitir ou apenas ler ou ler e escrever pedidos neste volume NFS. O padrão é não permitir qualquer pedido que muda o sistema de arquivos. Isso também pode ser explicitado por usar esta opção.

*acesso Synchronous*: impede que o servidor NFS de violar o protocolo NFS e para responder aos pedidos antes de quaisquer alterações feitas por estes pedidos foram cometidos para armazenamento estável (por exemplo, unidade de disco).

*Subtree verificação*: ativar a verificação sub-árvore que pode ajudar a melhorar a segurança, em alguns casos, mas pode diminuir a confiabilidade. Veja as exportações (5) man page para obter mais detalhes.

#### **8.4.4. entradas de menu**

Até agora, a lista tem pelo menos uma entrada.

#### **8.4.4.1. Arquivo|Escrever conf**

Salve a configuração atual.

#### **8.4.4.2. Servidor NFS|Restart**

O servidor está parado e reiniciado com os arquivos de configuração atuais.

#### **8.4.4.3. Servidor NFS|Recarregar**

A configuração apresentada é recarregado a partir dos arquivos de configuração atual.

# **8.5. Acessar diretório e drivers compartilhados por WebDAV** diskdrake --dav

Esta ferramenta 39 é encontrado no Centro de Controle Mageia, sob a guia de Compartilhamento de Rede, rotulado Configuração WebDAV .

<sup>39</sup>Você pode iniciar esta ferramenta de linha de comando, digitando **diskdrake --dav** como root.

# **8.5.1. Introdução**

[WebDAV](http://en.wikipedia.org/wiki/WebDAV) [[http://en.wikipedia.org/wiki/WebDAV\]](http://en.wikipedia.org/wiki/WebDAV) é um protocolo que permite a montagem de diretório de um servidor web localmente, para que ele aparece como um diretório local. É necessário que a máquina remota esteja executando um servidor WebDAV. Este não é o objetivo desta ferramenta para configurar o servidor WebDAV.

## **8.5.2. Criando uma nova entrada**

A primeira tela da ferramenta exibe as entradas já configuradas, se houver, e um botão novo . Use-o para criar uma nova entrada. Inserir a URL do servidor no domínio da nova tela.

Em seguida, você recebe uma tela com os botões de rádio para selecionar algumas ações. Continuar com a ação Ponto de montagemclicandoOK depois de selecionar o botão de rádio, como o Servidor já está configurado. No entanto, pode corrigi-lo, se necessário.

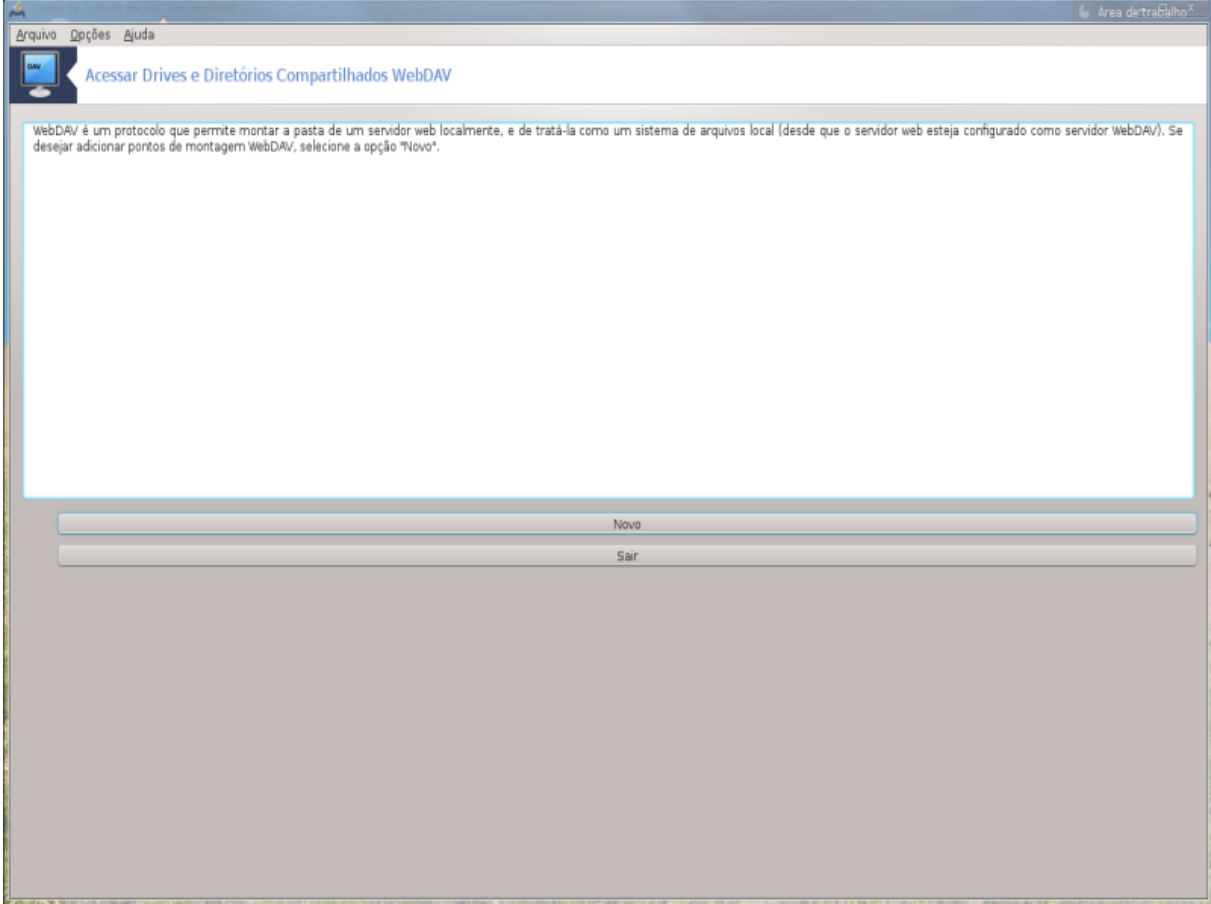

O conteúdo do diretório remoto poderá ser acessado através deste ponto de montagem.

No próximo passo, dê o seu nome de usuário e senha. Se você precisa de algumas outras opções, você pode informa-las na tela avançada.

A opção Montar permite que você monte de imediato o acesso.

Depois que você aceita a configuração com o botão de rádio Feito , a primeira tela é exibida novamente e seu novo ponto de montagem está na lista. Depois de escolher Sair, você será perguntado se deseja ou não salvar as modificações em */etc/fstab* . Escolha esta opção se você deseja que o diretório remoto está disponível em cada inicialização. Se a sua configuração é para o uso de uma só vez, não salvá-lo.

# **9. discos locais**

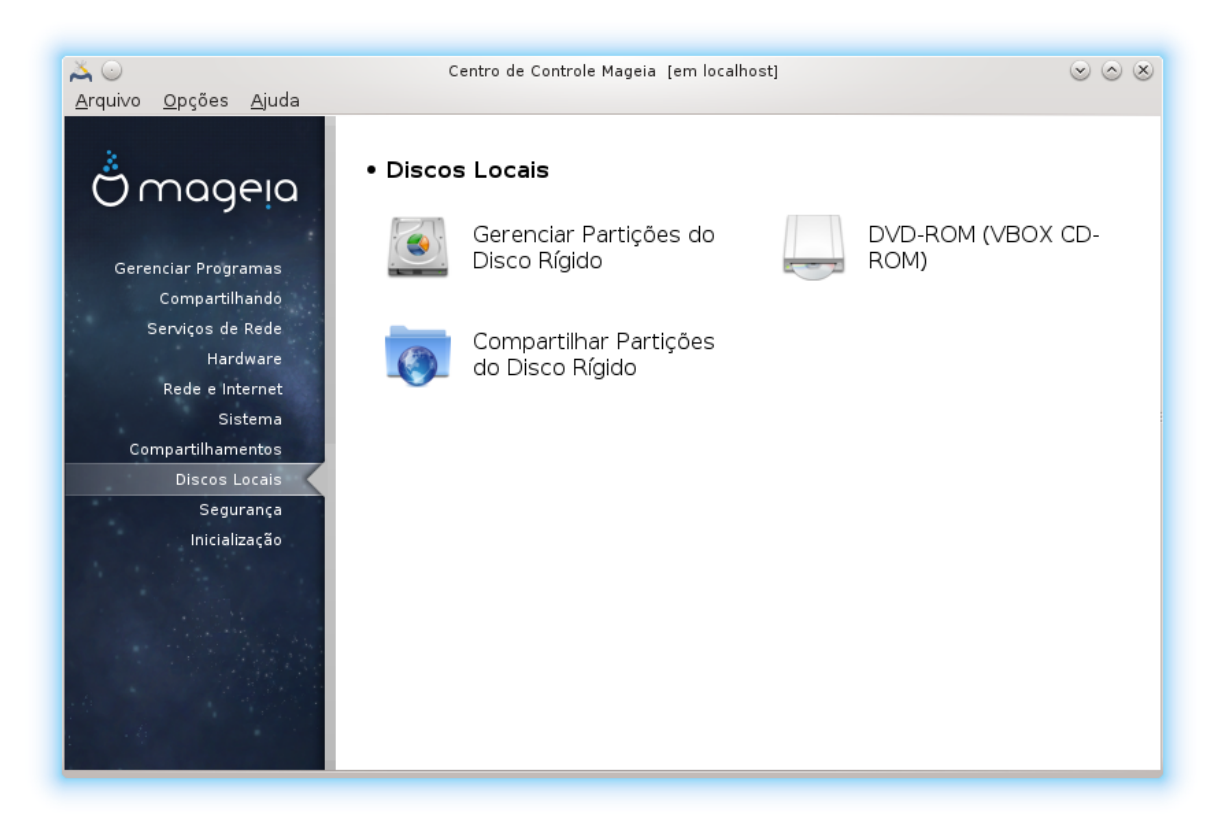

Nesta tela você pode escolher entre várias ferramentas para gerenciar ou compartilhar seus discos locais. Clique no link abaixo para saber mais.

### discos locais

- 1. [Seção 9.1, "Gerenciar partições de disco"](#page-110-0)
- 2. [Seção 9.2, "Gravador de CD / DVD"](#page-112-0)
- 3. [Seção 9.3, "Partilhe as partições do disco rígido"](#page-113-0)

# <span id="page-110-0"></span>**9.1. Gerenciar partições de disco**

## drakdisk ou diskdrake

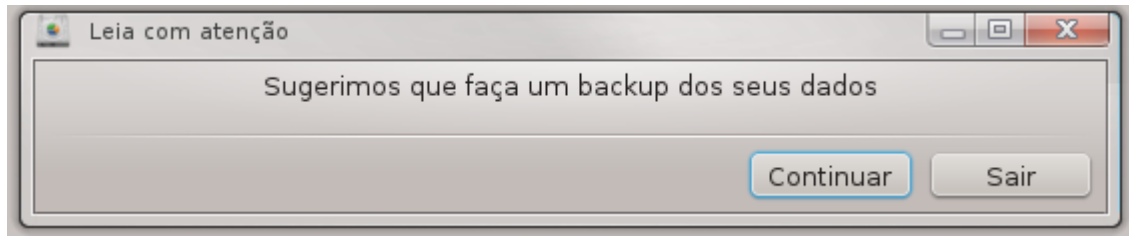

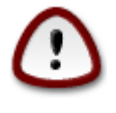

Esta ferramenta 40 é muito poderoso, um pequeno erro ou um gato pulando no seu teclado pode levar a perda de todos os dados em uma partição ou até mesmo apagar todo o disco disco. Por essa razão, você verá a tela acima no topo da tela do instrumento. Clique em *Sair* se você não tiver certeza de que quer continuar.

<sup>40</sup>Você pode iniciar esta ferramenta de linha de comando, digitando **drakdisk**ou**diskdrake** como root.

Se você tiver mais de um disco rígido, você pode alternar para o disco rígido que você deseja trabalhar, selecionando a guia correta (sda, sdb, sdc, etc.)

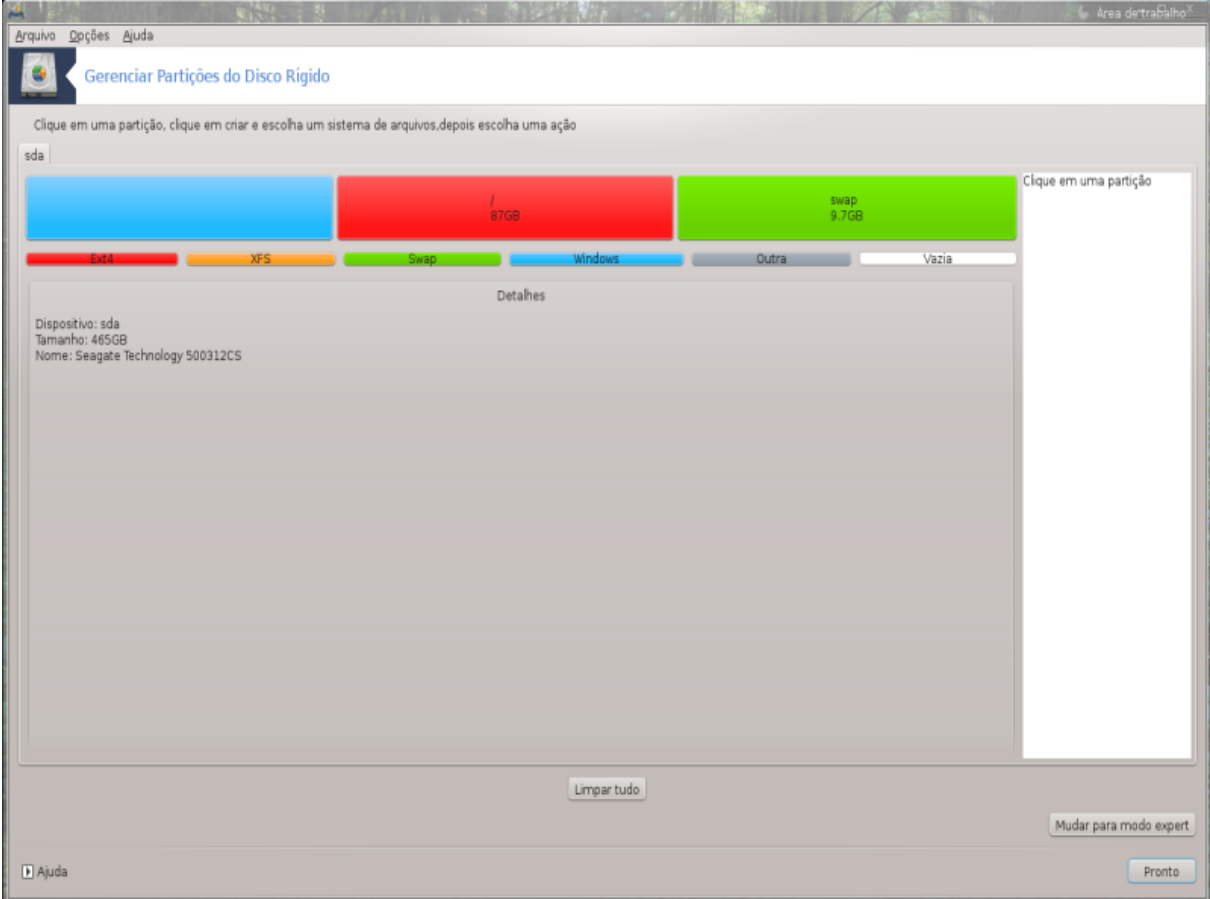

Você pode escolher entre muitas ações para ajustar o seu disco rígido com suas preferências. Limpando um disco rígido inteiro, divisão ou fusão de partições, redimensioná-los ou alterar o sistema de arquivos, formatar ou ver o que está em uma partição: tudo é possível. O *Limpar* botão na parte inferior é apagar o disco completo, os outros botões tornam-se visíveis à direita depois que você clica em uma partição.

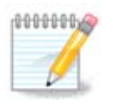

Se você tem um sistema UEFI, você pode ver uma pequena partição chamada "Sistema EFI Partição" e montada em /boot/EFI. Nunca excluí-la, porque ele contém todos os seus sistemas operacionais diferentes bootloaders.

Se a partição selecionada é montado, como no exemplo abaixo, você não pode escolher para redimensionar, formatar ou apagar. Para ser capaz de fazer que a partição deve ser desmontado primeiro.

Só é possível redimensionar uma partição no seu lado direito

Para alterar o tipo de partição (mudança ext3 para ext4, por exemplo) você tem que apagar a partição e, em seguida, recriá-lo com o novo tipo. O botão Criar aparece quando uma parte do disco vazio é selecionado

Você pode escolher um ponto que não existe montagem, ele será criado.

Seleção de *Alternar para o modo expert* dá algumas ações extras disponíveis, como rotular a partição, como pode ser visto na imagem abaixo.

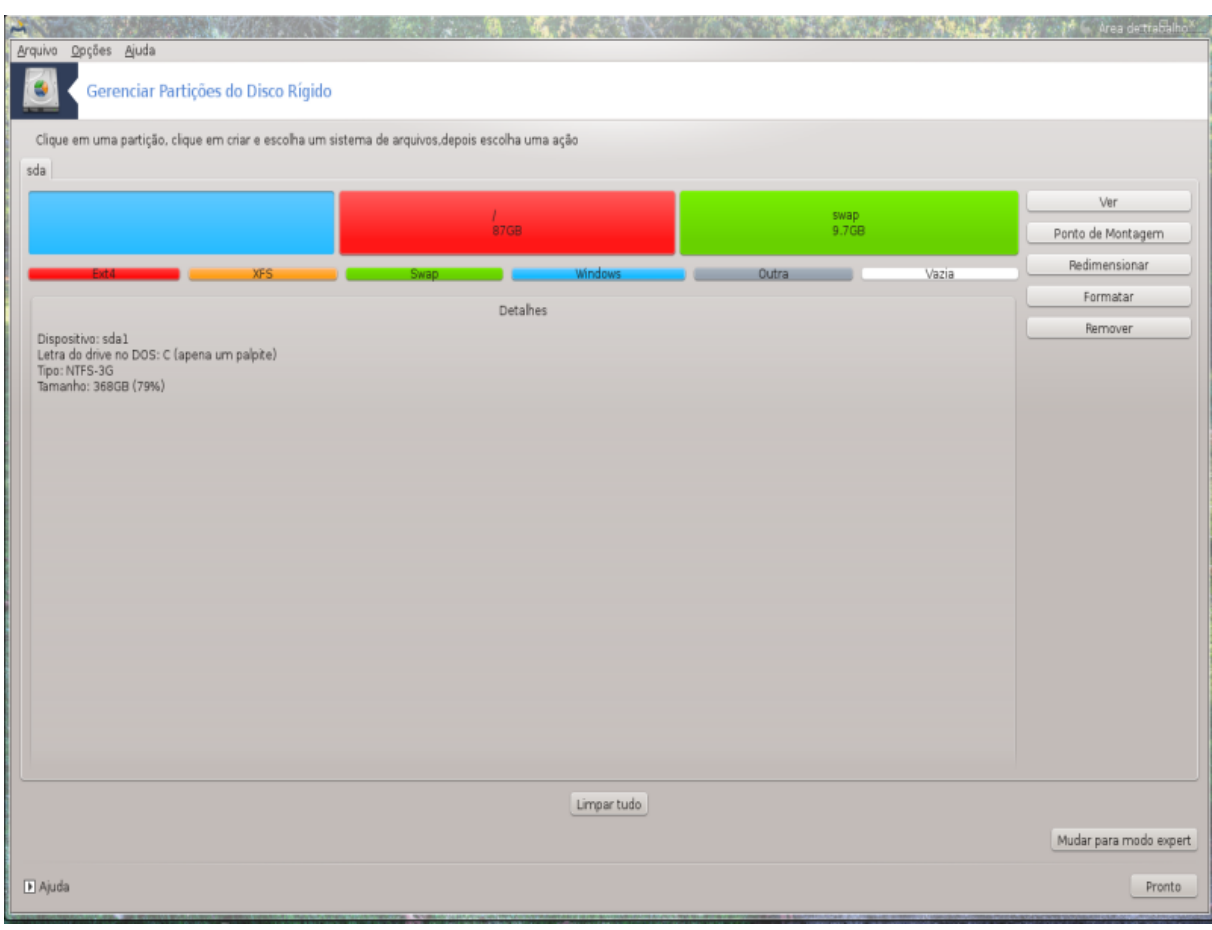

<span id="page-112-0"></span>**9.2. Gravador de CD / DVD** diskdrake --removable

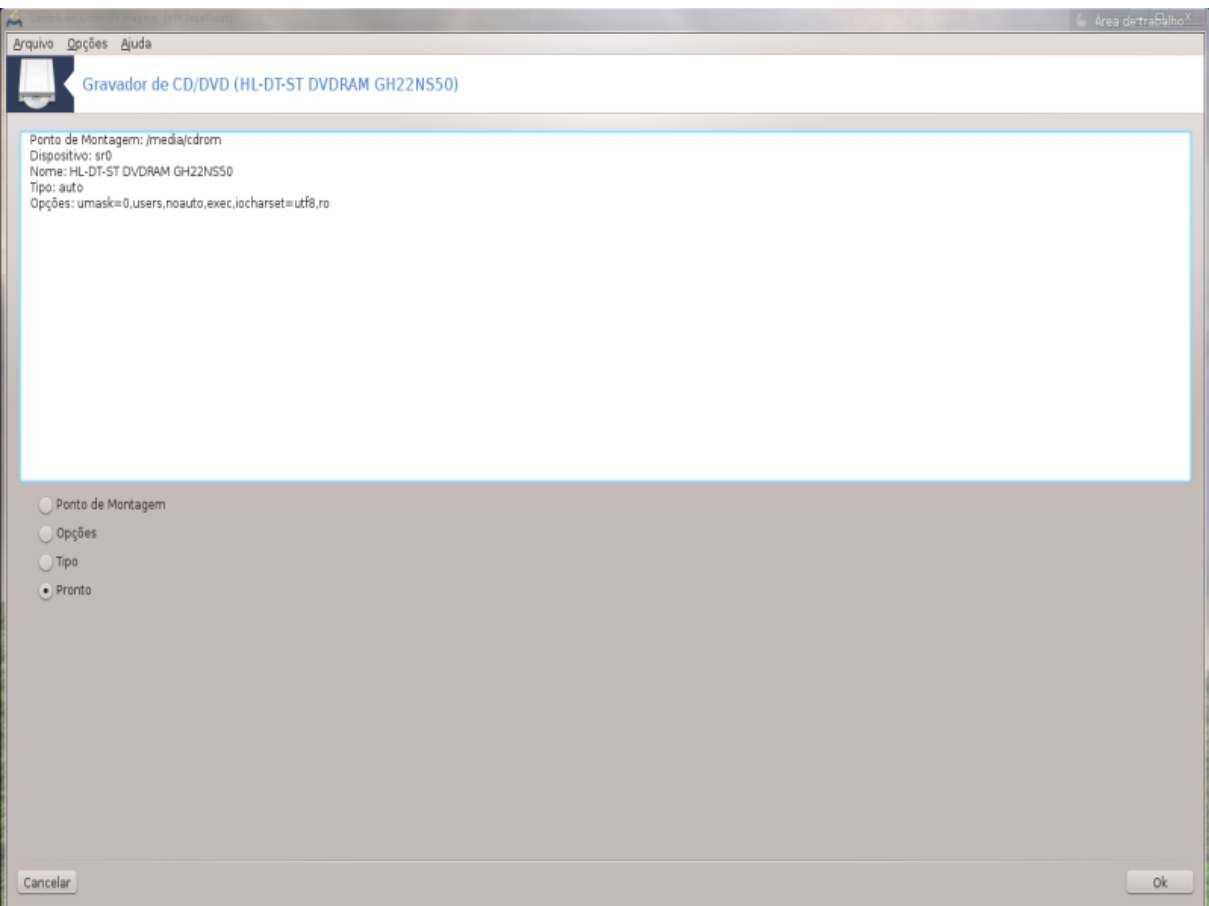

Esta ferramenta 41 é encontrado sob os discos locais guia no Centro de Controle Mageia rotulados com o hardware removível (CD/DVD players e gravadores e drives de disquete só) .

Seu objetivo é definir a forma como o disco removível está montado.

No topo da janela há uma breve descrição de seu hardware e as opções escolhidas para montá-lo. Use o menu na parte inferior para mudá-los. Verifique o item a ser alterado e, em seguida, no OK.

#### **9.2.1. ponto de montagem**

Marque esta caixa para alterar o ponto de montagem. O padrão é /media/cdrom.

# **9.2.2. Opções**

Muitas opções de montagem pode ser escolhido aqui ou diretamente na lista ou através do Avançado submenu. O principal são:

### **9.2.2.1. Usuário/Nenhum usuário**

usuário permite que um usuário comum (não root) para montar o disco removível, esta opção envolve noexec, nosuid e nodev. O usuário que montou o disco é o único que pode desmontar-lo.

# <span id="page-113-0"></span>**9.3. Partilhe as partições do disco rígido** diskdrake --fileshare

<sup>41</sup>Você pode iniciar esta ferramenta de linha de comando, digitando **diskdrake --removale** como root.

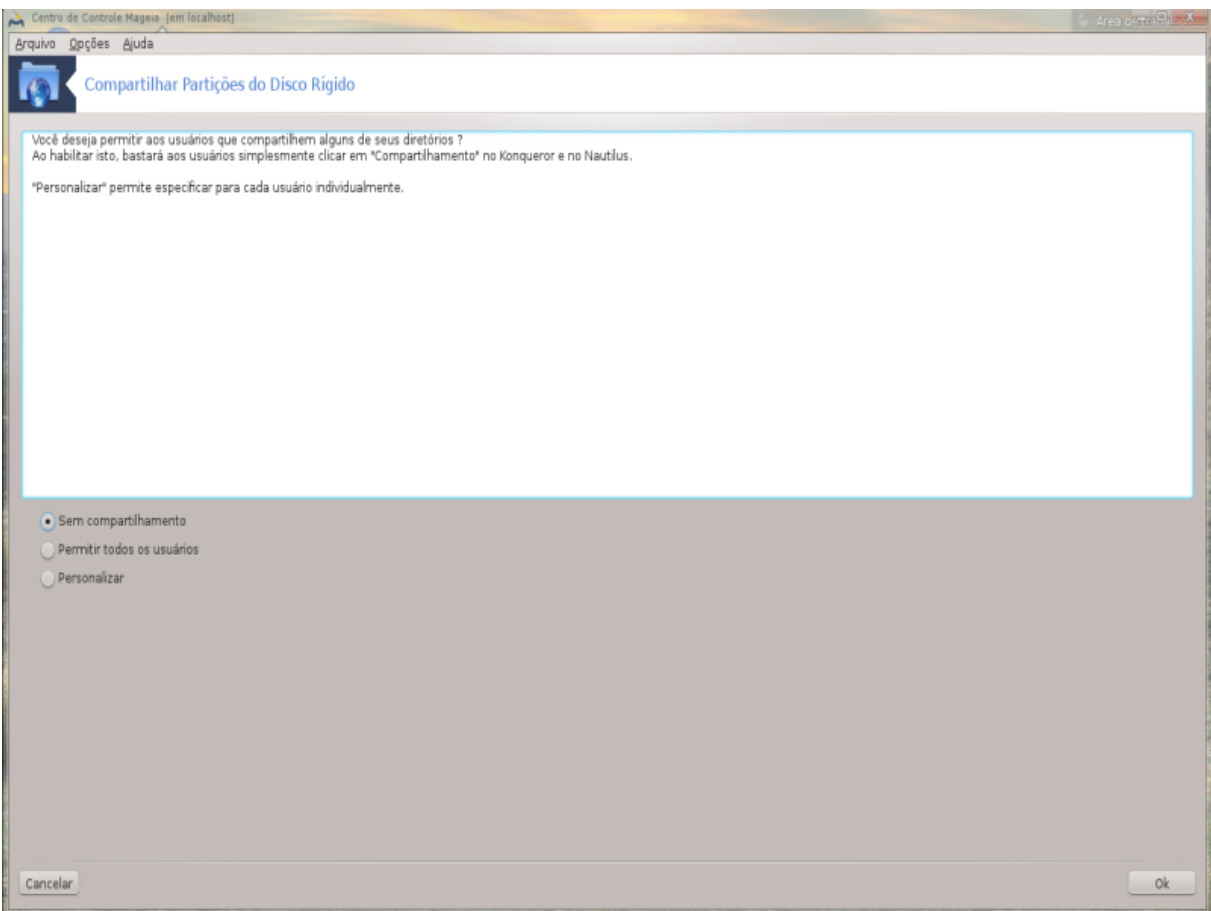

Esta simples ferramenta<sup>42</sup> permite que você, o administrador, para permitir que os usuários compartilhem partes de seus próprios diretórios /home com outros usuários de uma mesma rede local que pode ter computadores com Linux ou sistema operacional Windows.

Pode ser encontrada no Centro de Controle Mageia, sob a guia do disco local, chamado "Partilhe as partições do disco rígido ".

Em primeiro lugar, responder à pergunta: "Gostaria que permite aos usuários compartilhar alguns de seus diretórios ", clique em Sem partilha se a resposta é não para todos os usuários, clique em Permitir que todos os usuários para todos os usuários e clique em Personalizado se a resposta é não para alguns usuários e sim para os outros. Neste último caso, os usuários que estão autorizados a compartilhar seus diretórios devem pertencer ao grupo de compartilhamento de arquivos, que é criado automaticamente pelo sistema. Você será questionado sobre isso mais tarde.

Clique em OK, uma segunda tela aparece que pede para você escolher entre NFS ou SMB . Verifique NFS se o Linux é o único sistema operacional em rede, verifique SMB se a rede inclui tanto máquinas Windows Linux e em seguida, clique em OK. Todos os pacotes necessários serão instalados, se necessário.

A configuração está concluída, a menos que a opção Personalizar foi escolhido. Neste caso, uma tela extra pede-lhe para abrir Userdrake. Esta ferramenta permite que você adicione os usuários autorizados a partilhar os seus diretórios para o grupo de compartilhamento de arquivos. Na guia do usuário, clique no usuário a adicionar ao grupo de compartilhamento de arquivos, em seguida, Editar, Na aba Grupos. Verifique o grupo de compartilhamento de arquivos e clique em OK. Para mais informações sobre Userdrake, consulte [Seção 7.8,](#page-95-0) ["Usuários e Grupos"](#page-95-0)

<sup>42</sup>Você pode iniciar esta ferramenta de linha de comando, digitando **diskdrake --fileshare** como root.

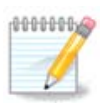

Ao adicionar um novo usuário ao grupo de compartilhamento de arquivos, você tem que desligar e religar a rede para as modificações serem levados em conta.

A partir de agora cada usuário pertencente ao grupo fileshare pode selecionar em sua / seu gerenciador de arquivos nos diretórios para ser compartilhado, embora nem todos os gerenciadores de arquivos têm essa facilidade.

# **10. segurança**

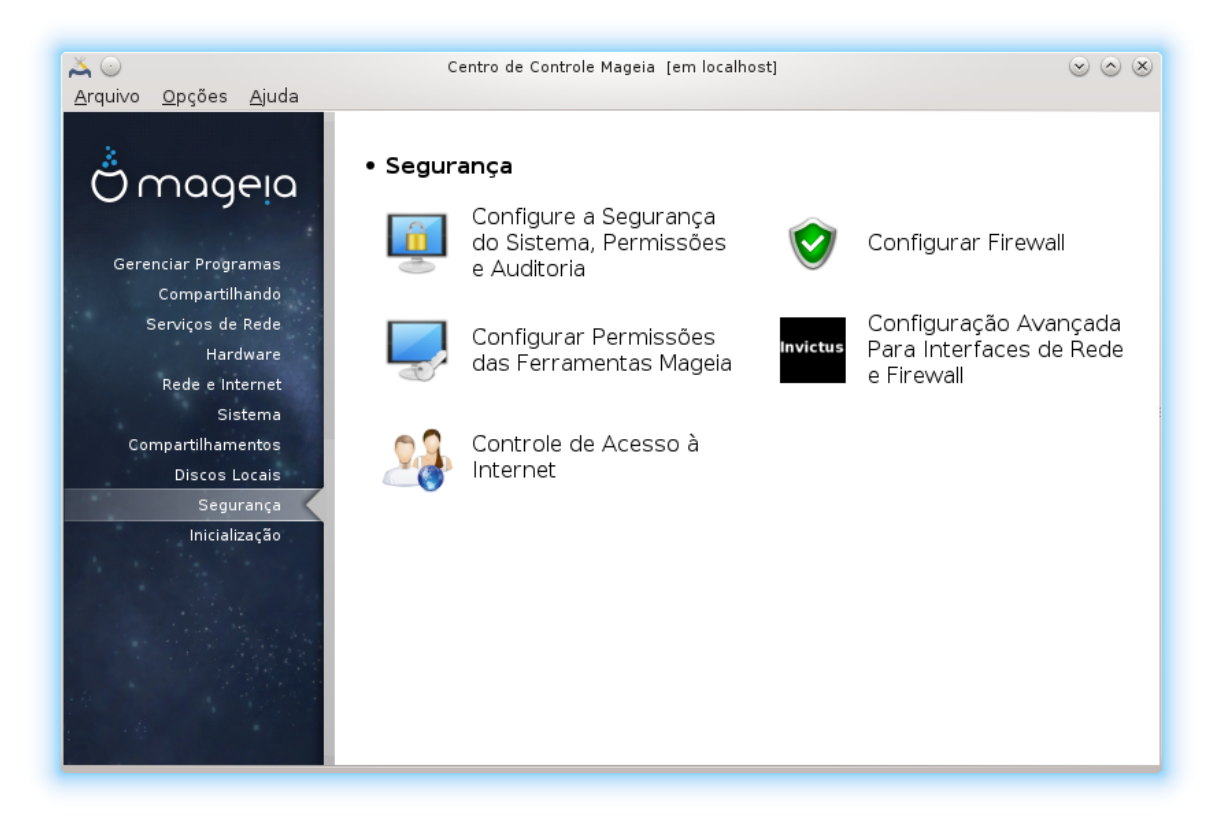

Nesta tela você pode escolher entre várias ferramentas de segurança. Clique no link abaixo para saber mais. segurança

- 1. [Seção 10.1, "MSEC: Sistema de Segurança e Auditoria"](#page-115-0) *= Configure a segurança do sistema, permissões e auditoria*
- 2. [Seção 10.2, "Configure o seu firewall pessoal"](#page-119-0)
- 3. [Seção 10.2, "Configure o seu firewall pessoal"](#page-119-0)
- 4. [Seção 10.4, "Configuração avançada para interfaces de rede e firewall"](#page-124-0)
- 5. [Seção 10.5, "Controle dos Pais"](#page-125-0)

<span id="page-115-0"></span>**10.1. MSEC: Sistema de Segurança e Auditoria** msecaui

# **10.1.1. Apresentação**

msecgui 43 é uma interface gráfica de usuário para o ms que permite configurar a segurança do sistema de acordo com duas abordagens:

- Ele define o comportamento do sistema, ms impõe modificações no sistema para torná-lo mais seguro.
- Ele carrega em verificações periódicas automaticamente no sistema, a fim de avisá-lo se algo parece perigoso.

ms usa o conceito de "níveis de segurança" que se destinam a configurar um conjunto de permissões do sistema, que pode ser auditado para alterações ou execução. Vários deles são propostos por Mageia, mas você pode definir seus próprios níveis de segurança personalizados.

### **10.1.2. guia Visão Geral**

#### Veja a imagem acima

A primeira aba ocupa a lista das diferentes ferramentas de segurança com um botão do lado direito para configurá-los:

- Firewall, também encontrado no MCC / Segurança / Configurar seu firewall pessoal
- Atualizações, também encontrado em Gestão MCC / Software / Atualize seu sistema
- msec-se com algumas informações:
	- habilitado ou não
	- o nível de segurança de base configurada
	- a data das últimas verificações periódicas e um botão para ver um relatório detalhado e outro botão para executar as verificações agora.

## **10.1.3. Guia de configurações de segurança**

Um clique na segunda aba ou na Segurança Configurar leva à mesma tela mostrada abaixo.

### **10.1.3.1. Aba de segurança básica**

#### níveis de segurança:

Depois de ter marcado a caixa Ativar ferramenta MSEC, este guia permite por um duplo clique para escolher o nível de segurança que aparece em seguida, em negrito. Se a caixa não estiver marcada, o nível de «nenhum» é aplicada. Os seguintes níveis estão disponíveis:

- 1. Nível **nenhum**. Este nível destina-se você não quiser usar ms para controlar a segurança do sistema, e preferem sintonizá-la em seu próprio país. Ele desativa todas as verificações de segurança e coloca sem restrições ou limitações de configuração e configurações do sistema. Utilize este nível somente se você estiver sabendo o que você está fazendo, como seria deixar o sistema vulnerável a ataques.
- 2. Nível **padrão**. Esta é a configuração padrão quando instalado e é destinado a usuários casuais. Ele restringe várias configurações do sistema e executa verificações de segurança diárias que detectam alterações nos arquivos de sistema, contas do sistema e permissões de diretório vulneráveis. (Este nível é semelhante aos níveis 2 e 3 de versões ms passados).
- 3. Nível **garantir**. Este nível é destinado quando você quer garantir que seu sistema é seguro, ainda utilizável. Ele restringe ainda mais as permissões do sistema e executa verificações mais periódicas. Além

<sup>43</sup>Você pode iniciar esta ferramenta de linha de comando, digitando **msecgui** como root.

disso, o acesso ao sistema é mais restrito. (Este nível é semelhante aos níveis 4 (Alta) e 5 (Paranoid) a partir de versões antigas ms).

- 4. Além desses níveis, diferente de segurança orientado para a tarefa também são fornecidos, como o **servidor de arquivos**, , **servidor de internet** e **netbook** níveis. Tais níveis de tentar a segurança do sistema de pré-configurar de acordo com os casos de uso mais comuns.
- 5. Os dois últimos níveis chamados **audit\_daily** e **audit\_weekly** não são realmente os níveis de segurança, mas sim ferramentas para apenas verificações periódicas.

Estes níveis são salvos em etc/security/msec/level.<levelname>. Você pode definir os seus próprios níveis de segurança personalizados, salvando-os em arquivos específicos chamados nível level.<levelname>, colocado na pastaetc/security/msec/. Esta função é destina-se a usuários avançados que exigem uma configuração de sistema personalizado ou mais seguro.

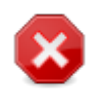

Tenha em mente que os parâmetros modificados pelo usuário têm precedência sobre as configurações de nível padrão.

#### alertas de segurança:

Se você marcar a caixa de Enviar alertas de segurança por e-mail para: , os alertas de segurança gerados por ms vão ser enviados por e-mail local para o administrador de segurança nomeado no campo nas proximidades. Você pode preencher ou um usuário local ou um endereço de e-mail completo (o local de e-mail eo gerente de e-mail deve ser definido em conformidade). Por fim, você pode receber os alertas de segurança diretamente no seu desktop. Marque a caixa relevante para habilitá-lo.

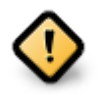

É altamente recomendável ativar a opção de alertas de segurança, a fim de informar imediatamente o administrador de possíveis problemas de segurança de segurança. Se não, o administrador terá que verificar regularmente os ficheiros disponíveis no /var/log/ security.

#### opções de segurança:

Criar um nível de personalização não é a única maneira de personalizar a segurança do computador, também é possível usar as guias apresentados aqui depois de alterar qualquer opção desejada. Configuração atual de ms é armazenado em /etc/security/msec/security.conf. Este arquivo contém o nome do nível de segurança atual e a lista de todas as modificações feitas para as opções.

#### **10.1.3.2. Guia de segurança do sistema**

Este guia mostra todas as opções de segurança na coluna do lado esquerdo, uma descrição na coluna central, e seus valores atuais na coluna do lado direito.

Para modificar uma opção, clique duas vezes nele e uma nova janela aparece (veja a imagem abaixo). Ele exibe o nome da opção, uma breve descrição, os valores reais e padrão, e uma lista drop-down, onde o novo valor pode ser selecionado. Clique no botão OK para validar a escolha.

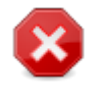

Não se esqueça quando sair msecgui para salvar definitivamente a configuração usando o menu Arquivo -> Salvar a configuração . Se você tiver alterado as configurações, msecgui permite que você visualize as alterações antes de salvá-los.

#### **10.1.3.3. Segurança da Rede**

Este guia mostra todas as opções de rede e funciona como a guia anterior

#### **10.1.3.4. Guia verificações periódicas**

Verificações periódicas objetivo é informar o administrador de segurança por meio de alertas de todas as situações de segurança ms pensa potencialmente perigosa.

Essa guia exibe todas as verificações periódicas feitas por ms e sua freqüência se a caixa Ativar verificações de segurança periódicas está marcada. As alterações são feitas como nos guias anteriores.

#### **10.1.3.5. Aba excessões**

Às vezes, as mensagens de alerta são devidos a situações conhecidos e procurados. Nestes casos, eles são inúteis e tempo desperdiçado para o administrador. Essa guia permite que você crie tantas exceções que você quer evitar mensagens de alerta indesejados. É obviamente vazio na primeira partida ms. A imagem abaixo mostra quatro exceções.

Para criar uma exceção, clique no Adicionar uma regra

Selecione a verificação periódica queria na lista suspensa chamada Confira e, em seguida, digite o Exception na área de texto para baixo. Adicionar uma exceção, obviamente, não é definitivo, você pode excluí-lo usando o botão Excluir das exceções ou modificá-lo com um duplo clique.

#### **10.1.3.6. Permissões**

Este guia destina-se a arquivos e diretórios permissões de controlo e aplicação.

Como para a segurança, ms possui diferentes níveis de permissões (padrão, seguro, ..), eles são habilitados de acordo com o nível de segurança escolhido. Você pode criar seus próprios níveis de permissão personalizados, salvando-os em arquivos específicos chamados perm.<levelname> colocado na pasta etc/security/msec/. Esta função destina-se a usuários avançados que exigem uma configuração personalizada. Também é possível usar a guia apresentado aqui depois de alterar qualquer permissão que você deseja. Configuração atual é armazenado em /etc/security/msec/perms.conf. Este arquivo contém a lista de todas as modificações feitas para as permissões.

As permissões padrão são visíveis como uma lista de regras (uma regra por linha). Você pode ver no lado esquerdo, o arquivo ou pasta onde se encontra a regra, então o proprietário, em seguida, o grupo e, em seguida, as permissões dadas pela regra. Se, para uma dada regra:

- Se caixa Aplicar não estiver marcada, msec apenas verifica se as permissões definidas para esta regra são respeitados e envia uma mensagem de alerta se não, mas não muda nada.
- Se caixa Aplicar estiver marcada, então msec vai governar o respeito permissões na primeira verificação periódica e substituir as permissões.

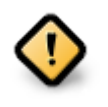

Para que isso funcione, os CHECK\_PERMS opção no **guia verificação periódica** deve ser configurado de acordo.

Para criar uma nova regra, clique no Adicionar um botão regra e preencha os campos como mostrado no exemplo abaixo. O coringa \* é permitido no Arquivo. "Atual" não significa nenhuma modificação.

Clique no botão OK para validar a escolha e não se esqueça ao sair para salvar definitivamente a configuração utilizando o menu Arquivo -> Salvar a configuração. Se você tiver alterado as configurações, msecgui permite que você visualize as alterações antes de salvá-los.

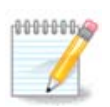

Também é possível criar ou modificar as regras editando o /etc/security/msec/ perms.conf.

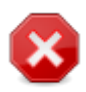

Mudanças na aba **Permissão** (ou diretamente no arquivo de configuração) são tidos em conta na primeira verificação periódica (ver CHECK\_PERMS opção no **guia verificações periódicas** ). Se você quer que eles sejam imediatamente tomadas em conta, use o comando msecperms em um console com direitos de root. Você pode usar antes, o comando msecperms-p saber as permissões que serão alterados por msecperms.

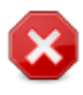

Não se esqueça que se você modificar as permissões em um console ou em um gerenciador de arquivos, de um arquivo de onde a caixa Aplicar é verificado no **guia Permissões**, msecgui vai escrever as permissões antigas de volta depois de um tempo, de acordo com a configuração das opções e CHECK\_PERMS CHECK\_PERMS\_ENFORCE no **verificações periódicas guia**.

# <span id="page-119-0"></span>**10.2. Configure o seu firewall pessoal**

### drakfirewall

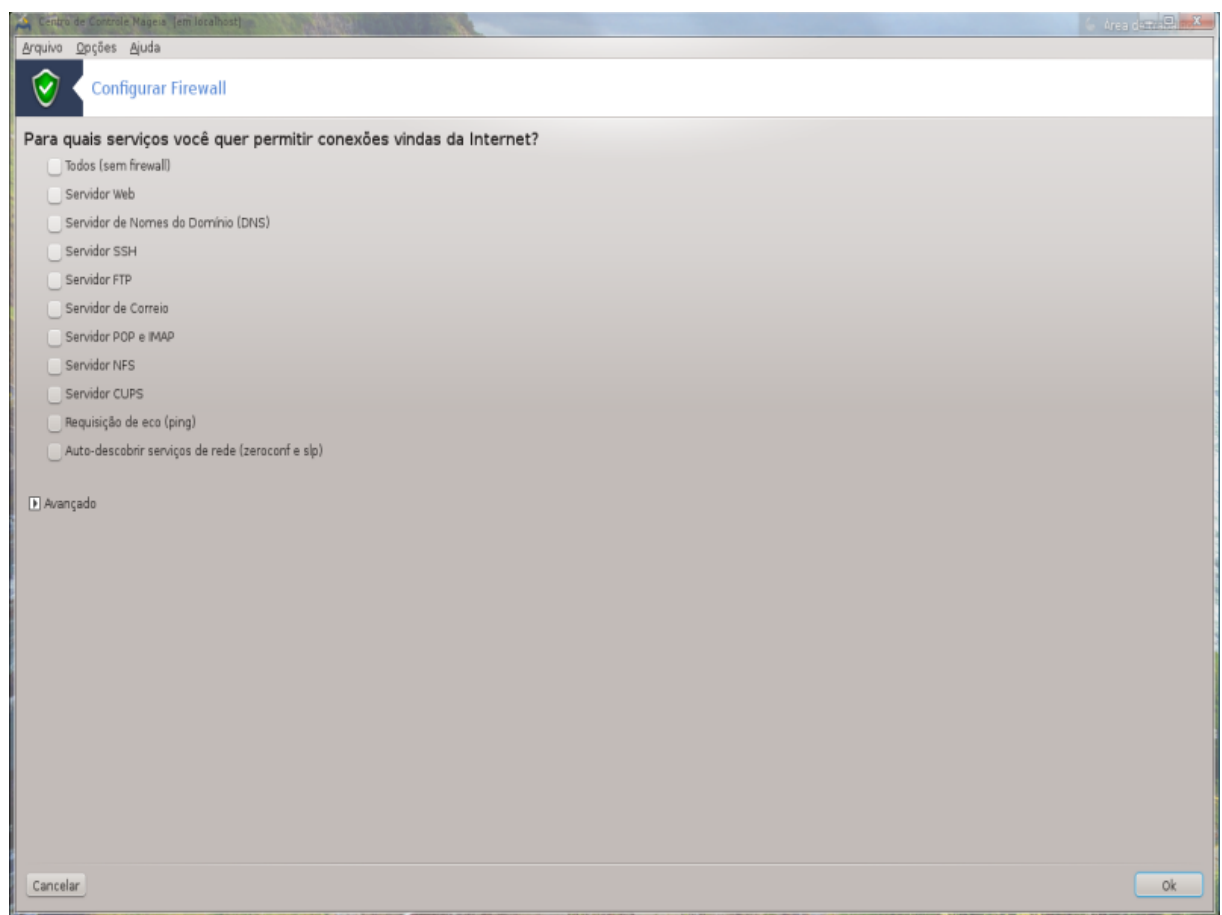

Esta ferramenta 44 é encontrado sob a guia Segurança no Centro de Controle Mageia chamado "Configure o seu firewall pessoal ". É a mesma ferramenta na primeira guia de "Configurar a segurança do sistema, permissões e auditoria ".

Um firewall básico é instalado por padrão com o Mageia. Todas as conexões de entrada do lado de fora são bloqueadas se não forem autorizados. Na primeira tela acima, você pode selecionar os serviços para os quais as tentativas de conexão externas são aceitos. Para sua segurança, desmarque a primeira caixa - Tudo (sem firewall) - a menos que você quiser desativar o firewall, e só verificar os serviços necessários.

É possível inserir manualmente os números de porta para abrir. Clique em avançada e uma nova janela é aberta. No campo Outras portas, digite as portas necessárias seguintes estes exemplos:

80/tcp: abrir o protocolo tcp porta 80

24000:24010/udp: abrir todas as portas 24000-24010 protocolo udp

As portas listadas devem ser separados por um espaço.

Se a caixa de mensagens de firewall Entrar em logs do sistema estiver marcada, as mensagens de firewall serão salvas em logs do sistema

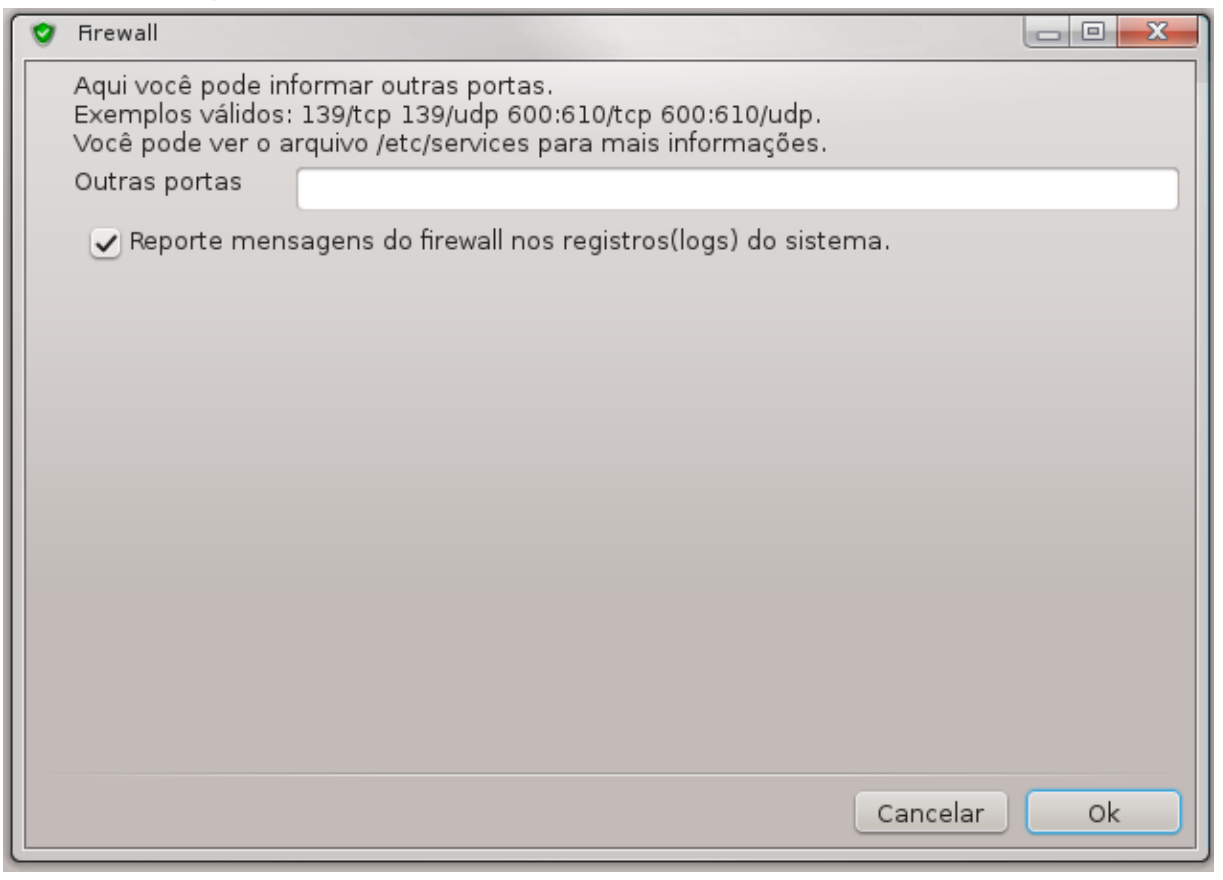

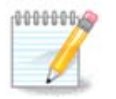

Se você não hospedar serviços específicos (web ou e-mail do servidor, compartilhamento de arquivos, ...) é completamente possível ter nada verificada em tudo, é mesmo recomendável, não vai impedi-lo de se conectar à internet.

A próxima tela lida com as opções de firewall interativo. Estas característica lhe permitem ser avisado de tentativas de conexão, se pelo menos a primeira caixa Use Firewall Interativo está marcada. Confira a segunda

<sup>44</sup>Você pode iniciar esta ferramenta de linha de comando, digitando **drakfirewall** como root.

caixa para ser avisado se as portas são digitalizados (a fim de encontrar uma falha em algum lugar e digite a sua máquina). Cada caixa do terceiro em diante corresponde a uma porta que abriu nas primeiras duas telas, na imagem abaixo, existem duas dessas caixas: servidor SSH e 80:150/tcp. Vê-los para ser avisado cada vez que uma conexão é tentada nessas portas.

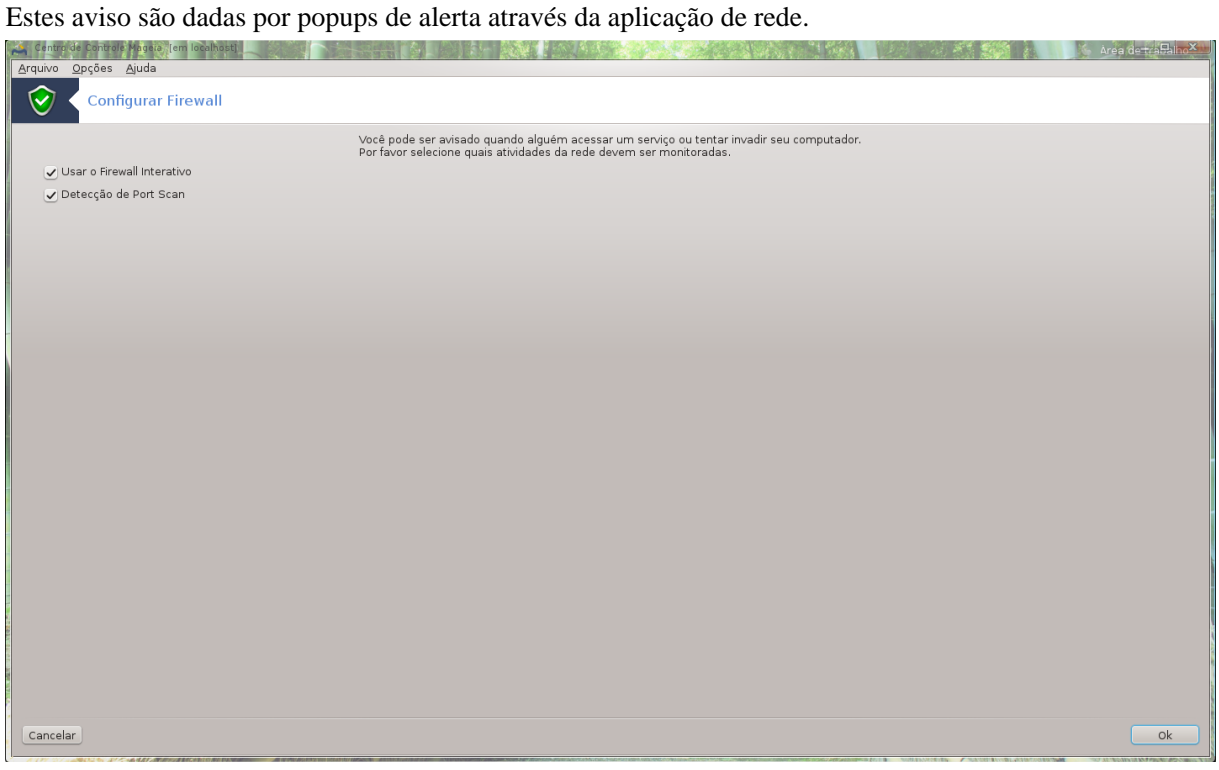

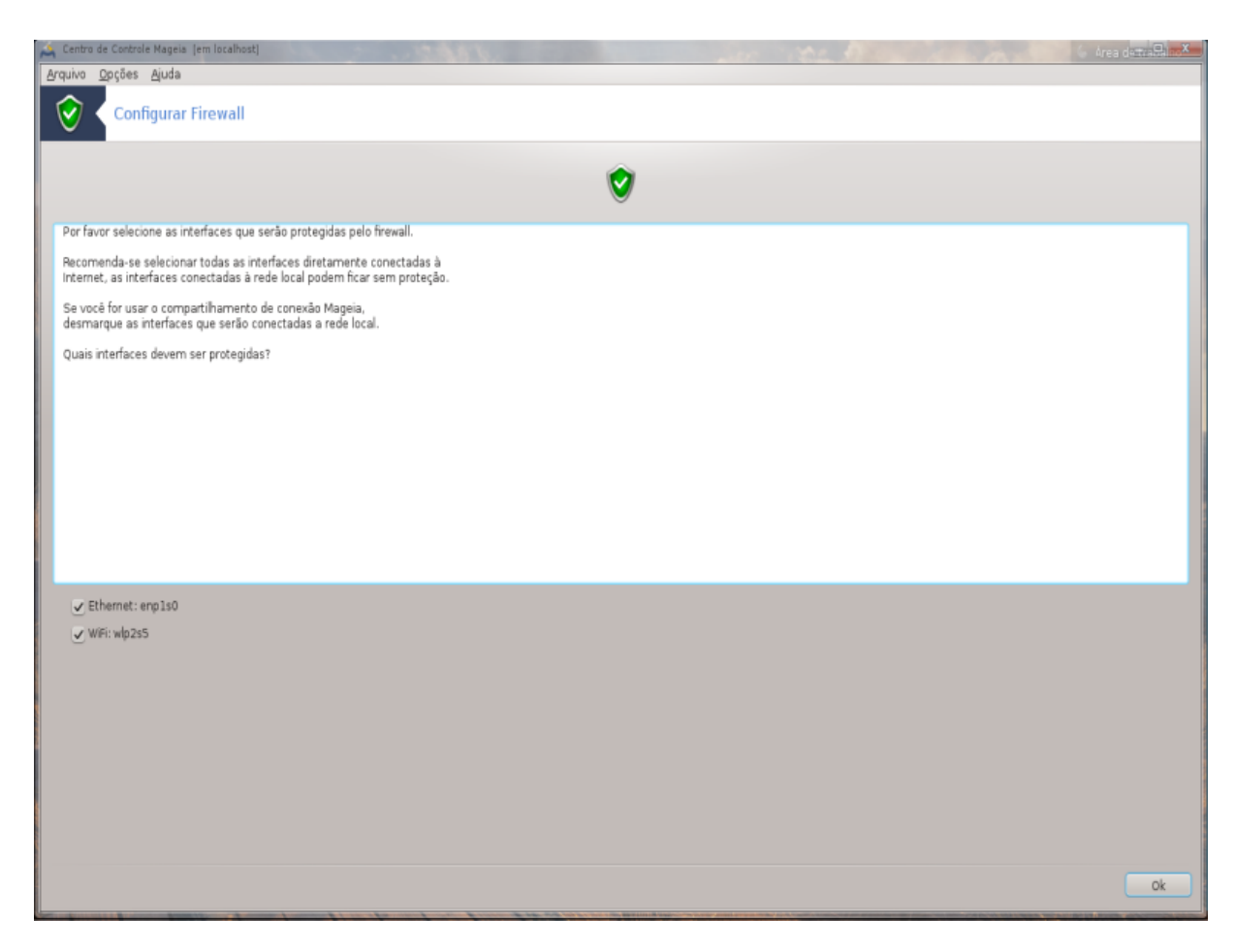

Na última tela, escolha quais interfaces de rede estão conectados à Internet e deve ser protegida. Uma vez que o botão OK for clicado, os pacotes necessários são baixados.

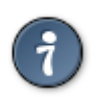

Se você não sabe o que escolher, dê uma olhada no MCC guia Rede e Internet, ícone Configurar uma nova interface de rede.

**10.3. Configurar a autenticação para obter ferramentas Mageia** draksec

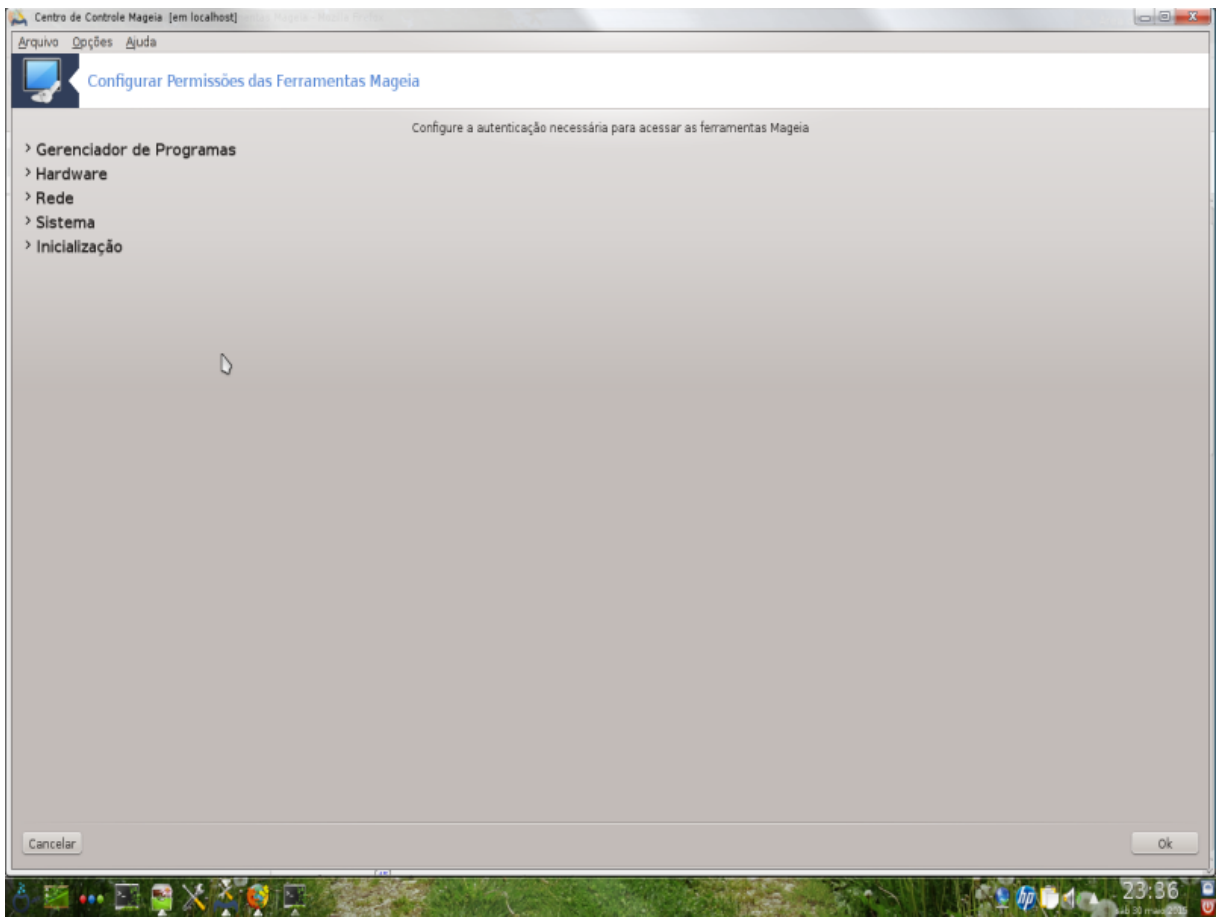

Esta ferramenta45está presente no Centro de Controle Mageia sob a guia **Security**

Ele permite dar aos usuários regulares os direitos necessários para realizar tarefas normalmente feitas pelo administrador.

Clique na pequena seta antes do item que deseja suspensa:

<sup>45</sup>Você pode iniciar esta ferramenta de linha de comando, digitando **draksec** como root.

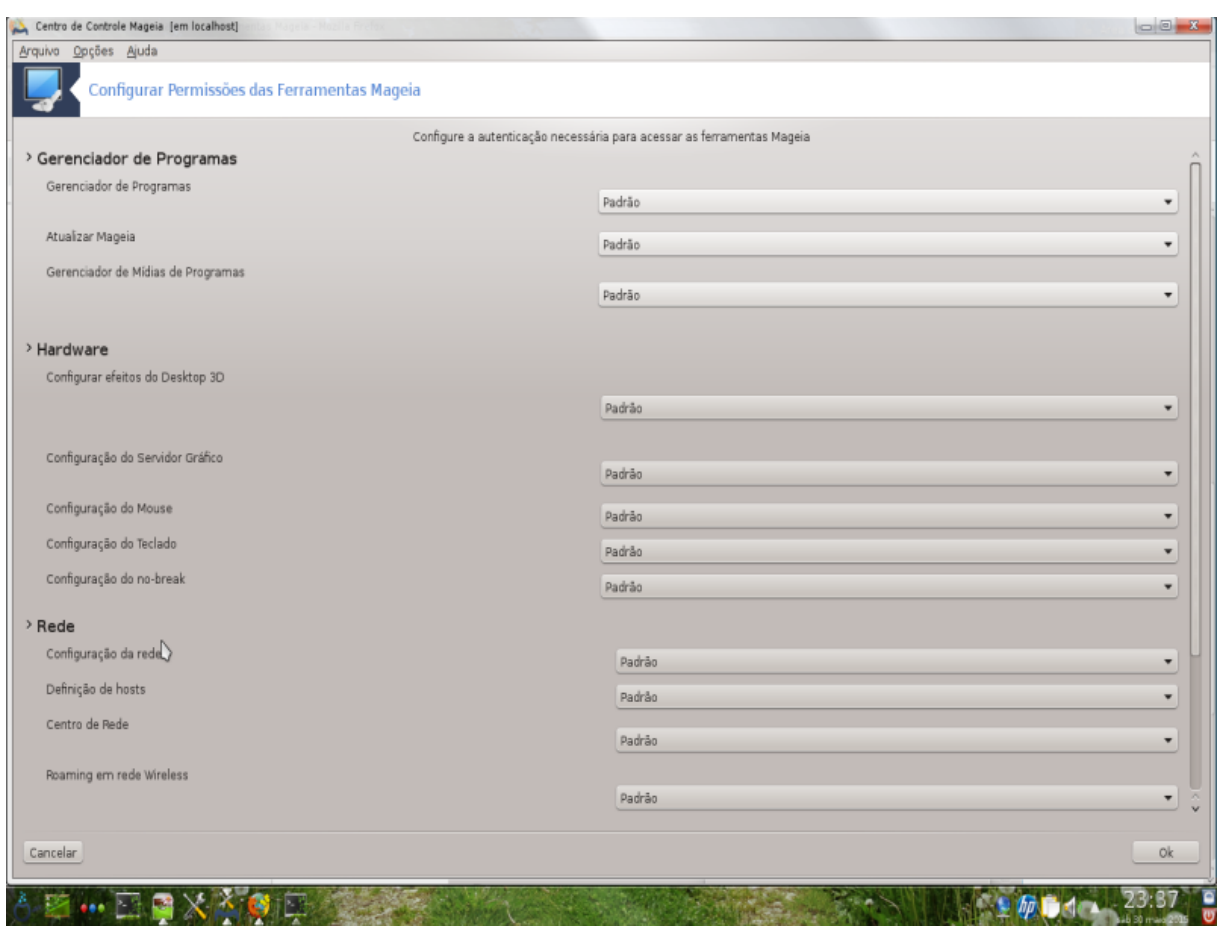

A maioria das ferramentas disponíveis no Centro de Controle Mageia são exibidos no lado esquerdo da janela (veja a imagem acima) e para cada ferramenta, uma lista suspensa no lado direito para baixo dá a escolha entre:

- Padrão: O modo de lançamento depende do nível de segurança escolhido. Veja na mesma guia MCC, a ferramenta "Configurar a segurança do sistema, permissões e auditoria ".
- Senha do usuário: A senha do usuário é solicitado antes do lançamento da ferramenta.
- Senha do administrador: A senha de root é solicitado antes do lançamento da ferramenta
- Nenhuma senha: A ferramenta é lançado sem pedir qualquer senha.

# <span id="page-124-0"></span>**10.4. Configuração avançada para interfaces de rede e firewall** drakinvictus

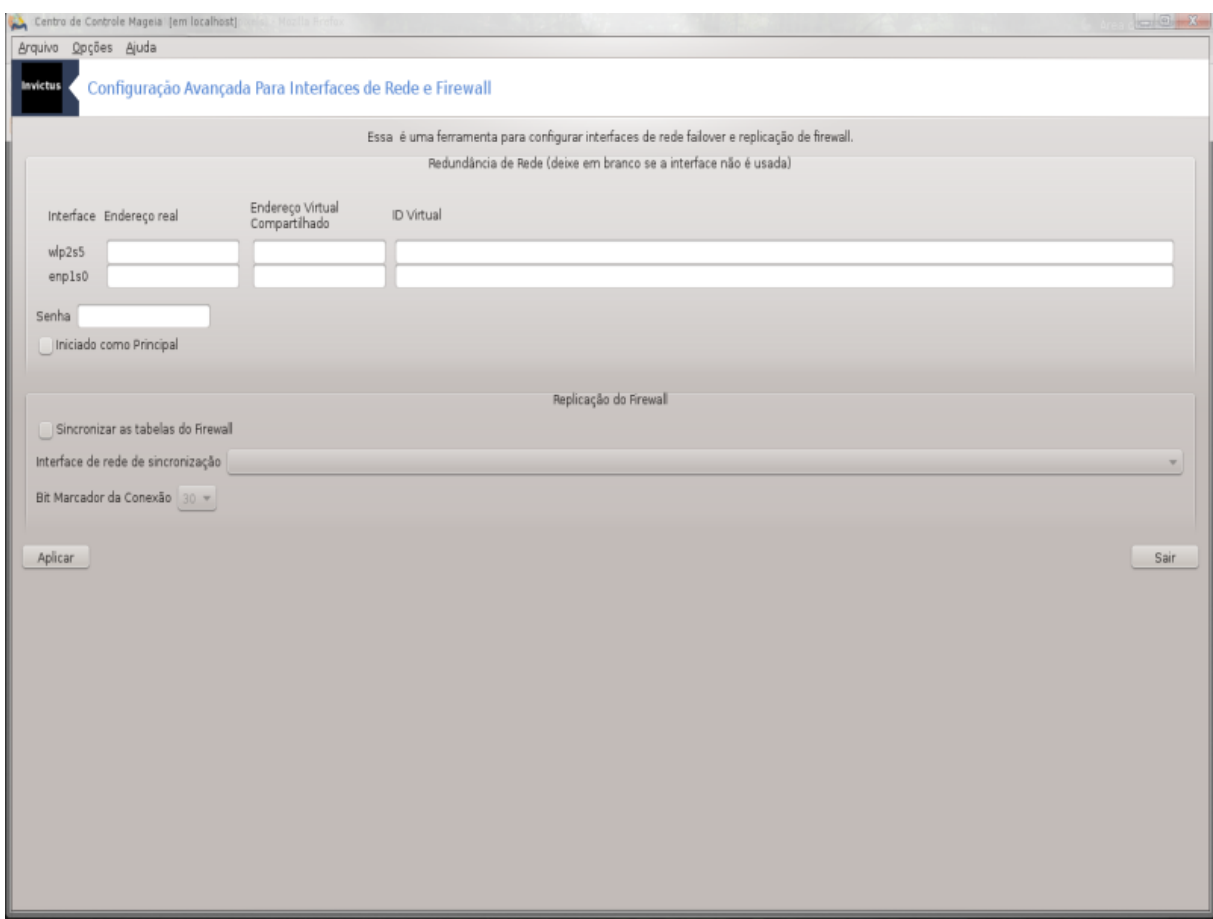

Esta página ainda não foi escrito por falta de recursos. Se você acha que pode escrever esta ajuda, por favor, entre em contato com <u>a equipe de Doc.</u> [[https://wiki.mageia.org/en/Documentation\\_team](https://wiki.mageia.org/en/Documentation_team)] Agradecendo antecipadamente.

Você pode iniciar esta ferramenta de linha de comando, digitando **drakinvictus** como root.

# <span id="page-125-0"></span>**10.5. Controle dos Pais**

drakguard

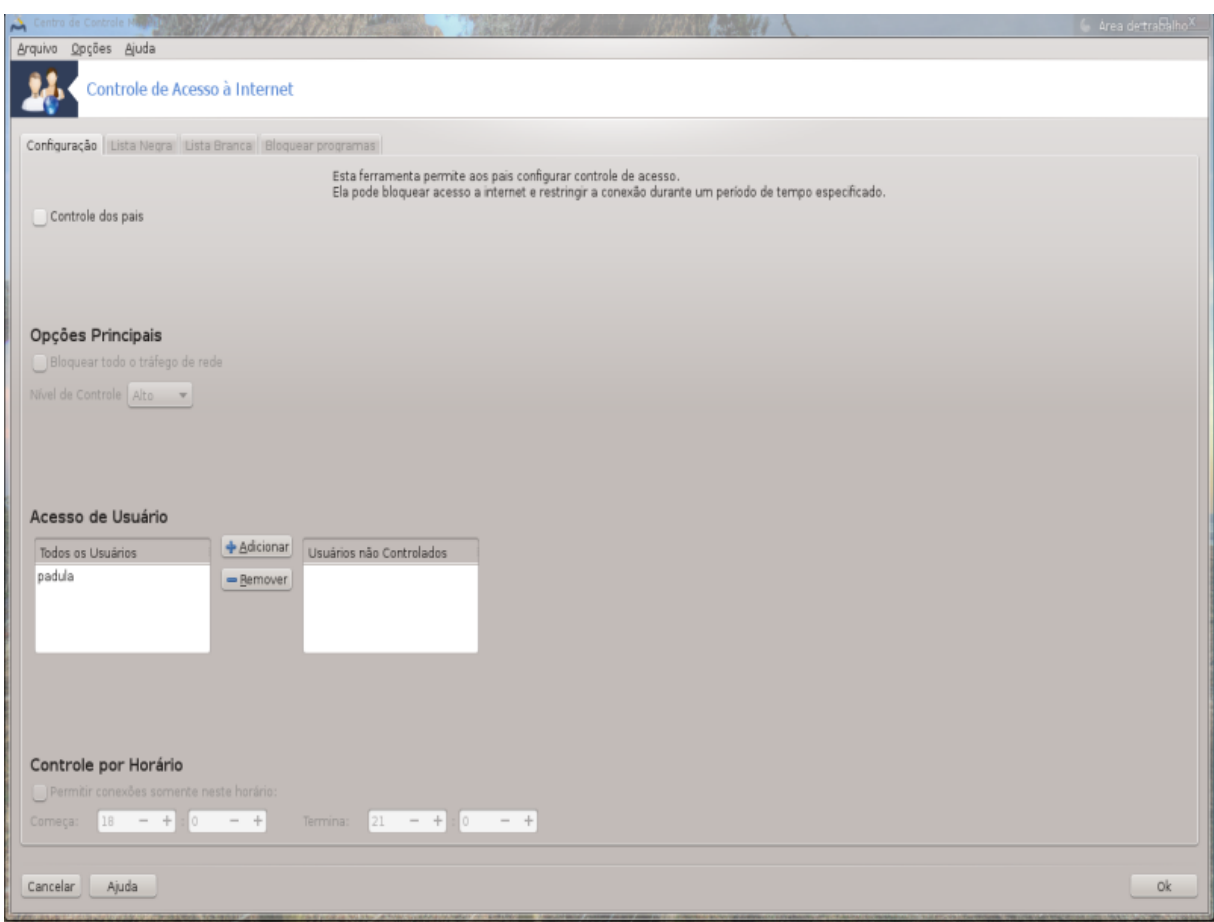

Esta ferramenta 46 é encontrado no Centro de Controle Mageia, sob a guia Segurança, rotulado Parental Control. Se você não ver esta etiqueta, você tem que instalar o pacote drakguard (não instalado por padrão).

## **10.5.1. Apresentação**

Drakguard é uma maneira fácil de configurar os controles dos pais no seu computador para restringir quem pode fazer o quê e em que momentos do dia. Drakguard tem três recursos úteis:

- Ele restringe o acesso à web para usuários nomeados para definir momentos do dia. Fá-lo por meio do controle da firewall shorewall incorporado Mageia.
- Ele bloqueia a execução de comandos específicos de usuários nomeados, para que esses usuários só podem executar o que você aceitá-los para executar.
- Ele restringe o acesso a sites, ambos definidos manualmente através de listas negras/listas brancas, mas também dinamicamente com base no conteúdo do site. Para alcançar este Drakguard usa o líder opensource controlo parental DansGuardian bloqueador.

## **10.5.2. Configurar Controle dos Pais**

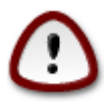

Se o seu computador contém partições do disco rígido, que são formatados em ext2, ext3, ReiserFS ou formato que você vai ver um pop-up oferecendo para configurar ACL em suas partições. ACL significa Access Control Lists, e é uma característica do kernel Linux que permite o acesso a arquivos individuais que ser restrito a usuários nomeados. ACL é construído em sistemas de arquivos ext4 e Btrfs, mas deve ser ativado por uma opção em ext2, ext3, ou

<sup>46</sup>Você pode iniciar esta ferramenta de linha de comando, digitando **drak3d** como root.

partições Reiserfs. Se você selecionar "Sim" para esta drakguard aviso irá configurar todas as suas partições para apoiar ACL, e, então, sugiro que você reiniciar.

Ativar controle dos pais: Se marcado, o controle parental é ativado e o acesso a Programas bloco é aberto.

Bloquear todo o tráfego de rede: Se marcada, todos os sites são bloqueados, exceto os do guia whitelist. Caso contrário, todos os sites são permitidos, exceto os do guia lista negra.

O acesso do usuário: Os usuários do lado esquerdo terá seu acesso restrito de acordo com as regras definidas. Usuários do lado direito ter acesso irrestrito para que os usuários adultos do computador não são incomodados. Selecione um usuário no lado esquerdo e clique em Adicionar para adicionar a ele / ela como um usuário autorizado. Selecione um usuário no lado direito e clique em Remover para remover o/a de que os usuários autorizados.

controle de tempo: Se marcado, o acesso à Internet é permitido com restrições entre o Iniciar tempo e End tempo. É totalmente bloqueada fora estes janela de tempo.

#### **10.5.2.1. Guia Blacklist/Whitelist**

Digite a URL do site no primeiro campo na parte superior e clique no botão Adicionar.

#### **10.5.2.2. Programas Bloco Tab**

bloquear aplicativos definidos: Permite o uso de ACL para restringir o acesso a aplicações específicas. Insira o caminho para os aplicativos que você deseja bloquear.

Desbloquear lista Usuários: Os usuários listados no lado direito não estará sujeito ao bloqueio acl.

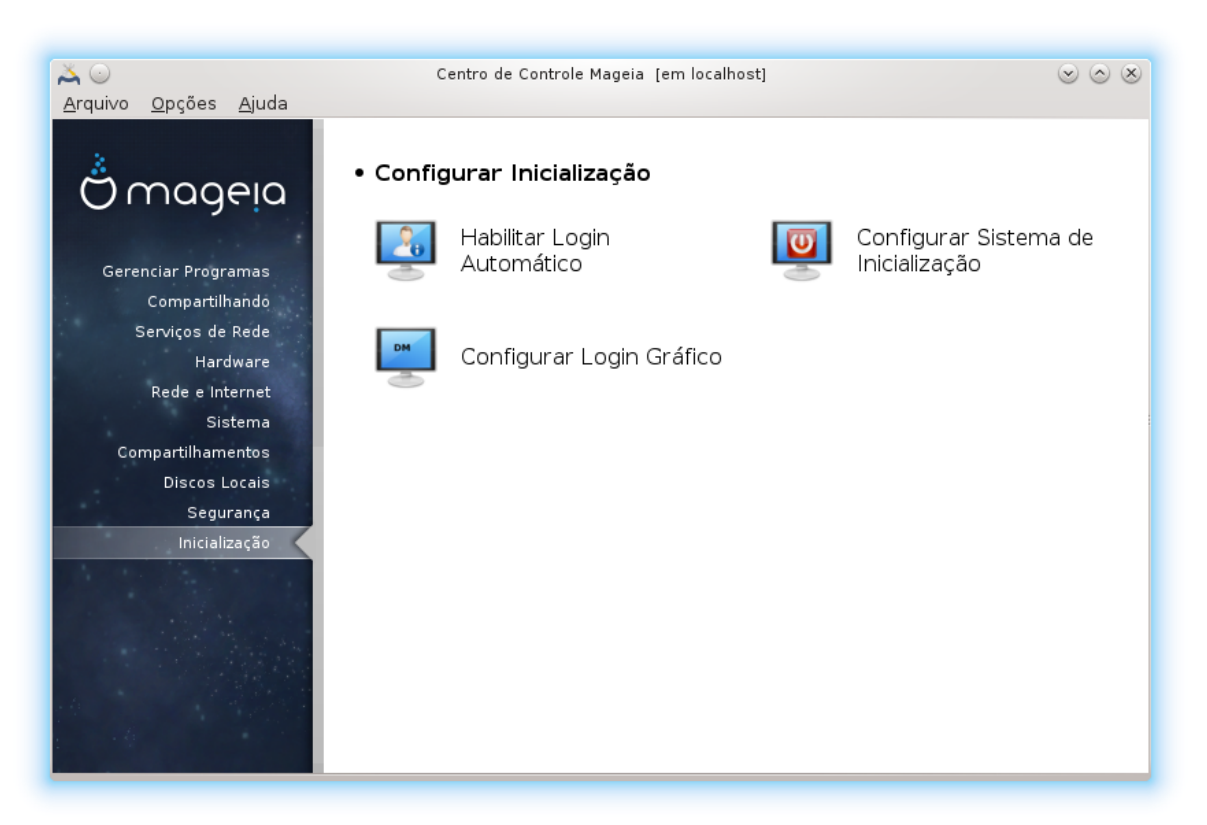

# **11. Boot**

Nesta tela você pode escolher entre várias ferramentas para configurar os seus passos de inicialização. Clique no link abaixo para saber mais.

# Configure etapas de inicialização

- 1. [Seção 11.1, "Configurar login automático para fazer logon automaticamente no"](#page-128-0)
- 2. [Seção 11.2, "Configure o sistema de inicialização"](#page-129-0)
- 3. [Seção 11.3, "Configure gerenciador de exibição"](#page-133-0)

# <span id="page-128-0"></span>**11.1. Configurar login automático para fazer logon automaticamente**

#### **no**

### drakautologin

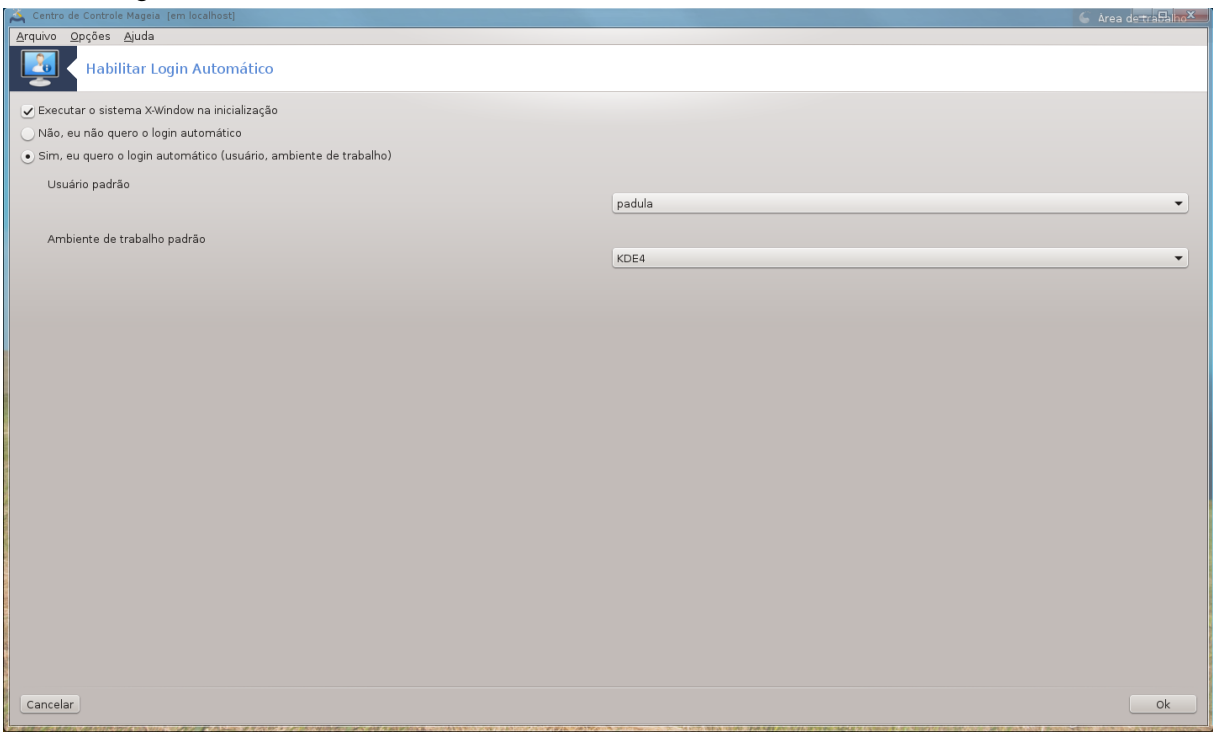

Esta ferramenta 47 permite que você faça o login automaticamente com o mesmo usuário, em seu/seu ambiente de trabalho, sem pedir qualquer senha. É chamado login automático. Isso geralmente é uma boa idéia quando há apenas um usuário, como estar usando a máquina.

Pode ser encontrada sob a **Inicialização** guia no Centro de Controle Mageia chamado "Configurar login automático para fazer logon automaticamente em".

Os botões de interface são bastante óbvios:

Verifique Inicie o ambiente gráfico quando o sistema começa , se você quiser X Window System para ser executado após a inicialização. Se não, o sistema irá iniciar em modo texto. No entanto, será possível iniciar a interface gráfica manualmente. Isso pode ser feito com o lançamento do comando 'startx' ou 'systemctl começar dm'.

Se a primeira caixa está marcada, outras duas opções estão disponíveis, verifique ou Não, eu não quero autologin, se você quiser que o sistema continue a pedir que o usuário se conectar (a senha) ou verificar Sim, eu quero autologin com este (usuário, desktop), se necessário. Neste caso, você também precisa fornecer o nome de usuário padrão e o desktop padrão.

<sup>47</sup>Você pode iniciar esta ferramenta a partir da linha de comando, digitando **drak login automatico** como root.

# <span id="page-129-0"></span>**11.2. Configure o sistema de inicialização**

#### drakboot

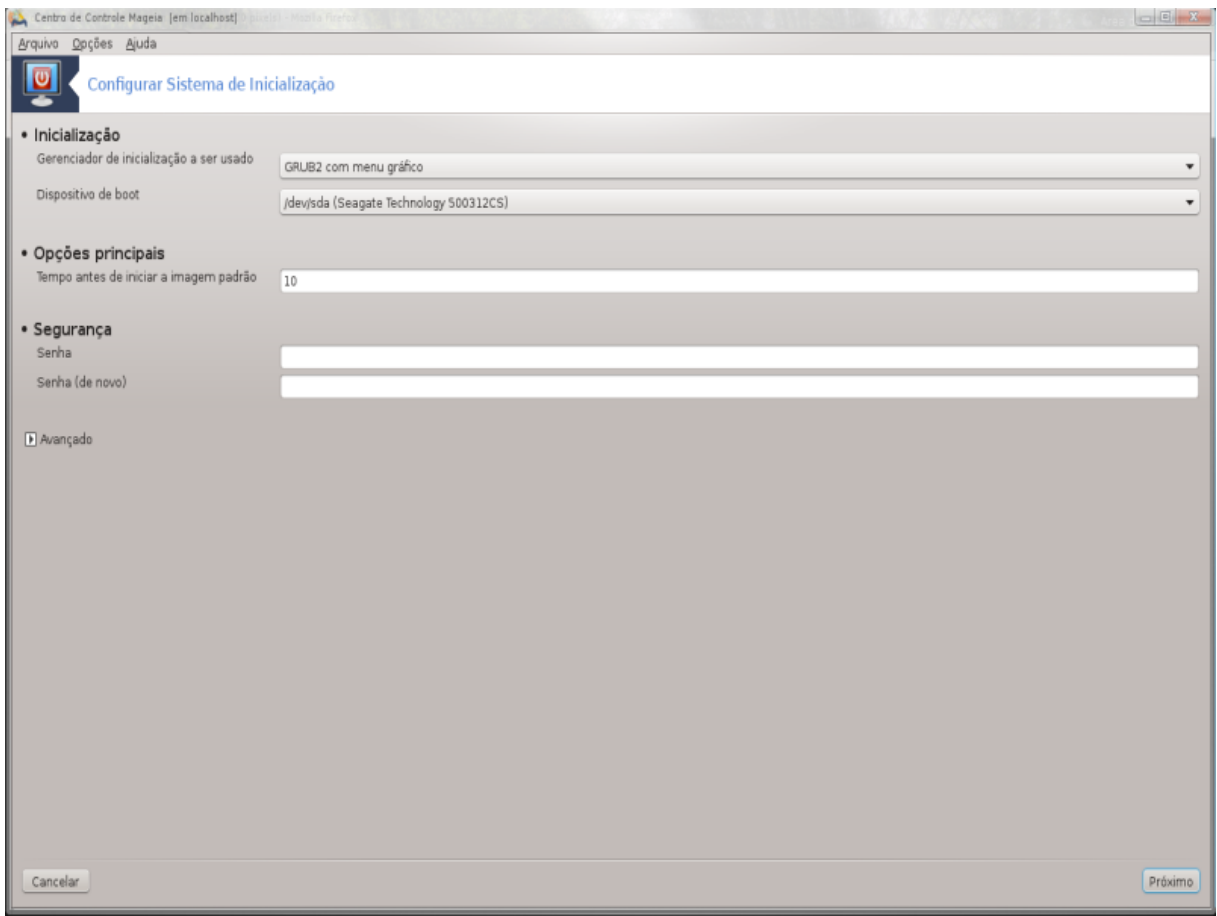

Se você estiver usando um sistema UEFI em vez de BIOS, a interface do usuário é ligeiramente diferente como o dispositivo de inicialização é, obviamente, a partição do sistema EFI (ESP).

Esta ferramenta<sup>48</sup> permite configurar as opções de inicialização (escolha do bootloader, defina uma senha, o padrão de inicialização, etc.)

Pode ser encontrada na guia de inicialização no Centro de Controle Mageia rotulado como "sistema de inicialização de configuração".

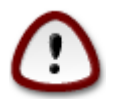

Não use esta ferramenta se você não sabe exatamente o que você está fazendo. Alterando algumas configurações podem impedir a sua máquina de inicializar de novamente!

Na primeira parte, chamada Bootloader, é possível se usar BIOS, a escolha do botão usar a opção Bootloader, Grub, Grub2 vs Lilo, e com um gráfico ou um menu de texto. É apenas uma questão de gosto, não há outras consequências. Você também pode definir o dispositivo de inicialização, não muda nada aqui a não ser que você seja um especialista. O dispositivo de boot é onde o bootloader está instalado e qualquer modificação pode impedir a sua máquina de inicializar.

Em um sistema UEFI, o bootloader é Grub2-efi e está instalado na partição / boot / EFI. Esta partição formatada FAT32 é comum a todos os sistemas operacionais instalados.

<sup>48</sup>Você pode iniciar esta ferramenta de linha de comando, digitando **drakboot** como root.

Na segunda parte, chamada Opções principais, você pode definir o Atraso antes de inicializar a imagem padrão , em segundos. Durante este atraso, Grub ou Lilo irá exibir a lista de sistemas operacionais disponíveis, pedindo-lhe para fazer a sua escolha. Se nenhuma seleção for feita, o bootloader irá inicializar por padrão uma vez que o atraso decorrer.

Na terceira e última parte, chamado Segurança, é possível configurar uma senha para o gerenciador de inicialização. Isso significa que um usuário e uma senha serão solicitados no momento de inicialização para selecionar uma entrada de inicialização ou alterar as configurações. O nome de usuário é "root" e a senha é escolhida aqui.

O botão Avançado dá algumas opções extras.

Enable ACPI:

ACPI (Advanced Configuration and Power Interface) é um padrão para o gerenciamento de energia. Ele pode economizar energia, parando os dispositivos não utilizados, este foi o método usado antes do APM. Marque esta caixa se o seu hardware é compatível com ACPI.

Enable SMP:

SMP significa symmetric multi processadores, é uma arquitetura para processadores multicore.

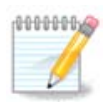

Se você tem um processador com HyperThreading, Mageia vai vê-lo como um processador dual e ativar o SMP.

Habilitar APICeHabilitar APIC Local:

APIC significa Advanced Controlador de interrupção programável. Há dois componentes no sistema Intel APIC, o local APIC (LAPIC) e APIC / S. A uma rotas as interrupções que os recebe autos periféricos para uma ou mais APICs locais que estão no processador. É realmente útil para sistemas multi-processador. Alguns computadores têm problemas com o sistema APIC o que pode causar congelamentos ou detecção de dispositivo incorreto (mensagem de erro "espuria 8259A interrupção: IRQ7 "). Neste caso, desative APIC e / ou APIC Local.

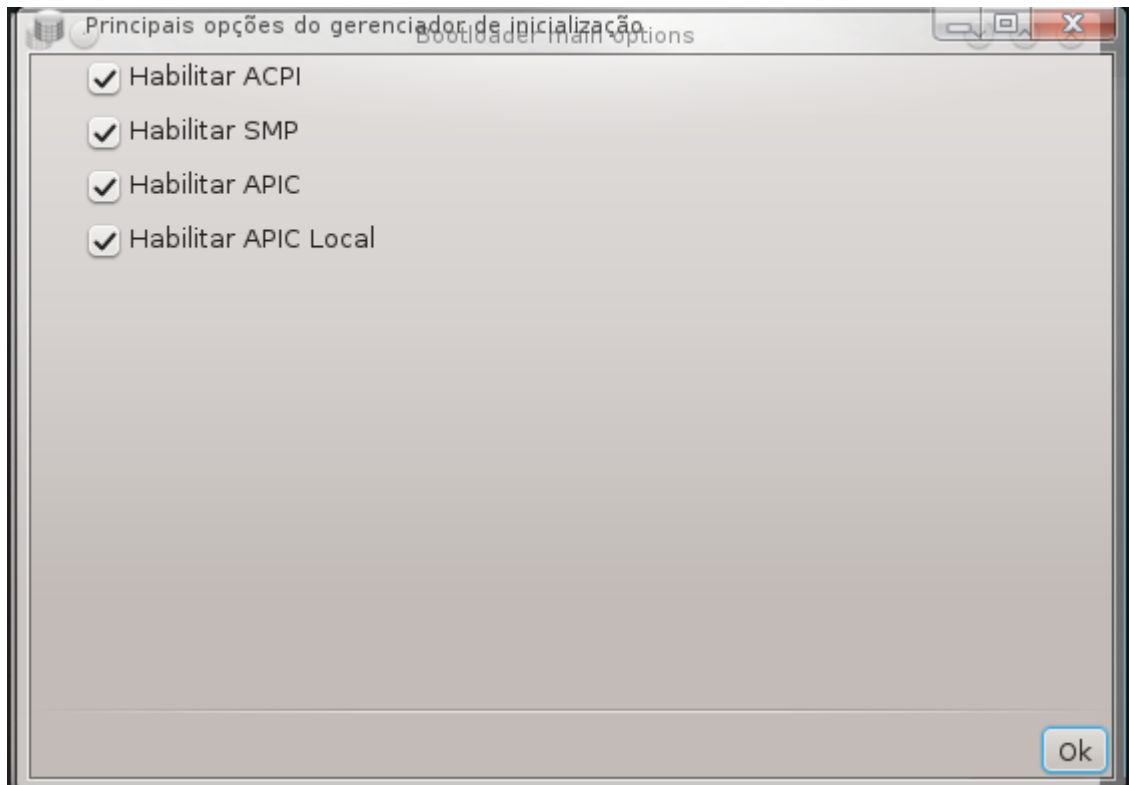

A tela Próximo difere dependendo do carregador de inicialização escolhido.

• Você tem Grub Legacy ou Lilo:

Neste caso, você pode ver a lista de todas as entradas disponíveis em tempo de boot. O padrão é o asterisco. Para alterar a ordem das entradas do menu, clique em cima ou para baixo setas para mover o item selecionado. Se você clicar no botão Adicionar ou Modificar botões, aparece uma nova janela para adicionar uma nova entrada no menu bootloader ou para modificar um já existente. Você precisa estar familiarizado com o LILO ou GRUB para ser capaz de usar essas ferramentas.

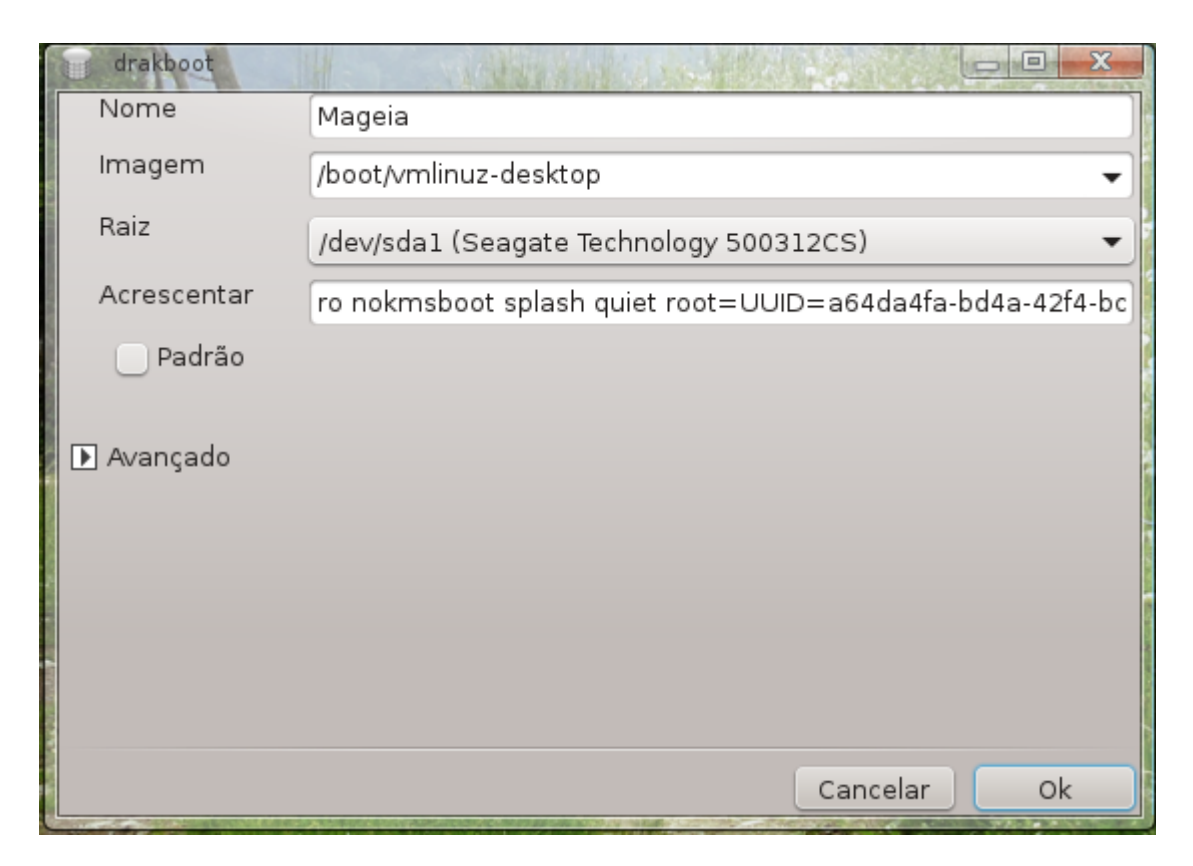

O campo Rótulo é de forma livre, escreva aqui o que você deseja ser exibido no menu. Ele corresponde ao Grub comando "título ". Por exemplo: Mageia 3.

O campo Imagem contém o nome do kernel. Ele corresponde ao Grub comando "do kernel". Por exemplo / boot /vmlinuz.

O campo Raiz contém o nome do dispositivo onde o kernel está armazenado. Ele corresponde ao Grub comando "root". Por exemplo, (hd0, 1).

O Anexo contém as opções a serem dadas para o kernel no momento da inicialização.

Se a caixa Padrão estiver marcada, o Grub irá inicializar esta entrada por padrão.

Na tela extra chamado de Avançado, é possível escolher o modo Vídeo, um arquivoinitrd e perfil da rede, veja [Seção 6.6, "Gerenciar diferentes perfis de rede"](#page-83-0), nas listas drop-down.

• Você tem Grub2 ou Grub2-efi (carregadores de inicialização usados por padrão, respectivamente, no modo Legacy e no modo UEFI):

Neste caso, a lista suspensa rotulada Padrão exibe todas as entradas disponíveis; Clique sobre o querido como o padrão.

O Anexo contém as opções a serem dadas para o kernel no momento da inicialização.

Se você tiver outros sistemas operacionais instalados, o Mageia tentará adicioná-los ao menu de inicialização do Mageia. Se você não quiser esse comportamento, desmarque a caixa Probe Foreign OS

Na tela extra chamada Avançado, é possível escolher o Modo de vídeo. Se você não quiser um Mageia inicializável, mas para carregá-lo em cadeia a partir de outro sistema operacional, marque a caixa Não toque em ESP ou MBR e aceite o aviso.

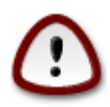

Não instalar em ESP ou MBR significa que a instalação não é inicializável a menos que a cadeia seja carregada a partir de outro sistema operacional.

Para definir muitos outros parâmetros, você pode usar a ferramenta chamada *Grub Customizer*, disponível nos repositórios Mageia (veja abaixo).

### <span id="page-133-0"></span>**11.3. Configure gerenciador de exibição** drakedm

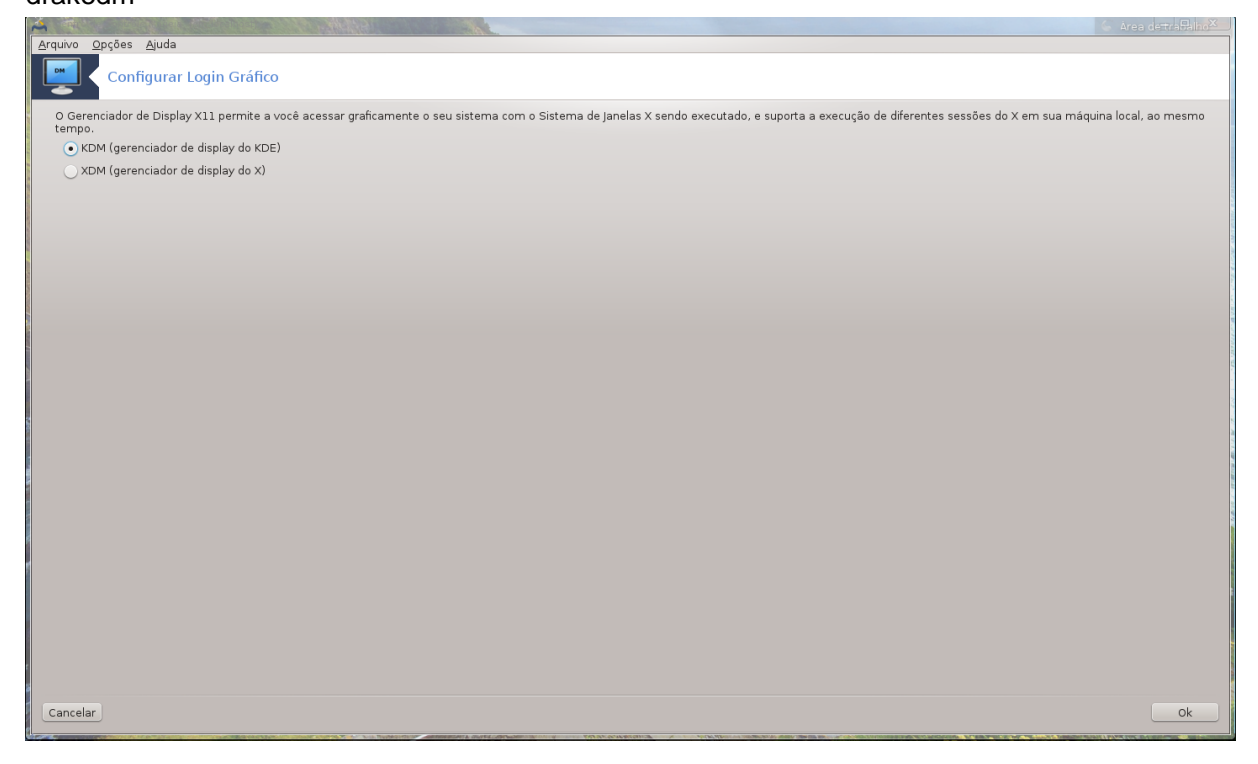

Aqui <sup>49</sup> você pode escolher qual gerenciador de telas usa para fazer login em seu ambiente de desktop. Somente os disponíveis em seu sistema serão mostrados.

A maioria dos usuários só notará que as telas de login fornecidas parecem diferentes. No entanto, há diferenças nos recursos suportados, também. LXDM é um gerente de exibição leve, SDDM e GDM têm mais extras.

# **12. Outras ferramentas Mageia**

Há mais ferramentas Mageia do que aquelas que podem ser iniciados no Centro de Controle Mageia. Clique no link abaixo para saber mais, ou continuar a ler as próximas páginas.

- 1. [Seção 12.1, "Relatório de ferramenta de Bug Mageia"](#page-134-0)*drakbug*
- 2. [Seção 12.2, "Coletar Logs e informação para o Bug Reports"](#page-134-1)*drakbug\_report*
- 3. [Seção 12.3, "Mostrar compartilhamento disponível NFS e SMB"](#page-135-0)*a ser escrito*
- 4. [Seção 12.4, "Exiba seu PCI, USB e PCMCIA Informação"](#page-136-0)
- 5. E mais ferramentas?

<sup>49</sup>Você pode iniciar esta ferramenta de linha de comando, digitando **drakedm** como root.

<span id="page-134-0"></span>**12.1. Relatório de ferramenta de Bug Mageia** drakbug

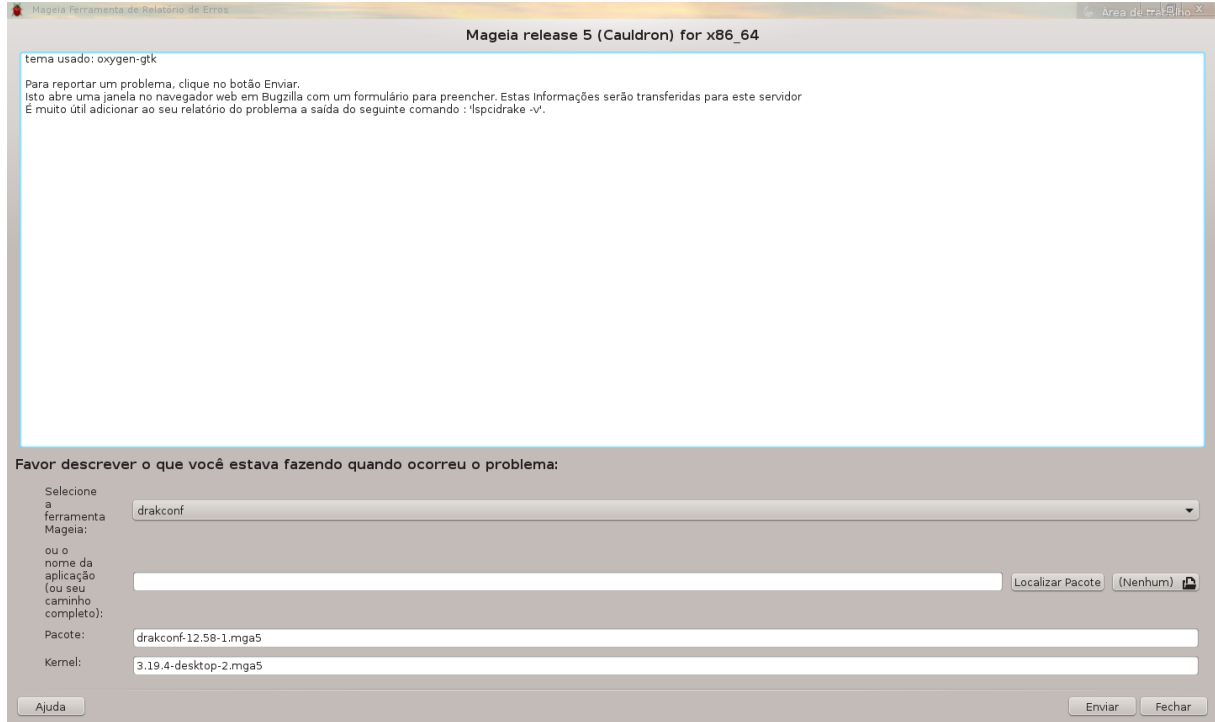

Normalmente, esta ferramenta 50 começa automaticamente quando a ferramenta da Mageia falha. No entanto, também é possível que, após a apresentação de um relatório de erro, você está convidado a iniciar essa ferramenta para verificar algumas das informações que dá, e, em seguida, prever que nesse relatório de bug existente.

Se um novo relatório de erro precisa ser apresentado e você não está acostumado a fazer isso, então por favor leia [Como relatar um bug relatório corretamente](https://wiki.mageia.org/en/How_to_report_a_bug_properly) [\[https://wiki.mageia.org/en/](https://wiki.mageia.org/en/How_to_report_a_bug_properly) How to report a bug properlyl, antes de clicar no botão "Report ".

No caso da falha já foi apresentado por outra pessoa (a mensagem de erro que deu drakbug será o mesmo, então), é útil para adicionar um comentário a este relatório existente que você viu o erro, também.

# <span id="page-134-1"></span>**12.2. Coletar Logs e informação para o Bug Reports** drakbug\_report

Esta ferramenta 51 só pode ser iniciado e usado na linha de comando.

Aconselha-se a escrever a saída desse comando para um arquivo, por exemplo, fazendo **drakbug\_report > drakbugreport.txt**, mas verifique se você tem espaço em disco suficiente em primeiro lugar: o arquivo pode ser facilmente vários GBs grande.

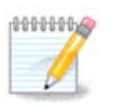

A saída é muito grande para anexar a um relatório de bug sem primeiro remover as partes desnecessárias.

Este comando coleta as seguintes informações no seu sistema:

<sup>50</sup>Você pode iniciar esta ferramenta de linha de comando, digitando **drakbug**.

<sup>51</sup>Você pode iniciar esta ferramenta de linha de comando, digitando **drakbug\_report** como root.

- lspci
- pci devices
- dmidecode
- fdisk
- scsi
- /sys/bus/scsi/devices
- lsmod
- cmdline
- pcmcia: stab
- usb
- partições
- cpuinfo
- syslog
- Xorg.log
- monitor full edid
- stage1.log
- ddebug.log
- install.log
- fstab
- modprobe.conf
- lilo.conf
- grub: menu.lst
- grub: install.sh
- grub: device.map
- xorg.conf
- urpmi.cfg
- modprobe.preload
- sysconfig/i18n
- /proc/iomem
- /proc/ioport
- versão Mageia
- rpm -qa
- df

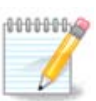

No momento esta página de ajuda foi escrito, a parte "syslog " de saída deste comando estava vazio, pois esta ferramenta ainda não tinha sido adaptado para a nossa mudança para systemd. Se ele ainda estiver vazio, você pode recuperar o "syslog", fazendo (como root) **journalctl-a > journalctl.txt**. Se você não tem um espaço em disco, você pode, por exemplo, tomar as últimas 5.000 linhas do log em vez de: **journalctl-a | tail-N5000 > journalctl5000.txt** .

# <span id="page-135-0"></span>**12.3. Mostrar compartilhamento disponível NFS e SMB** lsnetdrake

Esta ferramenta 52 só pode ser iniciado e usado na linha de comando.

Esta página ainda não foi escrito por falta de recursos. Se você acha que pode escrever esta ajuda, por favor contacte [a equipe de documentação.](https://wiki.mageia.org/en/Documentation_team) [https://wiki.mageia.org/en/Documentation team] Agradecendo antecipadamente.

# <span id="page-136-0"></span>**12.4. Exiba seu PCI, USB e PCMCIA Informação**

#### lspcidrake

Esta ferramenta 53 só pode ser iniciado e usado na linha de comando. Ele vai te dar mais algumas informações, se usado na raiz.

lspcidrake dá a lista de todos os dispositivos conectados ao computador (USB, PCI e PCMCIA) e os drivers utilizados. Ele precisa dos pacotes ldetect e ldetect-lst para o trabalho.

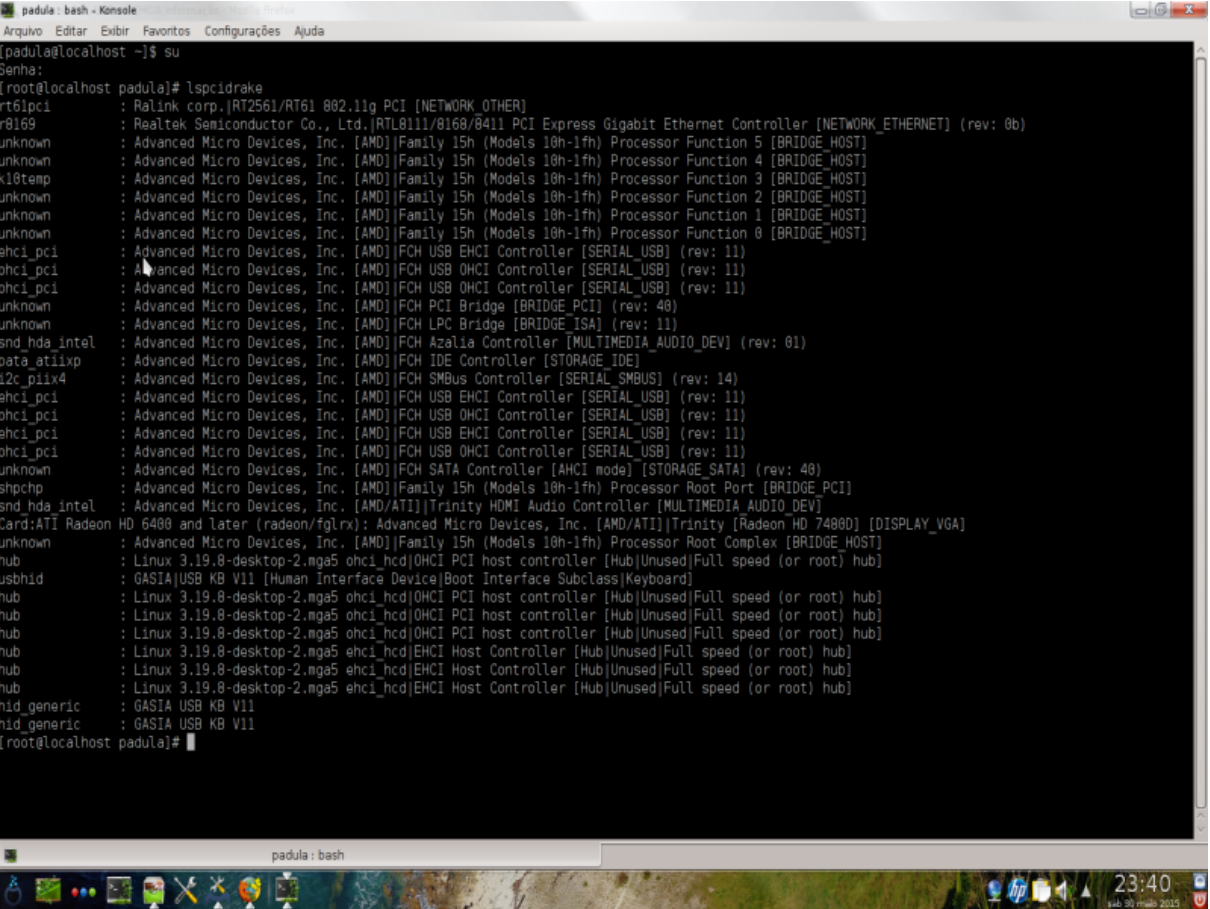

Com a opção-v, lspcidrake adiciona os fornecedores de dispositivos e identificações.

lspcidrake muitas vezes gera listas muito longas, por isso, para encontrar uma informação, muitas vezes é usado em um pipeline com o comando grep, como nestes exemplos:

Informações sobre a placa gráfica;

#### **lspcidrake | grep VGA**

Informações sobre a rede

**lspcidrake | grep -i network**

<sup>52</sup>Você pode iniciar esta ferramenta de linha de comando, digitando **lsnetdrake**.

<sup>53</sup>Você pode iniciar esta ferramenta de linha de comando, digitando **lspcidrake**.

-i para ignorar as distinções de caso.

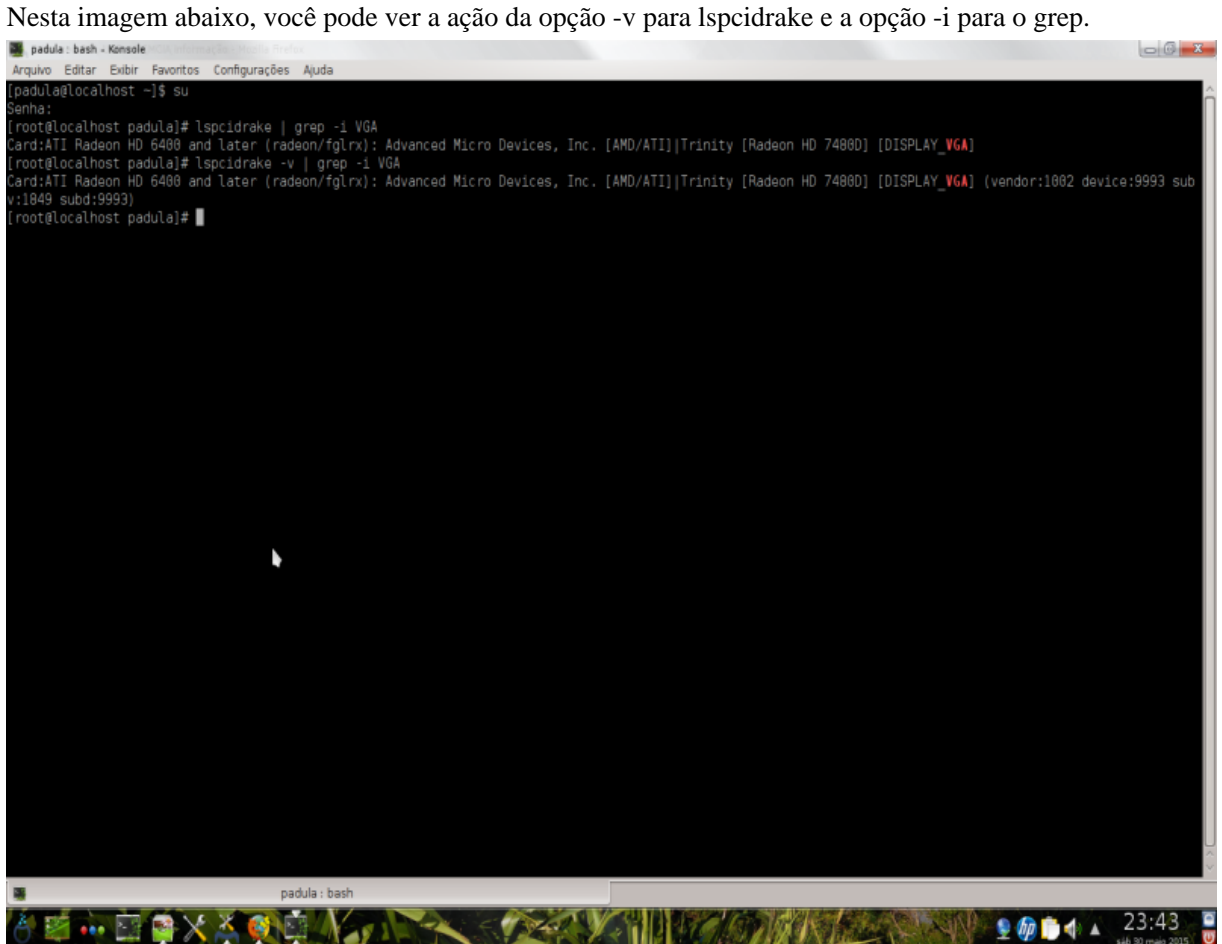

Há uma outra ferramenta que fornece informações sobre o hardware, ele é chamado **dmidecode** (na raiz)